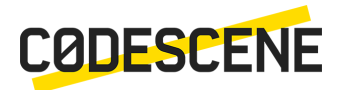

# **Enterprise Edition**

2.5.0

*June 19, 2018*

# **Contents**

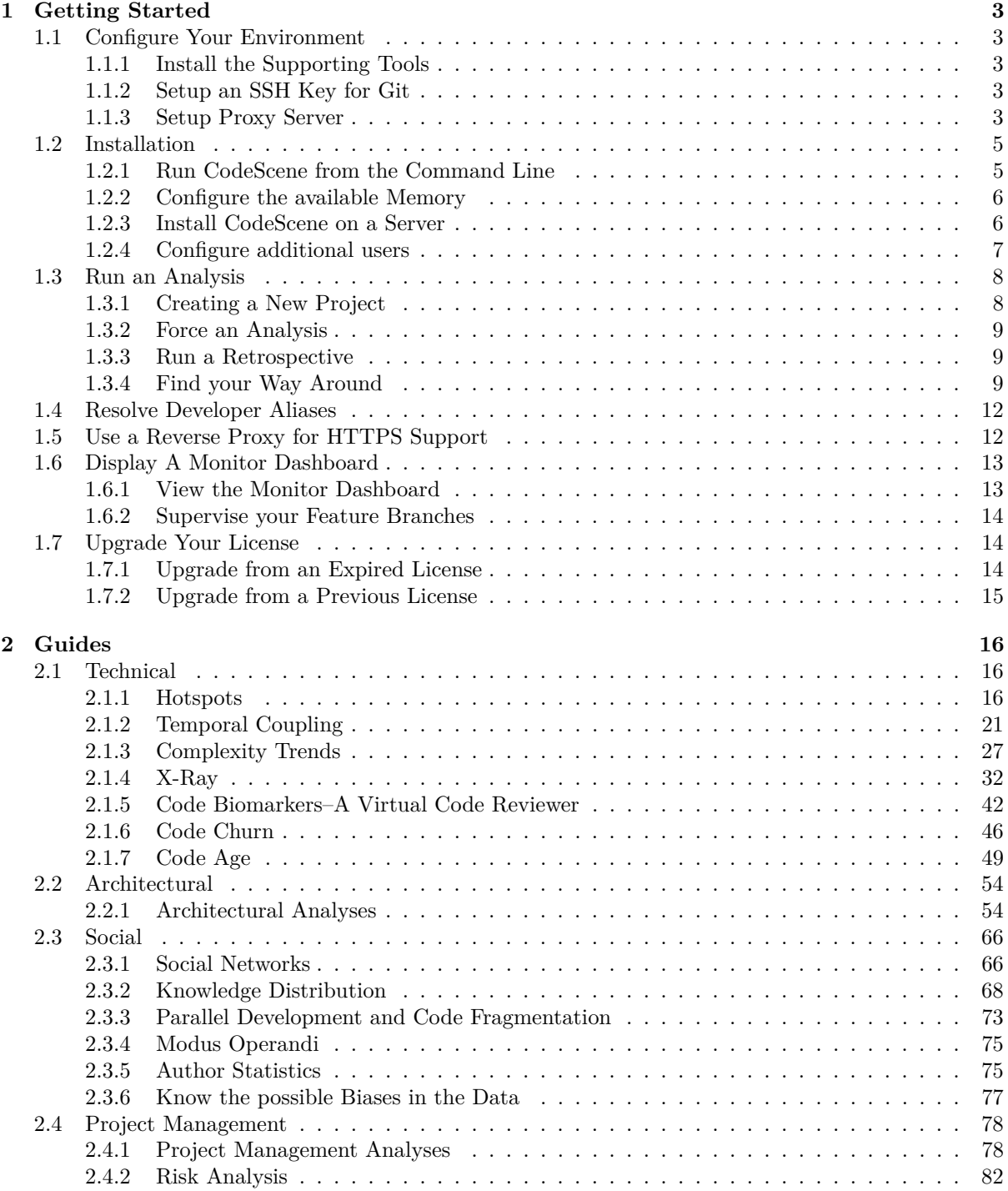

#### **CONTENTS**

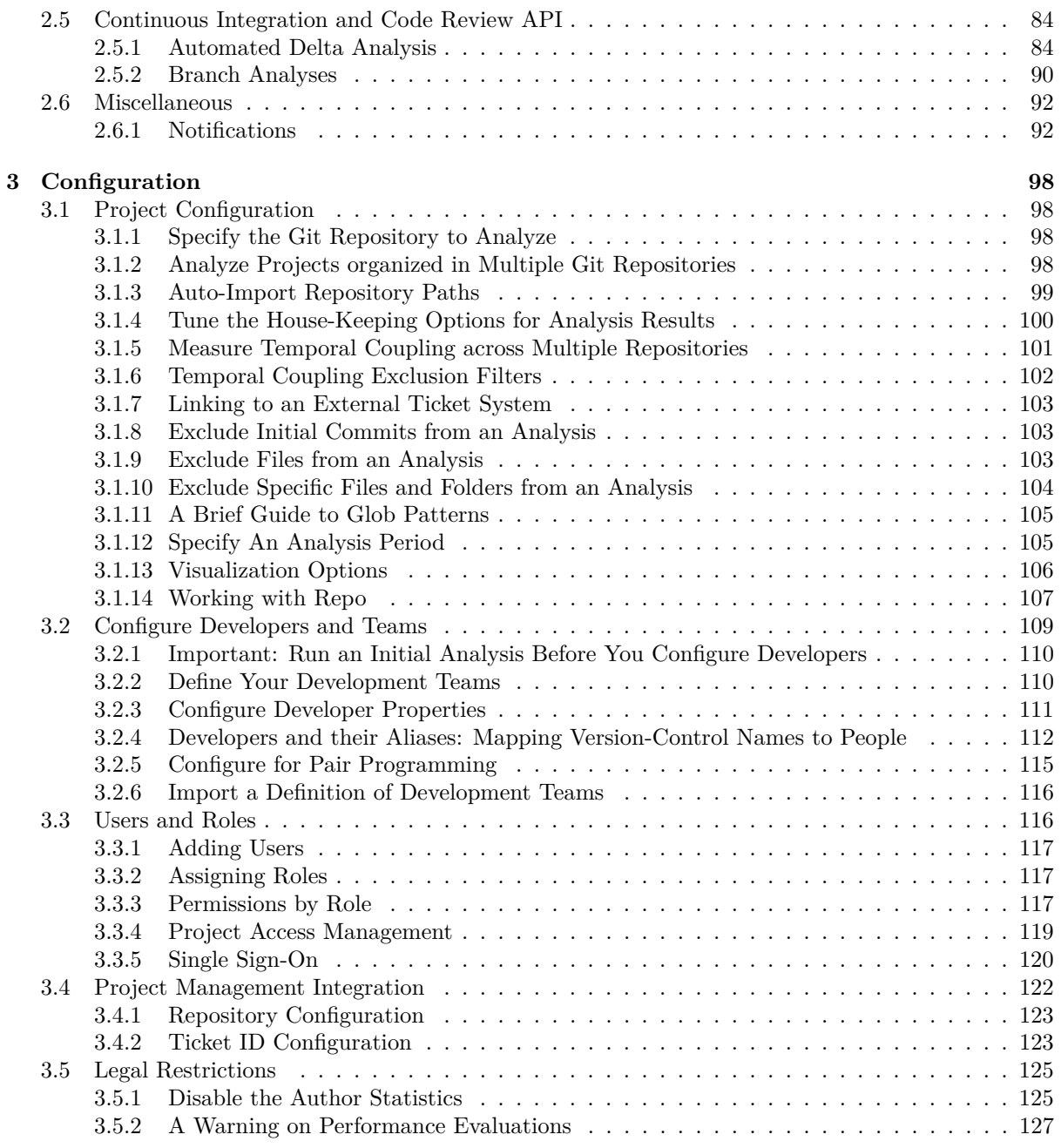

Welcome to the CodeScene documentation!

This documentation is divided into sections, each being suited for different types of information you might be looking for.

- *[Getting Started](#page-3-0)* (page 3) helps you take the first steps after you purchase of CodeScene. You will learn how to install and setup the tool, as well as running your first analysis.
- *[Guides](#page-16-0)* (page 16) walk you through specific features and aspects of the tool, focusing on how you can use them to achieve certain goals.
- *[Configuration](#page-98-0)* (page 98) explains how you configure projects to get the best possible analysis results.

## <span id="page-3-0"></span>**Chapter 1**

## **Getting Started**

CodeScene is a web-based application that you install on a server and access via your web browser. Once you've installed the tool, you will be up and running with your first analysis results in just a few minutes.

#### <span id="page-3-1"></span>**1.1 Configure Your Environment**

CodeScene runs anywhere a modern Java Virtual Machine (JVM) runs. We test the tool on Mac OS, Windows, and different Linux distributions.

The system requirements depend upon the size and history of the codebase you want to analyze. In general, RAM memory is the most critical resource on the server. That means you want to ensure that there's at least 4 Gb of RAM available for the CodeScene application.

#### <span id="page-3-2"></span>**1.1.1 Install the Supporting Tools**

You need to install the following to run CodeScene:

- A Java run-time (or JDK if you run from the command prompt), 64-bit version, *at least Java 1.8*. You ensure you have the right Java version by typing java -version in a command prompt.
- Have a Git client on your path since the tool will assume there's an executable named *git* somewhere. Your Git client has to be *at least version 2.14*. You ensure you have the right Git client version by typing git --version in a command prompt.

Please note that you can specify a custom Git client in the Configuration section once you login to CodeScene.

#### <span id="page-3-3"></span>**1.1.2 Setup an SSH Key for Git**

CodeScene operates on local clones of your Git repositories. CodeScene does an automated *git pull* before an analyses, which lets you see the latest changes reflected in your analysis results. This means you need to grant CodeScene access to your repository origins. You do that by providing an SSH key (see for example [https://git-scm.com/book/be/v2/Git-on-the-Server-Generating-Your-SSH-Public-Key\)](https://git-scm.com/book/be/v2/Git-on-the-Server-Generating-Your-SSH-Public-Key).

**NOTE**: If you chose to run CodeScene in Tomcat, the SSH key has to be associated with the Tomcat user since that's the user who will access the Git repositories.

#### <span id="page-3-4"></span>**1.1.3 Setup Proxy Server**

If codescene is running behind proxy server, you might need to provide proper configuration.

#### **CHAPTER 1. GETTING STARTED**

Whenever you're trying to login or activate license, Codescene contacts the license server to check if license is valid and update license limitations.

Without a proper proxy configuration, CodeScene won't be able to check the license and update the license limitations in case they were changed on the server and show an error message (unless you're in offline mode - more on that later).

User can provide proxy configuration when logging in - if license check is successful and user is admin, the proxy configuration will be automatically saved in global config to avoid bothering user the next time.

#### **Proxy Without Authentication**

If you use proxy server without authentication, CodeScene might be able to automatically detect the proper configuration based on your operating system settings. You can always check current proxy configuration in Configuration -> Proxy Server.

#### **Proxy with Basic authentication**

If your proxy server is configured to use Basic authentication, you need to provide proper username and password. Please, fill 'User' and 'Password' fields in Configuration -> Proxy Server.

#### **Proxy with Kerberos Authentication**

CodeScene supports proxy servers with Kerberos authentication.

As long as you have a valid TGT ticket in your system's Credentials Cache, CodeScene should be able to authenticate with your Proxy Server.

This is usually done with *kinit* command:

kinit <principal\_name>

However, TGT tickets have limited validity (usually 24 hours). If you aren't able to refresh them automatically, you need to specify proper username (principal) and password in Configuration -> Proxy Server.

If you don't want to store username/password in CodeScene you can also create a keytab file and specify it in *login.conf* in CodeScene root folder as follows (make sure to put proper *principal* and *keyTab* file path):

```
com.sun.security.jgss.initiate {
 com.sun.security.auth.module.Krb5LoginModule required client=TRUE useTicketCache=true
˓→doNotPrompt=false refreshKrb5Config=true
 principal=codescene useKeyTab=true keyTab=codescene.keytab;
};
com.sun.security.jgss.accept {
 com.sun.security.auth.module.Krb5LoginModule required client=TRUE useTicketCache=true
˓→doNotPrompt=false refreshKrb5Config=true
 principal=codescene useKeyTab=true keyTab=codescene.keytab;
};
```
You can learn more about using Kerberos in Java applications here: [Use of Java GSS-API for Secure](http://docs.oracle.com/javase/8/docs/technotes/guides/security/jgss/tutorials/BasicClientServer.html) [Message Exchanges Without JAAS Programming:.](http://docs.oracle.com/javase/8/docs/technotes/guides/security/jgss/tutorials/BasicClientServer.html)

#### **Other Authentication Mechanism**

If you're using another proxy authentication mechanism and you're not able to make it work with CodeScene, please let us know. We'll do our best to add support for this authentication mechanism to

CodeScene.

#### **Offline Mode**

If you are unable to provide a proper proxy configuration, you don't want to let Codescene reach the Internet, or you simply don't have an Internet connection for a limited period of time, you still may run CodeScene in *offline mode*.

If CodeScene is unable to activate its license or verify the user's login, it will show an error message with a checkbox for activating offline mode. Administrators can also turn on offline mode globally in Configuration.

Offline mode is limited to the period of the current subscription term (billing period). When your current billing period ends, CodeScene needs Internet access to verify your license. If you need to run in offline mode for an extended period of time, you will have to pay for the whole period in advance.

Please note that offline mode should be regarded as an exceptional use case, either for emergencies or situations with specific needs. To ensure a smooth experience, users are encouraged to provide proper configuration. Please contact us if you need more help with network/proxy configuration.

#### **Connection Timeouts**

By default, CodeScene uses a 5000 ms timeout for both [connection timeout and socket time](https://stackoverflow.com/questions/7360520/connectiontimeout-versus-sockettimeout)[out.](https://stackoverflow.com/questions/7360520/connectiontimeout-versus-sockettimeout) You can customize these settings with the *LICENSE\_CHECK\_CONN\_TIMEOUT* and *LI-CENSE\_CHECK\_SO\_TIMEOUT* environment variables. This can be useful if you're running Code-Scene in a high-latency environment or in permanent offline mode.

You can also enforce a hard timeout on the whole duration of license check request with *LI*-*CENSE\_CHECK\_TOTAL\_TIMEOUT* environment variable. If you don't specify total timeout computed value *1.5 \* (connection timeout + socket timeout)* is used as a default. Total timeout gives you a complete control over the license check duration. You cannot achieve this using just connection timeout and/or socket timeout. The main difference is in inability to control DNS resolution time using either connection or socket timeout.

#### <span id="page-5-0"></span>**1.2 Installation**

#### <span id="page-5-1"></span>**1.2.1 Run CodeScene from the Command Line**

The easiest way to get CodeScene up and running is by launching the standalone JAR:

```
java -jar codescene.standalone.jar
```
This will launch a web application that listens on port 3003 (you can override that by setting a different port through the environment variable CACS\_RING\_PORT.

CodeScene will create a local database for the analysis configurations. By default this database is created in your working folder (that is, the directory where you run CodeScene). You can override this default and provide a custom path through the environment variable CODESCENE\_DB\_PATH. Note that you need to specify a complete file name. As an example, if you specify /User/Services/CodeScene/ configuration, CodeScene will create a persistent database file named /User/Services/CodeScene/ configuration.mv.db.

Once you've launched the *codescene.standalone.jar* you just point your web browser to *localhost:3003* to access CodeScene.

#### <span id="page-6-0"></span>**1.2.2 Configure the available Memory**

RAM memory is a critical resource for CodeScene. In most cases 4G RAM is more than enough, but if your codebase has large files (we mean really large, like +30,000 lines of code) you may need more memory to run the X-Ray analyses.

Note that Java's virtual machine has a system dependent maximum that is typically lower than the total RAM available. That means you need to specify a higher threshold yourself when starting CodeScene. You do that by providing the  $-xmx$  flag to java.

Here's an example that shows how to allocate 10 gigabyte of RAM for CodeScene:

```
java -Xmx10G -jar codescene.standalone.jar
```
Note that the order of the arguments matter in this case.

#### <span id="page-6-1"></span>**1.2.3 Install CodeScene on a Server**

A server installation is the recommended way of running CodeScene. You can either run CodeScene in a Docker image or deploy CodeScene as a Tomcat application as described in the next section.

#### **Run CodeScene in Tomcat**

CodeScene is delivered as a WAR file (**W**eb application **AR**chive). We recommend that you deploy it using Tomcat [\(https://tomcat.apache.org/index.html\)](https://tomcat.apache.org/index.html).

#### **Specify a file folder for the database**

CodeScene uses an embedded database. That means, you don't have to install any database or drivers yourself. However, you need to specify a path to a file folder where CodeScene is allowed to store its database. Here's how you configure Tomcat to do that:

- 1. Open the file context.xml located under the conf directory in your Tomcat installation.
- 2. Add an  $\epsilon$ Environment tag to context.xml that specifies the path to a folder you want to use for the database (see the example below).
- 3. Save context.xml.

Here's an example on how context.xml may look on a Windows installation (note that you need to modify the path to fit your environment):

```
<Context>
 <WatchedResource>WEB-INF/web.xml</WatchedResource>
 <WatchedResource>${catalina.base}/conf/web.xml</WatchedResource>
 <Environment name="empear.dbpath"
              value="C:\\some\\path\\to\\the\\database\\empear.codescene"
              type="java.lang.String"/>
</Context>
```
In case you run on a Linux-based system, you just specify a different path format. For example:

```
<Context>
 <WatchedResource>WEB-INF/web.xml</WatchedResource>
 <WatchedResource>${catalina.base}/conf/web.xml</WatchedResource>
 <Environment name="empear.dbpath"
              value="/Users/adam/Documents/Empear/deployment/empear.codescene"
               type="java.lang.String"/>
</Context>
```
**NOTE**: Please ensure that Tomcat has write access to the folder you specify.

#### **CHAPTER 1. GETTING STARTED**

#### **DB username and password**

Optionally, you can specify a custom username and password to access the database. By default, Code-Scene uses the 'sa' user with an empty password.

Add empear.dbuser and empear.dbpassword to the Context environment properties to customize DB username/password.

#### **Deploy the codescene.war**

Once Tomcat is up and running, with your modified context.xml, you just copy the codescene.war to the webapps folder in your Tomcat installation.

#### **Access CodeScene**

By default, Tomcat will launch CodeScene on port 8080 and at the path */codescene/*. If you're logged in on the server, you access the application on [http://localhost:8080/codescene/login.](http://localhost:8080/codescene/login) You should see the activation screen in your web browser (see [Fig. 1.1\)](#page-7-1).

### <span id="page-7-1"></span>Activation

A Your license has expired! You need to provide a product key below if this is your first usage of the product or if your license has expired. Please contact Empear if you need a new license.

#### Licensee Name

Product Key

#### Activate

*Fig. 1.1: The first time your login you are prompted to activate the application.*

Enter the credentials you received in your license file. You're now ready to login (see [Fig. 1.2\)](#page-8-2).

The first time you login, you use *the same* credentials to login as you used to activate the application. That is, give your CodeScene Username as User Name and your CodeScene License Key as Password.

You're now up and running with CodeScene!

#### <span id="page-7-0"></span>**1.2.4 Configure additional users**

You are granted administration privileges each time you login with your license credentials (note that you can do that at any time, for example to administrate users).

You can add new users and assign them roles in the global configuration. *[Users and Roles](#page-116-1)* (page 116) describes this in greater detail.

# <span id="page-8-2"></span>Login

Log in using a regular user account with user name and password, or using the *Licensee Name* and Product Key to log in as Administrator.

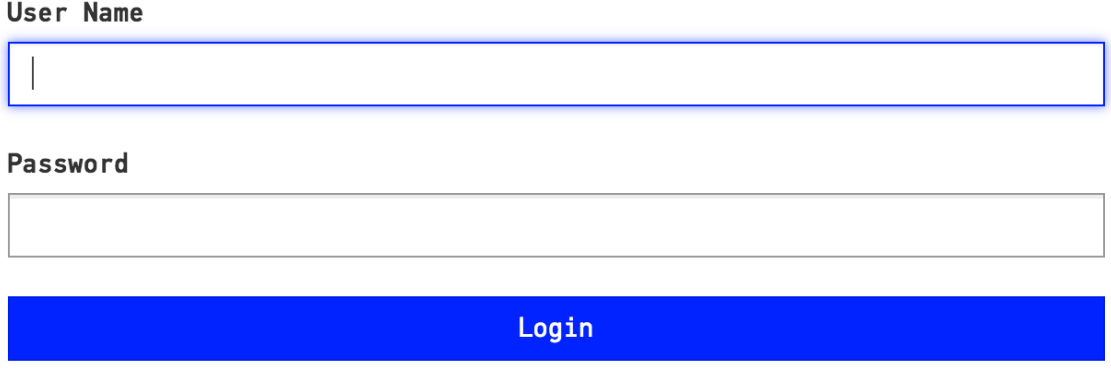

*Fig. 1.2: Once you've activated the tool you're ready to login.*

#### <span id="page-8-0"></span>**1.3 Run an Analysis**

#### <span id="page-8-1"></span>**1.3.1 Creating a New Project**

Your first step is to create and configure a project. You do that by clicking on the "Create New Project" button (see [Fig. 1.3\)](#page-8-3).

<span id="page-8-3"></span>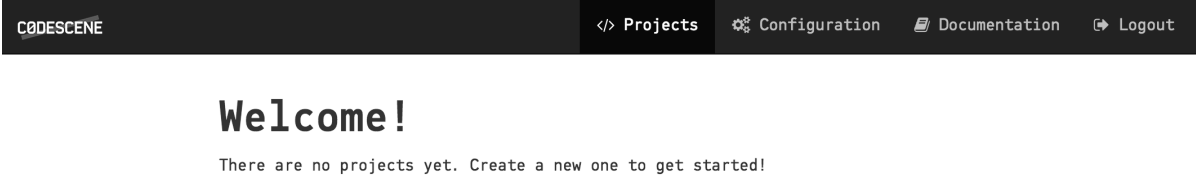

Create New Project

*Fig. 1.3: Click on the "Create New Project" button to create a project and configure it for analysis.*

Once you click the "Create New Project" button you are prompted with five choices (see [Fig. 1.4\)](#page-9-3):

- 1. *Specify Paths* if you plan to analyze just one or two repositories and enter the paths manually.
- 2. *Scan Directory* to auto-import multiple repositories into your analysis project.
- 3. *Specify Remotes* let you specify Git URLs (e.g. to GitHub) and CodeScene automatically clones the repositories.
- 4. *Clone Existing* to copy an existing analysis configuration into a new configuration. This is useful if you want to provide different analysis views, for example for variying time periods, for the same codebase.
- 5. Use *Google Repo* to let the Repo tool manage your repositories based on a remote manifest.

If you chose to *Specify Paths*, just type (or copy-paste) the path to your local Git repository clones. You can add as many repositories as you need.

<span id="page-9-3"></span>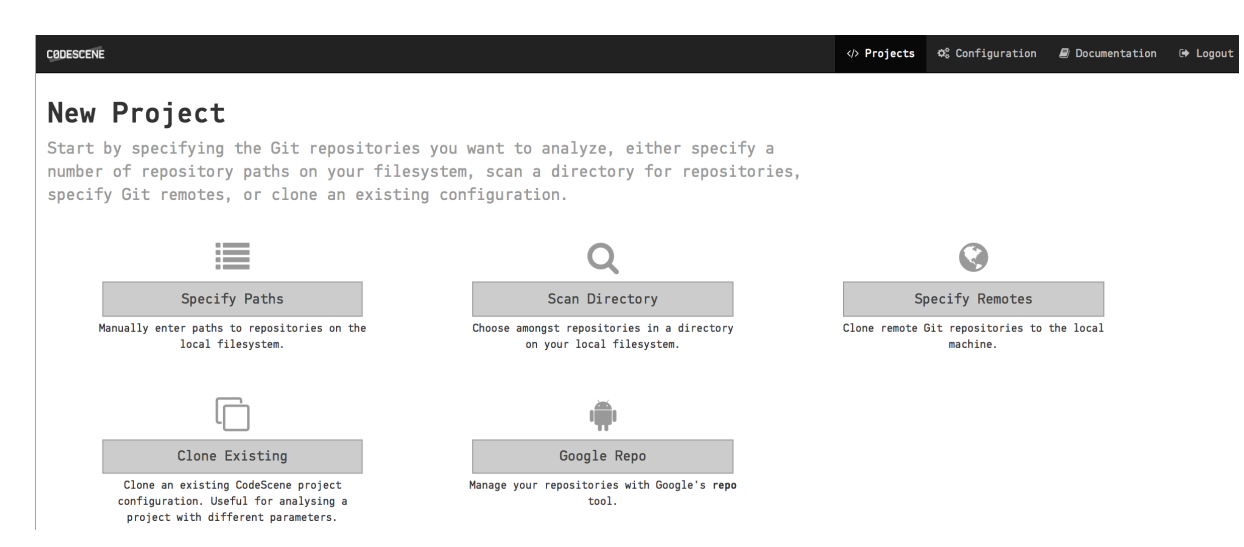

*Fig. 1.4: Specify the paths to the Git repositories you want to analyze.*

Once you click "Continue", you arrive at the "Project Details" page (see [Fig. 1.5\)](#page-10-0). There are a number of important configuration options in this step. The *[Configuration](#page-98-1)* (page 98) include advice on how you select an analysis period. When in doubt, specify the earliest possible starting date as indicated in the help text.

**NOTE**: It's important that the Analysis Results file folder that you specify is writable for the Tomcat user; all analysis result content will be stored there.

Once you've created the project you'll arrive at its configuration details. And yes, there's a lot, really a lot, of configuration parameters. The good news are that you normally don't have to change any of these parameters since they all have sensible defaults. However, you want to look at your Analysis Plan. Go to the "Analysis Plan" configuration as shown in [Fig. 1.6](#page-10-1) and specify a suitable interval, for example once every night.

From now on, CodeScene will run all analyses automatically according to your plan. However, you probably don't want to wait for the next scheduled run to get results on your codebase. That's why CodeScene supports a forced analysis as described in the next section.

#### <span id="page-9-0"></span>**1.3.2 Force an Analysis**

CodeScene lets you run an analysis on demand. Just go to the dashboard and press the *Run* button as illustrated in [Fig. 1.7.](#page-11-0)

#### <span id="page-9-1"></span>**1.3.3 Run a Retrospective**

CodeScene also includes the option to run an analysis tailored to a *Retrospective*. This feature is located on the "History" tab of your analysis project as illustrated in [Fig. 1.8.](#page-11-1)

For a detailed description of the use cases for Retrospectives, read the article [The Happy Marriage of](http://empear.com/blog/happy-marriage-of-retrospective-and-software-evolution/) [Retrospectives and Software Evolution.](http://empear.com/blog/happy-marriage-of-retrospective-and-software-evolution/)

#### <span id="page-9-2"></span>**1.3.4 Find your Way Around**

We've worked to make CodeScene as easy as possible for you to use. Basically, you just need to remember three things:

- 1. Click the *cogs button* of your project (see [Fig. 1.9\)](#page-11-2) to access details, configuration, and to force analyses.
- 2. Click on the tile representing your project to inspect your analysis results.

<span id="page-10-0"></span>**CODESCENE** 

</> **Projects**  $\boldsymbol{\phi}_{\text{s}}^{\text{s}}$  Configuration  $\mathcal D$  Documentation

→ Logout

## **Project Details**

Fill in these details and then you're ready to go!

#### **Project Name**

Enter the name of the project...

#### Analysis Results Destination

/somewhere/on/your/filesystem

A path to a (writeable) folder for analysis results. Must be a directory outside of the repositories you analyze.

#### Include History From

#### 14/06/2015

Specifies how far back in time we will go to collect data. You can analyze any time period between 2015-06-14 and  $2017 - 06 - 12$ .

#### Exclude File Extensions

#### $*.sh;*.md;*.txt;*.csv;*.xn1$

Specify file extensions to exclude from analysis. These extensions are derived from your project and you may want to adjust them to your needs. Use semicolons to separate patterns.

Create Project

*Fig. 1.5: The detailed configuration lets you specify analysis period and a result path.*

<span id="page-10-1"></span>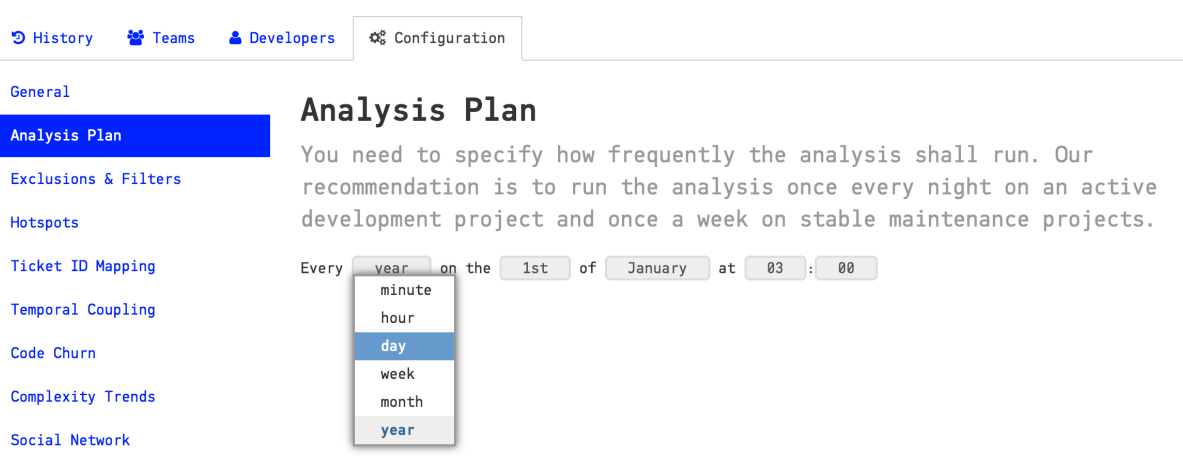

*Fig. 1.6: Your analysis plan specifies how often an analysis is run.*

<span id="page-11-0"></span>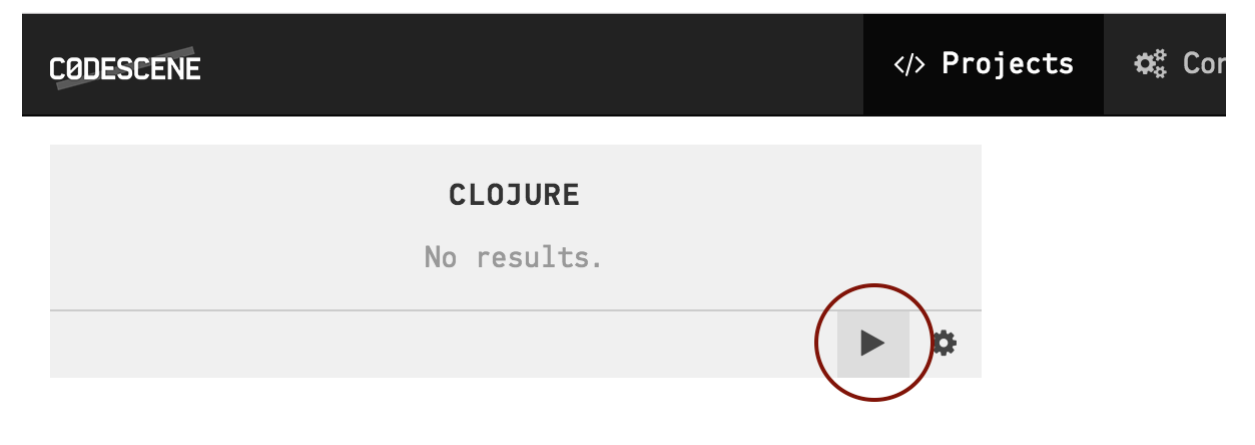

*Fig. 1.7: Press the Run button to force an analysis.*

<span id="page-11-1"></span>

| つ History        | <b>S</b> Teams & Developers | <b>C</b> <sup>2</sup> Configuration | <b>m</b> Delete        |
|------------------|-----------------------------|-------------------------------------|------------------------|
| Date             | Time                        | Duration                            | Retrospective?         |
| $2016 - 10 - 13$ | 06:49                       | 46 sec                              |                        |
|                  |                             |                                     | Analyze Now            |
|                  |                             | Run a retrospective                 | Retrospective Analysis |

*Fig. 1.8: A retrospective lets you analyze the development activity in the past sprint/iteration.*

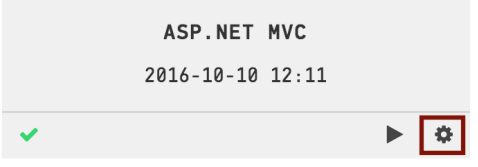

<span id="page-11-2"></span>*Fig. 1.9: The cogs button in the project tile takes you to the project details and configuration.*

3. Click on the "CODESCENE" logo in the top-left corner to return to the main screen, should you ever get lost.

#### <span id="page-12-0"></span>**1.4 Resolve Developer Aliases**

The social metrics need to identify each developer that contributes code. Unfortunately, it's common that developers have multiple Git aliases, which will bias the social metrics.

CodeScene provides two solutions to this problem. The simplest is to use the Developer identity mapping interface. (See *[Developers and their Aliases: Mapping Version-Control Names to People](#page-112-0)* (page 112).)

CodeScene also supports Git mailmaps and will automatically use them if they are present. To use mailmaps, add the .mailmap file to the root of your repository. It specifies a mapping from multiple aliases to one for each developer as shown in [Fig. 1.10.](#page-12-2)

<span id="page-12-2"></span>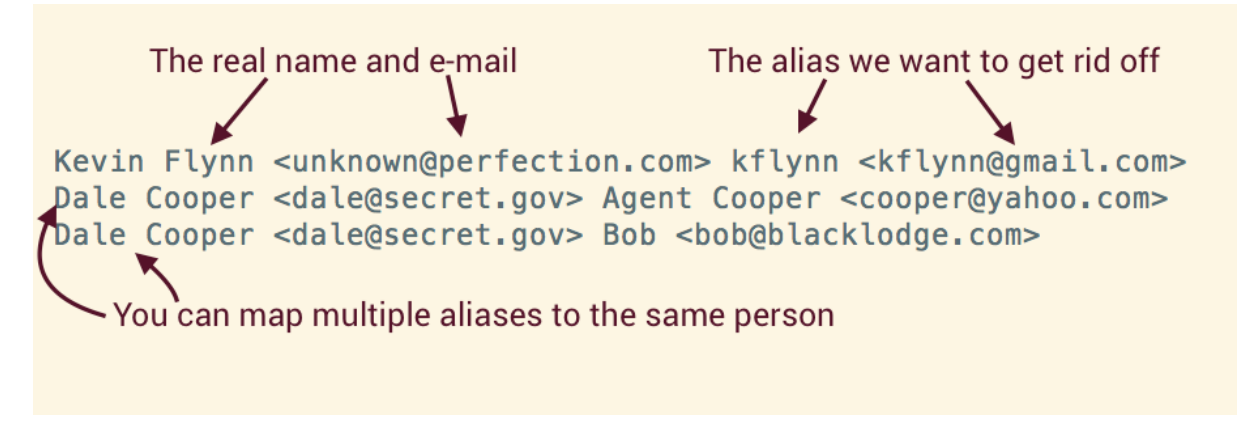

*Fig. 1.10: Resolve aliases through a mailmap.*

Note that mailmaps operate at a lower level, so changes in mailmaps will not be visible in the Developer identity mapping interface.

Read the [Git Documentation on mapping authors](https://git-scm.com/docs/git-shortlog#_mapping_authors) for a description on how to configure the .mailmap.

#### <span id="page-12-1"></span>**1.5 Use a Reverse Proxy for HTTPS Support**

CodeScene doesn't implement HTTPS support itself. Instead we recommend that you put a reverse proxy in front of the application if you need encryption. We recommend [Nginx](https://nginx.org/en/download.html) as the reverse proxy. The Nginx website provides documentation on [configuring Nginx for HTTPS.](http://nginx.org/en/docs/http/configuring_https_servers.html)

Here is a brief example of an Nginx proxy configuration:

```
http {
 server {
   listen 80;
    server_name codescene.example.com;
   location / {
      return 301 https://$host$request_uri;
    }
 }
  server {
   listen 443 ssl;
    server_name codescene.example.com;
    ssl_certificate /etc/ssl/certs/nginx-selfsigned.crt;
```
(continues on next page)

(continued from previous page)

```
ssl_certificate_key /etc/ssl/private/nginx-selfsigned.key;
  location / {
    proxy_pass http://localhost:3003;
    proxy_redirect http:// $scheme://;
    proxy_set_header Host $host;
    proxy_set_header X-Real-IP $remote_addr;
    proxy_set_header X-Forwarded-For $proxy_add_x_forwarded_for;
    proxy_set_header X-Forwarded-Proto $scheme;
  }
}
```
The proxy redirect used above will rewrite all HTTP redirects from upstream to the current scheme, ie HTTPS. The browser will then receive the correct scheme directly, avoiding unnecessary round-trips.

There is also a [Docker-based sample project](https://github.com/empear-analytics/docker-codescene-nginx-self-signed-ssl) that provides CodeScene wrapped by an Nginx reverse proxy with a self-signed certificate. It composes a CodeScene container and an Nginx container using a small *docker-compose.yml* file.

#### <span id="page-13-0"></span>**1.6 Display A Monitor Dashboard**

Use CodeScene's monitor view to display an auto-updated dashboard with the status of your codebase.

#### <span id="page-13-1"></span>**1.6.1 View the Monitor Dashboard**

CodeScene presents a high-level monitor view that displays the key metrics in your codebase (see [Fig.](#page-13-2) [1.11\)](#page-13-2). Present it on a TV or a big screen in the office and share the automatic updates with your team.

<span id="page-13-2"></span>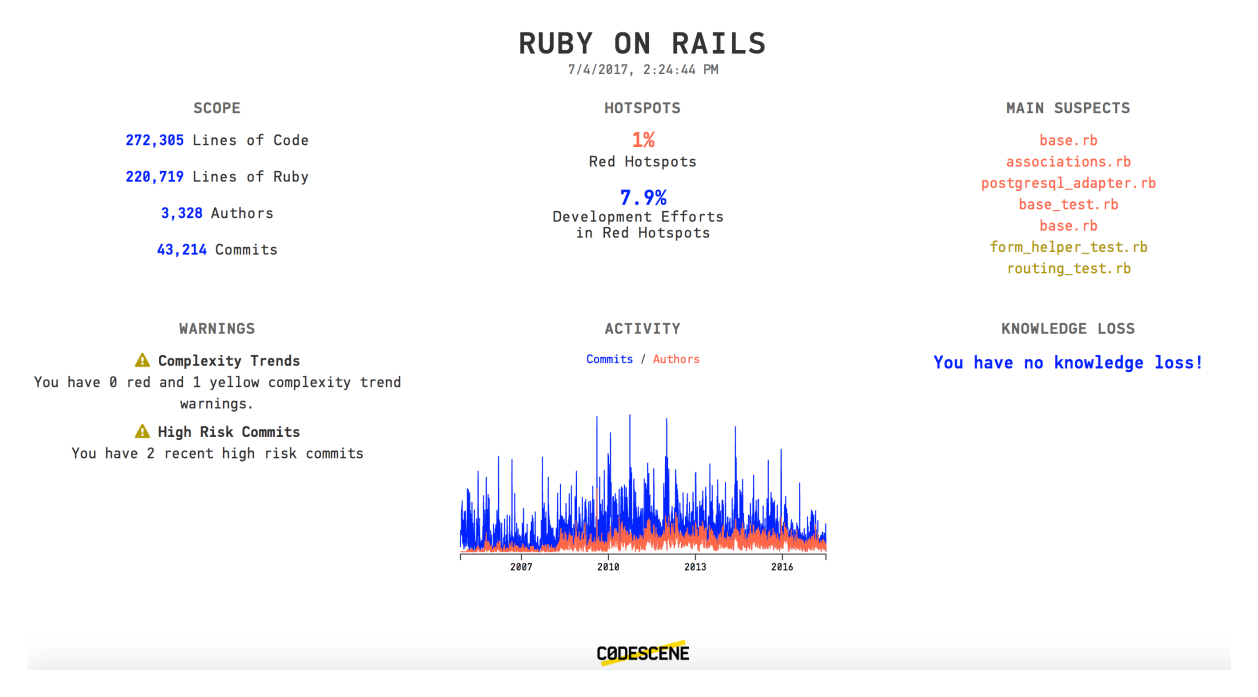

*Fig. 1.11: The monitor dashboard gives you a high-level overview of your codebase.*

The monitor dashboard is automatically updated with the latest analysis results.

You access the monitor dashboard from the "History" view of your project configuration (see [Fig. 1.12\)](#page-14-3). Please note that you need to have the role "Full Read-only Access" to view the dashboard, so please create a dedicated user for the monitoring as described in *[Users and Roles](#page-116-1)* (page 116).

#### **CHAPTER 1. GETTING STARTED**

<span id="page-14-3"></span>

| <b>CØDESCENE</b> |                            |                                                  | $\langle \rangle$ Projects | <b>☆☆</b> Configuration | <b><i>D</i></b> Documentation | → Logout                           |
|------------------|----------------------------|--------------------------------------------------|----------------------------|-------------------------|-------------------------------|------------------------------------|
|                  | ASP.NET MVC                |                                                  |                            |                         |                               |                                    |
| つ History        | T Delta Analysis History   | <b>&amp; Developers</b><br>$\frac{16}{26}$ Teams | <b>C</b> Configuration     |                         |                               |                                    |
| Date             | Time                       | Duration                                         |                            | Retrospective?          |                               |                                    |
| $2017 - 10 - 25$ | 12:53                      | 2 min, 36 sec                                    |                            |                         |                               |                                    |
| $2017 - 10 - 16$ | 13:10                      | 3 min, 13 sec                                    |                            |                         |                               |                                    |
| $2017 - 10 - 12$ | 09:12                      | 3 min, 28 sec                                    |                            |                         |                               |                                    |
| $2017 - 10 - 04$ | 12:51                      | 2 min, 40 sec                                    |                            |                         |                               |                                    |
| $2017 - 10 - 04$ | 12:31                      | 4 min, 43 sec                                    |                            |                         |                               |                                    |
| $2017 - 10 - 04$ | 12:15                      | 2 min, 40 sec                                    |                            |                         |                               |                                    |
| $2017 - 10 - 03$ | 13:29                      | 2 min, 7 sec                                     |                            |                         |                               |                                    |
| $2017 - 08 - 25$ | 11:27                      | 2 min, 22 sec                                    |                            |                         |                               |                                    |
| $2017 - 08 - 22$ | 11:47                      | 2 min, 12 sec                                    |                            |                         |                               |                                    |
| $2017 - 08 - 22$ | 08:40                      | 4 min, 11 sec                                    |                            |                         |                               |                                    |
| Monitor          | <b>D</b> Branch Monitoring |                                                  |                            |                         |                               | Analyze Now<br>$\bar{\phantom{a}}$ |

*Fig. 1.12: Access the monitor dashboard from the History view in the project configuration.*

#### <span id="page-14-0"></span>**1.6.2 Supervise your Feature Branches**

CodeScene presents an additional monitor view that is continuously updated with the status of your ongoing work on different feature branches. Present it on a TV in the office and use the information to drive code inspections and highlight potential delivery risks, as shown in [Fig. 1.13.](#page-14-4)

#### **PROJECT X**

#### 10/25/2017, 2:42:46 PM

<span id="page-14-4"></span>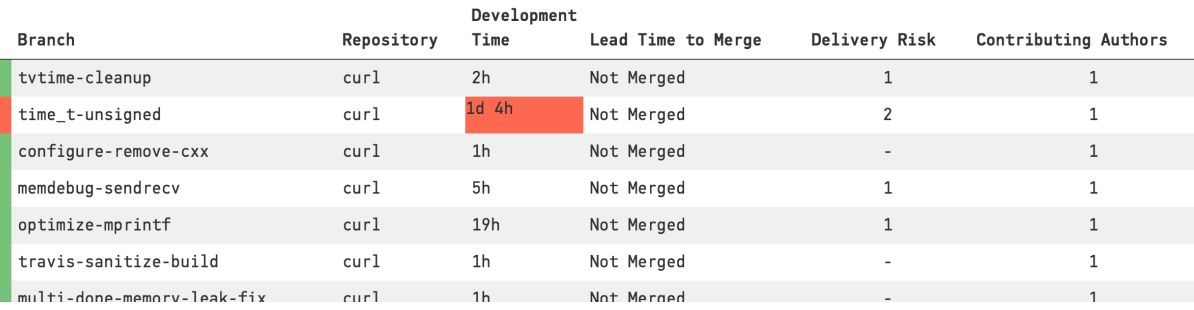

*Fig. 1.13: Predict the delivery risk of each branch.*

The branch monitor displays all branches that haven't been merged yet.

Launch the branch monitor form the history view as shown in [Fig. 1.14.](#page-15-1)

#### <span id="page-14-1"></span>**1.7 Upgrade Your License**

#### <span id="page-14-2"></span>**1.7.1 Upgrade from an Expired License**

CodeScene will automatically prompt you for a new license once an existing license expires. Just enter your new credentials and everything will be up and running again. All your analyses and user configurations are preserved so you can login with any user after the license upgrade.

#### **CHAPTER 1. GETTING STARTED**

<span id="page-15-1"></span>

| <b>CØDESCENE</b> |                            |                                                  | $\langle \rangle$ Projects | <b>☆</b> Configuration | Documentation | → Logout                                |
|------------------|----------------------------|--------------------------------------------------|----------------------------|------------------------|---------------|-----------------------------------------|
|                  | ASP.NET MVC                |                                                  |                            |                        |               |                                         |
| つ History        | T Delta Analysis History   | <b>Solution</b> Teams<br><b>&amp; Developers</b> | <b>C</b> Configuration     |                        |               |                                         |
| Date             | Time                       | Duration                                         |                            | Retrospective?         |               |                                         |
| $2017 - 10 - 25$ | 12:53                      | 2 min, 36 sec                                    |                            |                        |               |                                         |
| $2017 - 10 - 16$ | 13:10                      | 3 min, 13 sec                                    |                            |                        |               |                                         |
| $2017 - 10 - 12$ | 09:12                      | 3 min, 28 sec                                    |                            |                        |               |                                         |
| $2017 - 10 - 04$ | 12:51                      | 2 min, 40 sec                                    |                            |                        |               |                                         |
| $2017 - 10 - 04$ | 12:31                      | 4 min, 43 sec                                    |                            |                        |               |                                         |
| $2017 - 10 - 04$ | 12:15                      | 2 min, 40 sec                                    |                            |                        |               |                                         |
| $2017 - 10 - 03$ | 13:29                      | 2 min, 7 sec                                     |                            |                        |               |                                         |
| $2017 - 08 - 25$ | 11:27                      | 2 min, 22 sec                                    |                            |                        |               |                                         |
| $2017 - 08 - 22$ | 11:47                      | 2 min, 12 sec                                    |                            |                        |               |                                         |
| $2017 - 08 - 22$ | 08:40                      | 4 min, 11 sec                                    |                            |                        |               |                                         |
| Monitor          | <b>D</b> Branch Monitoring |                                                  |                            |                        |               | Analyze Now<br>$\overline{\phantom{a}}$ |

*Fig. 1.14: Launch the branch monitor*

#### <span id="page-15-0"></span>**1.7.2 Upgrade from a Previous License**

You may already have an activated instance of CodeScene running. To upgrade from a trial license (or to a higher license category):

- 1. *Login as an administrator*. Login with the credentials from your *existing* license to get administration privileges.
- 2. *Click on 'Configuration' in the top menu* as illustrated by [Fig. 1.15.](#page-15-2)
- 3. Enter the new license credentials you received from Empear.
- 4. Press the *Update License* button and your new license becomes activated.

<span id="page-15-2"></span>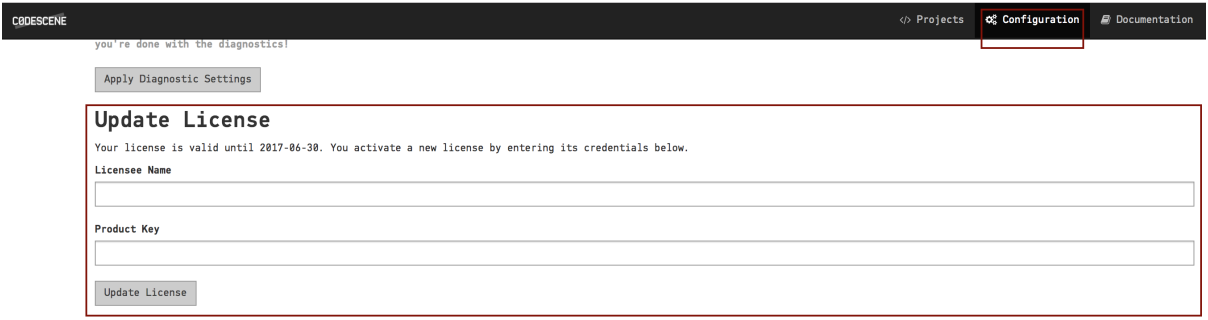

*Fig. 1.15: Enter your new license credentials on the Configuration page.*

## <span id="page-16-0"></span>**Chapter 2**

# **Guides**

These guides walk you through specific features and aspects of CodeScene Enterprise Edition. They are divided into *Technical*, *Architectural*, and *Social* guides.

#### <span id="page-16-1"></span>**2.1 Technical**

#### <span id="page-16-2"></span>**2.1.1 Hotspots**

Hotspots are the workhorse of software analyses and our recommended starting point as you explore your codebase.

#### **What is a Hotspot?**

Your development activity tends to be located to relatively few modules as illustrated in [Fig. 2.1.](#page-16-3) A Hotspot analysis helps you identify those modules where you spend most of your time. This is information you use to improve the parts that really matter. The parts where you're likely to get a return on your investment.

<span id="page-16-3"></span>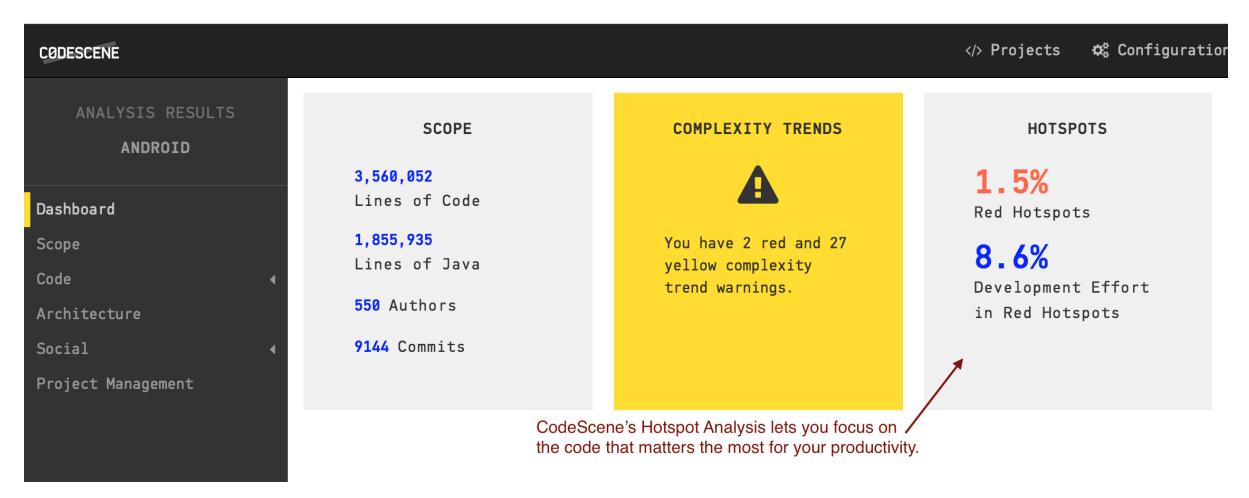

*Fig. 2.1: The dashboard gives you a high-level overview of the Hotspot activity in your code.*

A hotspots is *complicated code that you have to work with often*.

#### **Explore the Hotspot Activity**

CodeScene lets you explore the overall Hotspot activity in your code. These Hotspots are calculated from two different data sources:

- 1. We use the lines of code in each file as a proxy for complexity.
- 2. We use the change frequency of each file as a proxy for the effort you've spent on that code.

You want to look for an overlap between the two metrics. That's why CodeScene presents an easy to explore, interactive visualization of your hotspots. [Fig. 2.2](#page-17-0) shows an example from the Visual Studio Code codebase.

<span id="page-17-0"></span>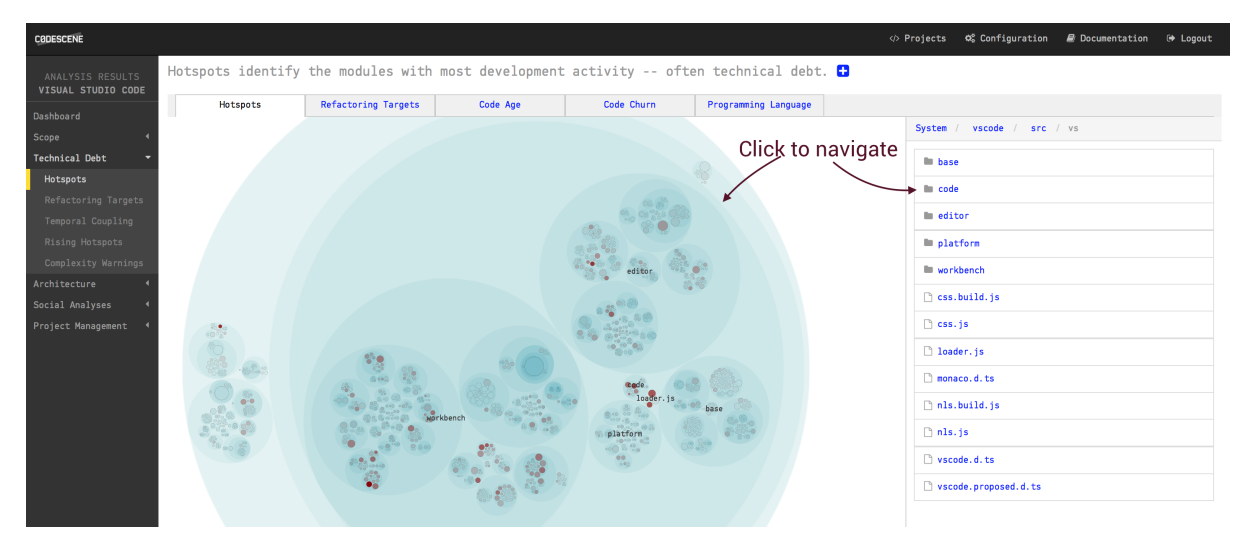

*Fig. 2.2: Hotspots in the Visual Studio Code codebase.*

The Hotspot visualization makes it easy to identify the parts of your code where most development effort is spent. In a larger codebase you want to let CodeScene identify your refactoring targets. Let's see how that's done.

#### **Focus on your Refactoring Targets**

To prioritize your hotspots, CodeScene employs algorithms that look at deeper change patterns in the analysis data. The rationale is that complicated code that changes often is more of a problem if:

- 1. The hotspot has to be changed together with several other modules.
- 2. The hotspot affects many different developers on different teams.
- 3. The hotspot is likely to be a coordination bottleneck for multiple developers.

This algorithm allows CodeScene to rank and prioritize the hotspots in your codebase as illustrated in [Fig. 2.3.](#page-18-0)

The red hotspots are the ones you want to focus on improving first. Improvements to those parts are likely to give you a large return on your investment.

Once you've addressed those hotspots, the yellow hotspots become interesting as well. A yellow hotspot is likely to be a real problem as well, albeit not as severe as the red category.

Finally, note that the prioritized *Refactoring Targets* are accessible as a plain list too in order to give you an overview, as shown in [Fig. 2.4.](#page-18-1) This list is identical to the information highlighted in your hotspot visualization above.

#### **Shrink the Problem Space with Main Suspects**

The ranked list presented as *Refactoring Targets* is based on probabilities; We cannot guarantee that the code represents a true problem, but it's likely to be one. And, best of all, that data is based on how your developers have worked with the system so far.

<span id="page-18-0"></span>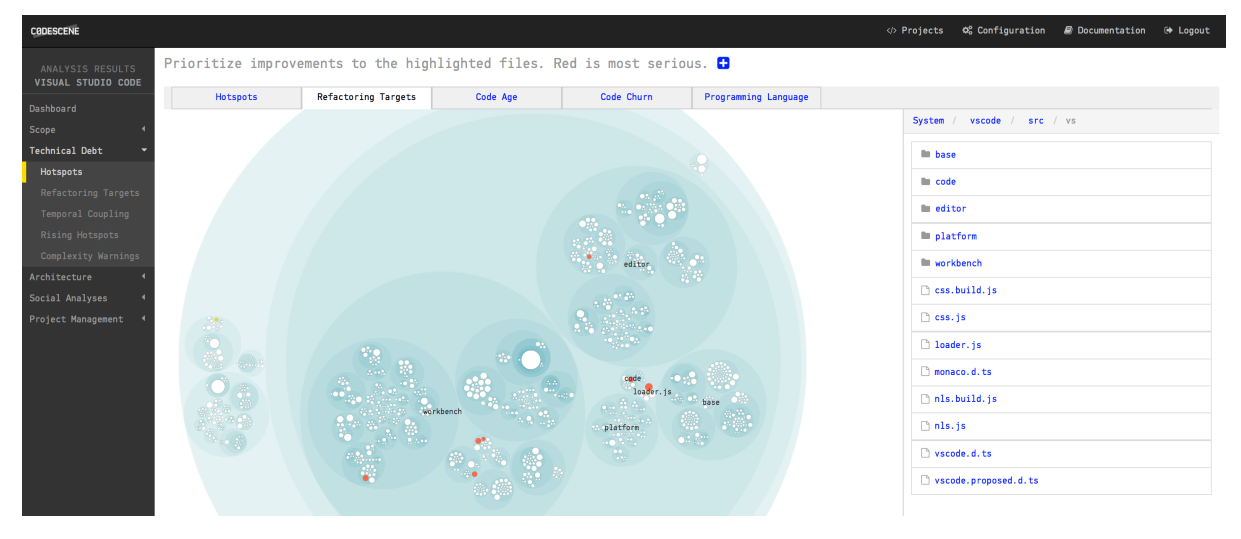

*Fig. 2.3: CodeScene prioritizes the Hotspots in your code.*

<span id="page-18-1"></span>

| <b>CODESCENE</b>                       |                                                                                                  | Projects | <b>☆</b> Configuration | <b>E</b> Documentation | → Logout                            |
|----------------------------------------|--------------------------------------------------------------------------------------------------|----------|------------------------|------------------------|-------------------------------------|
| ANALYSIS RESULTS<br>VISUAL STUDIO CODE | <b>Refactoring Targets</b>                                                                       |          |                        |                        |                                     |
| Dashboard                              | Prioritize improvements to these files since they have the highest technical debt interest rate. |          |                        |                        |                                     |
| Scope                                  |                                                                                                  |          |                        |                        |                                     |
| <b>Technical Debt</b>                  |                                                                                                  |          |                        |                        |                                     |
| Hotspots                               | vscode/src/vs/workbench/parts/debug/electron-browser/debugService.ts                             |          |                        |                        | $\overline{\mathscr{L}}$<br>$X-Ray$ |
| <b>Refactoring Targets</b>             |                                                                                                  |          |                        |                        |                                     |
| Temporal Coupling                      | vscode/src/vs/editor/common/editorCommon.ts                                                      |          |                        |                        | $\overline{\mathcal{L}}$<br>X-Ray   |
| <b>Rising Hotspots</b>                 | vscode/src/vs/code/electron-main/windows.ts                                                      |          |                        |                        | $\overline{\mathcal{M}}$<br>X-Ray   |
| Complexity Warnings                    |                                                                                                  |          |                        |                        |                                     |
| Architecture                           | vscode/src/vs/monaco.d.ts                                                                        |          |                        |                        | $\overline{\mathcal{L}}$<br>X-Ray   |
| Social Analyses                        | vscode/src/vs/workbench/electron-browser/workbench.ts                                            |          |                        |                        | $\overline{\mathcal{M}}$<br>$X-Ray$ |
| Project Management                     |                                                                                                  |          |                        |                        |                                     |
|                                        | vscode/src/vs/workbench/electron-browser/shell.ts                                                |          |                        |                        | $\overline{\mathcal{M}}$<br>X-Ray   |
|                                        | vscode/src/vs/workbench/test/workbenchTestServices.ts                                            |          |                        |                        | $\overline{\mathbf{r}}$<br>$X-Rav$  |
|                                        | vscode/build/gulpfile.vscode.js                                                                  |          |                        |                        | $\overline{\mathbf{v}}$<br>$X-Ray$  |

*Fig. 2.4: View the list of your refactoring targets.*

The main advantage of using the *Refactoring Targets* as a guide to improvements is that you're able to narrow down refactorings to a small part of the system. That in turn will give you more time to tackle larger issues once you've made these initial improvements.

#### **Dive into your Hotspots**

A large codebase may contain many different hotspots. You will also notice clusters of hotspots, which may indicate that a whole component or package is undergoing heavy changes.

The Hotspots Activity map in CodeScene lets you explore your whole codebase interactively as illustrated in [Fig. 2.5.](#page-19-0)

<span id="page-19-0"></span>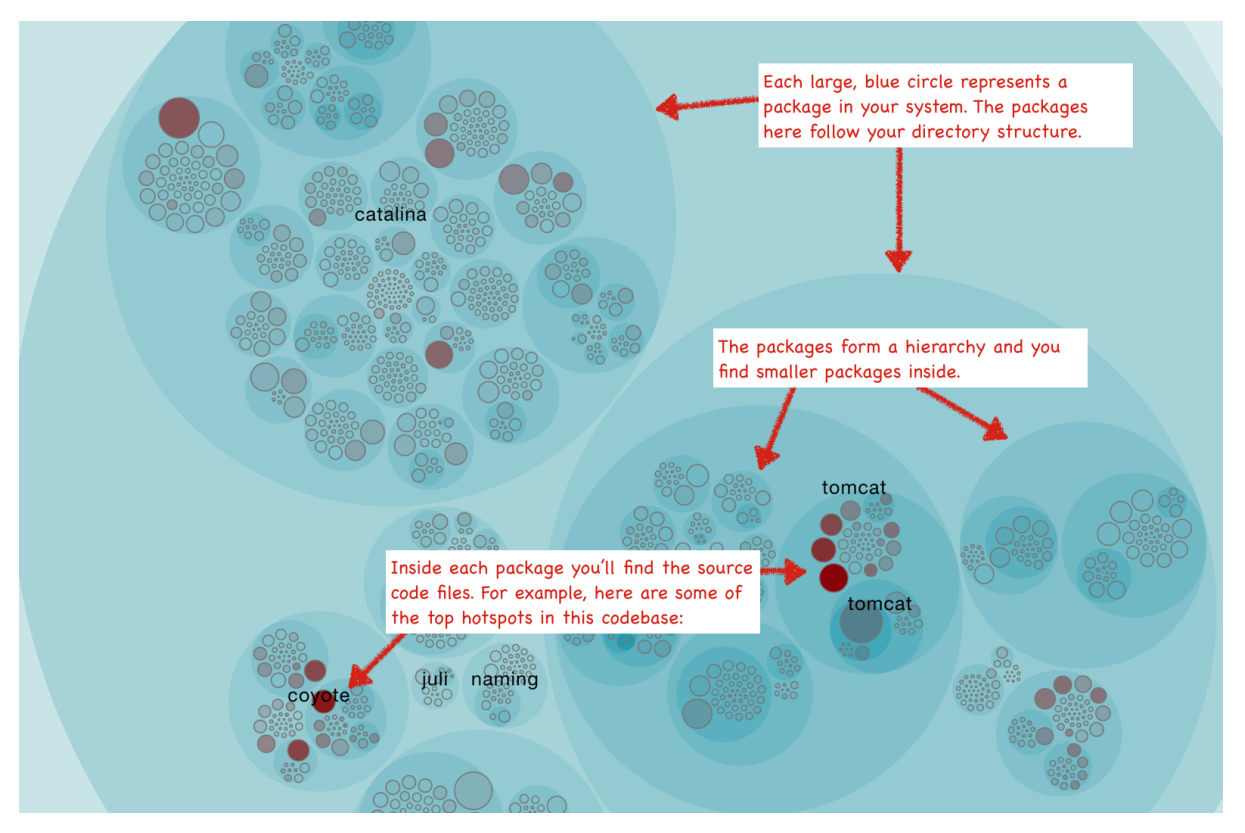

*Fig. 2.5: Hotspots show you the activity in your codebase.*

The hotspots map is interactive and hierarchical; Each large blue circle represents a folder in your codebase. That means you can zoom in and out to the level of detail you're interested in:

- Click on one of the large, blue circles representing a directory to zoom in on its content.
- Click on a Hotspot to view information about it and to access its context menu to run detailed analyses.
- Click outside the circle representing a zoomed in folder to zoom out again.
- Hover the mouse over a circle to see information about the module it represents.

The most common interaction is to click on a Hotspot to get more details about it as illustrated in [Fig.](#page-20-0) [2.6.](#page-20-0)

Use the context menu to access the code for inspection, run CodeScene's X-Ray (see *[X-Ray](#page-32-0)* (page 32)), investigate trends (see *[Complexity Trends](#page-27-0)* (page 27)) and contributors (see *[Parallel Development and](#page-73-0) [Code Fragmentation](#page-73-0)* (page 73)).

CodeScene's hotspot view also lets you view different aspects of your system, as illustrated in [Fig. 2.7.](#page-20-1)

Just click on an aspect to view its data. For example, [Fig. 2.8](#page-20-2) shows the distribution of programming languages used in the implementation of a system.

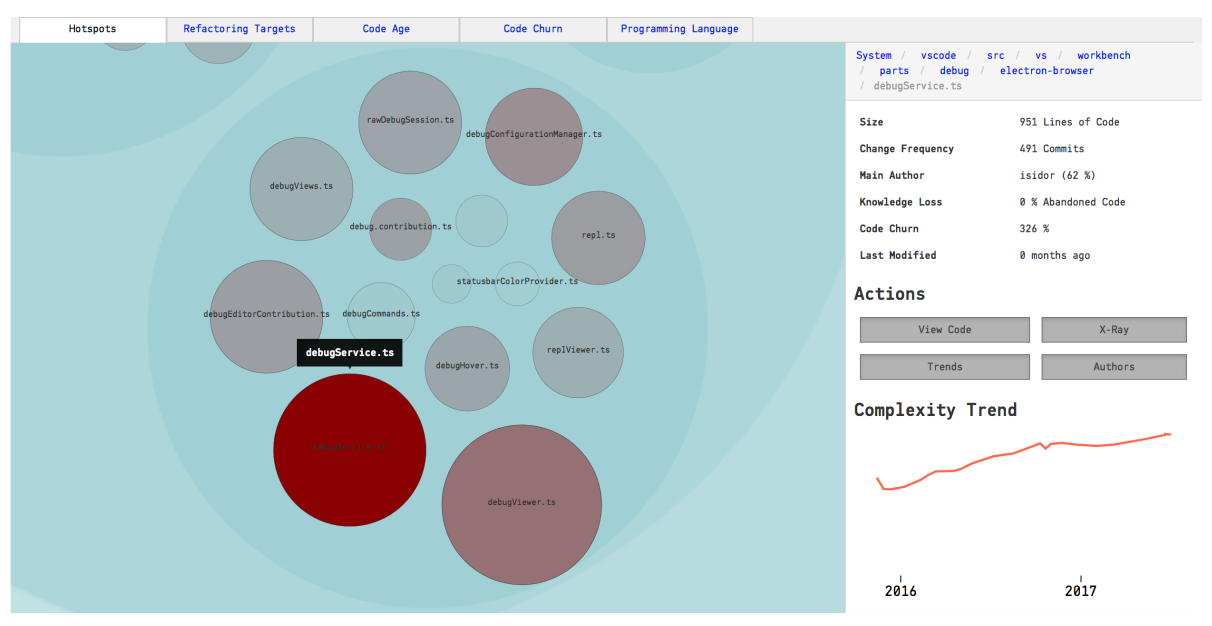

<span id="page-20-0"></span>Hotspots identify the modules with most development activity -- often technical debt.  $\Box$ 

<span id="page-20-1"></span>*Fig. 2.6: Click on a Hotspot to access the context menu.*

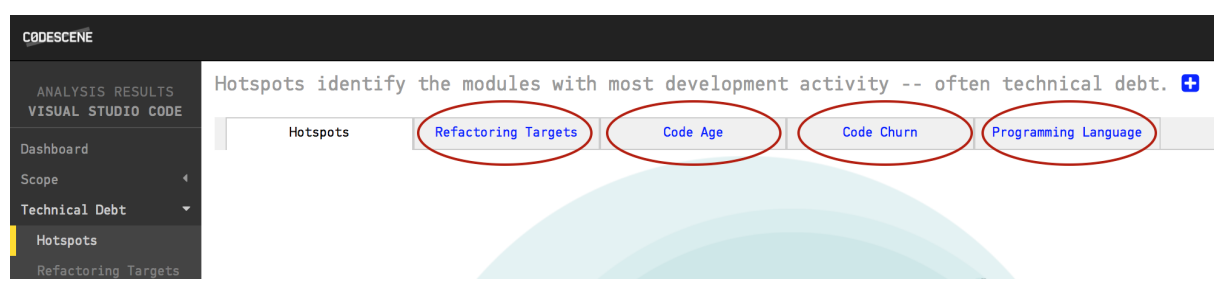

*Fig. 2.7: Switch between different aspects in the hotspot view.*

<span id="page-20-2"></span>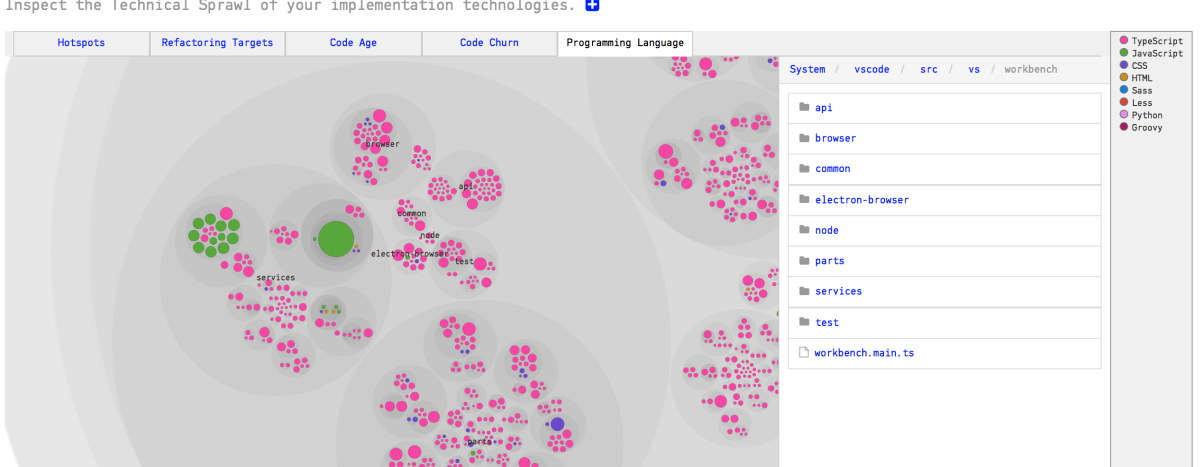

Inspect the Technical Sprawl of your implementation technologies. <sup>1</sup>

*Fig. 2.8: The programming language aspect shows the technical sprawl in your codebase.*

#### **Use Code Churn as an Alternative Hotspot Metric**

Another interesting aspect is *Code Churn*. By default, CodeScene uses the commit frequency of each file as the Hotspot criteria; The more changes you've done to a file, the higher its change frequency. This default criteria is supported by several findings from academic research; change alone is the single most important metric when it comes to quality issues in code. However, there are some rare cases when this metric becomes biased. One reason is large individual differences in commit style.

Relative Code Churn is an alternative hotspot metric that calculates the amount of change in each file in terms of Lines of Code. It's a relative metric since the churn is weighted against the total size of the code in each file.

Let's look at some use cases now that you know how the Hotspots analysis works.

#### **Know how to use Hotspots**

A Hotspot Map has several use cases and also serves multiple audiences like developers and testers:

- *Developers use hotspots to identify maintenance problems*. Complicated code that we have to work with often is no fun. The hotspots give you information on where those parts are. Use that information to prioritize re-designs.
- *Hotspots points to code review candidates*. At Empear we're big fans of code reviews. Code reviews are also an expensive and manual process so we want to make sure it's time well invested. In this case, use the hotspots map to identify your code review candidates.
- *Hotspots are input to exploratory tests*. A Hotspot Map is an excellent way for a skilled tester to identify parts of the codebase that seem unstable with lots of development activity. Use that information to select your starting points and focus areas for exploratory tests.

#### **Use Hotspots in your Daily Work**

How well does Hotspots work in practice? Well, it turns out there's strong scientific support behind the metric. The research has often focused on bug predictions, which is relevant since bugs are one of the main issues behind expensive software maintenance.

The book "Your Code as a Crime Scene" (Tornhill, 2015) dives deeper into those research findings to explain why and how Hotspots work. But let's just summarize the conclusions in one line: There's a strong correlation between Hotspots, maintenance costs and software defects. Hotspots are an excellent starting point if you want to find your productivity bottlenecks in code.

That means you want to take your Hotspots seriously. Our recommendation is to run a Hotspot analysis at least once a week. It's also a good idea to share your findings with your team. Why not gather everyone around a Hotspot Map every now and then?

#### <span id="page-21-0"></span>**2.1.2 Temporal Coupling**

Temporal Coupling means that two (or more) modules change together over time. Exploring Temporal Coupling in our codebases often gives us deep and unexpected insights into how well our designs stand the test of time.

#### **Understand Temporal Coupling**

CodeScene provides several different metrics for temporal coupling. The tool considers two modules coupled in time:

- if they are modified in the same commit, or
- if they are modified by the same programmer within a specific period of time, or

• if they refer to the same Ticket ID in their commit messages.

The temporal coupling graph in CodeScene shows a hierarchical view of your temporal coupling. Hover over a label in the graph to highlight its dependants as illustrated in [Fig. 2.9.](#page-22-0)

<span id="page-22-0"></span>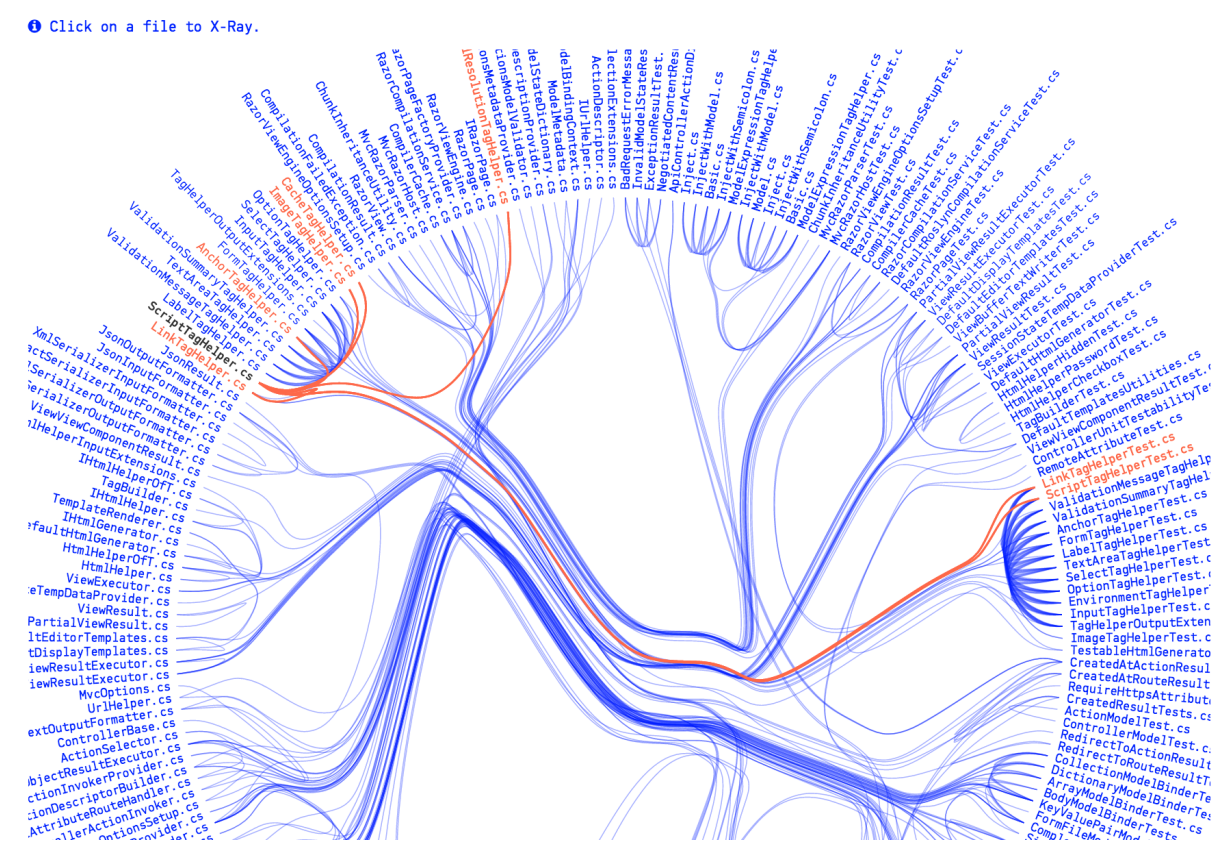

*Fig. 2.9: Hover over a file in the temporal coupling graph to see its dependants.*

The initial graph is great to spot interesting temporal dependencies (we'll discuss them soon). CodeScene also presents a tabular view of the temporal coupling in your system, as illustrated in [Fig. 2.10.](#page-22-1)

<span id="page-22-1"></span>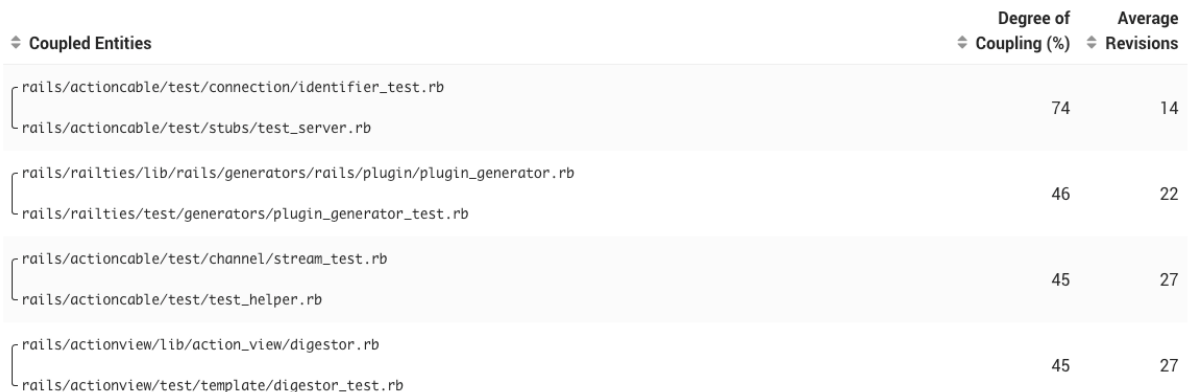

*Fig. 2.10: The temporal coupling table gives you all the details.*

#### *Coupled Entities*

Two files that tend to change together over time.

#### *Degree of Coupling*

How often the files change together. The first pair in [Fig. 2.10](#page-22-1) change together 74% of the time.

#### *Average Revisions*

This measure is used to filter out temporal couples that don't pass a configurable threshold. We

do not want to consider two files coupled just because they were created in the same commit.

In this guide you'll see just how powerful Temporal Coupling is. The more experience we get with the analysis, the more use cases there seem to be. For example, you'll learn to use the Temporal Coupling results to:

- Detect software clones (aka copy-paste code).
- Evaluate the relevance your unit tests.
- Detect architectural decay.
- Find hidden dependencies in your codebase.

#### **Explore Your Physical Couples**

Why do two source code files change together over time? Well, the most common reason is that they have a dependency between them; one is the client of the other. [Fig. 2.11](#page-23-0) shows an example of such a case.

<span id="page-23-0"></span>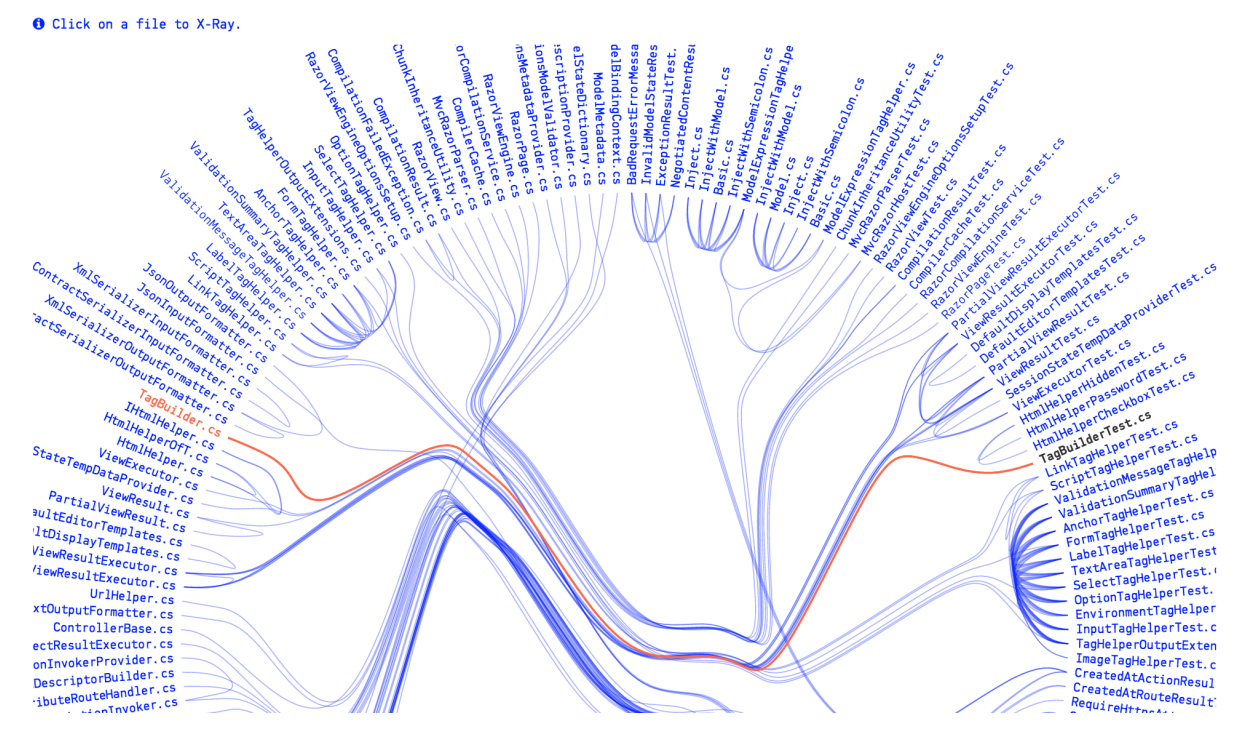

*Fig. 2.11: Temporal sample on unit test.*

As you see in the picture above, a unit test tends to change together with the code under test. This is expected. In fact, we'd be surprised if the temporal coupling was absent - that would be a warning sign since it indicates that your tests aren't being kept up to date or aren't relevant.

A physical dependency like this is something you can detect from the code alone. But remember that Temporal Coupling isn't measured from code; Temporal Coupling is measured from the *evolution* of the code. That means you'll sometimes make unexpected findings.

#### **Look for the Unexpected**

Always look for unexpected temporal couples. As soon as you find a logical dependency that you cannot explain, make sure to investigate it. [Fig. 2.12](#page-24-0) shows an example.

The table in [Fig. 2.12](#page-24-0) shows a strong temporal coupling between a LinkTagHelper.cs and a Script-TagHelper.cs. You also see that their unit tests tend to be changed together.

<span id="page-24-0"></span>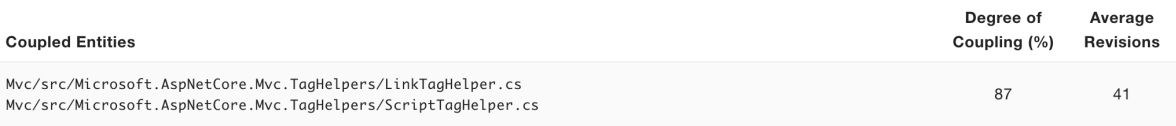

*Fig. 2.12: Unexpected temporal coupling.*

While those two classes seem to solve related aspects of the same problem, there's no good reason why a change to one of them should imply that the other one has to be changed as well.

When you find an unexpected change pattern like this you need to dig into the code and understand *why*. This is where CodeScene's X-Ray feature proves invaluable (see *[X-Ray](#page-32-0)* (page 32)).

As you X-Ray a temporal coupling cluster you'll often find that there's some duplication of both code and knowledge. Extracting that common knowledge into a module of its own breaks the temporal coupling and makes your code a bit easier to maintain. You see, temporal coupling often suggests refactoring candidates.

#### **Investigate Temporal Dependencies across Architectural Boundaries**

Temporal Coupling is like bad weather - it gets worse with the distance you have to travel. In our code, it's a big difference if we need to modify two files located in the same package versus modifying files in different parts of the system. That's why you want to look for temporal dependencies that cross architectural boundaries.

On a side note, some architectures will lead you to exactly those expensive change patterns. The most notable one is a layered architecture. You will often find that most new features implies modifying the majority of your layers. Temporal Coupling helps you keep track of it and assess the situation.

#### **Detect Change Patterns Across Repositories**

CodeScene's temporal coupling filters can be used to make it easier to detect changes that ripple across repository boundaries. However, if you have tens or hundreds of repositories it's going to be painful to configure. To solve that CodeScene provides a special view that only focuses on the temporal couplings that cross repository boundaries, as show in [Fig. 2.13.](#page-24-1)

<span id="page-24-1"></span>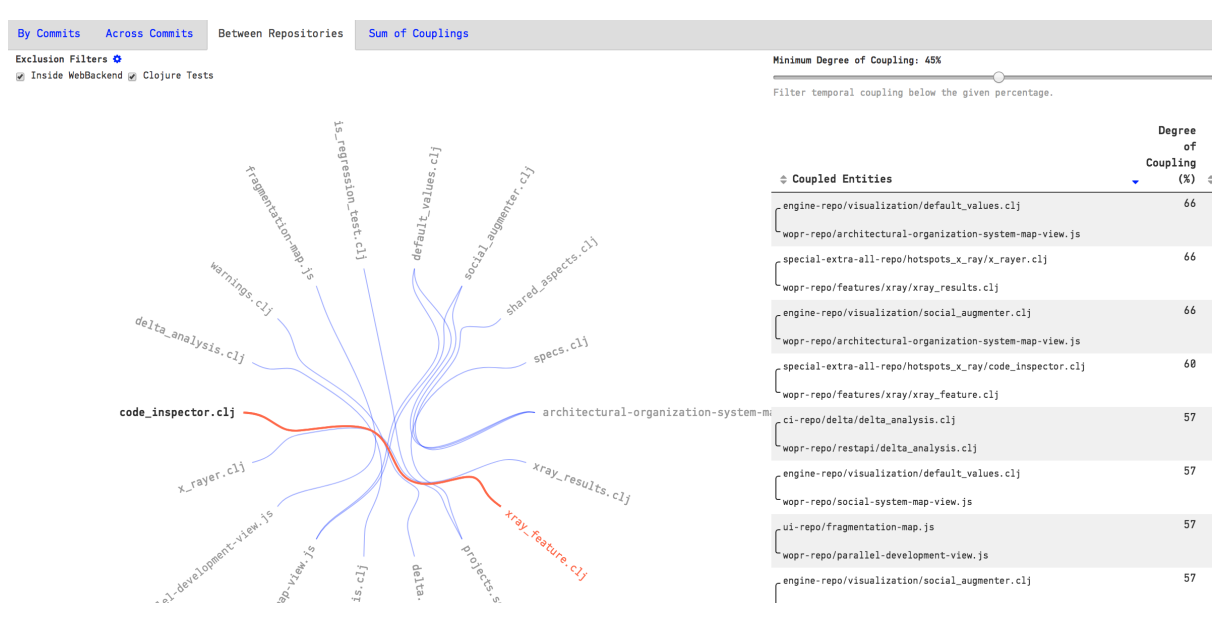

*Fig. 2.13: Detect temporal coupling between repositories.*

This view provides detailed information on exactly what files in different repositories that have implicit dependencies between them. Again, look for surprising patterns that violate your expectations or architectural principles.

Once you've identified such change patterns you use X-Ray to resolve the coupling on a function level. Since X-Ray works across repository boundaries, you're usually able to uncover surprising patterns that aren't visible in the code nor the Git repository (see *[X-Ray](#page-32-0)* (page 32) for more details).

#### **Use Temporal Coupling to predict Omissions**

So far you probably got the impression that Temporal Coupling is something to avoid. And you're right. At least in the majority of all cases. But there are some situations where you actually *wants* Temporal Coupling:

- You want your unit tests to evolve with the code under test.
- You want your documentation to be updated together with the system it describes.
- You have parallel implementations for different platforms.

<span id="page-25-0"></span>The final point is particular interesting since it shows one of the main strengths of Temporal Coupling: you can identify change patterns *across* different languages and techniques. [Fig. 2.14](#page-25-0) shows an example from Roslyn, Microsoft's open source compiler platform.

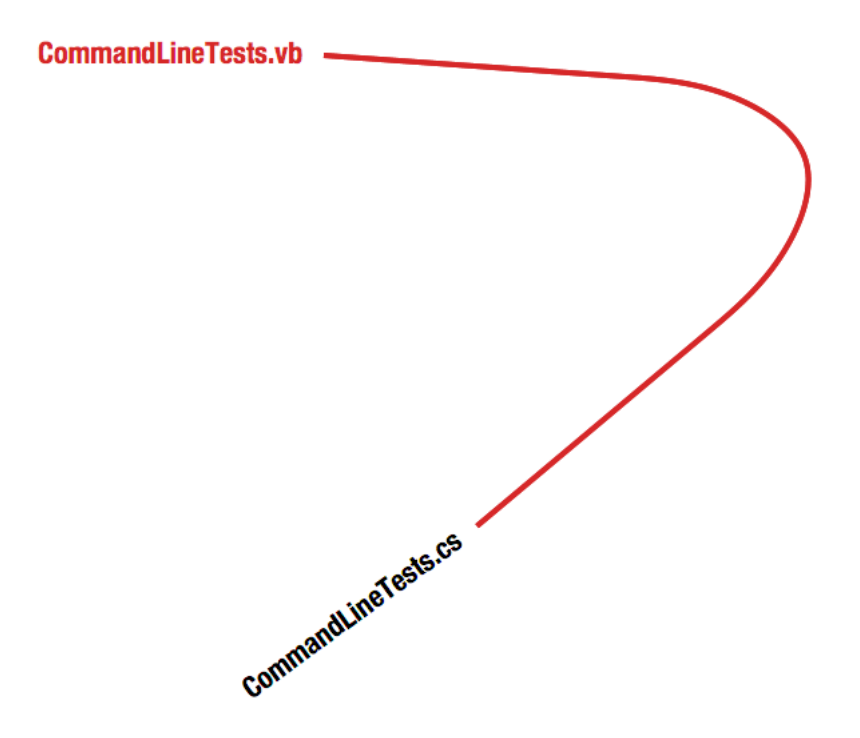

*Fig. 2.14: Temporal coupling between languages.*

If you have expected Temporal Coupling like this then use it to your advantage. Use the knowledge of your existing development patterns to guide your code reading, commits and to plan your modifications.

#### **Dig Deeper with Sum of Coupling**

Sometimes, it may be hard to prioritize if you have a lot of temporal couples in your codebase. In that case, use the *Sum of Coupling* results to guide and prioritize amongst your temporal couples.

Sum of Coupling is a measure of how often a specific file in your codebase is changed together with another file (any other file). The idea is that files that often changes together with others are significant from an architectural perspective.

#### **Change the Temporal Coupling Thresholds depending on your Codebase**

In order to avoid biases like large re-organizations of the codebase, CodeScene lets you configure a threshold value for the maximum changeset to consider. This is something you specify in the analysis configuration for your project as illustrated in [Fig. 2.15.](#page-26-0)

<span id="page-26-0"></span>

| <b>D</b> History<br>쑬 Teams       | <b>¢</b> & Configuration<br><b>&amp; Developers</b>                                                                                                    |  |  |  |  |  |  |  |  |
|-----------------------------------|----------------------------------------------------------------------------------------------------|--|--|--|--|--|--|--|--|
| General                           | <b>By Commits</b>                                                                                                    |  |  |  |  |  |  |  |  |
| Analysis Plan                     | Minimum revisions                                                                                                    |  |  |  |  |  |  |  |  |
| <b>Exclusions &amp; Filters</b>   | 10                                                                                                    |  |  |  |  |  |  |  |  |
| <b>Hotspots</b>                   | Exclude files with fewer revisions from the coupling analyses.                                                                                                    |  |  |  |  |  |  |  |  |
| <b>Ticket ID Mapping</b>          | Minimum shared revisions                                                                                                    |  |  |  |  |  |  |  |  |
| <b>Temporal Coupling</b>          | 10                                                                                                    |  |  |  |  |  |  |  |  |
| Code Churn                        | The minimum number of times two files must change together to be considered temporaral coupled.                                                                                                    |  |  |  |  |  |  |  |  |
|                                   | Minimum degree of coupling (%)                                                                                                    |  |  |  |  |  |  |  |  |
| <b>Complexity Trends</b>          | 50                                                                                                    |  |  |  |  |  |  |  |  |
| Social Network                    | Exclude files with less coupling from the analyses.                                                                                                    |  |  |  |  |  |  |  |  |
| Ex-Developers                     | Maximum degree of coupling (%)                                                                                                    |  |  |  |  |  |  |  |  |
| Visualization                     | 100                                                                                                    |  |  |  |  |  |  |  |  |
| Architectural Components          | Exclude files with higher coupling from the analyses.                                                                                                    |  |  |  |  |  |  |  |  |
|                                   | Max changeset size to include                                                                                                    |  |  |  |  |  |  |  |  |
| Project Management<br>Integration | 50                                                                                                    |  |  |  |  |  |  |  |  |
|                                   | Excludes commits with more files than your given value in order to ignore accidental coupling.                                                                                                    |  |  |  |  |  |  |  |  |
|                                   | <b>Across Commits</b>                                                                                                    |  |  |  |  |  |  |  |  |
|                                   | ◉ By Author and Time ◉ By custom Ticket ID                                                                                                    |  |  |  |  |  |  |  |  |
|                                   | Specify how you want to measure temporal coupling across multiple projects or across individual commits<br>(learn more in the documentation). The option "By custom Ticket ID" requires Ticket ID Mapping<br>configuration. |  |  |  |  |  |  |  |  |
|                                   | Minimum revisions                                                                                                    |  |  |  |  |  |  |  |  |
|                                   | 10                                                                                                    |  |  |  |  |  |  |  |  |
|                                   | the contract of the contract of the contract of<br><b>Contractor</b><br>$\sim$ $\sim$                                                                                                    |  |  |  |  |  |  |  |  |

*Fig. 2.15: Temporal coupling configuration.*

The settings in [Fig. 2.15](#page-26-0) means that the temporal coupling algorithm will respect the following thresholds:

- 1. Ignore all files with less than 10 revisions/commits since the coupling may be accidental.
- 2. Ignores all temporal couples that haven't co-evolved in at least 10 shared commits since the coupling trend isn't strong enough yet.
- 3. Ignores all temporal couples with less than 50% strength to filter out the most important coupling.
- 4. Ignores all changesets/commits where more that 50 files were changed together since we want to limit potential false positives.

You'll find that the default values are typically good enough for you initial analyses. You typically lower the thresholds in case you don't find any temporal coupling. Similarly, you increase the thresholds if you analyze a large codebase and get too much analysis data.

Finally, please note that CodeScene lets you specify the thresholds for "Temporal Coupling By Commits" separate from "Temporal Coupling Across Commits". The rationale is because you typically want to use lower thresholds when identifying patterns across commits in different repositories.

#### **Complement Your Intuition**

If you're an experienced developer that has contributed a lot of code to a particular project then you probably have a good feeling for where the most significant Hotspots will show-up. You may still get

surprised when you run an analysis, but in general most analysis findings will match your intuitive guess. Temporal Coupling is different. We developers seem to completely lack all kind of intuitive sense when it comes to Temporal Coupling.

A Temporal Coupling analysis often gives us deep and unexpected insights into how well our designs stand the test of time.

#### <span id="page-27-0"></span>**2.1.3 Complexity Trends**

Complexity Trends are used to get more information around our Hotspots.

Once we've identified a number of Hotspots, we need to understand how they evolve: are they Hotspots because they get more and more complicated over time? or is it more a question of minor changes to a stable code structure? Complexity Trends help you answer these questions.

#### **Complexity Trends are calculated from the Evolution of a Hotspot**

A Complexity Trend is calculated by fetching each historic version of a Hotspot and calculating the code complexity of those historic versions. The algorithm allows us to plot a trend over time as illustrated in [Fig. 2.16.](#page-27-1)

<span id="page-27-1"></span>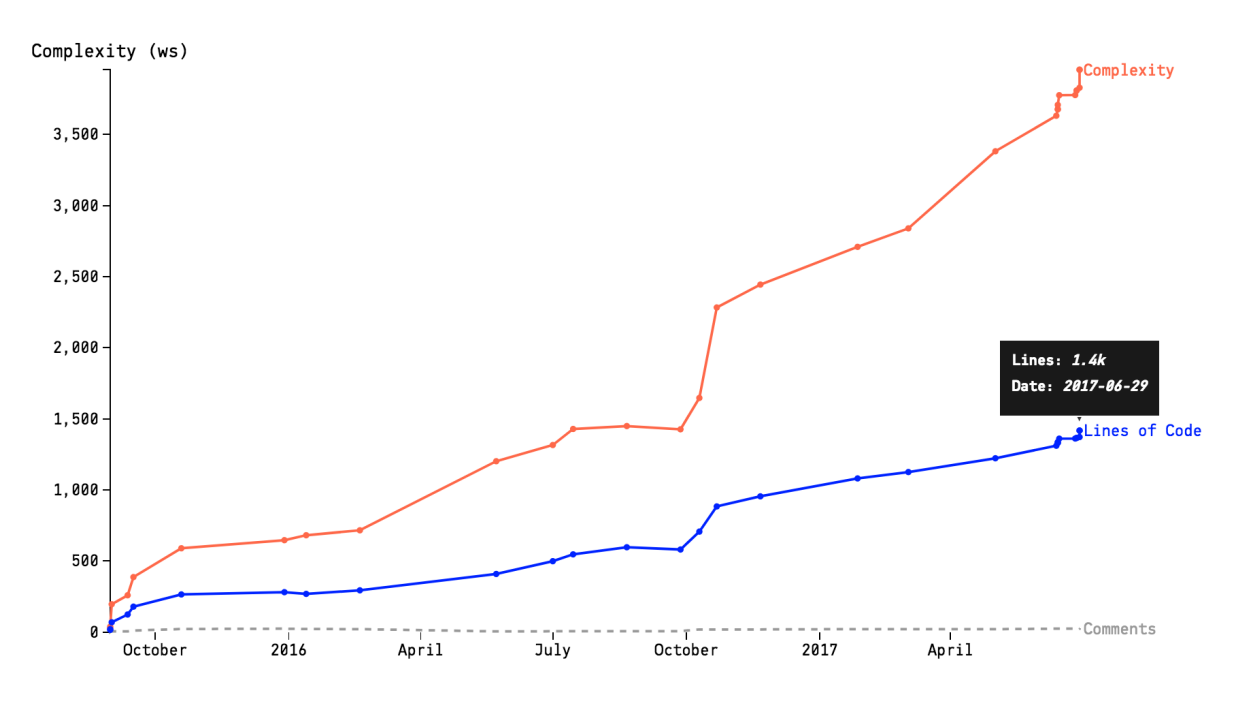

*Fig. 2.16: A complexity trend sample.*

The picture above shows the complexity trend of single hotspot, starting in mid 2015 and showing its evolution over the next year. It paints a worrisome picture since the complexity has started to grow rapidly.

Worse, as evidenced by the Complexity/Lines of Code ratio shown in [Fig. 2.17,](#page-28-0) the complexity grows non-linearly to the amount of new code, which indicates that the code in the hotspot is getting harder and harder to understand. You also see that the accumulation of complexity isn't followed by any increase in descriptive comments. So if you ever needed ammunition to motivate a refactoring, well, it doesn't get more evident than cases like this. This file looks more and more like a true maintenance problem.

We'll soon explain how we measure complexity. But let's cover the most important aspect of Complexity Trends first. Let's understand the kind of patterns we can expect.

<span id="page-28-0"></span>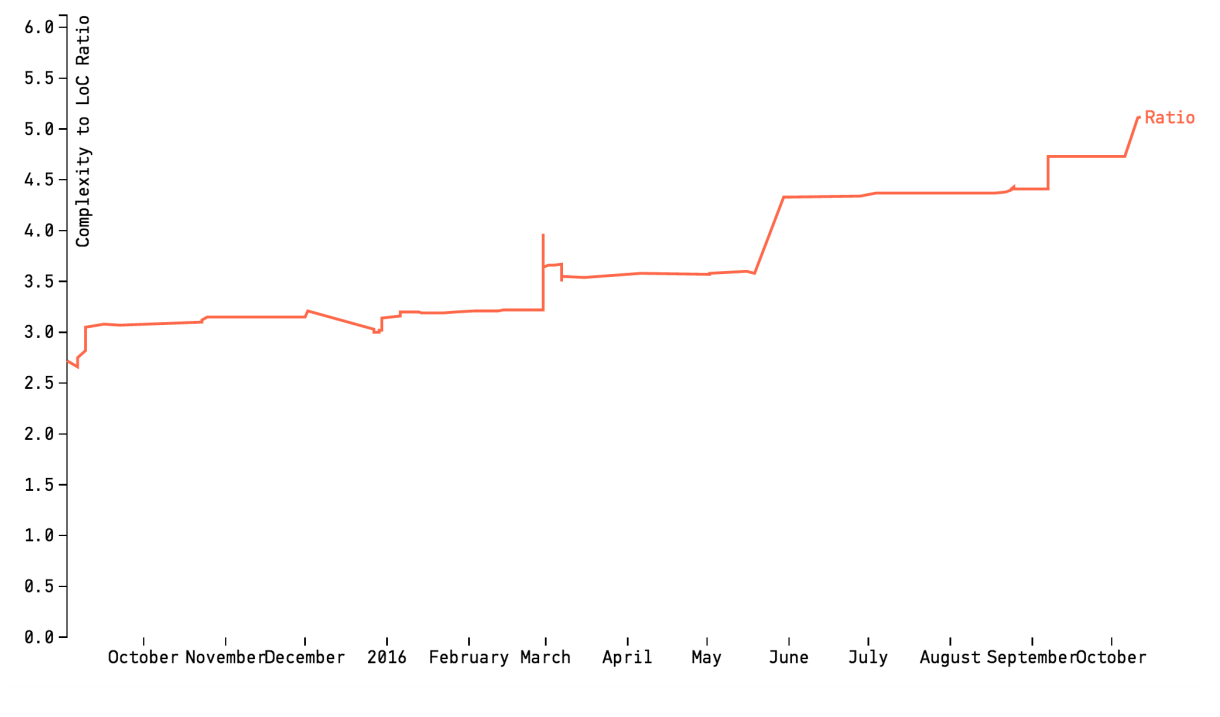

*Fig. 2.17: The ration between complexity and lines of code accumulation.*

#### **Know your Complexity Trend Patterns**

<span id="page-28-1"></span>When interpreting complexity trends, the absolute numbers are the *least* interesting part. You want to focus on the overall shape and pattern first. [Fig. 2.18](#page-28-1) illustrates the shapes you're most likely to find in a codebase.

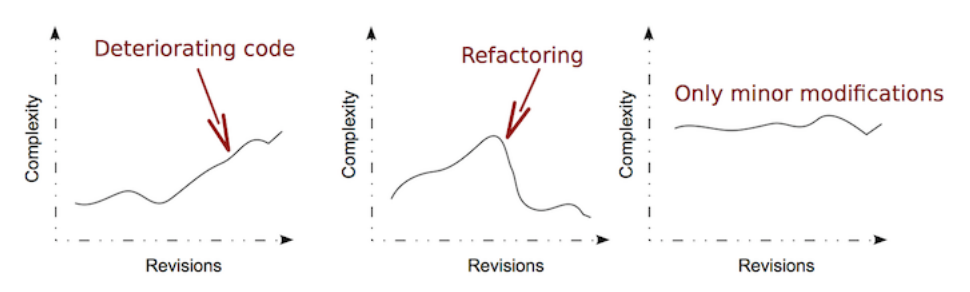

*Fig. 2.18: Complexity trend patterns you might find in a codebase.*

Let's have a more detailed look at what the three typical patterns you see above actually mean.

#### The Pattern for Deteriorating Code

The pattern to the left, *Deteriorating Code*, is a sign that the Hotspot needs refactoring. The code has kept accumulating complexity. Code does that in either (or both) of the following ways:

- 1. *Code Accumulates Responsibilities:* A common case is that new features and requirements are squeezed into an existing class or module. Over time, the unit's cohesion drops significantly. The consequence of that for our ability to maintain the code is severe: we will now have to change the same unit of code for many different reasons. Not only does it put us at risk for unexpected feature interactions and defects, but it's also harder to re-use the code and to modify it due to the excess cognitive load we face in a module with more or less related functionality.
- 2. *Constant Modification to a Stable Structure:* Another common reason that code becomes a hotspot is because of a low-quality implementation. We constantly have to re-visit the code, add an if-

statement to fix some corner case and perhaps introduce that missing else-branch. Soon, the code becomes a maintenance nightmare of mythical proportions (you know, the kind of code you use to scare new recruits).

Complexity Trends let you detect these two potential problems early. Once you've found them, you need to refactor the code. And Complexity Trends are useful to track your improvements too. Let's see how.

#### Track Improvements with Complexity Trends

Have one more look at the picture above. Do you see the second pattern, "Refactoring"? A downward slope in a complexity trend is a good sign. It either means that your code is getting simpler (perhaps as those nasty if-else-chains get refactored into a polymorphic solution) or that there's less code because you extract unrelated parts into other modules.

Now, please pat yourself on the back if you have the Refactoring trend in your hotspots - it's great! But do keep exploring the complexity trends. What often happens is that we spend an awful amount of time and money on improving something, fail to address the root cause, and soon the complexity slips back in. [Fig. 2.19](#page-29-0) illustrates one such scary case.

<span id="page-29-0"></span>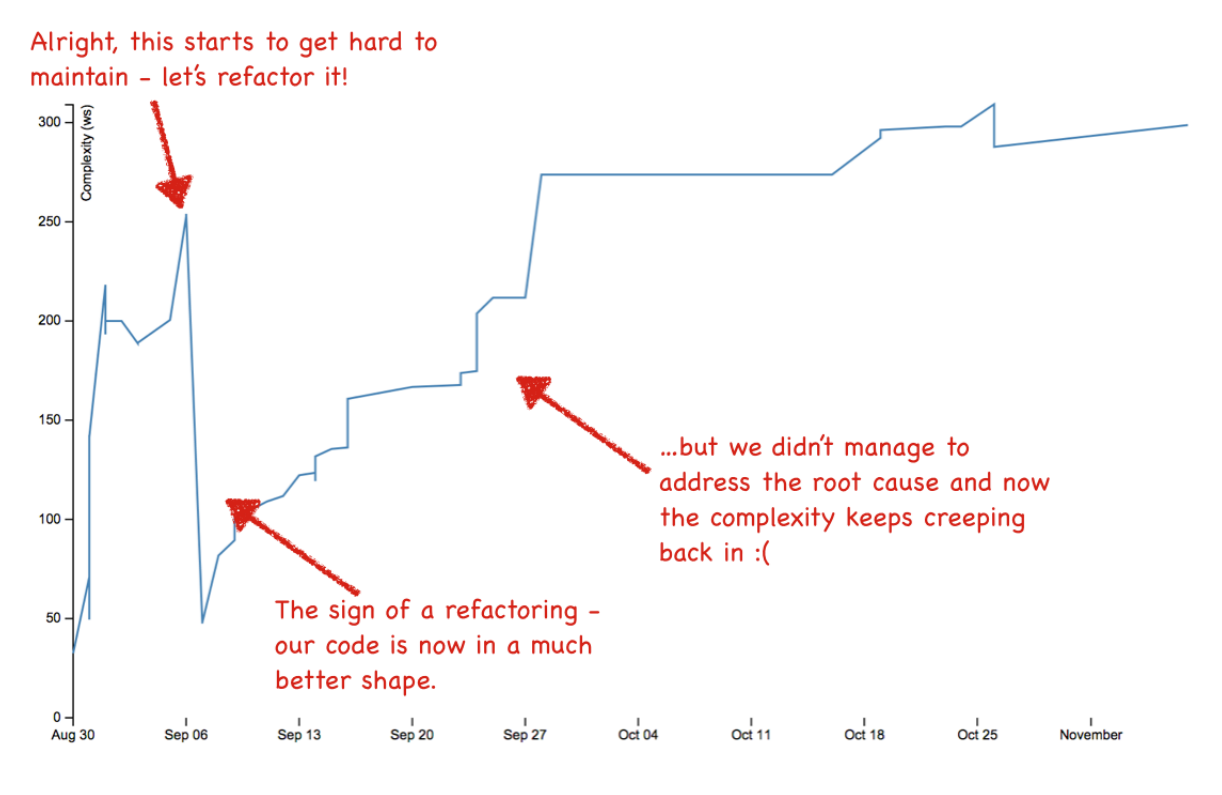

*Fig. 2.19: Example on failed refactoring.*

You might think this a special case. But let me assure you - during the work on these analysis techniques we analysed hundred of codebases and we found this pattern more often than not. So please, make it a habit to supervise your complexity trend; CodeScene will even do it automatically for you, as illustrated in [Fig. 2.20.](#page-30-0) Those complexity trend warnings are triggered when the code complexity in any part of your code starts to grow at a rapid rate.

#### Stable Trends May Indicate Problems Too

The final pattern that I want us to discuss is "Only minor modifications". You see an example on that in [Fig. 2.21.](#page-30-1)

<span id="page-30-0"></span>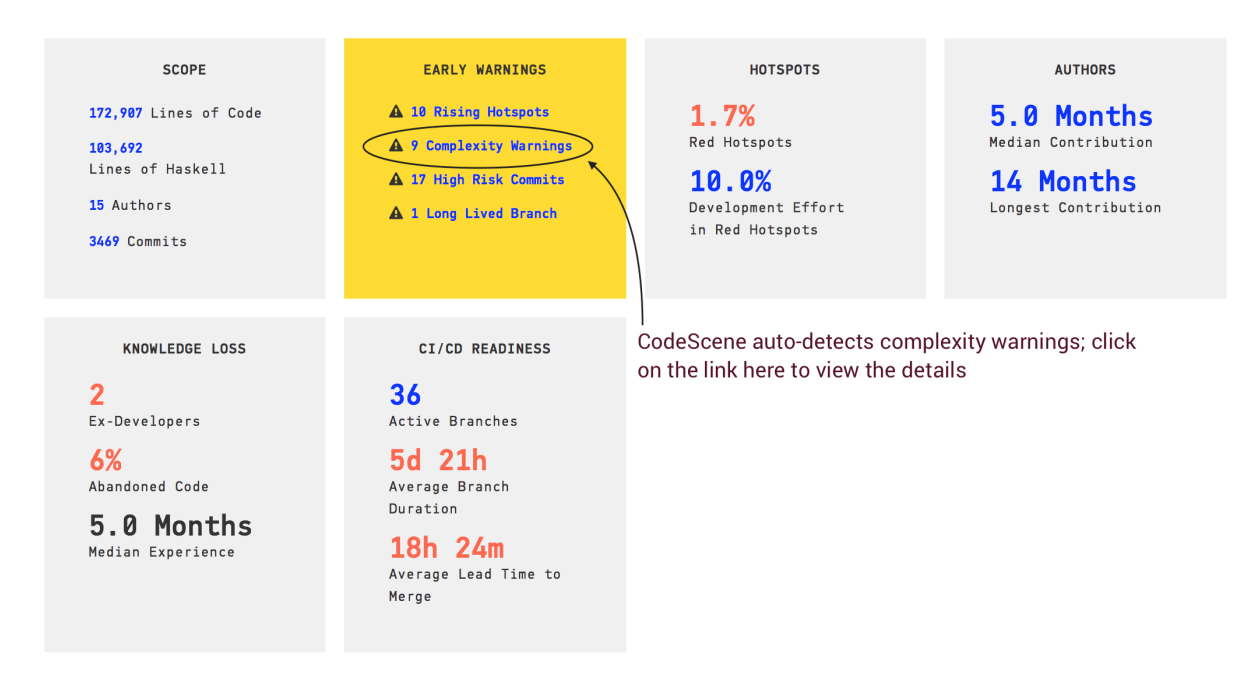

*Fig. 2.20: CodeScene supervises your complexity trends.*

<span id="page-30-1"></span>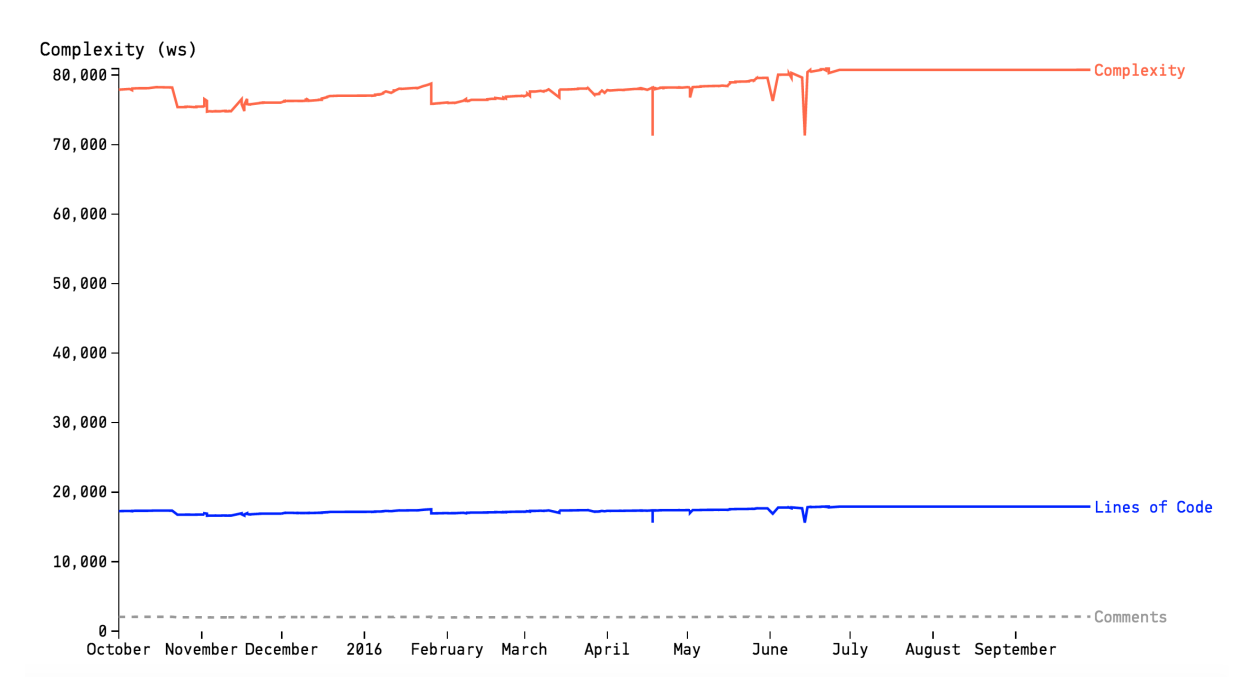

*Fig. 2.21: Minor modifications example.*

"Minor modifications" - doesn't that sound good? Well, you have to put it into context; The reason you explore a Complexity Trend is because the file is a Hotspot. If a file has become a Hotspot, it means we're making *a lot* of modifications to it. That's a warning sign.

Even if the code itself doesn't become worse over time, as evidenced by the trend, all those small changes are still bound to be expensive and, potentially, high risk. The key to efficient software maintenance is the *opposite*: you want to stabilize as much of your codebase as you can in terms of development. If a piece of code keeps changing, no matter how small those changes are, it's a sign that either the problem domain isn't well understood or the code fails to model it properly.

Taken together, the "minor modifications" pattern in a Hotspot is a sign that you should try to identify the kinds of modifications you do and then encapsulate them. This step often involves extracting small, cohesive modules from the Hotspot. The X-Ray feature in CodeScene (see *[X-Ray](#page-32-0)* (page 32)) can help you with that by showing you *when* and *where* you should focus your efforts.

#### Get Deeper Insights with Descriptive Statistics

The Complexity Trend view presents three additional charts with descriptive statistics:

- 1. *Max value:* This is the maximum complexity value of a single line of code over time. This graph lets you identify pockets of complexity that need refactoring.
- 2. *Median value:* The median is the complexity value that separates the higher half of values from the lower half. An increase in the median is a sign that your code isn't just growing in terms of new lines. Rather, it's a sign that the existing code is becoming more complicated.
- 3. *Standard Deviation:* A standard deviation tells you how much the complexity of individual lines vary. The lower the standard variation figure, the more alike the lines of code in your program (probably a good sign).

The descriptive statistics require some training to interpret. But as a rule of thumb, if any trend increases, that's a bad sign.

#### **What's "Complexity" anyway?**

All right, we said that Complexity Trends calculate the complexity of historic versions of our Hotspots. So what kind of metric do we use for complexity?

The software industry has several well-known metric. You might have heard about Cyclomatic Complexity or Halstead's volume measurement. These are just two examples. What all complexity metrics have in common, however, are that they are pretty bad at predicting complexity!

So we'll use a less known metric, but one that has been shown to correlate well with the more popular metrics. We'll use *indentation-based complexity* as illustrated in [Fig. 2.22](#page-32-1)

Virtually all programming languages use whitespace as indentation to improve readability. In fact, if you look at some code, any code, you'll see that there's a strong correlation between your indentations and the code's branches and loops. Our indentation-based metric calculates the number of indentations (tabs are translated to spaces) with comments and blank lines stripped away.

Indentation-based complexity gives us a number of advantages:

- It's language-neutral, which means you get the same metric for Java, JavaScript,  $C_{++}$ , Cloiure, etc. This is important in today's polyglot codebases.
- It's fast to calculate, which means you don't have to wait half a day to get your analysis results.

#### Know the Limitations of Indentation-Based Complexity

Of course, there's no such thing as a perfect complexity metric. Indentation-based complexity has a number of pitfalls and possible biases. Let's discuss them so that you can keep an eye at them as you interpret the trends in your own code:

<span id="page-32-1"></span>internal void InvokeEvents(object sender, PollEvents events)  $\overline{\mathcal{L}}$ if (!m\_isClosed) We normally care about the code when we discuss Im\_socketEventArgs.Init(events); complexity... if (events.HasFlag(PollEvents.  $var$  temp = m receiveReady;  $\mathbf{F}$  if (temp != null) temp(sender, m\_socketEventArgs); (events. HasF ...but there is a simpler  $var$  temp = view of code complexity! if  $temp := null$  $\mathbf{f}$ temp(sender, m\_socketEventArgs); k  $\mathcal{Y}$ 

*Fig. 2.22: Explaining whitespace complexity.*

- *Sensitive to layout changes:* If you change your indentation style midway through a project, you run the risk of getting biased results. In that case you need to know at what date you made that change and use that when interpreting the results.
- *Sensitive to individual differences in style:* Let's face it you want a consistent style within the same module. Inconsistent indentation styles makes it harder to manually scan the code. So please settle on a shared style.
- *Does not understand complex language constructs:* There are certain language constructs that indentation-based complexity will treat as simple although the opposite may hold true. Examples include list compressions and their relatives like the stream API in Java 8 or LINQ in .NET. On the other hand, it's common to add line breaks and indent those constructs as well.

All right, we're through this guide on Complexity Trends and you're ready to explore the patterns in your own codebase. Just remember that, like all models of complex processes, Complexity Trends are an heuristic - not an absolute truth. They still need your expertise and knowledge of the codebase's context to interpret them.

#### <span id="page-32-0"></span>**2.1.4 X-Ray**

#### **X-Ray gives you Deep Insights into your Code**

Hotspots are code with high change frequencies. We know that any improvements we do to a hotspot are likely to pay-off immediately. However, sometimes those improvements aren't straightforward; Some of the worst hotspots we've seen are files with several thousands lines of code. Given that amount of code, where do we start? Are all parts of that file equally important? Are there any functions or methods that contribute more to the code being a hotspot than others?

Until recently, this is where the CodeScene analyses stopped. After all, we've significantly reduced the amount of code we need to consider as we narrowed down a whole codebase to a single file where improvements matter. However, we need to do even better and CodeScene's X-Ray feature fills this gap.

X-Ray is a language-dependent analysis. X-Ray is available for the following programming languages:

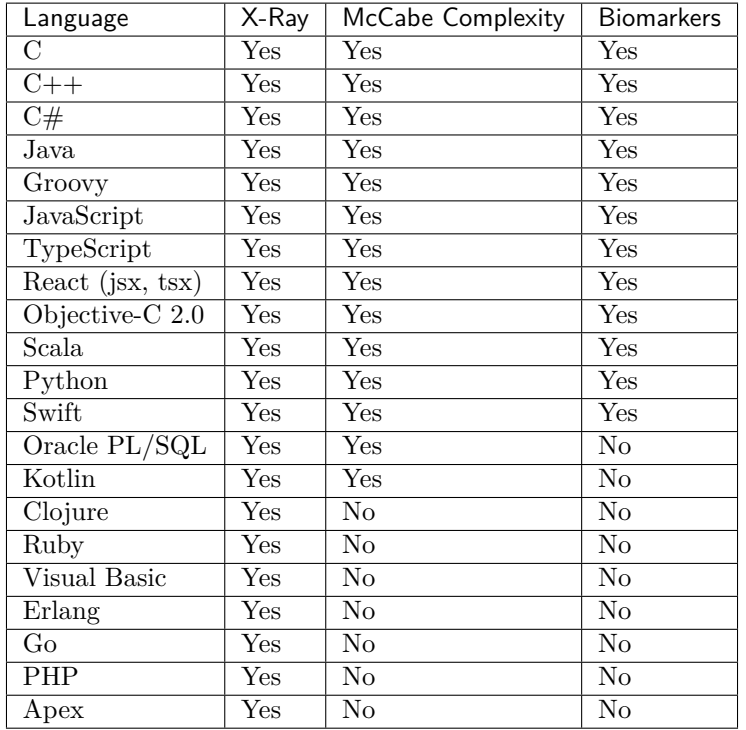

We'll continue to add X-Ray and biomarkers support for more programming languages over time. As always: if you lack support for a language, let us know and we'll make it happen.

#### **An Overview of X-Ray**

X-Ray is an analysis that operates on the function/method level of your code. Thus, X-Ray is able to provide deep and detailed information on what's happening *inside* a Hotspot.

There are three main use cases for the X-Ray functionality:

- 1. X-Ray lets you make sense of large files and get specific recommendations on the parts to improve.
- 2. X-Ray provides detailed information on why a cluster of files are temporally coupled.
- 3. X-Ray recommends re-structuring opportunities on the methods in your Hotspots in order to make the code easier to understand and maintain.

In the following guide we'll cover all of these cases. Let's start with how you can make sense of large files.

#### **X-Ray calculates Hotspots on a Method Level**

A Hotspot analysis is orthogonal to the data it operates on. That is, CodeScene presents hotspots as individual files, but also on an architectural level as entire components and sub-systems. With X-Ray, we climb down the abstraction ladder and run a Hotspot analysis on a method level.

A large file is like a system in itself. Some parts remain stable, while other parts of the file keeping changing as new features are added and bugs get resolved. With X-Ray, you'll get a prioritized list of the methods you want to refactor and improve first. This is important since re-designing a large module is both high-risk and expensive. So instead you want to take an iterative approach to your improvements and base those improvements on data.

To run X-Ray, go to your Hotspot map, click on the Hotspot and select 'X-Ray' from the context menu as shown in [Fig. 2.23.](#page-34-0)

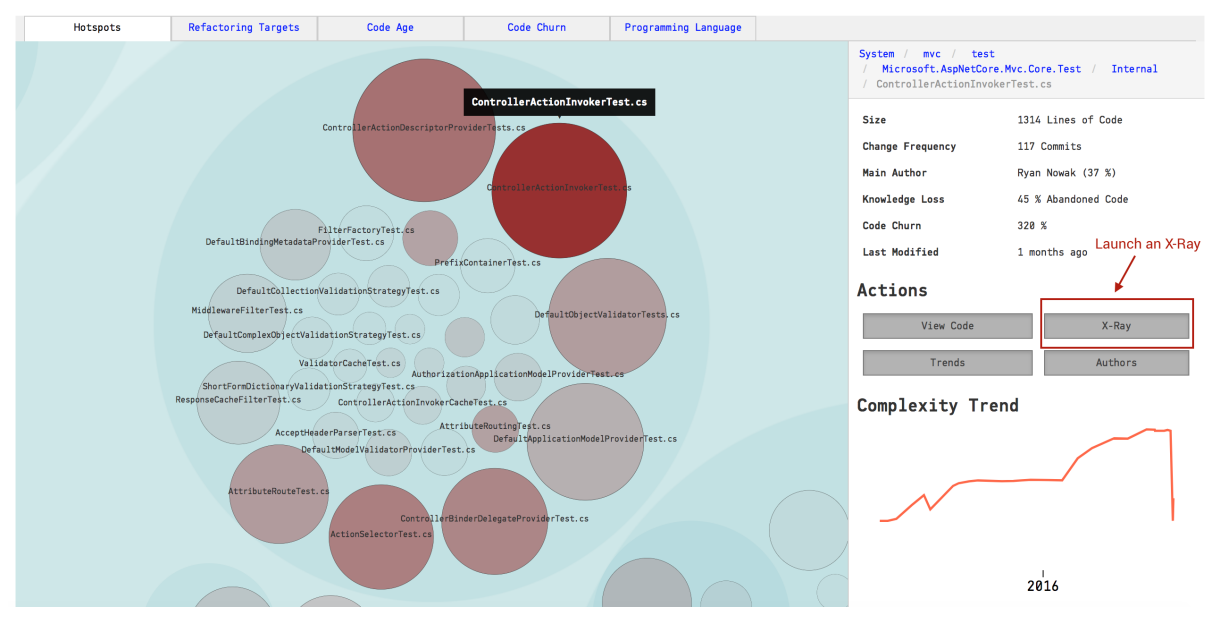

<span id="page-34-0"></span>Hotspots identify the modules with most development activity -- often technical debt.  $\blacksquare$ 

*Fig. 2.23: Run X-Ray from the context menu.*

X-Ray is run on demand. That is, the first time you execute it on a Hotspot it may take a few seconds to get the results. Sub-sequent accesses are cheap since we cache the results.

Once you get the results you'll see that you typically spend more time on some methods than others. So let's walk through the X-Ray results and look at the individual pieces. Have a look [Fig. 2.24](#page-34-1) as a starting-point.

<span id="page-34-1"></span>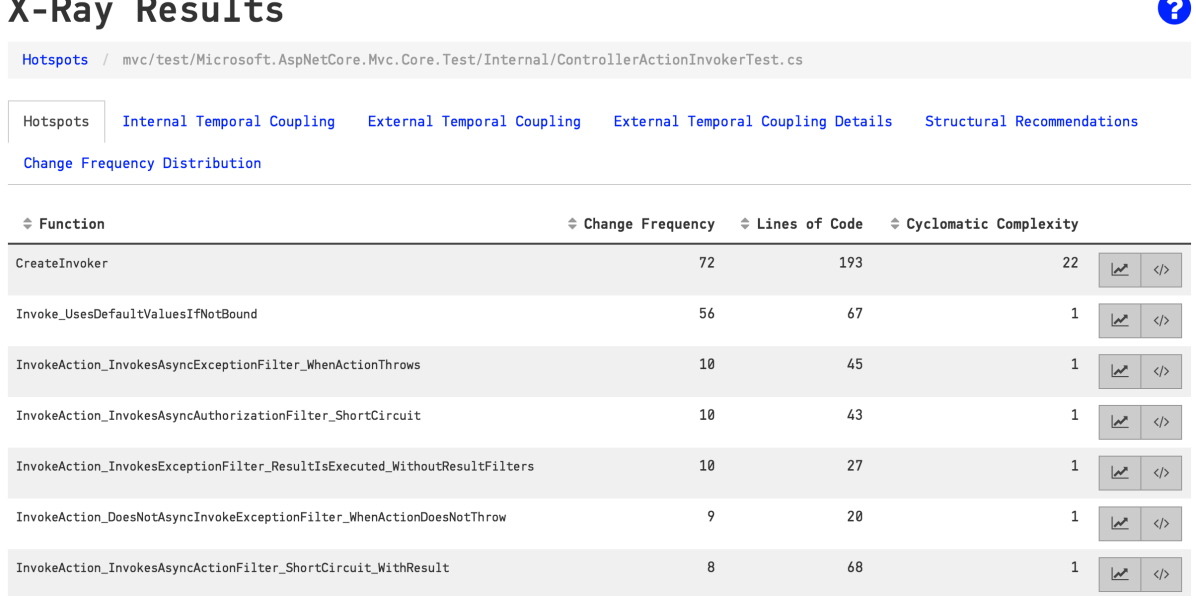

#### *Fig. 2.24: The starting point in an X-Ray analysis.*

[Fig. 2.24](#page-34-1) shows the results of an X-Ray analysis. We see that our hotspot is a method named *CreateInvoker*, which consists of 193 lines of code. You also see that *CreateInvoker* has a Cyclomatic Complexity of 22, which is a fairly high number. Thus, the method represents complicated code that you also have to work with often.

Methods like this are exactly where you'd like to focus your refactoring efforts; The high change frequency of the method indicates that improvements are likely to pay-off immediately. And the lines of code and complexity numbers gives you a sense of the effort you need to invest to make the necessary improvements.

But X-Ray gives you more information. As you see in the table above, CodeScene also lets you run a Complexity Trend analysis. In this case, the trend analysis will show the complexity growth of an individual method. Look at the results of those trends to determine if the X-Ray hotspot represents a method that we've already started to refactor or, the more common case, represents code that continues to degrade in quality.

#### **A Note on Overloaded Methods**

Some languages like  $C_{++}$ ,  $C_{\#}$ , and Java let you use the same function name for different implementations. In that case, X-Ray will combine all overloads with the same name into a single unit of measure. That is, if you have functions with the signature *f(int)* and *f(string)* they will be combined in the analysis. This approach typically gives you better results since the overloaded functions are part of the same logical unit of design and you want to analyze them as such.

CodeScene includes a count on the total number of methods to highlight such overloads, as shown in [Fig. 2.25.](#page-35-0)

<span id="page-35-0"></span>

| $\hat{=}$ Function                                            | ÷ | Change<br>Frequency | ÷ | Lines of<br>Code | $\rightarrow$ | Cyclomatic<br>Complexity | $\Rightarrow$ | Overloaded<br>Functions? |
|---------------------------------------------------------------|---|---------------------|---|------------------|---------------|--------------------------|---------------|--------------------------|
| CreateInvoker                                                 |   | 81                  |   | 174              |               | 11                       |               |                          |
| Invoke UsesDefaultValuesIfNotBound                            |   | 62                  |   | 66               |               |                          |               |                          |
| InvokeAction_InvokesAsyncActionFilter_ShortCircuit_WithResult |   | 8                   |   | 68               |               |                          |               |                          |

*Fig. 2.25: X-Ray highlights the total number of methods behind each overloaded hotspot.*

#### **Interpret Cyclomatic Complexity as part of the Evolutionary Metrics**

The cyclomatic complexity measure included in X-Ray doesn't stand on its own. Just because some code is complex doesn't mean it's a problem. However, when we combine a complexity measure with change frequencies – like X-Ray does – we get information we can act upon since the code complexity is put into context.

CodeScene includes its cyclomatic complexity metric as a supplement to the other information as a decent approximation of code quality. As a rule of thumb, any cyclomatic complexity value above 10 is likely to be problematic. A cyclomatic complexity beyond 25 is likely to hint at a true maintenance nightmare. But again, use the complexity value as a guide, not as an absolute truth.

Cyclomatic complexity also helps you make refactoring decisions in the sense that you get a rough idea on how hard the code will be to test. Each branch in your functions add to their complexity value and, as a direct consequence, to the testing efforts.

#### **X-Ray calculates Temporal Coupling between Methods**

As you X-Ray a Hotspot, CodeScene also looks for temporal coupling *between* individual methods in that file. This is information that helps you identify unexpected change patterns. Let's look the example in [Fig. 2.26.](#page-36-0)

[Fig. 2.26](#page-36-0) shows that two methods, *CreateInvoker* and *Invoke\_UsesDefaultValuesIfNotBound* changes together in 60% of all changes. That is, every second time you change one of these methods there's a predictable change to the other one.

You use the Temporal Coupling results as input to your refactoring efforts. For example, in the example above, you probably want to have a close look at both methods to see why they are so strongly coupled
| <b>X-Ray Results</b>                                                    |                                                                                     |                                    |                            |
|-------------------------------------------------------------------------|-------------------------------------------------------------------------------------|------------------------------------|----------------------------|
| Hotspots                                                                | mvc/test/Microsoft.AspNetCore.Mvc.Core.Test/Internal/ControllerActionInvokerTest.cs |                                    |                            |
| Internal Temporal Coupling<br>Hotspots<br>Change Frequency Distribution | <b>External Temporal Coupling</b>                                                   | External Temporal Coupling Details | Structural Recommendations |
| $\div$ Coupled Functions                                                | $\bullet$ Degree of Coupling $(\%)$                                                 | $\hat{=}$ Average Revisions        | $\hat{=}$ Similarity (%)   |
| CreateInvoker<br>Invoke UsesDefaultValuesIfNotBound                     | 60                                                                                  | 47                                 | Ø<br>Compare               |

*Fig. 2.26: X-Ray calculates temporal coupling between the methods in your Hotspot.*

in time. Often, there's either a leaky abstraction or a fair chunk of duplicated logic in either part of the code.

## **X-Ray lets you look into Temporal Coupling Clusters**

Temporal Coupling is one of the most powerful software analyses in our arsenal. A temporal coupling analysis often highlights unexpected change patterns in our codebase and provides us with important information that we cannot deduce from the code alone. However, temporal coupling has also been one of the hardest results to act upon.

Think about it for a minute. Let's say that you investigate some temporal coupling results and identify a cluster of 10 files that tend to change together. Now, how do you uncover the reason for this coupling in time? Well, in more complex cases you need to compare the code and walk through the historic revisions to know which parts of the files that are responsible for the coupling. This can be painful, particularly for large files that are low on cohesion. Enter X-Ray for temporal coupling.

With X-Ray, all of these steps are completely automated. You just click on a file in the temporal coupling visualization and select 'X-Ray' from the context menu as illustrated in [Fig. 2.27.](#page-36-0)

<span id="page-36-0"></span>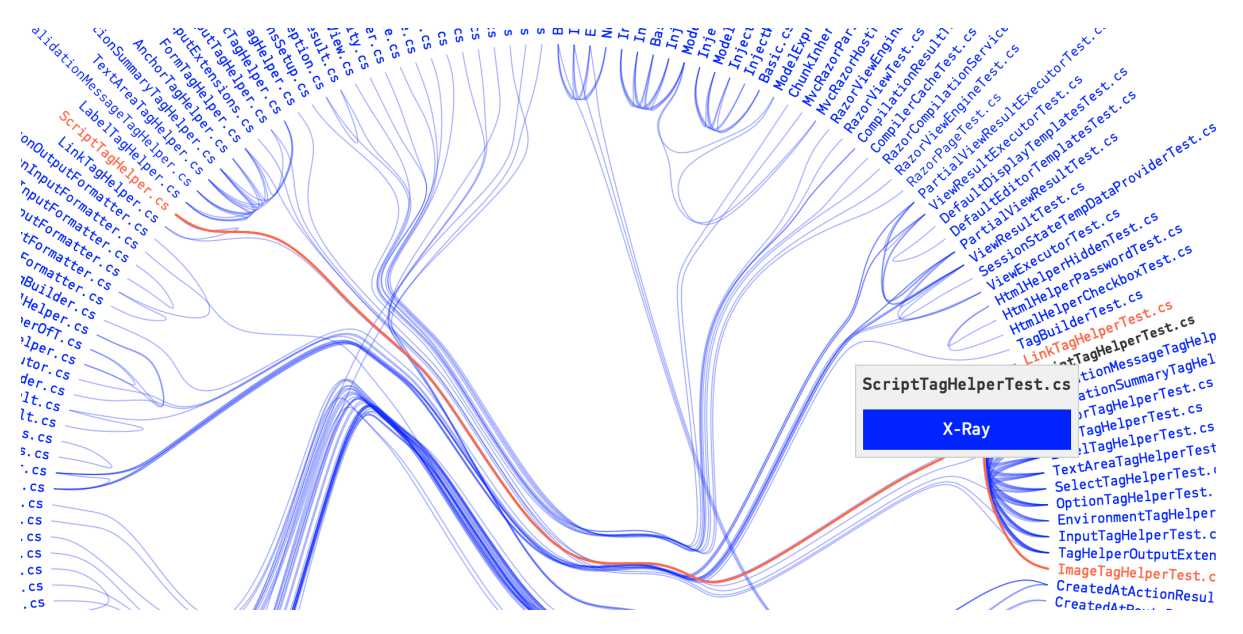

*Fig. 2.27: X-Ray lets you investigate temporal coupling clusters in detail.*

Once X-Ray is done, you're presented with a dependency wheel on method level. Have a look the dependency wheel in [Fig. 2.28](#page-37-0) and I'll walk you though the details.

The dependency wheel in [Fig. 2.28](#page-37-0) is an interactive visualization. As you see in the example above,

<span id="page-37-0"></span>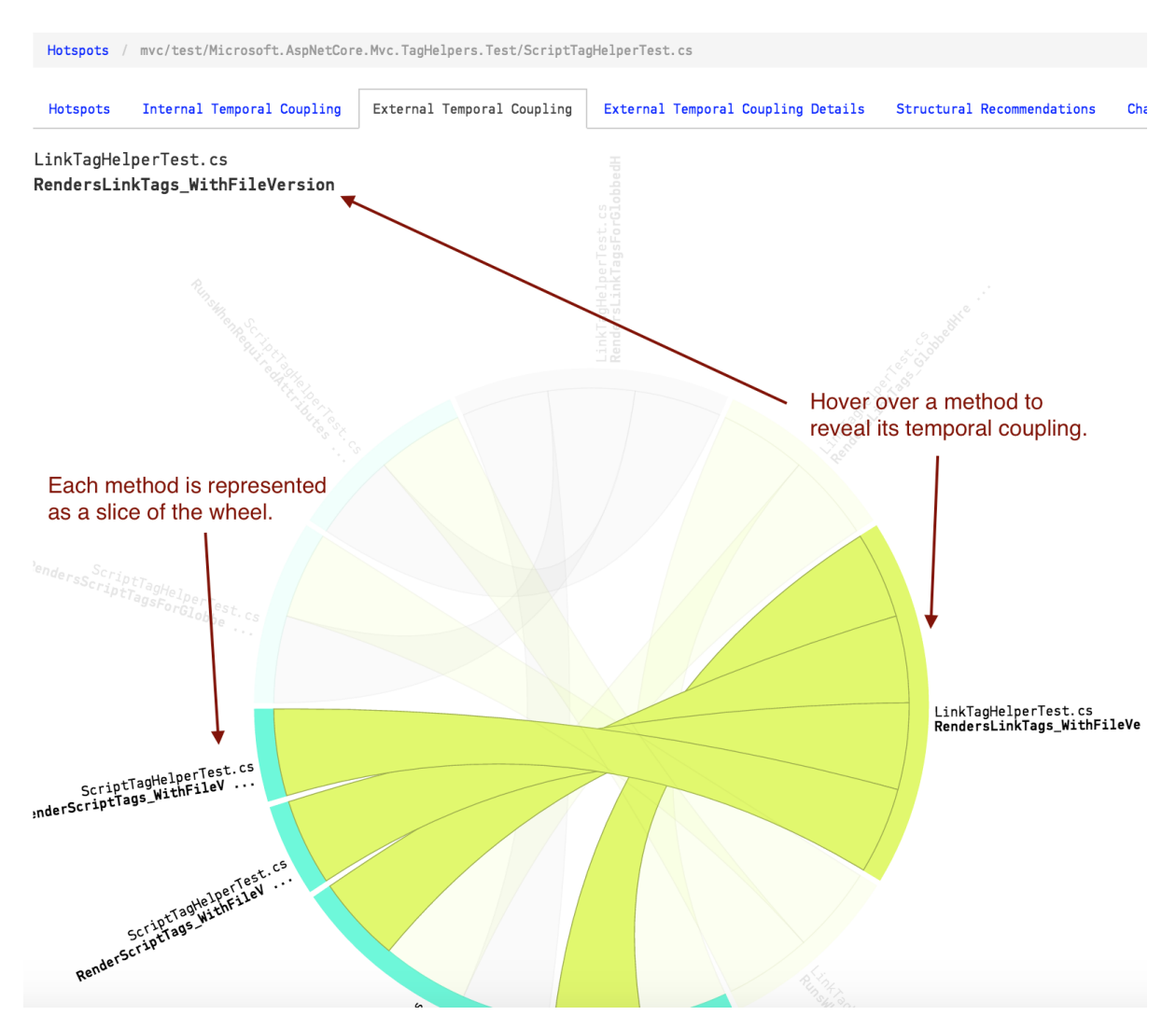

*Fig. 2.28: The dependency wheel shows the temporal coupling between methods.*

when we hover over the part that represents the method *RendersLinkTagsForGlobbedHrefResults*, we see that the method is coupled in time to six other methods located in a different class. This information is powerful: now we've limited the amount of code you need to inspect in order to improve the design and break this expensive change pattern.

### **Find change patterns across repository boundaries**

Since CodeScene's analyses are language neutral it can identify implicit/hidden change patterns between code implemented in different languages. But CodeScene can go an extra mile: it can even uncover such change patterns when the different files are located in separate Git repositories! Take a look at the X-Ray results in [Fig. 2.29.](#page-38-0)

<span id="page-38-0"></span>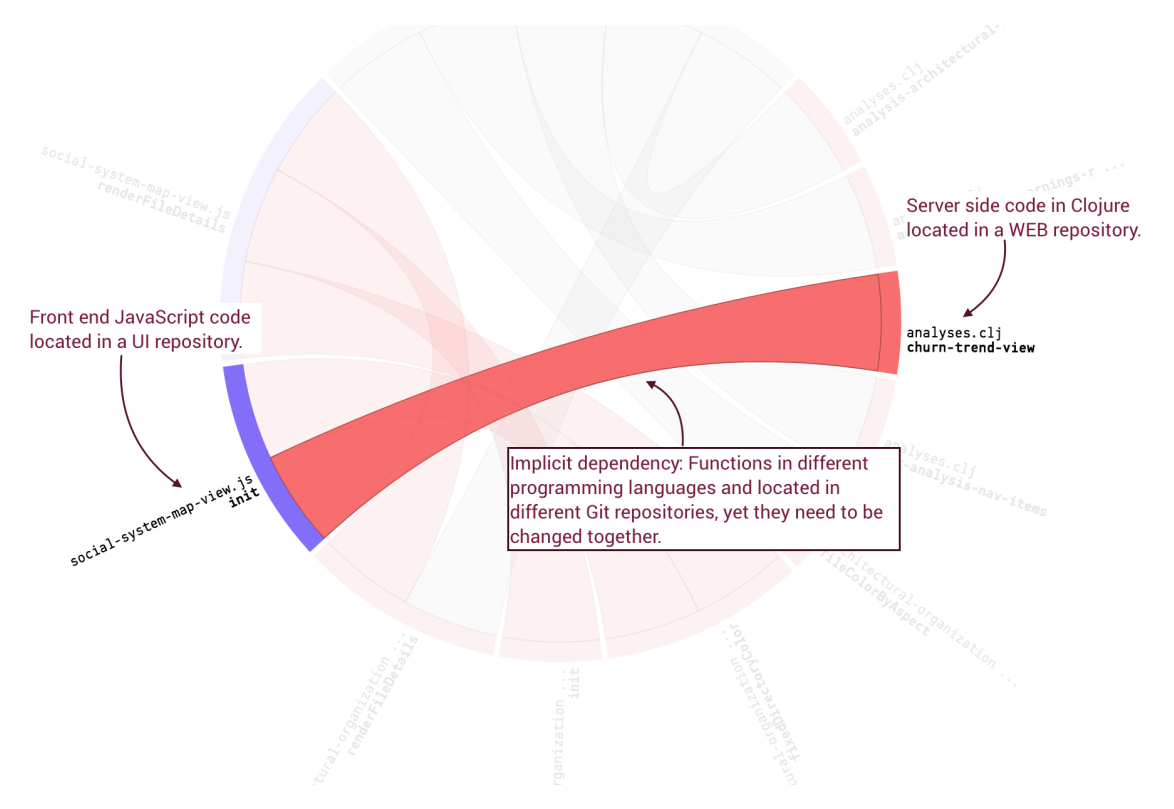

*Fig. 2.29: X-Ray works across multiple repositories.*

As you see in the preceding figure, X-Ray works across Git repository boundaries to identify the functions responsible for the temporal coupling. This is a powerful analysis that is particularly useful to:

- *Microservices*: Implicit dependencies across service boundaries is problematic since it couples the life cycle of different services to each other. Use CodeScene to detect and X-Ray such dependencies.
- *Producer/Consumer*: The preceding example is a modern variation of the client-server pattern. Use X-Ray to learn about the change pattern in a complex, multi-repository project.
- *Inter-Team Coordination*: In large organizations different teams tend to be responsible for the code in different repositories. Using X-Ray's inter-repo analysis lets you uncover expensive change patterns that impact other teams.

Unfortunately X-Ray across repository boundaries doesn't work by magic; There has to be some mechanism to relate different commits to the same logical change set. CodeScene use Ticket IDs for that purpose, so all you need to do is to configure your Ticket ID patterns and this X-Ray feature will become enabled.

As a bonus, this feature also works well in the case of differing commit styles; Some organizations prefer to build their features by many small and incomplete commits. As a consequence, a single commit contains very little information and there's usually no temporal coupling between commits. Temporal coupling by Ticket ID provides a viable alternative here.

## **X-Ray detects Software Clones**

Temporal coupling arises for several reasons. It's also important to note that all coupling isn't bad. For example, you'd expect a unit test to change together with the code under test. However, in the case where you can't think about any good reason two pieces of code keep changing at the same time you'll inevitably find a refactoring opportunity.

One of the most common reasons for unexpected temporal coupling is a dear old friend: copy-paste. In fact, copy-paste is so common that we've included an analysis of code similarity in X-Ray.

You get to the code similarity analysis by clicking at the result tab for External Temporal Coupling Details as illustrated in [Fig. 2.30.](#page-39-0)

ℯ

### <span id="page-39-0"></span>X-Ray Results

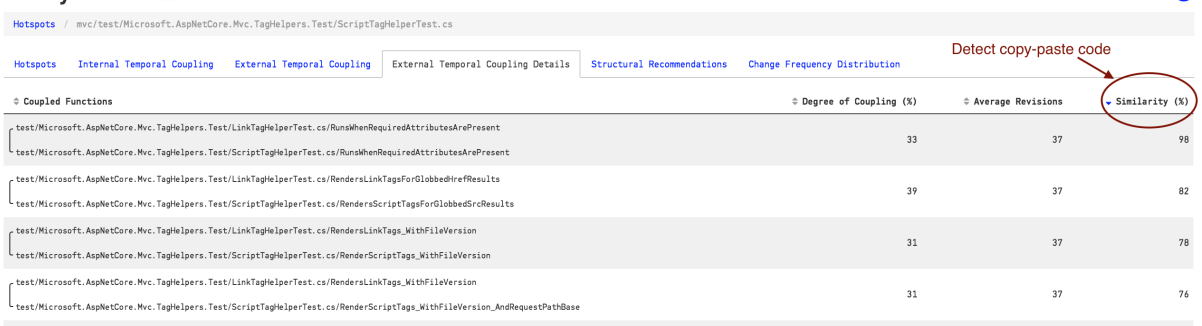

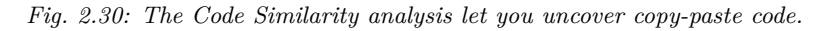

In [Fig. 2.30](#page-39-0) you see that there are two methods with the same name, but located in different classes, that have a code similarity of 98%. You want to use this data as a starting point. If you could encapsulate that shared logic in a separate method that you re-use between the two classes your temporal coupling will go away. Your application will become a little bit easier to maintain.

## **A word on Software Clone Detection**

Copy-paste detection isn't exactly a new technique. However, it's still far from mainstream in the software industry. One reason that copy-paste detectors haven't caught on is because they fail to prioritize their findings in a sensible way.

If you look at studies of large codebases, you'll learn that around 5-20% of all large codebases represents duplicated logic to some degree. That's quite a lot. There's simply no way you can start to refactor that amount of code and hope to get a return on that investment. In fact, most of that duplicated code doesn't matter. So how can we find the software clones that limit out ability to maintain the system?

CodeScene's X-Ray solves this dilemma. By combining copy-paste detection with temporal coupling we *know* that the identified software clones matter. For example, if you look at the example above, you'll see that the two methods with a code similarity of 98% are changed together in one third of all cases. That is, with X-Ray you'll find the software clones that actually matter. This lets you prioritize the improvements that you do while still ensuring that you get a real return on those refactoring investments.

## **Follow the Restructuring Recommendations**

Empear's CodeScene is the first ever software analysis tool that implements a *proximity analysis*. The X-Ray findings present the proximity results as a set of recommendations on how to re-structure the methods in a Hotspot in order to make the code more readable. Let's start by understanding the concept of proximity and why it matters to our ability to maintain code.

The proximity principle focuses on how well organized your code is with respect to readability and change. You use proximity both as a design principle and as a heuristic to evaluate the cohesion and structure of existing code.

The principle of proximity is a concept from Gestalt psychology. The Gestalt movement pioneered principles on how we make sense of all chaotic input from our sensory systems. We need to understand the Gestalt principles if we want to optimize our code for readability. Remember, we use the same brain to interpret code as we use to make sense of the physical world.

# <span id="page-40-0"></span>Due to the Principle of Proximity we interpret objects close to each other as belonging to the same "group".

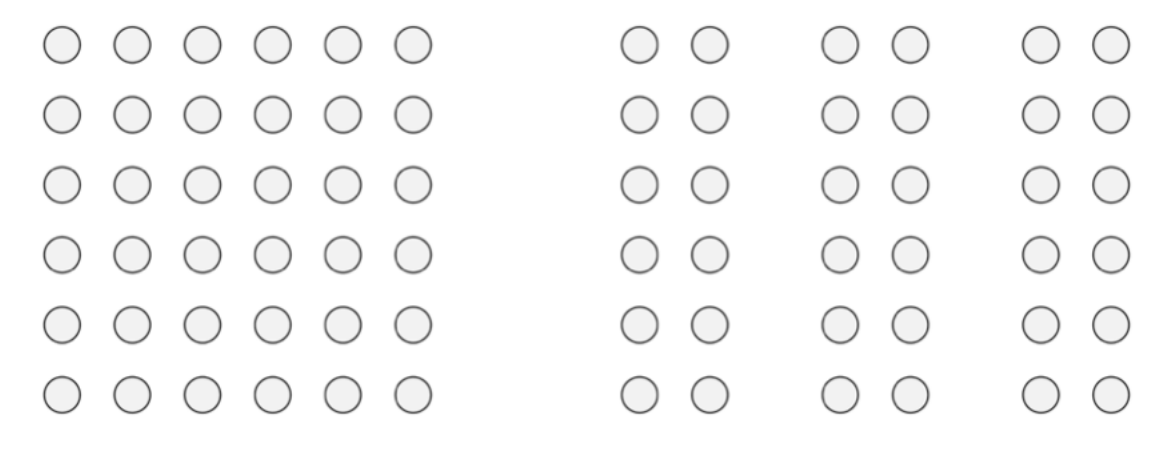

*Fig. 2.31: An illustration of the Principle of Proximity where our brain forms groups of related objects.*

Within Gestalt psychology, the principle of proximity specifies that objects or shapes that are close to one another appear to form groups as illustrated in [Fig. 2.31.](#page-40-0) If we translate this to software, it means that readable code is structured in a way that lets our brain understand parts of the source code file as a whole. The main reason is because we want our code to support our change patterns: code that is expected to be changed together should be close. Such a code structure serves as a powerful reminder to both the programmer and, more important, the code reader that a set of functions belong together.

CodeScene measures proximity based on your change patterns (aka internal temporal coupling). You see an example on a proximity analysis in [Fig. 2.32](#page-41-0) from the implementation of the Clojure programming language.

The highlighted recommendation in [Fig. 2.32](#page-41-0) shows two functions, *hash-map* and *array-map*, that are frequently changed together. That is, they are temporally coupled. However, if you look at the implementation in the Clojure project you'll see that there are thousands of lines of code between *hash-map* and *array-map*. This is bad news for a maintenance programmer because it's so easy to miss an update to one of the functions. A simple, low-risk refactoring is to just move those two functions next to each other. That simple change lets the code signal that the functions belong together. In addition it dramatically increases the chances that a bug fix to one of the functions is applied to the other function too.

So what metric do we use for proximity? If you look at [Fig. 2.32](#page-41-0) you see that there's a *Total Proximity* column in the analysis results. The proximity values specify the distance between the related functions. The unit of measure is the number of intermediate functions between the related parts. In our example with *hash-map* and *array-map* [Fig. 2.32](#page-41-0) shows that there's a total proximity of *299*. That means that there are 299 (!) functions separating the implementation of *hash-map* from its related temporally coupled *array-map*.

#### **Know the limitations of Method-level analyses**

CodeScene tracks renamed content. That is, if you move or rename a file, we make sure to fetch its past history even if you've renamed the file multiple times. We implement a similar mechanism for X-Ray

A

# <span id="page-41-0"></span>**X-Ray Results**

#### Hotspots / clojure/src/clj/clojure/core.clj Hotspots Internal Temporal Coupling External Temporal Coupling External Temporal Coupling Details Structural Recommendations Functions that belong together but are located in Change Frequency Distribution different parts of the source code file => move them closer together for improved code readability. # Logically Related Parts ≙ Total Proximity hash-map 299 arrav-ma sorted-set 217 l <sub>type</sub> type 215 L<sub>promise</sub> str 189  $\mathsf{L}_{\mathsf{sort}}$

*Fig. 2.32: The Proximity Analysis recommends re-structuring of the methods in a Hotspot.*

too. X-Ray will track and analyze the history of renamed methods/functions. . . except when it won't. Let's elaborate on that so that you know the possible corner cases.

First of all we have a philosophical question here. Let's say you decide to refactor parts of your code. You simplify some parts of it and rename a few functions. Now, when is a function renamed and when is it actually a new function that replaces an old one? This distinction isn't clear.

X-Ray resolves this dilemma by introducing a set of heuristics for its rename detection:

- 1. We consider a method/function renamed if its name is changed *without* any changes to the method body.
- 2. We also consider a method renamed if its name is changed and their are minor modifications to its method body.
- 3. X-Ray doesn't do rename detection for methods that it considers too small (e.g. single line getters/setters).

So if you want to ensure that your renamed methods are being tracked past the rename, please make sure that you do the renaming in one commit and possible method body modifications in another commit. It's usually a good refactoring practice anyway.

In general, X-Ray tries to do the most sensible thing. Without the rules above, you'd risk false positives in your analysis results. That's prevented now at the possible cost that X-Ray will miss the occasional rename. This is a better trade-off since if the renamed function is a Hotspot, it will most likely continue to change at a rapid rate and X-Ray detects that anyway.

## **Increase the Depth of the Analysis**

By default, X-Ray will look at a maximum of 200 revisions. In most codebases that's more than enough. So why put a limit on it? Well, there are projects that have been around for a long time and their top Hotspots may well have over thousands of commits. To X-Ray that data will take quite some time. In addition, the most interesting patterns are likely to be in the recent evolution of the Hotspot.

Most of the time this is the behavior that you want. However, in case you want to dive deeper and X-Ray the complete evolution of a Hotspot you need to instruct CodeScene to do that. This choice is a simple matter of configuration as illustrated in [Fig. 2.33.](#page-42-0)

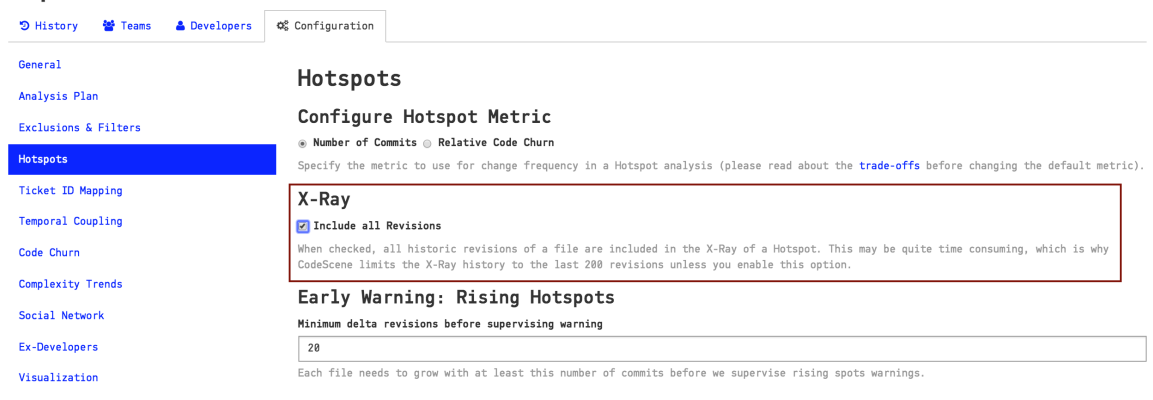

## <span id="page-42-0"></span>**Empear CodeScene**

*Fig. 2.33: The project configuration lets you X-Ray all revisions of a Hotspot.*

# **2.1.5 Code Biomarkers–A Virtual Code Reviewer**

In medicine, a biomarker is a measure that might indicate a particular disease or physiological state of an organism. CodeScene's biomarkers does the same for code. Combined with biomarker trends, this gives you a high level summary on the state of your hotspots and the direction your code is moving in.

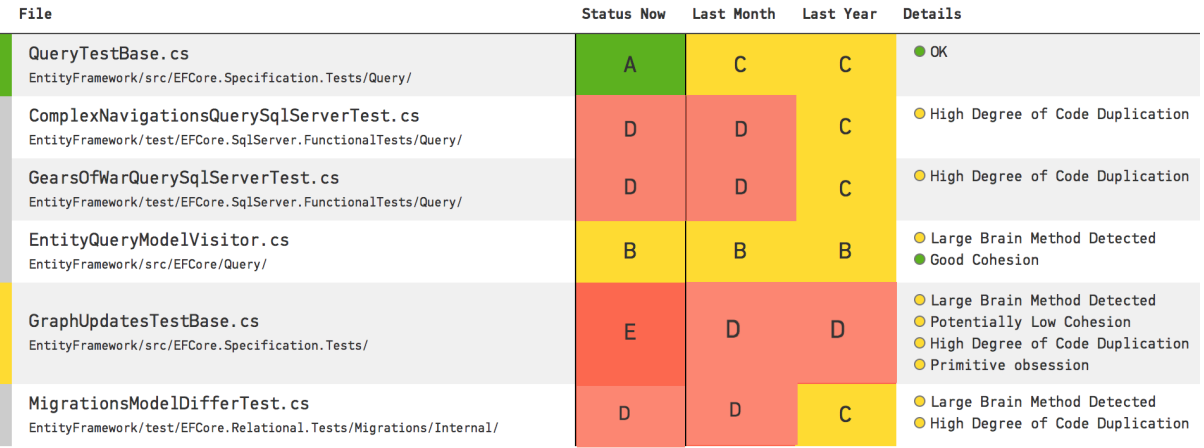

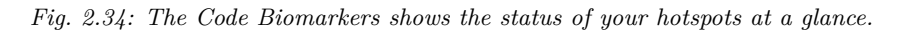

CodeScene's biomarkers are like an extra, virtual team member that constantly reviews your code. Let's look into the biomarkers.

## **The Ideas Behind Code Biomarkers**

We at Empear make heavy use of CodeScene ourselves. We use the tool as part of our services. Over the past years we have analyzed hundreds of different codebases, and there are some patterns that we have seen repeated over and over again. Thus, we started to implement support in CodeScene to auto-detect those patterns, and we called the feature biomarkers.

The biomarkers name requires a brief explanation. In general, we wanted to avoid terms like "quality" or "maintainability" since they are easy to game and, more serious, suggest an absolute truth. Instead we find that it's the trend that's most important: is the code evolving in the desired direction? In addition, an algorithm, no matter how smart, can only take us so far; at some level we want a human in the loop, and the code biomarkers are there to support that human by priming them on what to look for in the specific hotspot. Let's look at some examples.

## **Explore your Code's Biomarkers**

If CodeScene has biomarker support for your language (see *[X-Ray](#page-32-0)* (page 32) for a list of supported languages), you will get a high-level trend on your dashboard as shown in [Fig. 2.35.](#page-43-0)

<span id="page-43-0"></span>

| <b>SCOPE</b>                                                               | <b>HOTSPOTS</b>                                                        | <b>CODE BIOMARKERS</b>                                       | <b>AUTHORS</b>                                                         |
|----------------------------------------------------------------------------|------------------------------------------------------------------------|--------------------------------------------------------------|------------------------------------------------------------------------|
| 574,227 Lines of Code<br>365,465 Lines of C#<br>60 Authors<br>1673 Commits | 1.8%<br>Red Hotspots<br>20.1%<br>Development Effort<br>in Red Hotspots | C<br>Current Indication<br>D<br>Last Month<br>C<br>Last Year | 0.5 Months<br>Median Contribution<br>18 Months<br>Longest Contribution |
| <b>CI/CD READINESS</b><br>29<br>Active Branches                            |                                                                        |                                                              |                                                                        |

*Fig. 2.35: Code Biomarkers summary on the analysis dashboard.*

As you see on the dashboard, code biomarkers are scored from A to E where A is the best and E indicates code with severe potential problems. In this example, we see that this particular codebase has improved over the past month as indicated by the move from a D score to a C.

## **Biomarkers Present Actionable Metrics**

Before we move on, how do we know that the biomarkers and scores are relevant? Well, the biomarkers are built on top of CodeScene's other metrics and behavioral data. That means we only score the prioritized parts of the codebase, the one's that are most likely to impact development and maintenance costs as show in [Fig. 2.36.](#page-43-1)

<span id="page-43-1"></span>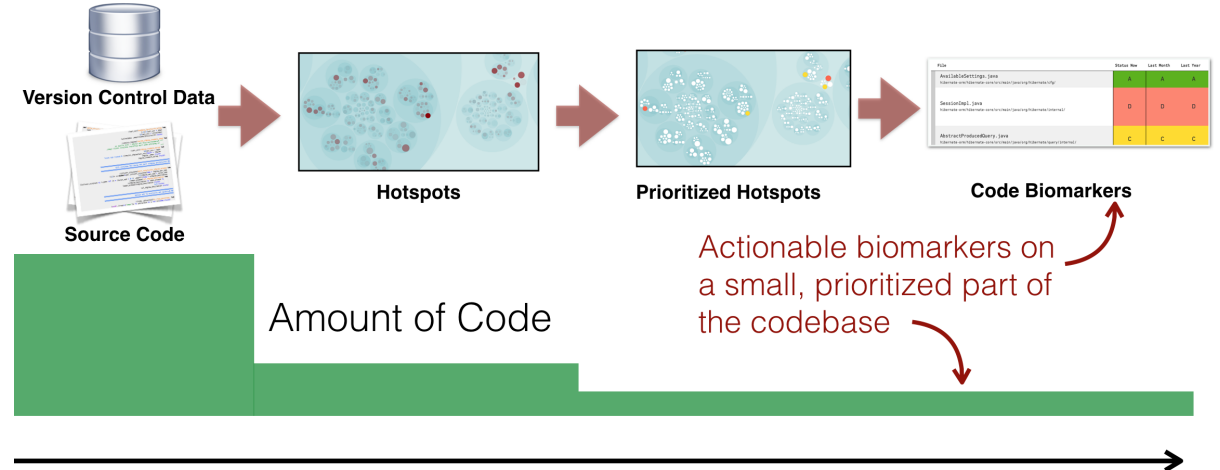

# CodeScene Analysis Pipeline

*Fig. 2.36: Biomarkers are built on top of CodeScene's prioritized hotspots.*

Using this principle, Code Biomarkers fill a number of important gaps:

• *Bridge the gap between developers and non-technical stakeholders*: The biomarkers visualization provides information to managers that help decide on when to take a step back, invest in technical improvements, and measure the effects.

- *Get immediate feedback on improvements*: The biomarker trends gives you immediate and visual feedback on the investments you do in refactorings.
- *Share an objective picture of your code quality*: The biomarker scores are based on baseline data from throusands of codebases, and your code is scored against an industry average of similar codebases.
- *Get suggestions on where to start refactorings*: The code biomarkers hint at specific problems in each file, which also suggests which refactorings that could be used to address the findings.

2

Let's demonstrate those properties by having a more detailed look at biomarkers in [Fig. 2.37.](#page-44-0)

# <span id="page-44-0"></span>Code Biomarkers

Code Biomarkers aim to indicate specific properties of the code.

| File                                                                                                    | <b>Status Now</b> | Last Month | Last Year | Details                                                                                                    |                                          |
|----------------------------------------------------------------------------------------------------|-------------------|------------|-----------|----------------------------------------------------------------------------------------------------|------------------------------------------|
| QueryTestBase.cs<br>EntityFramework/src/EFCore.Specification.Tests/Query/                               | A                 | C          | C         | $\bullet$ OK                                                                                                    | $\overline{\mathscr{L}}$<br>$X-Ray$      |
| ComplexNavigationsQuerySglServerTest.cs<br>EntityFramework/test/EFCore.SqlServer.FunctionalTests/Query/ | D                 | D          | C         | O High Degree of Code Duplication                                                                                         | $\overline{\mathbf{r}}$<br>X-Ray         |
| GearsOfWarQuerySqlServerTest.cs<br>EntityFramework/test/EFCore.SqlServer.FunctionalTests/Query/         | D                 | D          | C         | O High Degree of Code Duplication                                                                                         | $\overline{\mathbf{v}}$<br>X-Ray<br>즈    |
| EntityQueryModelVisitor.cs<br>EntityFramework/src/EFCore/Query/                                         | B                 | B          | B         | O Large Brain Method Detected<br>Good Cohesion                                                                            | z<br>X-Ray                               |
| GraphUpdatesTestBase.cs<br>EntityFramework/src/EFCore.Specification.Tests/                              | E                 | D          | D         | O Large Brain Method Detected<br>O Potentially Low Cohesion<br>O High Degree of Code Duplication<br>O Primitive obsession | $\overline{\mathscr{C}}$<br>X-Ray<br>A   |
| MigrationsModelDifferTest.cs<br>EntityFramework/test/EFCore.Relational.Tests/Migrations/Internal/       | D                 | D          | $\sim$    | O Large Brain Method Detected<br>O High Degree of Code Duplication                                                        | $\overline{\mathscr{L}}$<br>$X-Ray$<br>A |

*Fig. 2.37: Detailed Biomarkers for a specific project.*

The biomarkers in [Fig. 2.37](#page-44-0) provide detailed indications for each prioritized hotspot. We note that the file *QueryTestBase.cs* has been sucessfully refactored since last month. We also note the warning sign for *GraphUpdatesTestBase.cs* (see the yellow marker to the lef in the figure), which has degraded from a D to an E.

We get more details when we click on the biomarker button, the lab bottle, next to each hotspot as shown in [Fig. 2.38.](#page-44-1)

# <span id="page-44-1"></span>Code Biomarkers

Hotspots / EntityFramework/src/EFCore.Specification.Tests/GraphUpdatesTestBase.cs / Code Biomarkers

Large Brain Method Detected: The function AssertKeys has a McCabe complexity of 92, and the longest function (OnModelCreating) has 240 lines of code. Potentially Low Cohesion: The module seems to have at least 3 different responsibilities.

High Degree of Code Duplication: Many functions are similar and can probably be expressed using shared abstractions.

Primitive obsession: A high degree of the functions (52 %) have primitive types as arguments, which hints at a missing domain language

*Fig. 2.38: Detailed Biomarkers for a specific hotspot.*

Use the detailed biomarkers to initiate refactorings. For example, the next step in this case would be to simplify the Brain Methods *OnModelCreating* and *AssertKeys* by applying the Extract Method refactoring repeatedly to reveal the overall intent of those methods. The next step could be to address the reportedly low cohesion; CodeScene suspects that *QueryTestBase.cs* has three separate responsibilites, so splitting the file into three separate modules will improve the design and limit the cognitive load on the developers who work with the code. Finally, we could investigate the code duplication reported by a biomarker. Duplicated code usually hints at one–or more–missing abstractions that we could introduce. Hence, we recommend to run an X-Ray analysis on the file to get more insights now that we know what to look for. We show an example of a *QueryTestBase.cs* X-Ray in [Fig. 2.39.](#page-45-0)

<span id="page-45-0"></span>

|                             | <b>X-Ray Results</b>                                                    |                                                                        |                                     |                             |                            |
|-----------------------------|-------------------------------------------------------------------------|------------------------------------------------------------------------|-------------------------------------|-----------------------------|----------------------------|
| Hotspots                    |                                                                         | EntityFramework/src/EFCore.Specification.Tests/GraphUpdatesTestBase.cs |                                     |                             |                            |
| <b>Hotspots</b>             | Internal Temporal Coupling                                              | External Temporal Coupling                                             | External Temporal Coupling Details  |                             | Structural Recommendations |
|                             | Change Frequency Distribution                                           |                                                                        |                                     |                             |                            |
| $\hat{=}$ Coupled Functions |                                                                         |                                                                        | $\bullet$ Degree of Coupling $(\%)$ | $\hat{=}$ Average Revisions | $\sim$ Similarity (%)      |
|                             | Sever_required_non_PK_one_to_one                                        |                                                                        | 100                                 | 13                          | 94<br>Compare              |
|                             | Sever_required_one_to_one                                               |                                                                        |                                     |                             |                            |
|                             | Sever required non PK one to one                                        |                                                                        | 100                                 | 13                          | 92                         |
|                             | Sever_required_non_PK_one_to_one_with_alternate_key                     |                                                                        |                                     |                             | Compare                    |
|                             | Reparent_optional_one_to_one                                            |                                                                        | 100                                 | 11                          | 92                         |
|                             | Reparent_required_non_PK_one_to_one                                     |                                                                        |                                     |                             | Compare                    |
|                             | Save required non PK one to one changed by reference                    |                                                                        |                                     |                             |                            |
|                             | Save required non PK one to one changed by reference with alternate key |                                                                        | 100                                 | 15                          | 91<br>Compare              |
|                             | Sever required non BK and to ano with alternate key                     |                                                                        |                                     |                             |                            |

*Fig. 2.39: Use X-Ray to follow-up on the biomarkers.*

We'll return to our discussion on how to act upon the biomarker indications towards the end of this guide. Before we get there, it's important to note that CodeScene includes social biomarkers too. You see an example on this in [Fig. 2.40.](#page-45-1)

# <span id="page-45-1"></span>Code Biomarkers

Code Biomarkers aim to indicate specific properties of the code.

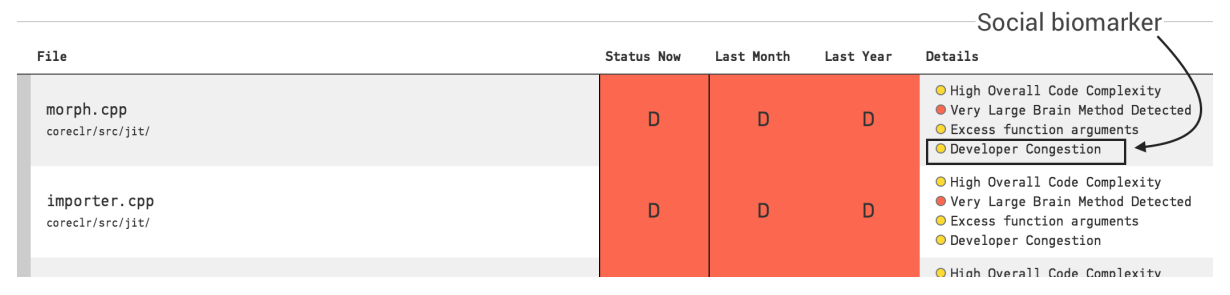

*Fig. 2.40: Social Biomarker indication found in a specific hotspot.*

In this case, CodeScene noted that seven separate developers have worked on the code over the past weeks, and this fragmentation (see *[Parallel Development and Code Fragmentation](#page-73-0)* (page 73)) puts the code at risk for defects and unexpected feature interactions. A high developer congestion might also make the code harder to understand since any mental models we have of the code are likely to become outdated fast due to the massive parallel work on the code.

## **Display the Biomarkers Monitor**

CodeScene presents an additional monitor view where the biomarkers are continuously updated with the status of your ongoing work. Present the view on a TV in the office and use the information to communicate a shared understanding on the state of the codebase as shown in [Fig. 2.41.](#page-46-0)

## **Auto-Detect Degrading Biomarkers with Continuous Integration**

CodeScene's delta analysis lets you supervise your biomarkers as part of a continuous integration pipeline. This lets you auto-detect files that seem to degrade in quality through issues introduced in the current

<span id="page-46-0"></span>

| <b>D</b> History         | T Delta Analysis History | 쌀 Teams<br><b>A</b> Developers               | <b>C</b> Configuration |
|--------------------------|--------------------------|----------------------------------------------|------------------------|
| Date                     |                          | Time                                         | Duration               |
| 2018-03-22               |                          | 89.52                                        | 2 min, 36 sec          |
| 2018-03-11               |                          | 19.18                                        | 2 min, 13 sec          |
| $2018 - 03 - 07$         |                          | 14:43                                        | 2 min. 24 sec          |
| $2018 - 03 - 01$         |                          | 13:56                                        | 2 min, 19 sec          |
| 2018-02-28               |                          | 11:58                                        | 2 min, 0 sec           |
| 2018-02-23               |                          | 11:54                                        | 2 min, 1 sec           |
|                          |                          | 89:13                                        | 1 min, 41 sec          |
|                          |                          |                                              |                        |
| 2018-02-22<br>2018-02-22 |                          | 88:44<br>Launch an auto-updated monitor view | 1 min.48 sec           |

*Fig. 2.41: Display an always up-to-date view of your biomarkers.*

commit or pull request. See *[Use a Delta Analysis to Save Time in Code Reviews](#page-85-0)* (page 85) for more details.

## **The Future of Code Biomarkers**

This is an early release of the biomarkers concept. We have been using them internally for our services and found that the biomarkers saves us a lot of time and manual inspections. That's why we decided to include them in the product too and share them with you.

We plan to extend the biomarker support to more programming languages. We also have prototypes for serveral other types of markers that we can detect in the evolution of code, so the concept is likely to expand over the next releases. In addition, we also plan to provide more detailed trends and information on each detected biomarker.

As always, if you lack support for a particular language, please let us know and we'll try to support it.

# **2.1.6 Code Churn**

Code churn is a measure that tells you the rate at which your code evolves. Code churn has several usages:

- *Visualize your development process:* Your code churn signature in the diagrams below mirrors the practices you use to deliver code. You may want to watch out for regular spikes, which may hint at a mini waterfall going on in your daily work
- *Reason about delivery risks:* Code churn is a good predictor of post-release defects. Thus, it's a warning sign if you approach a deadline while your code churn increases. That's a sign that the code gets more and more volatile the closer you get to your deadline. You want the opposite. You want to stabilize more and more code the closer you get to delivery.
- *Track trends by task:* CodeScene lets you inspect the size and impact of your tasks. Use the information to see if your project management tasks are on an appropriate level or if each one of them implies a mini big bang in terms of code changes.

CodeScene provides several churn measures. They're all described in this guide and you typically investigate all of them to get the overall trend in your codebase.

## **Use the Commit Activity as the Pulse of your Codebase**

The commit activity chart shows the number of commits and contributing authors over time as illustrated in [Fig. 2.42.](#page-47-0)

<span id="page-47-0"></span>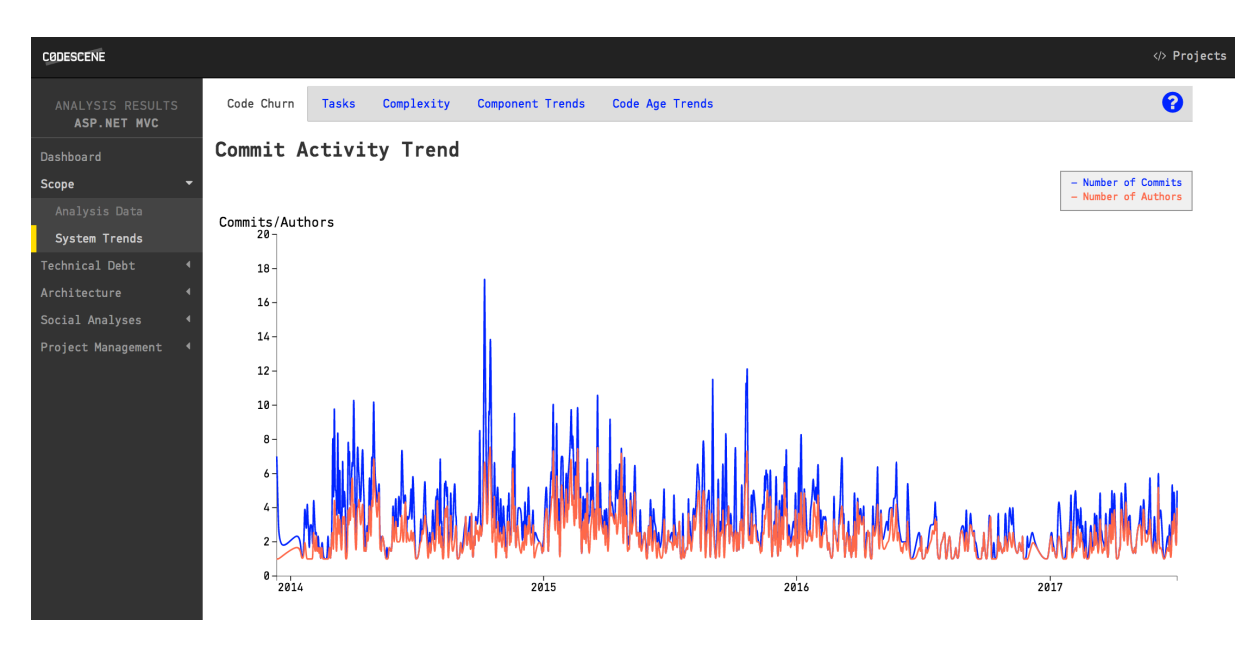

*Fig. 2.42: The commit activity chart.*

The number of commits and authors over time is a different kind of churn. This metric will typically correlate well with your other Code Churn metrics described below. However, you want to look out for potential productivity issues like an increase in authors without a corresponding increase in commits and churn; Such a trend often indicates that you've more programmers contributing than the software architecture (and/or organization) can support.

## **Correlate Trends in the Number of Contributors with the Churn Metrics**

The Active Contributors trend shows the number of authors in the codebase over time. CodeScene calculates this information by looking at the first and last recorded contribution times for each author. This lets you view a trend as illustrated in [Fig. 2.43.](#page-47-1)

<span id="page-47-1"></span>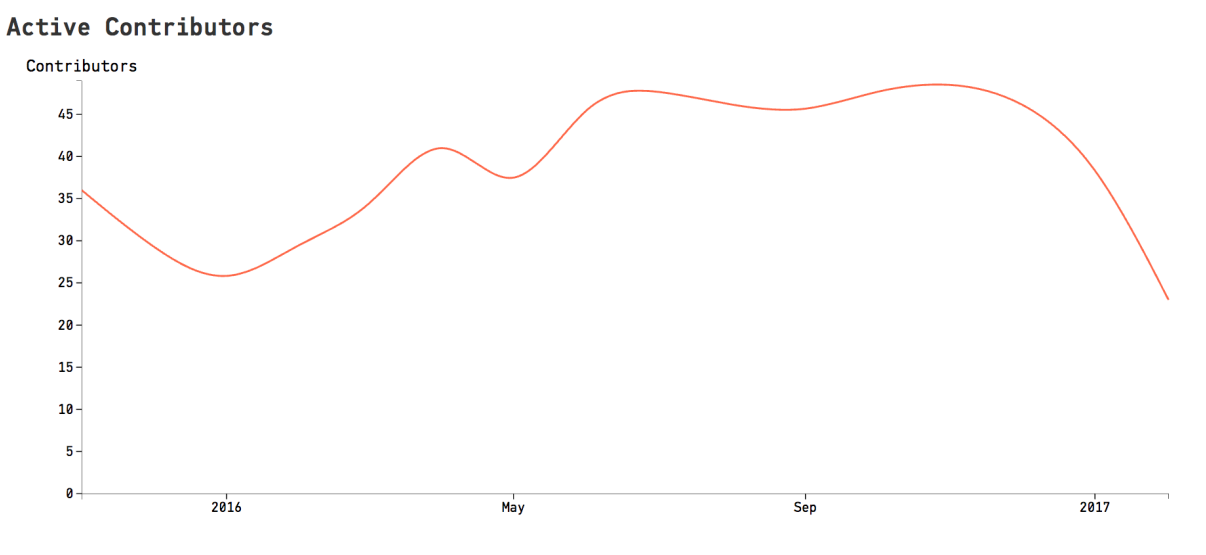

*Fig. 2.43: The number of active contributors over time.*

The contribution trend is particularly interesting when correlated with the other churn trends. You may also want to compare the contribution trend with the system complexity trend (see *[Architectural Analyses](#page-54-0)* (page 54)). Correlating the number of active contributors to these churn metrics lets you evaluate the effect (or lack thereof) when a project is scaled up or down.

## **Uncover Long-term Trends in your Code Churn Rolling Average**

CodeScene measures two separate churn metrics: the number of added lines of code, and the number of deleted lines. The values in the graph shows the rolling average of your code churn (rolling average is a technique to smooth out sudden fluctuations in your data). You configure a time window for the rolling average in your project configuration.

The main use of these code churn metrics is to reason about delivery risks; If you're close to a deadline and have a rising churn, you might want to understand *why*. After all, an increase in churn means that the codebase has become more and more volatile. Unless you have an extensive safety net in terms of tests and continuous deployment techniques, you probably want to stabilize before a release as illustrated in [Fig. 2.44.](#page-48-0)

<span id="page-48-0"></span>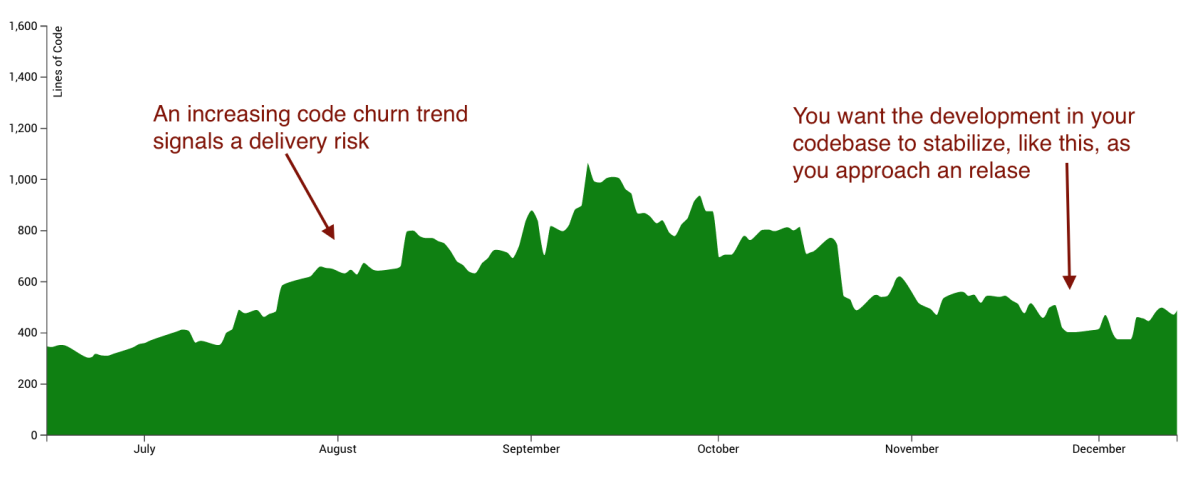

*Fig. 2.44: Use code churn to reason about delivery risk.*

#### **Inspect The Level of your Tasks**

It's a challenge to strike the right level when you partition your work into individual tasks. Large tasks are hard to reason about and also less predictable to plan. That's why we generally prefer small and well-focused tasks.

CodeScene lets you inspect the impact of your project management tasks on the codebase in terms of both code churn and collaboration (that is, how many authors worked together to solve the task?) as illustrated in [Fig. 2.45.](#page-48-1)

<span id="page-48-1"></span>

| <b>CØDESCENE</b>                |                     |                           |                         |                                                                    |            |                                 | <b>Projects</b>   | <b>Q</b> Configuration   | <b><i>a</i></b> Documentat |
|---------------------------------|---------------------|---------------------------|-------------------------|--------------------------------------------------------------------|------------|---------------------------------|-------------------|--------------------------|----------------------------|
| ANALYSIS RESULTS<br>ASP.NET MVC | Code Churn<br>Tasks | Complexity                | <b>Component Trends</b> | <b>Code Age Trends</b>                                             |            |                                 |                   |                          |                            |
| Dashboard<br>Scope              | Code Churn by Task  |                           |                         | The amount of changed code per task as defined by your Ticket IDs. |            |                                 |                   |                          |                            |
| Analysis Data<br>System Trends  | $\div$ Date         | $\Leftrightarrow$ Task ID | $\div$ Added            | $\div$ Deleted                                                     | $\div$ Net | $\Leftrightarrow$ Changed Files | $\hat{=}$ Authors | $\div$ Lead Time (hours) |                            |
| Technical Debt<br>Architecture  | 2017-07-03          | 6293                      | 59                      | 5                                                                  | 54         | $\overline{\mathbf{3}}$         |                   | 12                       |                            |
| Social Analyses                 | $2017 - 07 - 03$    | 6476                      | 47                      | 17                                                                 | 30         | 5                               |                   | $\mathbf{1}$             |                            |
| Project Management              | 2017-07-03          | 6274                      | $\mathbf{3}$            | 5                                                                  | $-2$       | $\mathbf{1}$                    |                   | $\mathbf{1}$             |                            |
|                                 | $2017 - 07 - 02$    | 5502                      | 1,049                   | 12                                                                 | 1,037      | 13                              | $\mathbf{1}$      | 38                       |                            |
|                                 | $2017 - 06 - 29$    | 6453                      | 622                     | 8                                                                  | 614        | $11\,$                          | $1\,$             | $\mathbf{1}$             |                            |
|                                 |                     |                           |                         |                                                                    |            |                                 |                   |                          |                            |

*Fig. 2.45: Inspect the code churn on a task level.*

CodeScene uses your Ticket ID to group individual commits into tasks. As you see in [Fig. 2.45,](#page-48-1) CodeScene also calculates a *Lead Time* for each task. The lead time is the time that passed between the first and the last commit referencing a specific task. Note that many tasks tend to be solved in a single commit. In that case CodeScene doesn't have the data to calculate a proper lead time. So CodeScene defaults to one hour in case of a task that's resolved in a single commit.

We recommend that you use the lead time data to track tasks that drift in time. Often, those tasks suggests requirements that aren't as well-defined as they could be. You can also use the lead time analysis to track the effects of process changes in your organization.

## **2.1.7 Code Age**

Code Age is a much underused driver of software design. In this guide we'll cover how you interact with the analysis results and how you use the presented information to guide your architectural decisions.

### **Drive to Stabilize**

Code evolve at different rates. As you've learned in the Hotspots Guide (see *[Hotspots](#page-16-0)* (page 16)), some parts of your codebase tend to change much more frequently than others. The *Code Age Analysis* gives you another powerful evolutionary view of your system. It's a view that helps you evolve your codebase in a direction where the system gets easier to maintain and more stable.

The age of code is a factor that should (but rarely do) drive the evolution of a software architecture. In general, you want to stabilize as much code as possible. A failure to stabilize means that you need to maintain a working knowledge of those parts of the code for the life-time of the system.

### **How do we measure Code Age?**

CodeScene measures code age per source code file (or any content, actually). We define the age of code as "the time of the last change to the file". Note that this means *any* change. It doesn't matter if you rename a variable, add a single line comment or re-write the whole module. All those changes are, in the context of Code Age, considered equal.

This definition is fairly rough and in the future we're likely to take the amount of change to a file into account when calculating age. But for now, age is that time since the last change. And the resolution is months.

#### **Inspect your Code Age Distribution**

The age distribution graph shows how much of your codebase that you have managed to stabilize.

The example graph in [Fig. 2.46](#page-50-0) shows a codebase under heavy development. As you see, 20% of the source code files have been modified the past month. Here's how you use this information:

- See how much of the code you manage to stabilize.
- Identify sub-systems that have become commodities.

Let's discuss these two points. First of all, you want to stabilize as much code as possible. Stable code means that its quality is known. It also limits the size of the codebase where a developer has to maintain an active mental model of the code. New code (0-2 months old) is of course where the current development happens and you expect some activity here; a system that doesn't change is a system that no one uses. What you want to look out for is everything in between. That is, the code that's neither particularly old nor do we need to work with it on a monthly basis.

The reason we'd like to avoid having code that is neither old nor new has to do with human forgetting. Such code is old enough that the original programmers are unlikely to remember the details. If we need to dig into code that we no longer remember well, we pay a high price. So please watch out for a codebase where you have a flat distribution.

The second use case for Code Age Distribution is to identify commodities. A commodity is code that's been stable for a long time. You see an example from the development of the Clojure programming language in [Fig. 2.47.](#page-50-1)

This is a good starting point; If you have a lot of code, as in the distribution in [Fig. 2.47,](#page-50-1) that you haven't modified in years, there's an opportunity to drive your software architecture in a leaner direction. To do

<span id="page-50-0"></span>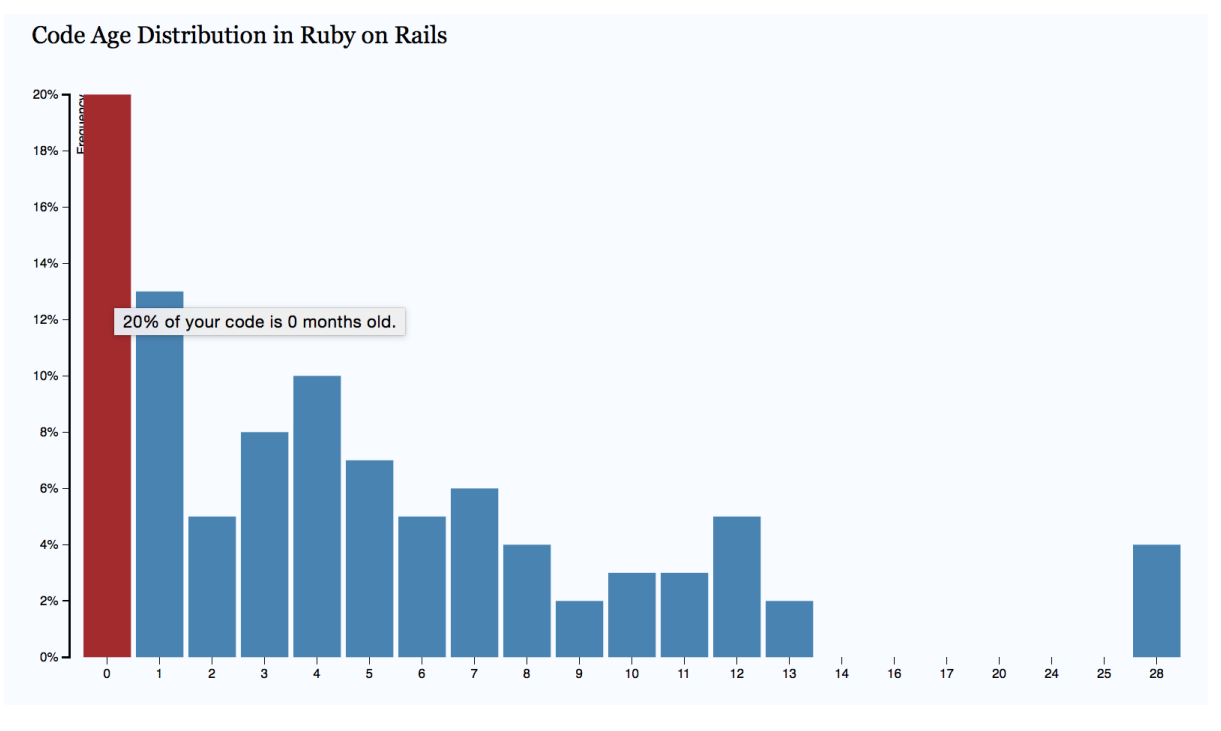

*Fig. 2.46: An example of code age distribution.*

<span id="page-50-1"></span>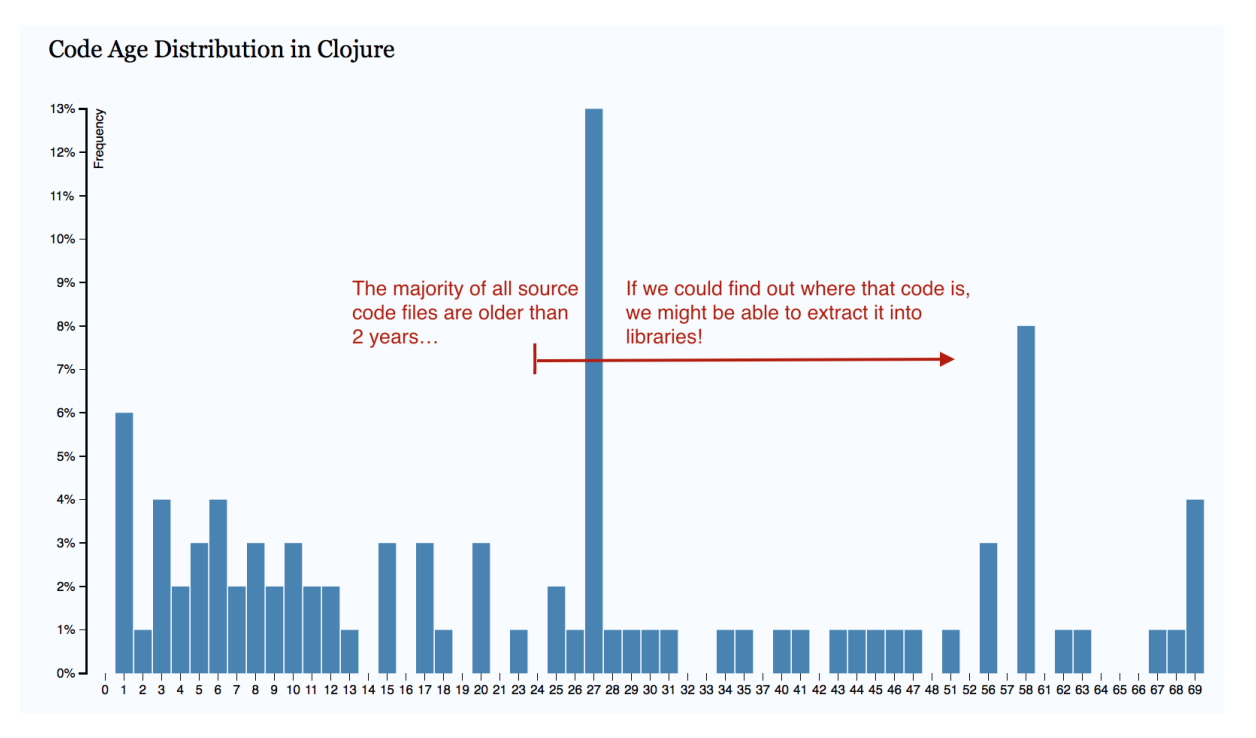

*Fig. 2.47: Code age distribution in Clojure.*

that we need to get more information. We need to understand *where* in the codebase those stable parts are. That information is provided in the *Age Ring View* that we discuss below. Before we get there, however, we need to be aware of some possible biases.

## Possible sources of Bias in the Age Distribution

As noted above, code age is measured since the time of any change to a file. That means, if you reorganize your codebase by moving source code files to different folders, your code will appear much younger than it actually is.

Unfortunately we do not provide a way to counter this bias in the current version of CodeScene. But please stay tuned for future versions where we'll solve this.

## **Identify Stable and Unstable Sub-Systems in the Age Ring View**

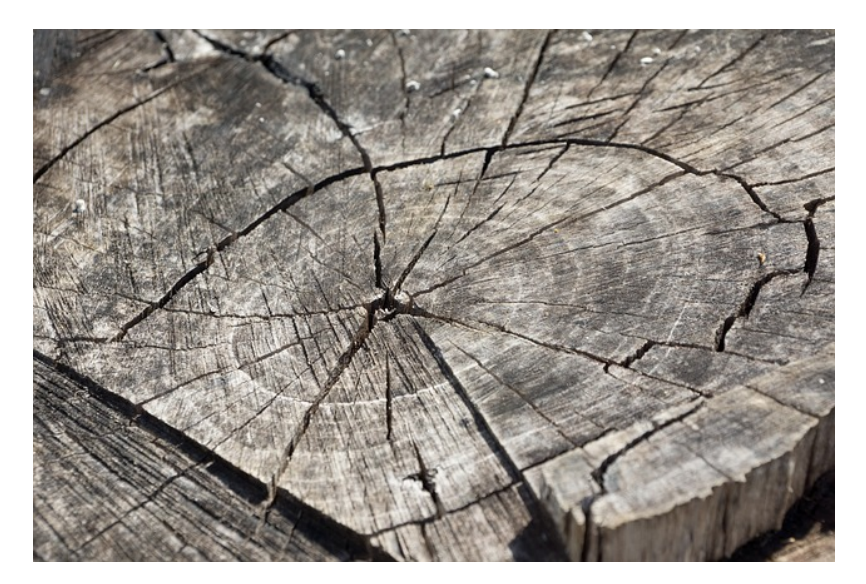

*Fig. 2.48: Annual rings of a tree.*

So, the Code Age Distribution told us that we've a lot of code that we haven't modified in a long time. The Age Ring View lets you identify where those stable parts are.

Think of the Age Ring View as the annual rings of a tree, but for code. You specify a cut-off point for the age you're interested in and inspect the resulting view.

You select the cut-off point based on the Age Distribution in your codebase. The cut-off point should mean something in your context. For example, we noted above the the Clojure codebase has a lot of code that's older than two years. [Fig. 2.49](#page-52-0) hows how we find that code.

## Extract Stable Packages as Libraries

Once you've found stable packages you may want to consider to extract them as packages. If we transform stable packages into libraries we get a set of advantages:

- *Stable code lets us maintain long-term cognitive models:* The developers now only needs to focus on the API of these packages.
- *Minimize cognitive load for new developers:* As a direct consequence, new developers have less code to understand as they enter your codebase. Age is not something that's visible in the code itself and it's thus hard to know if I, as a developer, have to understand that part of the system or not.

<span id="page-52-0"></span>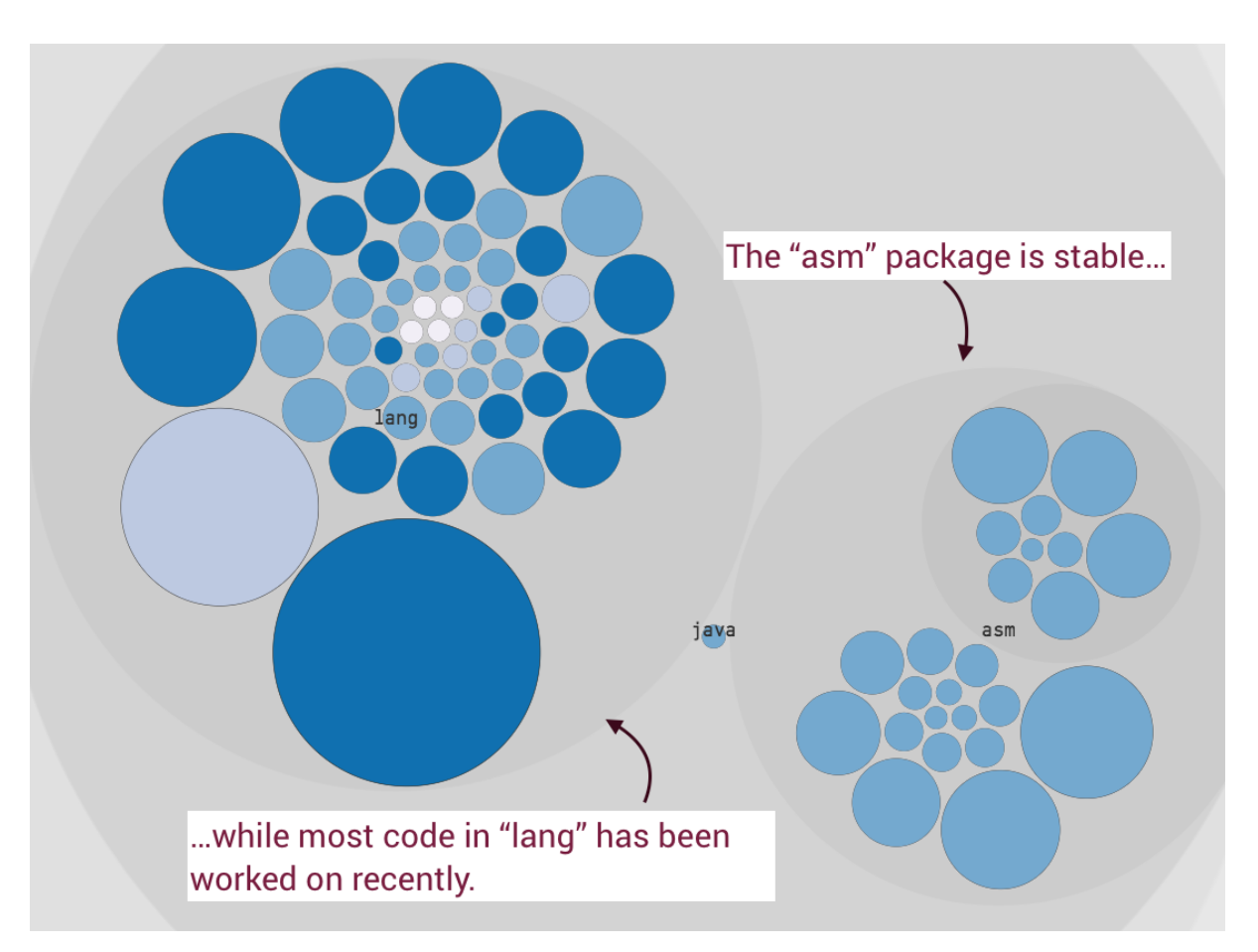

*Fig. 2.49: Stable code in Clojure.*

- *Know where extra tests add most value.* You may want to write a set of high-level automated checks around your extracted packages. Those test scripts would capture your understanding of the package and ensure your expectations are correct. Since the code under test is stable, your tests will be stable as well. The reason you have them is so that you can ensure that you don't break existing code when you someday have to modify a part that is a known commodity in your system.
- *Know which tests you don't have to run in each build.* Once you stabilize code, you don't need to run the unit-, function-, integration-tests for that part in every single build. That means you can shorten your delivery cycle by ignoring tests in the parts of the system that haven't been changed for ages.

## Identify Parts That Fail to Stabilize

Sometimes you'll find a package (component, sub-system, etc) whose parts change at different rates as in [Fig. 2.50](#page-53-0)

<span id="page-53-0"></span>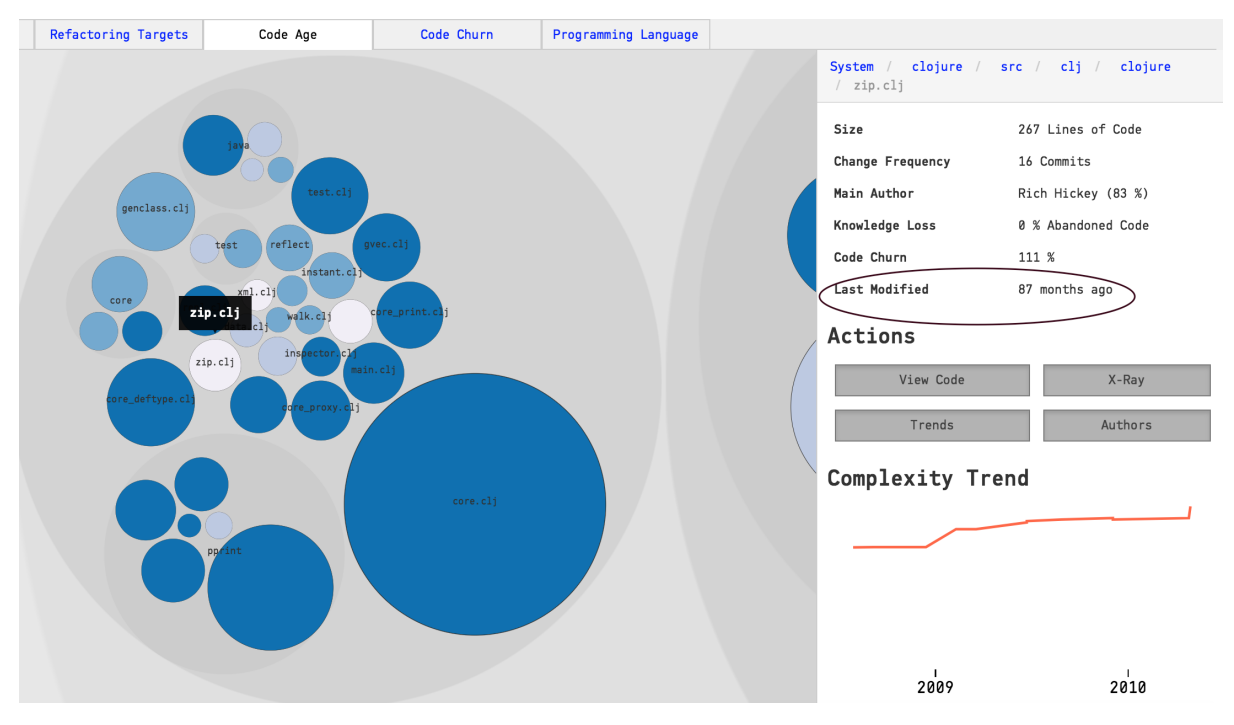

*Fig. 2.50: Code that stabilizes at different rates.*

Code in the same package/subsystem that change at different rates is a warning sign. It either means that 1) some of the code is of lower quality and we need to patch it often or 2) the parts model different aspects of the problem domain.

Our general recommendation is to try to split packages by the age of the elements contained within them. That is, organize your code by age. Consider the same strategy for larger files that fail to stabilize. Split their content into several, cohesive files. That way, you'll get information on what parts of the problem domain that are volatile and the parts that are stable.

#### **Use Code Age to assess Knowledge Loss**

A Code Age analysis has more usages than just software architecture. If you have areas of [Knowledge](#page-0-0) [Loss](#page-0-0) in your codebase you can use Code Age to assess how severe the loss is. Is the abandoned code a part that has been under active development recently? In that case, I would worry. If not, things look better. Sure, you get a knowledge gap with each developer that leaves, but that gap is in a part of the system that you haven't been working on for a long time. Besides, since that code is so old, it's also likely that the original developers, even if they were still present, would have a learning curve themselves.

# **2.2 Architectural**

## <span id="page-54-0"></span>**2.2.1 Architectural Analyses**

CodeScene's architectural analyses lets you run Hotspots, Temporal Coupling and more at the *architectural level* of your high level design. The results give you the power to evaluate how well your architecture supports the evolution of your system.

With CodeScene, you get the same information on an architectural level as the file level analyses, as illustrated in [Fig. 2.51.](#page-54-1) Note that this is information that isn't available in your code.

<span id="page-54-1"></span>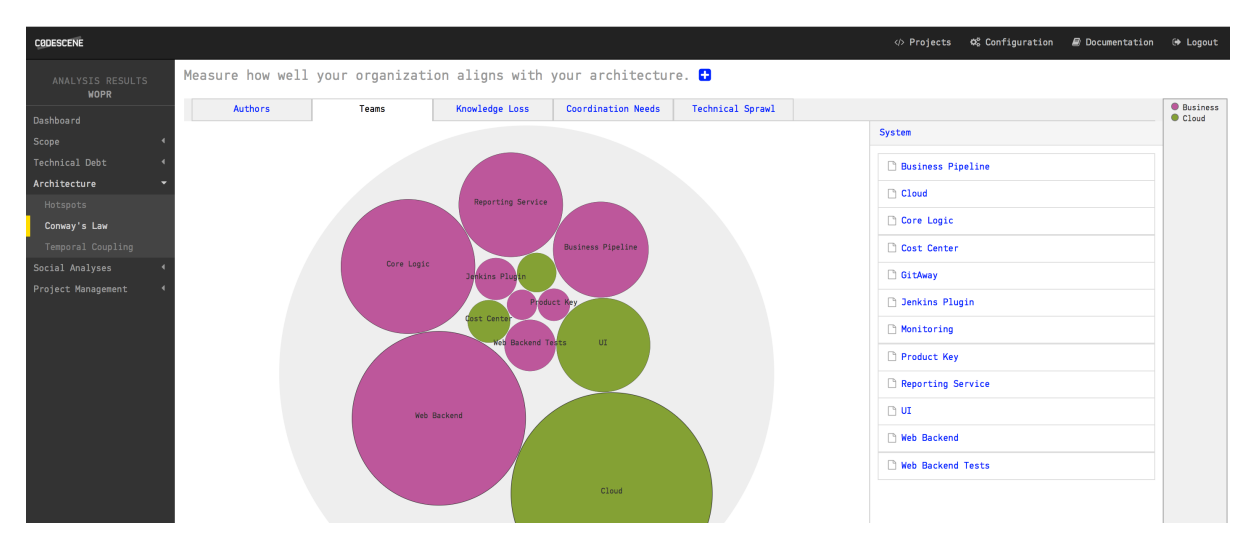

*Fig. 2.51: High level architectural analyses on the technical and social aspects of code.*

This section of the guide walks you through the necessary configuration and gives you some ideas on how to interpret and act upon the architectural analysis results.

## **What is an Architectural Component?**

An *Architectural Component* is a logical building block in your system. For example, if you build a Microservices architecture, each microservice could be considered a logical block. Similarly, if you organize your code in layers (MVC-, MVP-, MVVM-patterns, etc.), each layer would be a logical block.

An Architectural Component could also be much more coarse. For example, let's say that you're interested in the co-evolution of your application code versus the test code. Perhaps because you suspect that you spend way too much effort on keeping your automated tests up to date. In that case, you'd define two Architectural Components: *Application Code* and *Automated Tests*.

You'll learn to define your components in the next section. Before we go there, let's have a look at the end result.

As you see in [Fig. 2.53,](#page-55-0) CodeScene presents a hotspot analysis on architectural level. This gives you a high-level view of how your development activity is focused. You also see that you get the social knowledge metrics on an architectural level too. We'll discuss that in more detail later in this guide to learn how we use them to analyse complex architectures like Microservices.

## **Define your Architectural Components**

You need to configure your Architectural Components in order to enable these analyses, and the Architectural Components you specify depend upon your architectural style. You may also want to specify

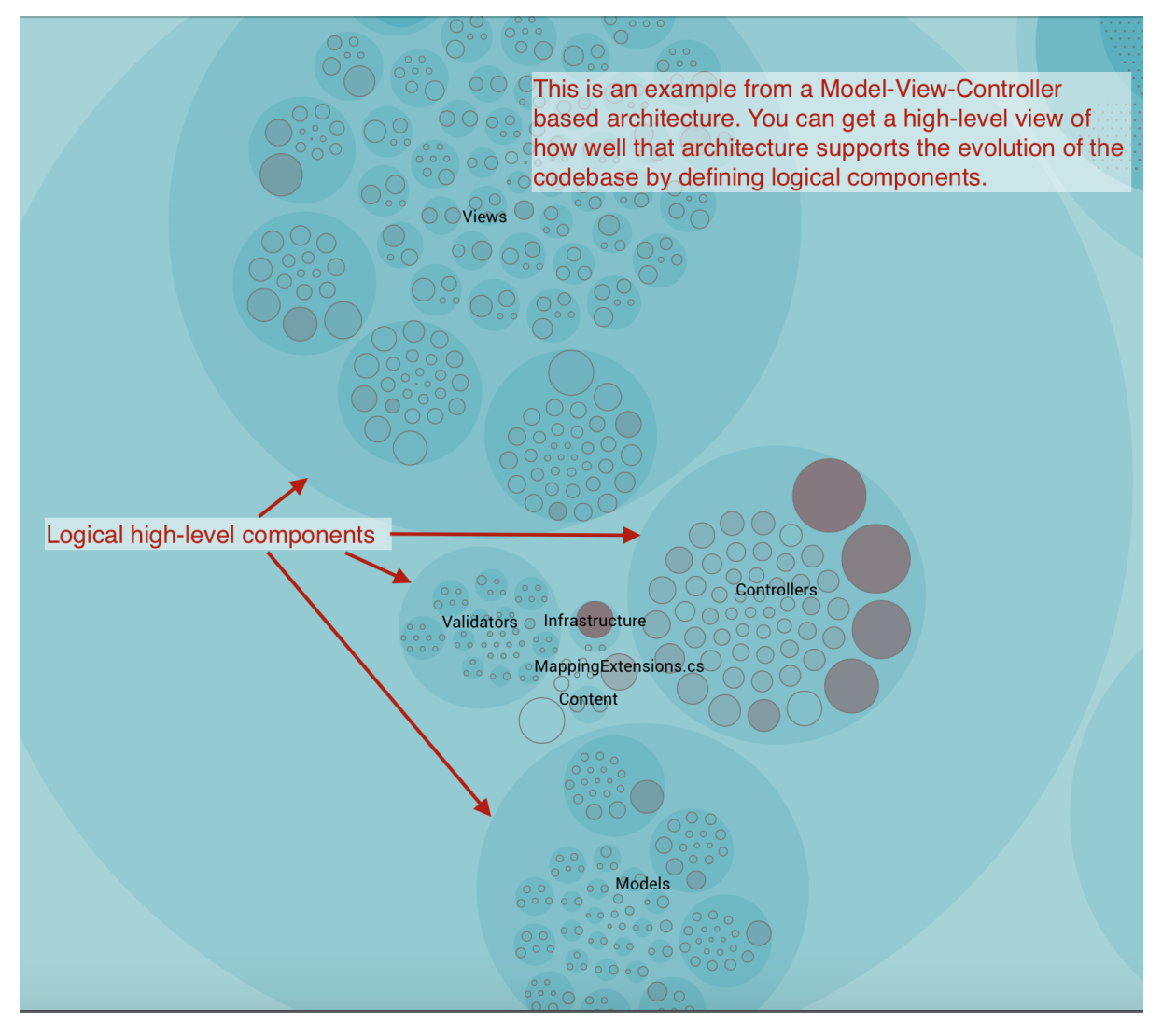

*Fig. 2.52: An example of architectural components.*

<span id="page-55-0"></span>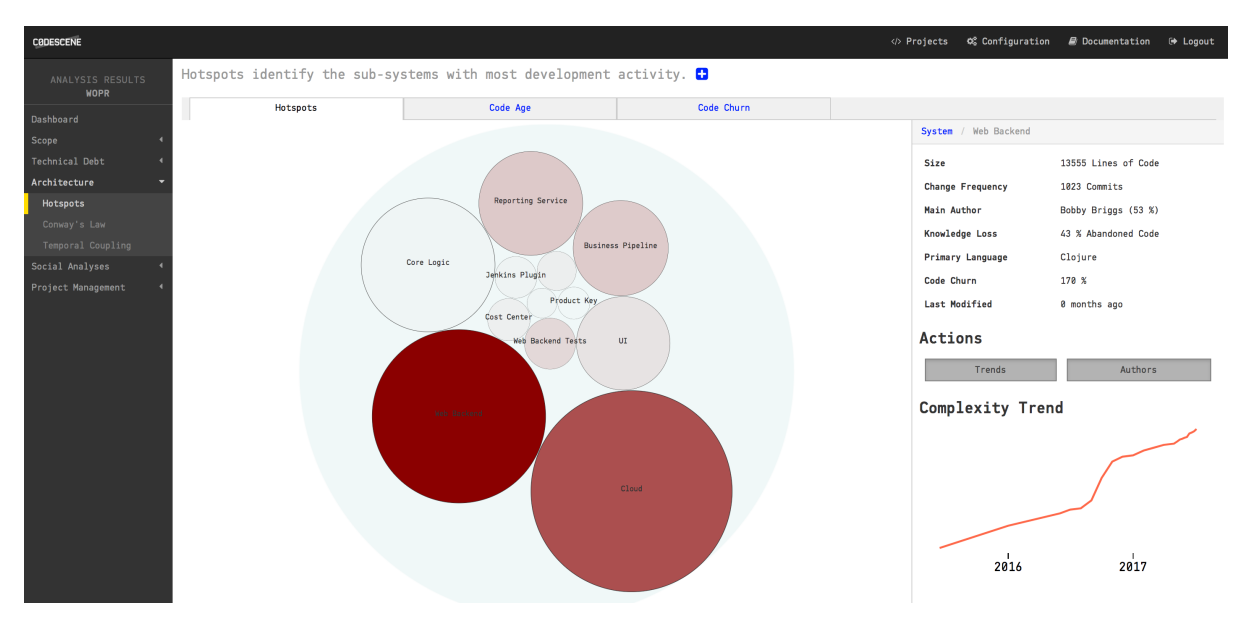

*Fig. 2.53: High level architectural hotspots analysis.*

components that help you answer the questions you have. For example, do the change patterns in the code match the intent of the architecture? Often, the potential for large maintenance savings are found in these architectural analyses once you spot patterns that violate your architectural principles.

CodeScene offers flexibility in how you define your components. The tool uses *glob* patterns to identify the files that belong to a specific component as illustrated in [Fig. 2.54.](#page-56-0)

<span id="page-56-0"></span>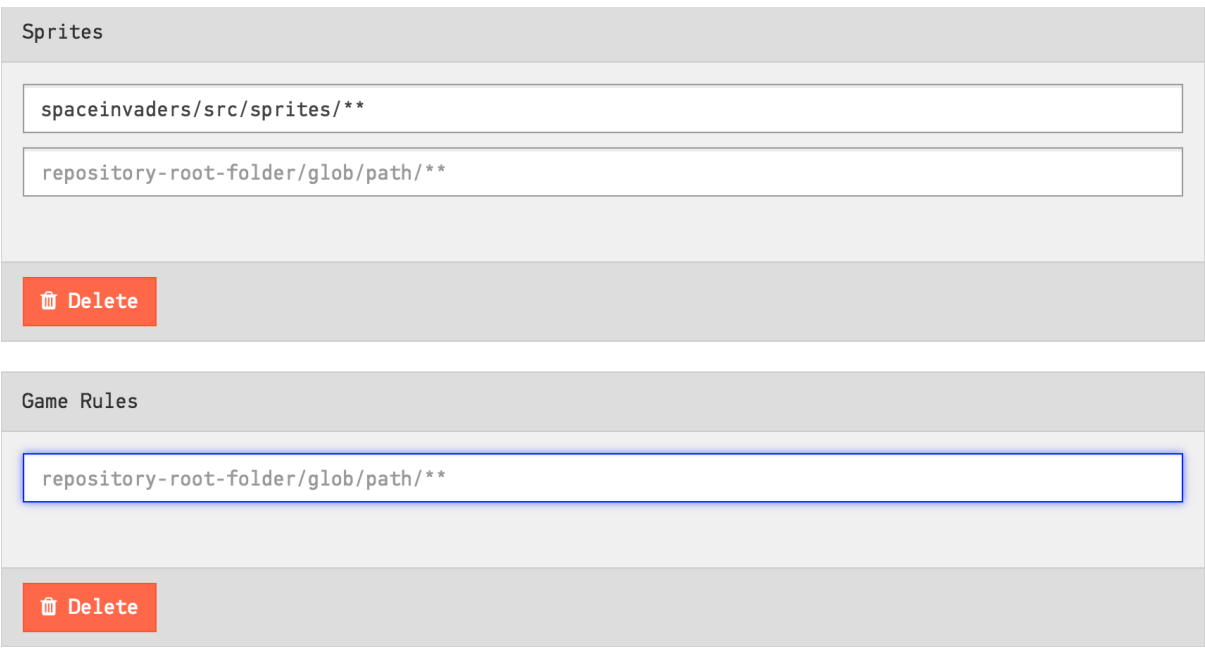

*Fig. 2.54: Configure architectural components by specifying glob patterns for each logical component.*

As you see in the picture above, you need to specify a pattern and the name of your component. All content in your codebase that matches your glob pattern will be assigned to an architectural component with the name you specified.

Let's consider the example above to learn more about the format. The configuration in [Fig. 2.54](#page-56-0) specifies the pattern *spaceinvaders/source/sprites/\*\**. That means that all content under the folder *spaceinvaders/source/sprites* will be considered as the architectural/logical component *Sprites*.

In general, you want to match architectural components on the level of the different sub-folders of your codebase. But you can of course provide much more granular filters and, with the power of glob patterns, match all files sharing a common extension, or even individual files.

You can also map multiple folders to the same architectural component. A common example on this is when you want to consider the application code and its associated unit tests as one logical unit. In this case you'd add a second pattern to the *Sprites* component in [Fig. 2.54:](#page-56-0) *spaceinvaders/test/sprites/\*\**.

#### **Use the Architectural Component Editor**

The most common way of defining your architectural components is to use the Architectural Component Editor. In the "Architecture" tab of your project's configuration pages, a large button leads to the Editor.

The Editor provides a visual interface to the files in your project. For this reason, it can only be used after you run an initial analysis. Once CodeScene is aware of the files in your project, it will provide you with the same circular visualization used for Hotspots and other analyses. You can zoom in and out to choose the parts of your project that you want to include in a Component. The colors of the circles indicate the type of files. A legend is available in one of the tabs of the sidebar:

When you have located a directory or a file that you wish to include in a Component, you have two choices at the top of the sidebar on the right:

# Create and edit architectural components

#### Back to Configuration

Architectural components are groups of related files. How to define these components depends on the nature of your project and the kind of analysis you want to perform. This interface allows you to define them. O

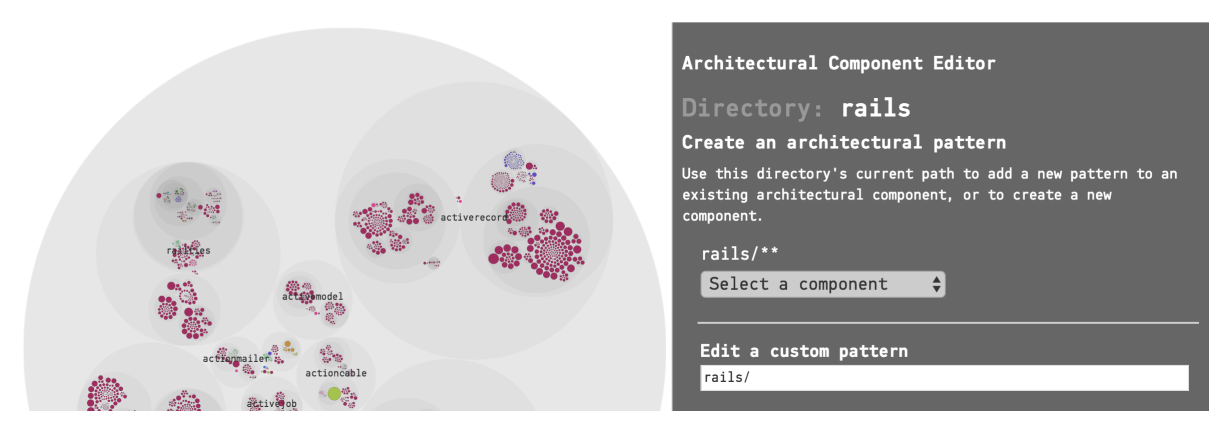

*Fig. 2.55: CodeScene's Architectural Component Editor provides a visual interface to your project's files.*

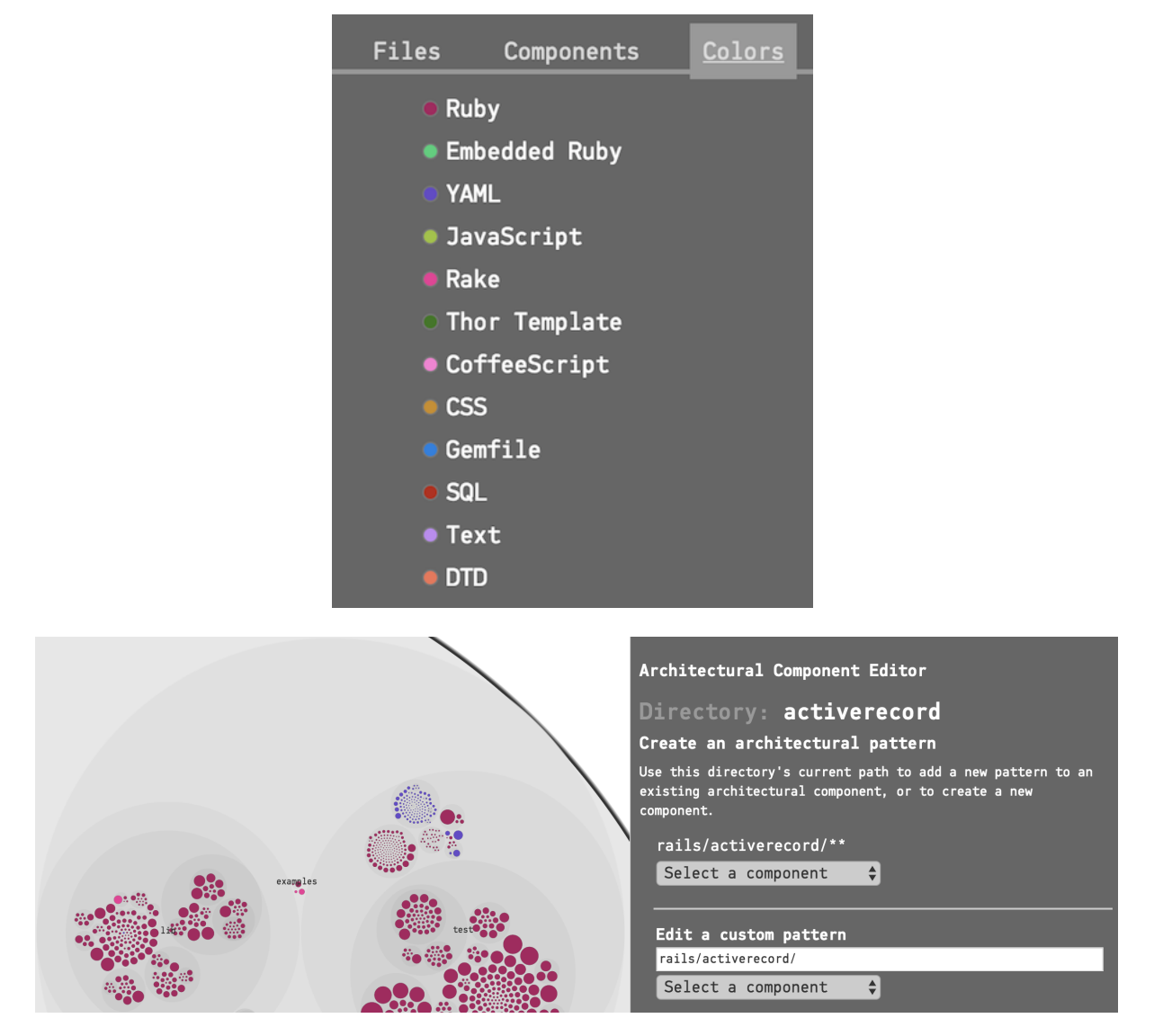

*Fig. 2.56: Choose either the pattern for the current directory, or write your own pattern.*

The most common action here is to click on "Select a component" under the first pattern, which, in the example above is *rails/activerecord/\*\**. This pattern will match all the files and subdirectories in the *activerecord* directory. You can either add the pattern to an existing Component, or create a new Component based on your selection.

The other choice is to write a custom pattern. In this example, if we were only interested in the *.yml* files in the *activerecord* directory, we could create a pattern like this:

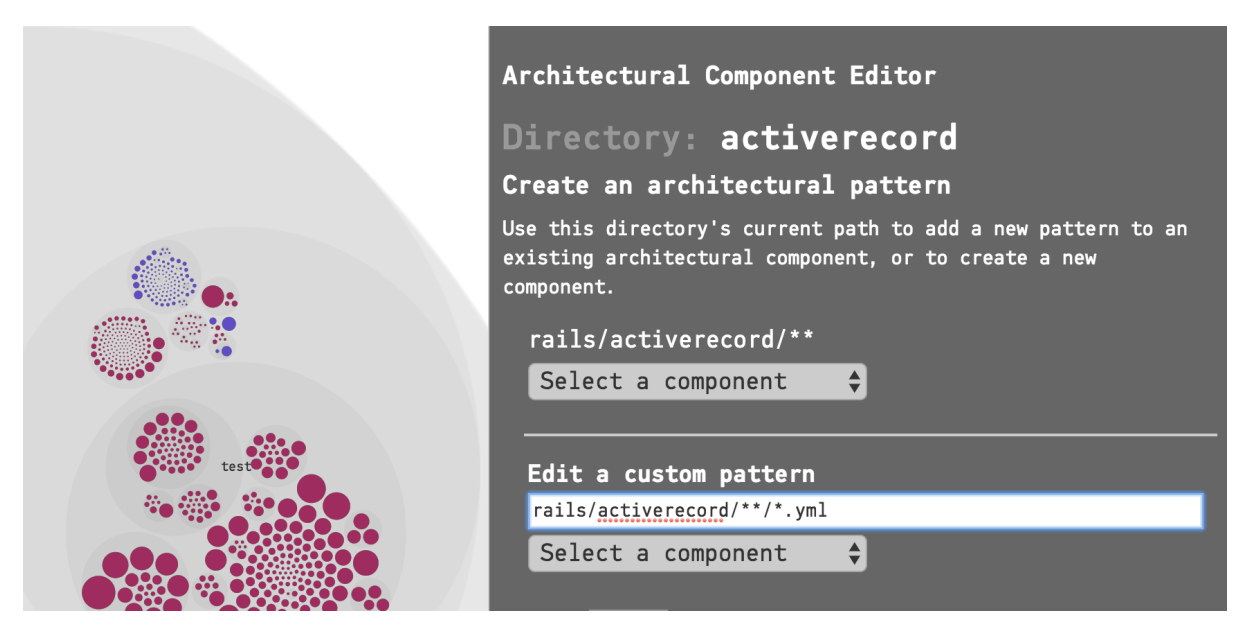

*Fig. 2.57: A custom pattern that selects all the .yml files inside a directory.*

This way, while using the visual interface, you still have the full power of glob patterns. Note that patterns are validated and must begin with the project root of the corresponding Git repository (*rails/* in this example). or with *\**. The interface will prevent you from entering invalid patterns.

If you make a mistake, you can remove the pattern from the Component:

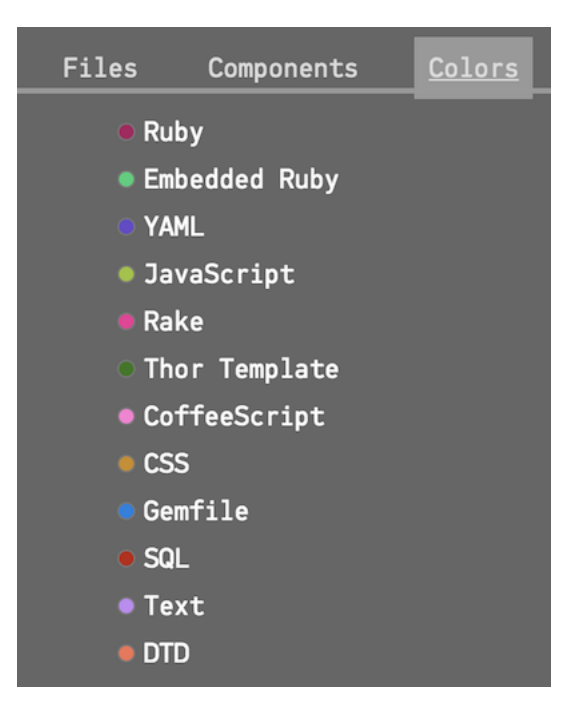

*Fig. 2.58: Remove a pattern*

The Architectural Component Editor also comprises a form-based view which you will find by scrolling

further down the page.

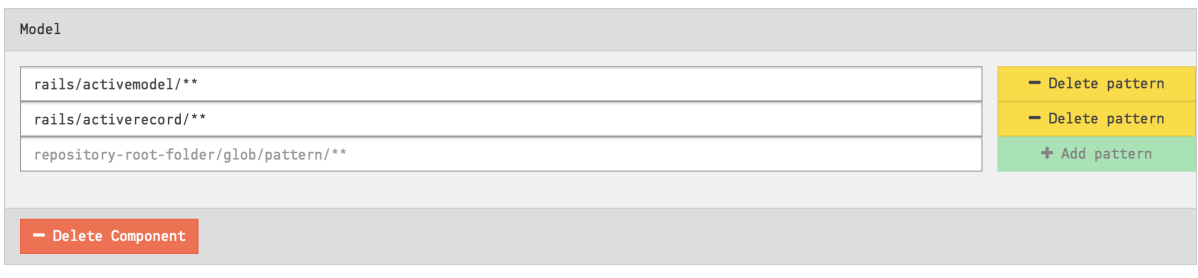

*Fig. 2.59: The Editor also has a form-based view*

You can make changes here just like in the visual interface, adding, editing or deleting components and patterns. Note that when a component contains zero patterns, it is deleted.

Changes are only stored when you click on the "Submit" button at the bottom of the page. Your new Architectural Components will be used the next time an analysis is run on your project.

## **Import Architectural Component Definitions from a File**

Instead of specifying the patterns manually in the section above, you can import a CSV file with the definitions. This is a simpler option in a large system where you can script the generation of the CSV to import:

- Your CSV file must *not* include a header row.
- The CSV file shall contain two columns: 1. the Component Name and 2. its Glob Pattern.
- The fields in your CSV are separated by commas.

<span id="page-59-0"></span>[Fig. 2.60](#page-59-0) provides an example on a CSV file used to import architectural components.

Workbench, vscode/src/vs/workbench/\*\* Workbench, vscode/test/vs/workbench/\*\* Code, vscode/src/vs/code/\*\* Editor, vscode/src/vs/editor/\*\* Base, vscode/src/vs/base/\*\* Platform, vscode/src/vs/platform/\*\*

*Fig. 2.60: Import your definitions of architectural component from a CSV file with this format.*

The file content above defines five architectural components and maps each one of the to a logical architectural name. As you see, you can map several folders to the same architectural component. The *Workbench* component above is an example on this. As we import the file, CodeScene will generate a definition for *Workbench* as illustrated in [Fig. 2.61.](#page-59-1)

<span id="page-59-1"></span>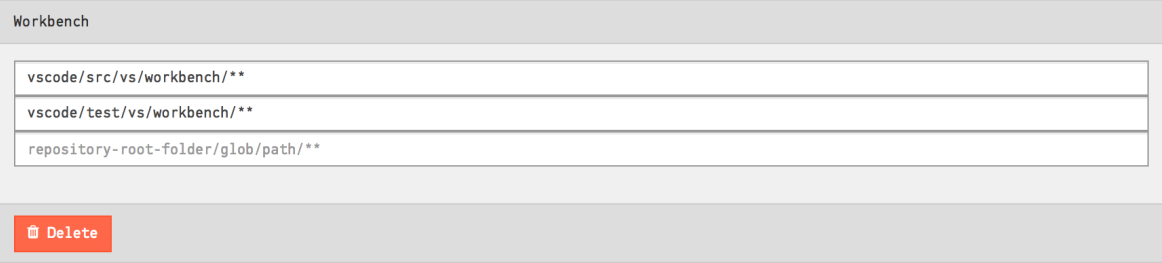

*Fig. 2.61: Map two separate folders to the same architectural component.*

## **System Complexity Trend**

CodeScene calculates a trend of how your system, as a whole, has evolved over time.

Please note that you need to enable this analysis; It's expensive in terms of analysis time, which is why it's optional. [Fig. 2.62](#page-60-0) shows how to enable the trends.

#### <span id="page-60-0"></span>**WOPR**

| <b>D</b> History<br>警 Teams           | & Developers | <b>Q</b> Configuration                                                                              |
|---------------------------------------|--------------|----------------------------------------------------------------------------------------------------|
| General                               |              | Architectural Trends                                                                                |
| Analysis Plan                         |              | CodeScene is able to calculate complexity trends on an architectural level (see the                 |
| <b>Exclusions &amp; Filters</b>       |              | documentation for examples). However, this feature is expensive in terms of analysis time.          |
| Hotspots                              |              | You toggle the feature on and off here.                                                             |
| <b>Ticket ID Mapping</b>              |              | System Level Complexity Trend                                                                       |
| <b>Temporal Coupling</b>              |              | <b>O</b> Disabled<br>⊕ Enabled                                                                      |
| Code Churn                            |              | let CodeScene decide based on the analysis content                                                  |
| <b>Complexity Trends</b>              |              | Specify if you want CodeScene to calculate an aggregated complexity trend on your overall codebase. |
| Social Network                        |              |                                                                                                    |
| Ex-Developers                         |              |                                                                                                    |
| Visualization                         |              |                                                                                                    |
| Modus Operandi                        |              |                                                                                                    |
| Architectural Components              |              |                                                                                                    |
| Architectural Trends                  |              |                                                                                                    |
| <b>Project Management Integration</b> |              |                                                                                                    |
| <b>Project Risk</b>                   |              |                                                                                                    |
|                                       |              |                                                                                                    |

*Fig. 2.62: Enable the trend analysis of architectural components in your project configuration.*

Once you've enabled the architectural trends, CodeScene will calculate an overall view of the evolution of your system as illustrated in [Fig. 2.63.](#page-61-0)

You use this information to see if the system has stabilized and entered a maintenance phase or if it still evolves rapidly. You can also correlate the growth patterns to how the staffing has looked over time did more people really resulted in a faster growth?

CodeScene also presents a breakdown of the system complexity per architectural component as illustrated in [Fig. 2.64.](#page-61-1)

#### **Know the Biases in System Complexity Trends**

The system/architectural complexity trends don't take all your historic development into consideration. The trends are based upon the active amount of code. That is, only the code that's included in your repositories today will be considered. More specific, this means that:

• If you have deleted whole files and folders in your codebase it won't reflect in the trends.

We also want you to be careful when interpreting the results of an analysis that use a shorter time span than that of the whole repository lifetime. In such a shorter analysis period, only the files with active development activity are included in the codebase. You'll still be able to see a trend and reason about possible complexity growth in your code. However, the absolute numbers are likely to be lower than the total amount of code; Only files that you have modified are included in the trends.

#### **Interpret the Architectural Analysis Results**

The Architectural Analyses lets you focus on logical building blocks rather than individual files. This allows you to identify architectural Hotspots, as shown in [Fig. 2.65.](#page-62-0)

<span id="page-61-0"></span>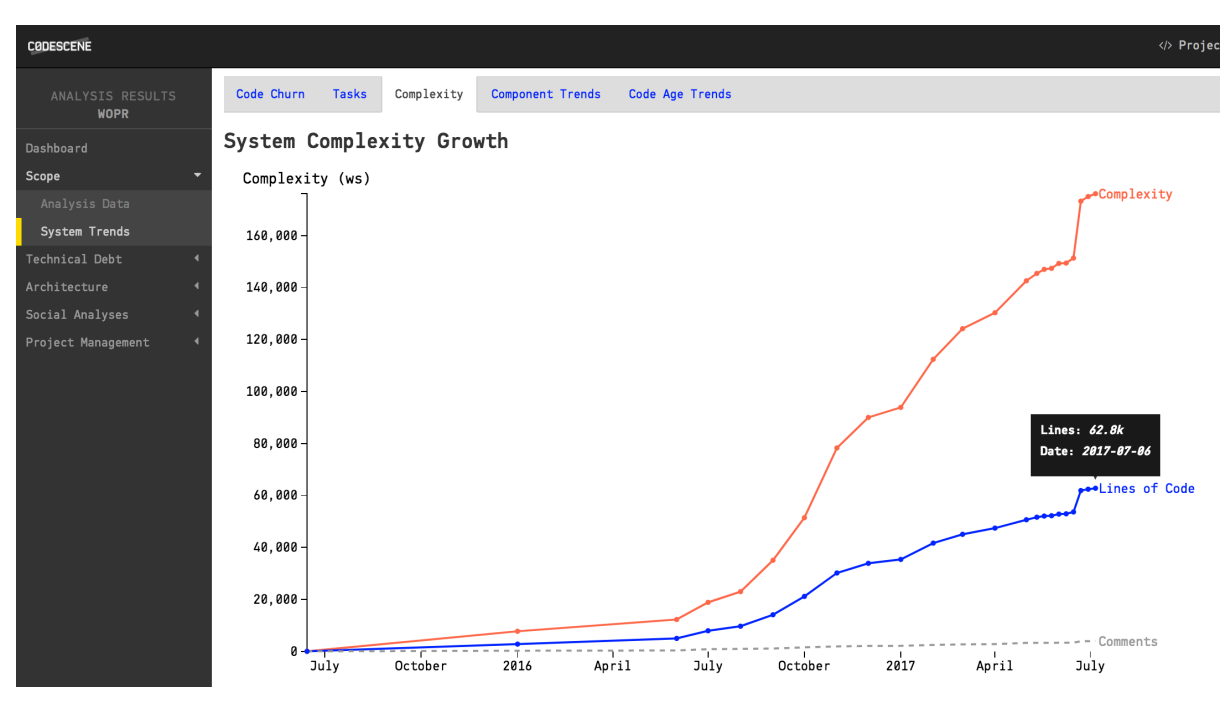

*Fig. 2.63: The evolution of the complete codebase.*

<span id="page-61-1"></span>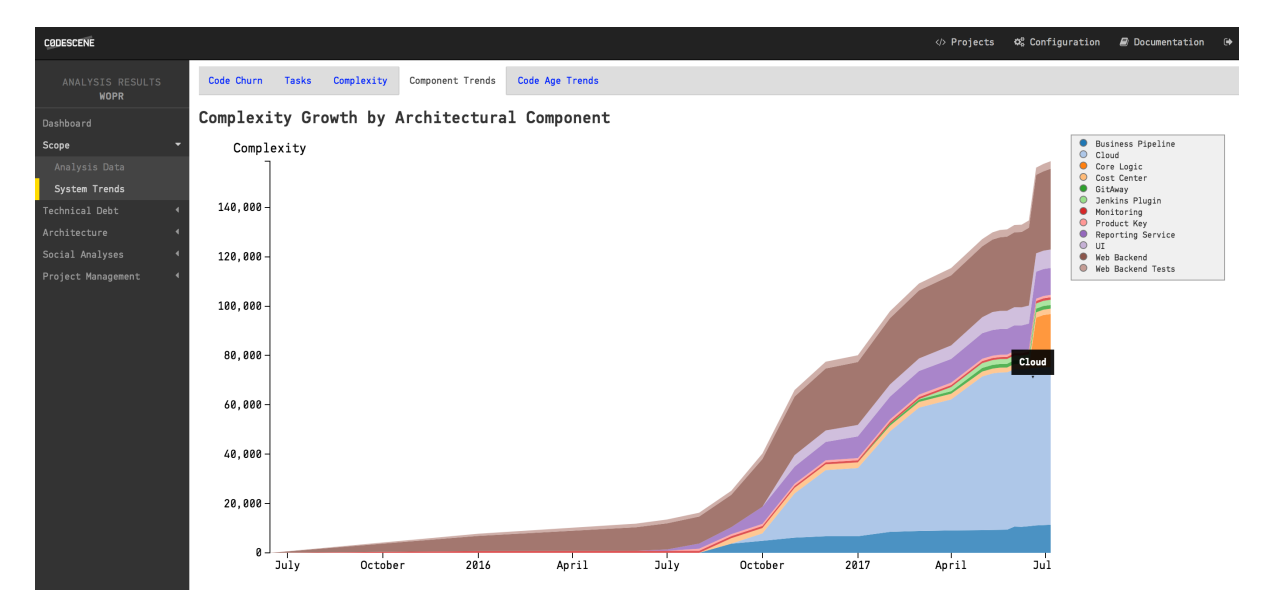

*Fig. 2.64: The architectural trends let you view how the development effort has shifted over the years.*

You get the same information on an

architectural level once you've defined your

<span id="page-62-0"></span>logical building blocks: The standard hotspot analysis operates on individual files.

*Fig. 2.65: Using the hotspot analysis for architectural components.*

The architectural analyses also lets you inspect the complexity trends of architectural hotspots. Note that you need to enable the architectural trends in your project configuration as noted above.

Finally, the architectural analyses also let you identify expensive modification patterns where code changes ripple through multiple logical components, as seen in in [Fig. 2.66.](#page-63-0)

#### **Evaluate Conway's Law**

CodeScene measures the knowledge distribution on an architectural level too. This gives you a powerful tool to evaluate how well your architecture aligns with your organization, aka *Conway's Law* as illustrated in [Fig. 2.67.](#page-63-1)

The same analysis also lets you measure the coordination needs on an architectural level. This is useful to detect sub-systems that become coordination bottlenecks or lack a clear ownership, as illustrated in [Fig. 2.68.](#page-64-0)

You use this information to find parts of the code that may have to be split into smaller parts to facilitate parallel development, or, to introduce a new team into your organization that takes on a shared responsibility.

The high-level analyses are particularly useful if you work on a (micro) service oriented architecture. In that case you also want to investigate *Technical Sprawl*, which we discuss next.

#### **Measure Technical Sprawl**

One of the big selling points behind Microservice architectures is the freedom of choice when it comes to implementation technologies. Using a Microservice architecture, each team is free to chose the programming language they think makes the best fit for the problem at hand.

In practice, however, this freedom may lead to a sprawl in programming languages that makes it hard to rotate teams. It also puts you – as an organization – at risk when the only people who master a particular technology leaves. Thus, CodeScene provides analyses to measure your technical sprawl, as illustrated in [Fig. 2.69.](#page-64-1)

The technical sprawl analysis is particularly useful for off-boarding. Let's say that we want to move a developer to another project or, worse, someone decides to leave the organization. In that case we run a pro-active simulation of knowledge loss (see *[Knowledge Distribution](#page-68-0)* (page 68)) and ensure that we still have the technical competencies we need within the organization, as illustrated in [Fig. 2.70.](#page-65-0)

<span id="page-63-0"></span>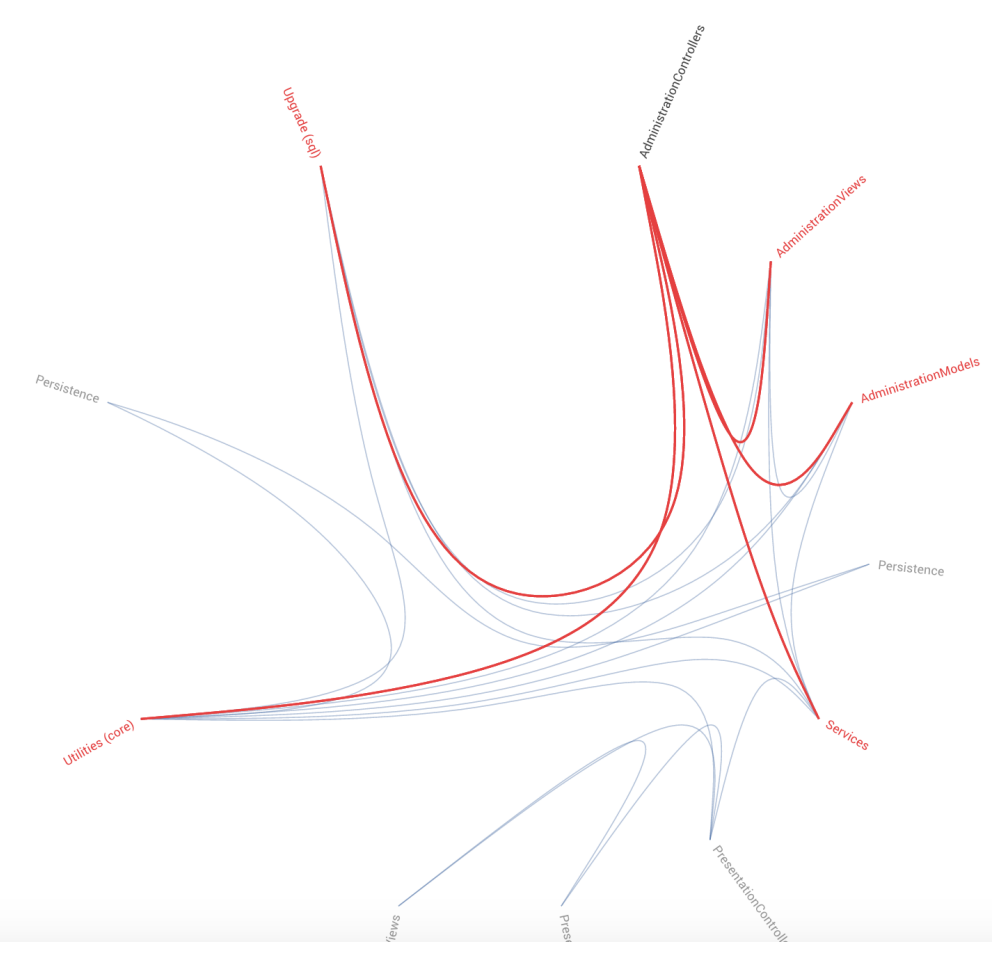

*Fig. 2.66: Temporal coupling between architectural components.*

<span id="page-63-1"></span>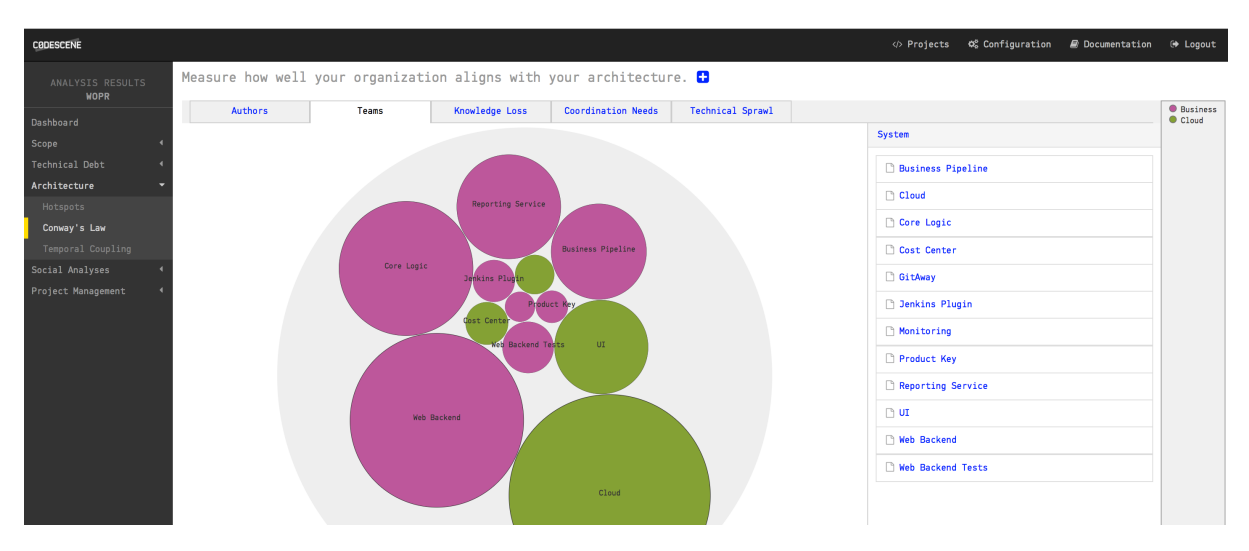

*Fig. 2.67: Measure Conway's Law in your codebase.*

<span id="page-64-0"></span>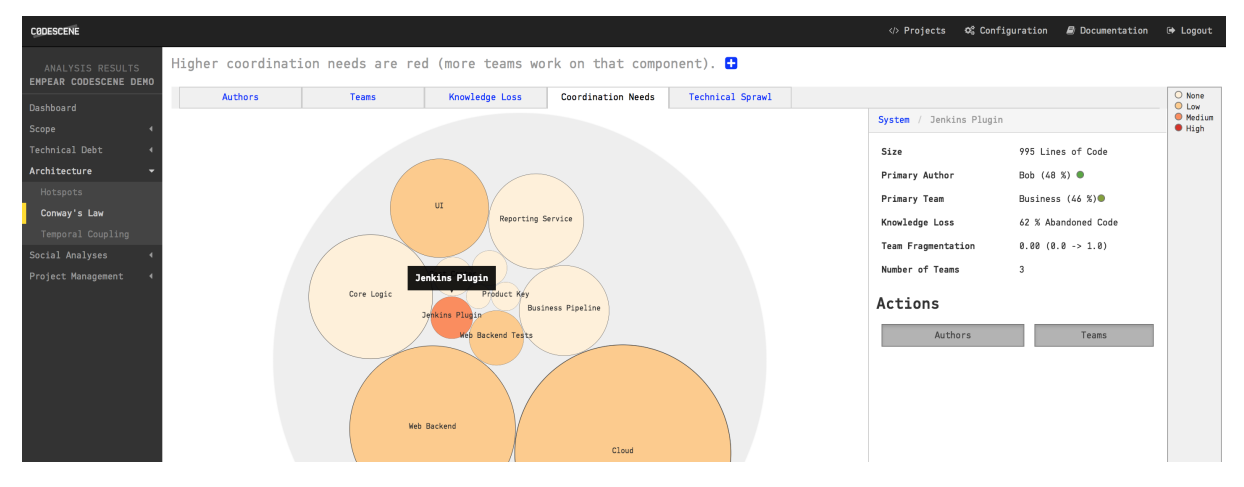

*Fig. 2.68: Find team coordination bottlenecks.*

<span id="page-64-1"></span>Inspect Technical Sprawl in implementation languages to evaluate costs and risks. <sup>0</sup>

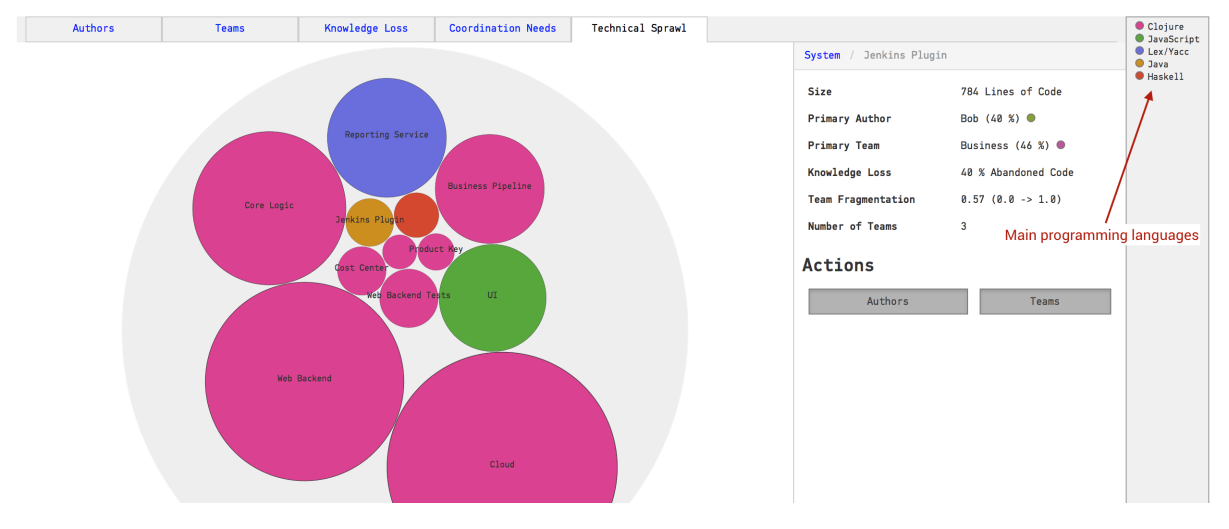

*Fig. 2.69: Technical Sprawl shows the main programming language used for each component or service.*

<span id="page-65-0"></span>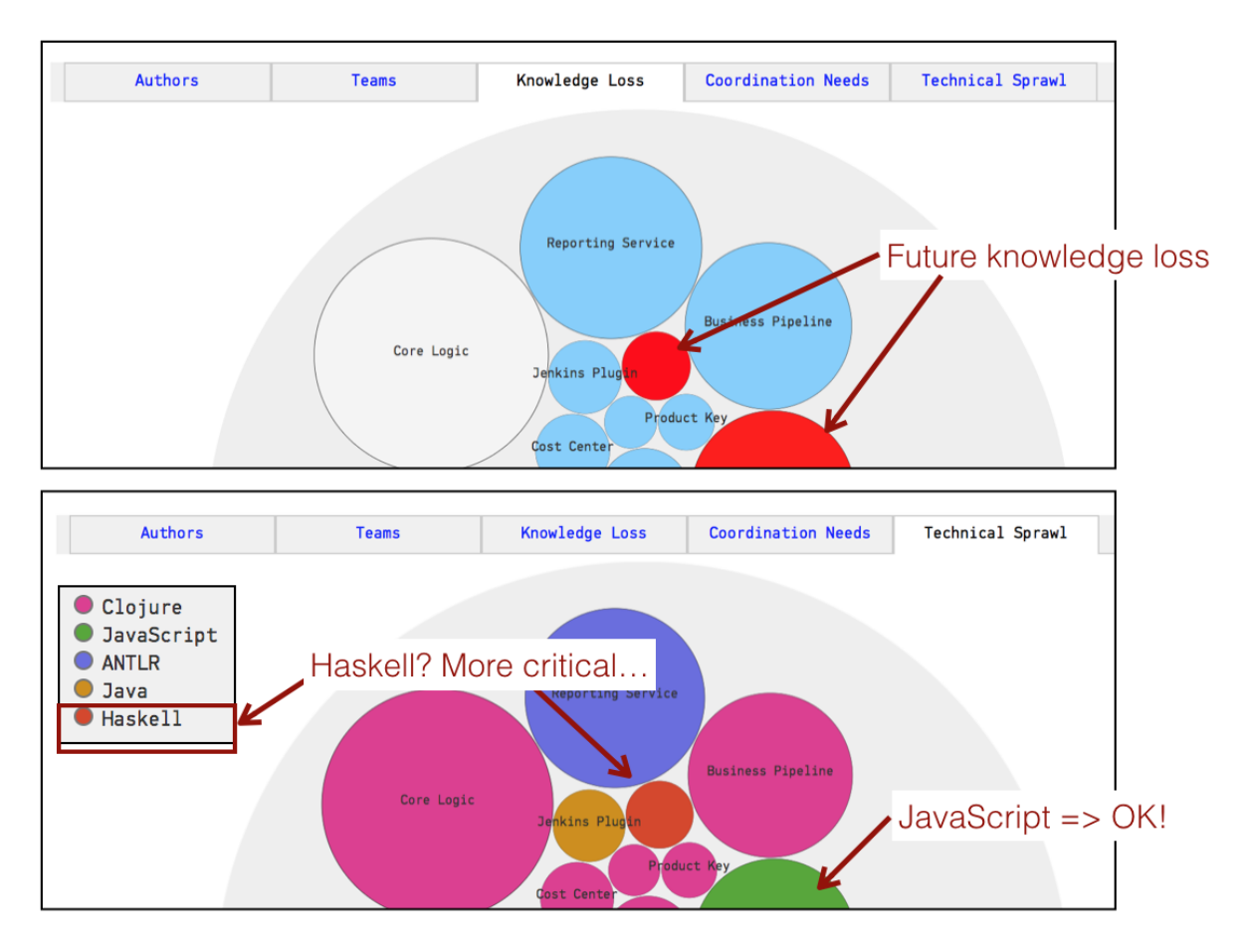

*Fig. 2.70: Combine Technical Sprawl with Knowledge Loss for off-boarding.*

## **2.3 Social**

### <span id="page-66-1"></span>**2.3.1 Social Networks**

The *Social Network Analysis* gives you a heuristic on the coordination needs between developers on different teams. The idea is based on Conway's law - a project works best when its organizational structure is mirrored in software. Using the *Social Network Analysis*, you now have a way to ensure that your organization matches the way the system is designed with respect to the work the developers do.

#### **The Social Network Is Build from How the Code Evolves**

The social network paths are mined from how your codebase is developed. You see an example of a social network in code in [Fig. 2.71.](#page-66-0)

<span id="page-66-0"></span>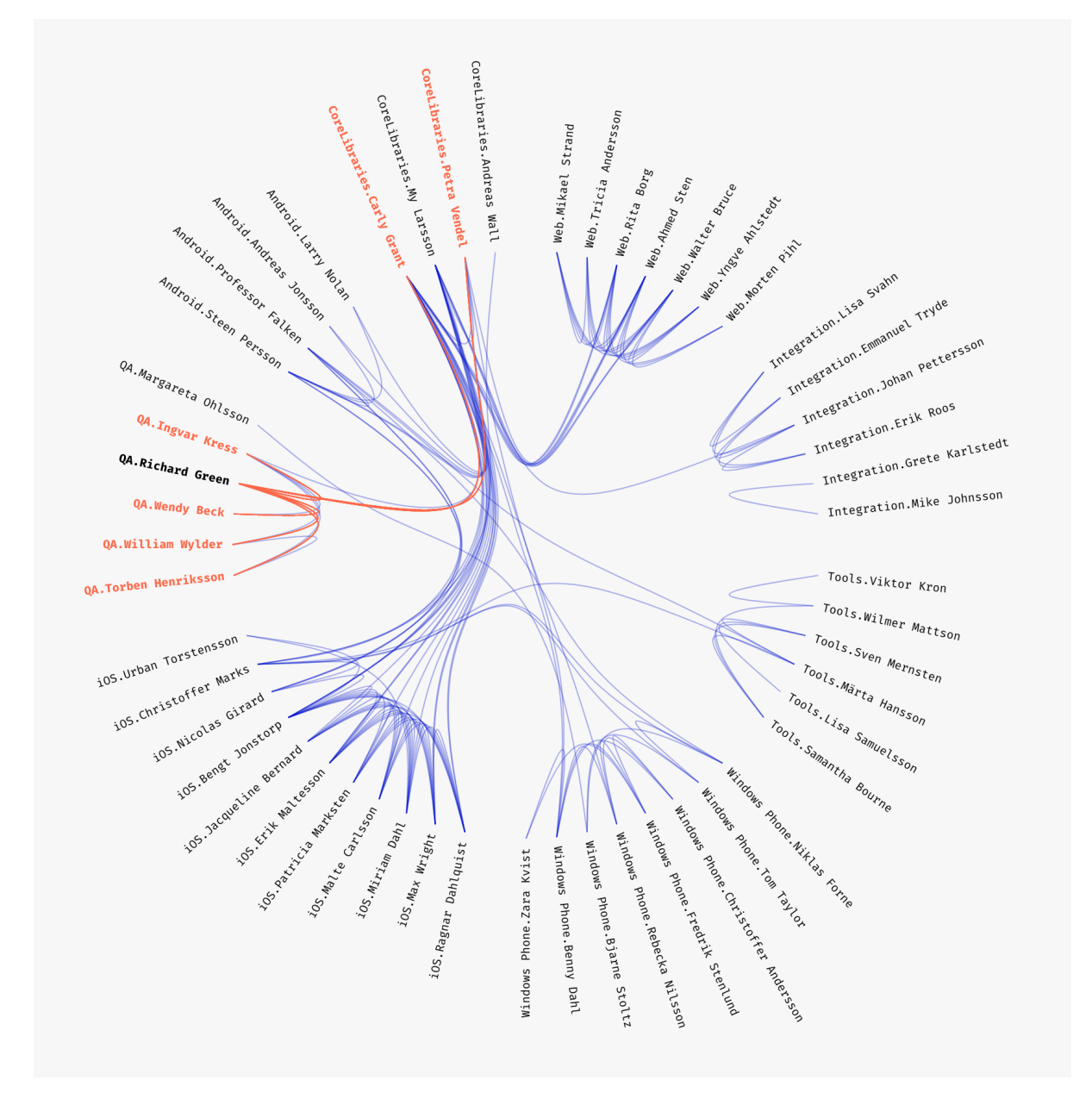

*Fig. 2.71: An example of a social network in code.*

The network is built by identifying developers that repeatedly work in the same parts of the code. The more often they work in the same parts of the code, the stronger their link in the network. Note that

CodeScene filters developers with weak links since they would clutter the visualization (you can change the threshold as described in *[Project Configuration](#page-98-0)* (page 98)).

#### **Define Your Development Teams**

The social network lets you identify developers that should be close from an organizational perspective. The visualization in [Fig. 2.71](#page-66-0) shows an example of an organization with 8 development teams. If you hover over a developer, you highlight their peers that tend to work in the same parts of the codebase. You use this information to evaluate how well your organization supports the way the codebase evolves.

That also means you want to compare your organizational chart with the information in the generated social code network. Any discrepancies has to be understood.

#### **Align Your Architecture and Organization**

In a perfect world most of your communication paths would be between developers on the same team. That is, the teams have a meaning from an architectural perspective; People on the same team work on the same parts of the codebase. They share the same context, know each other and have a much easier time coordinating their work.

<span id="page-67-0"></span>However, sometimes the world looks radically different. Have a look at [Fig. 2.72.](#page-67-0)

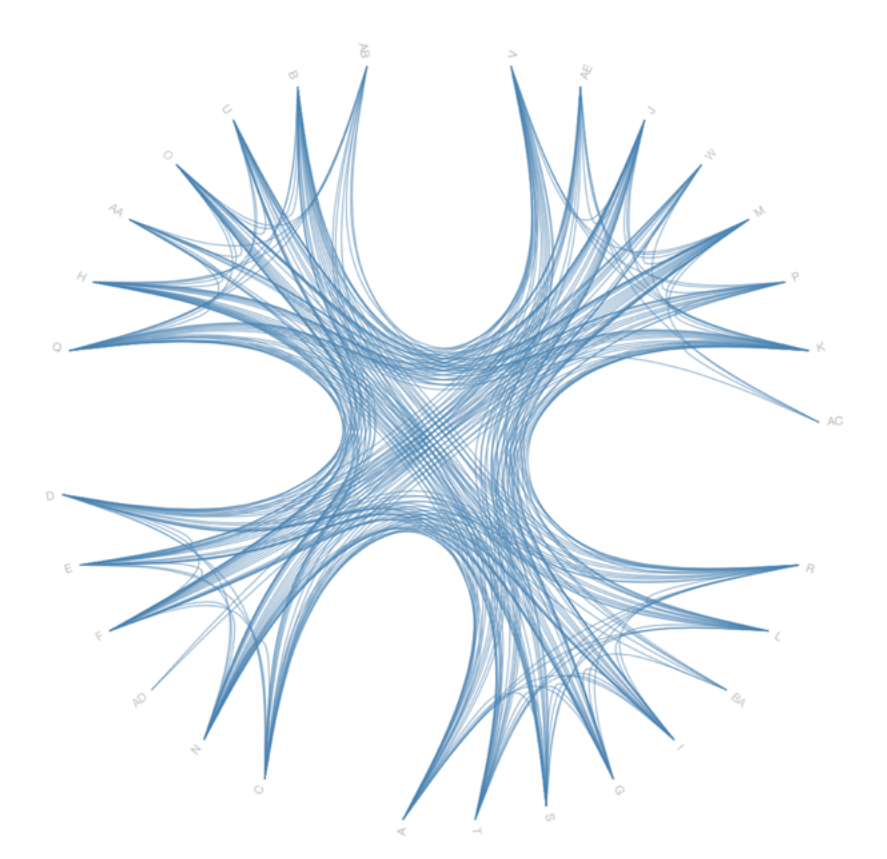

*Fig. 2.72: An example of a social network anti-pattern.*

The visualization in [Fig. 2.72](#page-67-0) shows an organization with severe coordination problems. Since the data has been made anonymous to protect the guilty, you cannot read the names of the teams or developers. But you still see that the organization has four teams with a high degree of inter-team coordination between virtually every developer. In practice, this isn't an organization with four different teams. Rather, it's an organization with one giant team of 29 developers with artificial organizational boundaries between them. The resulting process loss due to coordination needs is likely to be severe and lead to inefficient development, quality issues and code that's hard to evolve.

## <span id="page-68-0"></span>**2.3.2 Knowledge Distribution**

Let's face it - software development is a social activity. We work in teams, sometimes distributed, where we need to communicate and coordinate in order to solve our tasks. Building an organization responsible for creating and evolving a system is a necessity as soon as your codebase has grown beyond a certain size. It's our way to scale and be able to take on larger problems than what we could as individuals.

But moving from individual developers to teams does not come free; No matter how efficient we, as an organization, are, we'll always pay a price. The cost of team work is known as *process loss*. Process loss is the theory that a team, just like a mechanical machine, cannot operate at 100 percent efficiency. In the mechanical world we have inefficiencies like friction and heat loss. Our software equivalents are coordination and communication. The main challenge in most software projects is to minimize the process loss. Failures to do so often come off as technical issues, when in reality those issues have social roots.

The software industry has been aware of these issues. But until now, we've never had a way to measure them. This is about to change. In this guide you'll learn how CodeScene helps you uncover knowledge distribution and identify team productivity bottlenecks in your system. With the following suite of analyses you're now able to make organizational decisions based on data from how you've actually worked so far.

## **How Do We Measure Knowledge?**

The knowledge metrics are based on the amount of code each developer has contributed. CodeScene looks at the deep history of each file to calculate contributions. This makes sense for two different reasons:

- 1. The last snapshot of a source code file wouldn't be good enough since such shallow ownership is sensible to superficial changes (e.g. re-formatting issues, automated renaming of variables, etc).
- 2. Even if one developer completely rewrites a piece of code, its original author will still retain some knowledge in that area since they're familiar with the problem domain. The metrics in CodeScene acknowledge that and will retain some knowledge for the original developer as well.

CodeScene uses the name of each committer to calculate knowledge metrics. So please *make sure* you understand the possible biases discussed in the guide *[Know the possible Biases in the Data](#page-77-0)* (page 77).

## **Explore the Individual Knowledge Map**

The first knowledge analysis measures the knowledge distribution for individual developers in your codebase.

Each developer is assigned a color in the following visualization. The color of each file represents its main developer (that is, the developer who has contributed most of the code). You see the resulting visualization in [Fig. 2.73.](#page-69-0)

All knowledge maps are interactive:

- Click on a package in the visualization to zoom in on the details.
- Click outside the package to zoom out.
- Click on a circle representing a file to get detailed information.

Once you click on a file you get the option to explore who the other authors are, as shown in [Fig. 2.74.](#page-69-1)

CodeScene also supports knowledge maps for pair- and mob programming, where the credits are split between the contributors in the pair. However, you need to configure your pair programming patterns in CodeScene to activate this feature. Refer to in *[Configure Developers and Teams](#page-109-0)* (page 109) for the configuration options.

<span id="page-69-0"></span>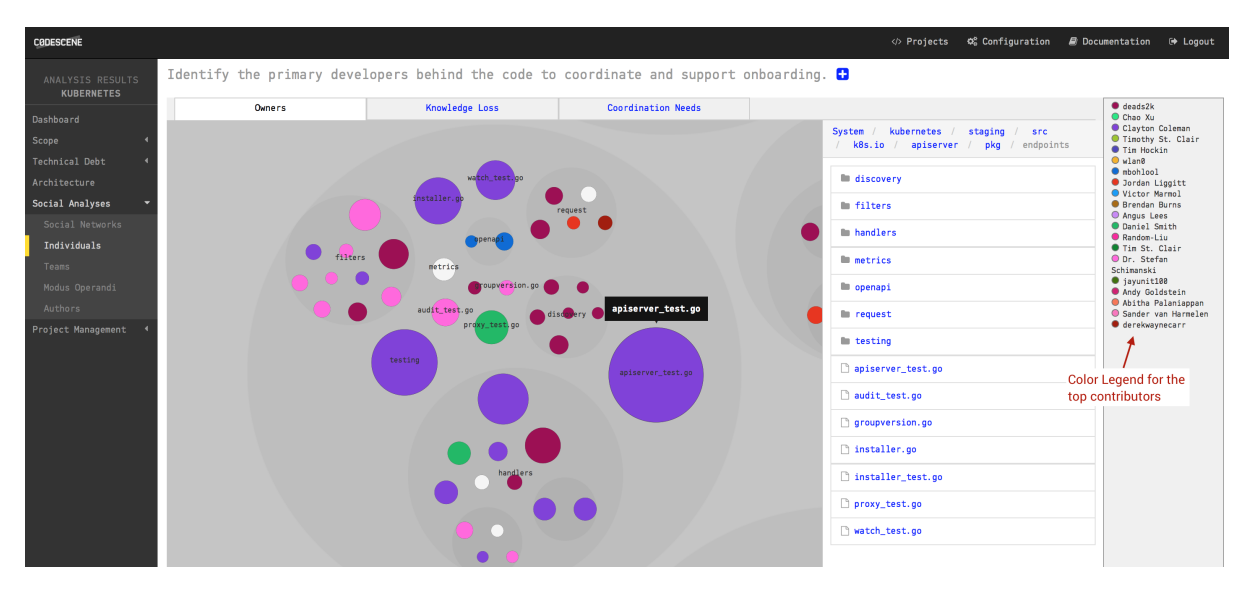

*Fig. 2.73: An example of a knowledge map, click on a circle to get more information.*

<span id="page-69-1"></span>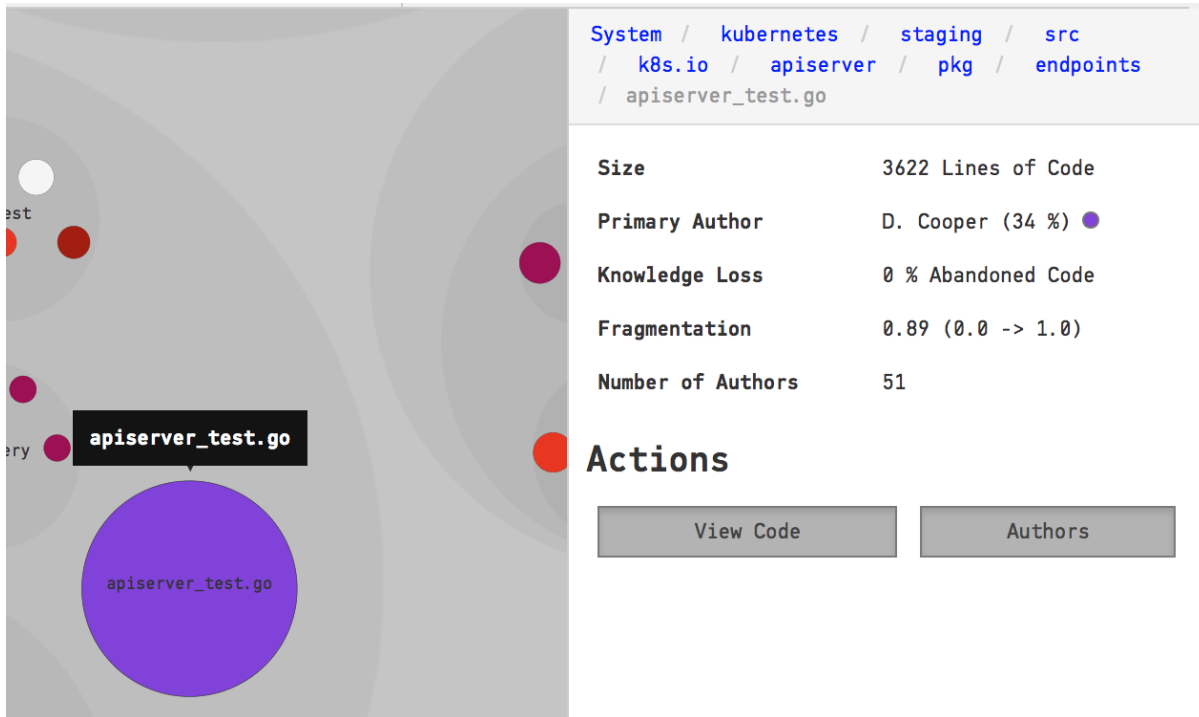

*Fig. 2.74: Inspect the details of each file in the knowledge map.*

### **Explore your Team Knowledge Maps**

CodeScene also measures knowledge distribution on a team level and this information is usually even more valuable than the individual metrics.

As soon as you've assigned developers to a team, as described in *[Configure Developers and Teams](#page-109-0)* (page 109), CodeScene will accumulate their individual knowledge into their teams. The analysis results are presented using the same principles as for the Individual Knowledge Map. Only now, each color represents a team as shown in [Fig. 2.75.](#page-70-0)

<span id="page-70-0"></span>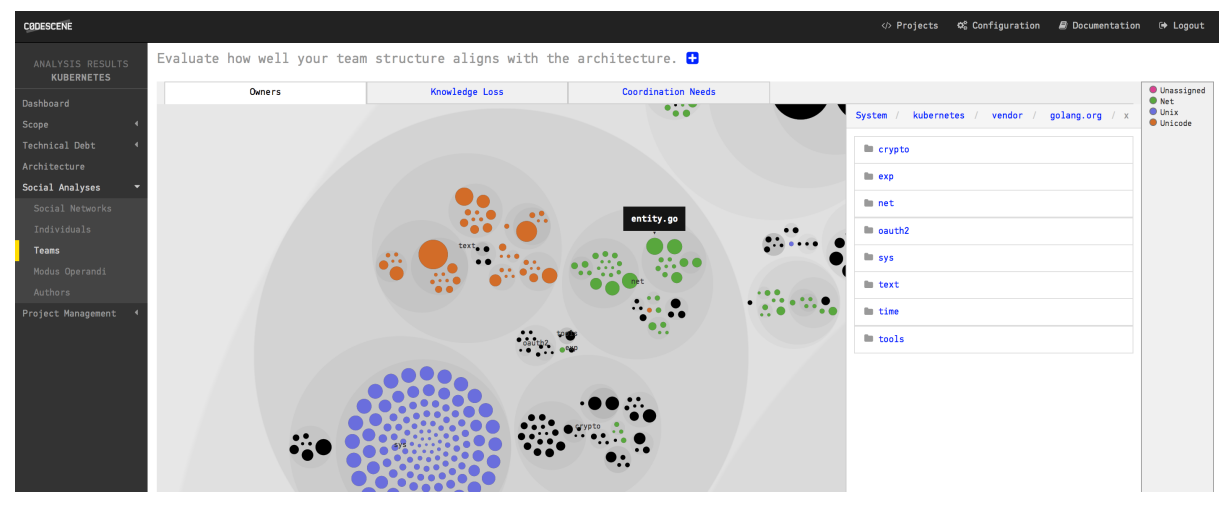

*Fig. 2.75: The distribution of your teams in the codebase.*

The Team Knowledge Map lets you reason about both the responsibilities of the different teams. In general, you want to ensure that your team organization is reflected in the software architecture of your system. For example, the analysis in [Fig. 2.75](#page-70-0) has a configuration for three devlopment teams: Net, Unix, and Unicode. The analysis shows that each time has a clear area of responsibility. However, you get more details by clicking on the *Coordination Needs* aspect as shown in [Fig. 2.76.](#page-70-1)

<span id="page-70-1"></span>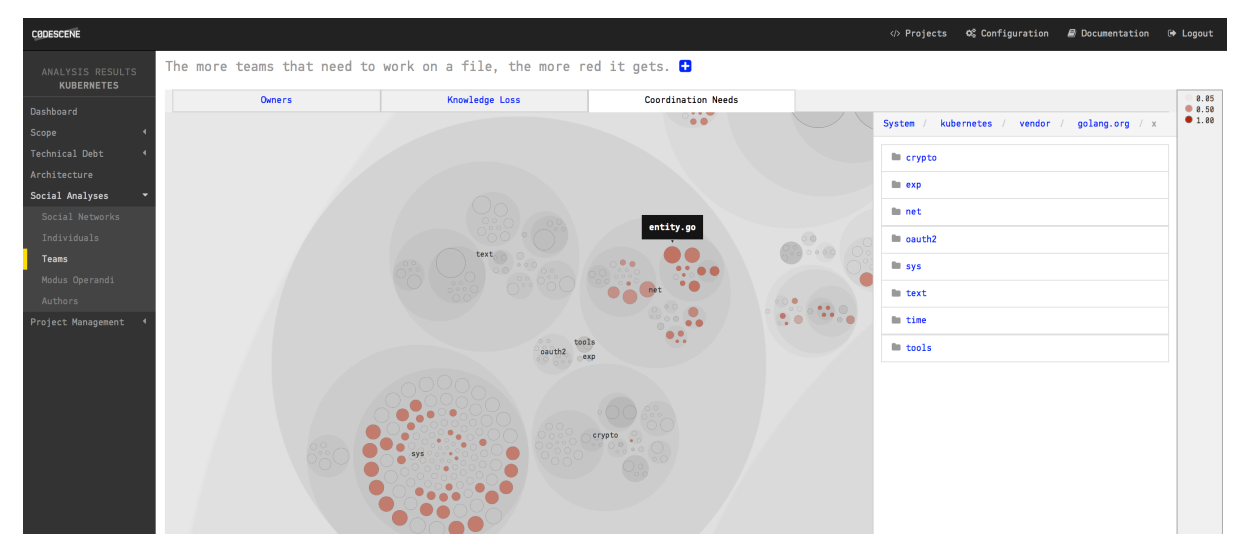

*Fig. 2.76: The coordination needs between your development teams.*

The coordination analysis shows you the parts of the code where multiple teams have to coordinate their work. From here you can explore which teams that are involved. The coordination analysis is also described in more detail in *[Parallel Development and Code Fragmentation](#page-73-0)* (page 73).

Finally, make sure to read the discussions in the guide *[Social Networks](#page-66-1)* (page 66) for more information on the organizational theories and how they correlate to the quality and efficiency of your organization.

### **Measure from the date of the last organizational change**

Development organizations aren't static. People rotate teams, new teams are formed, and old ones abandoned. Each change introduces a possible bias into the team-level metrics.

The best way to avoid those biases is to select an analysis start date that represents the date of your last organizational change. For example, let's say you changed the team structure back in January 2017. In that case you want to start your team analysis from that date, as illustrated in [Fig. 2.77.](#page-71-0)

<span id="page-71-0"></span>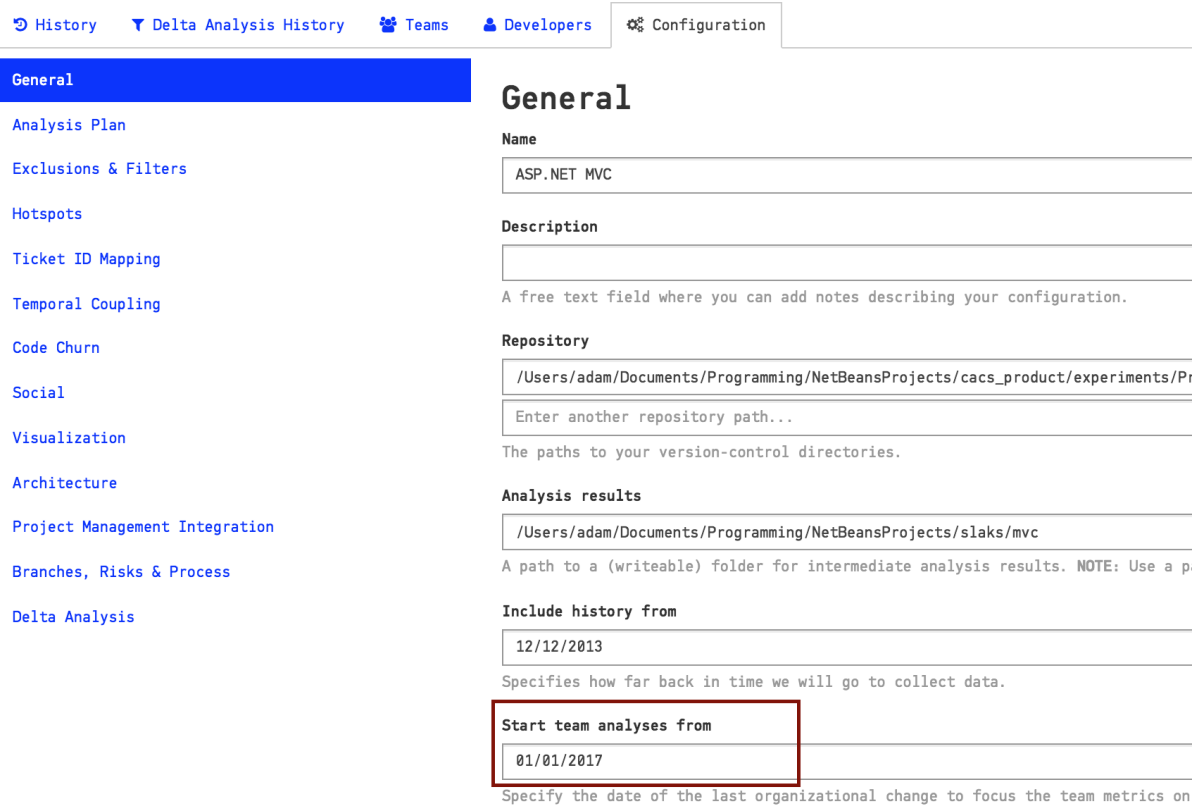

*Fig. 2.77: The coordination needs between your development teams.*

Note that you typically want to use *a longer* analysis time span for technical analyses. CodeScene resolves this by letting you configure two separate time spans, as illustrated in [Fig. 2.77.](#page-71-0)

#### **Uncover the Knowledge Loss in your Codebase**

Knowledge loss represents code that is written by a developer who is no longer part of your organization or project. You use this information to reason about the knowledge distribution in your codebase and as part of your risk management since it is an increased risk to modify code we no longer understand. In addition, you can also use the analysis pro-actively to simulate the consequences, in terms of knowledge loss, of planned organizational changes.

The *Knowledge Loss* analysis will accumulate the contributions of all developers that you have marked as Ex-Developers in your configuration (see *[Configure Developers and Teams](#page-109-0)* (page 109)). Those parts of the codebase that are dominated by Ex-Developers are marked as red in the knowledge loss visualization. [Fig. 2.78](#page-72-0) shows an example from an organization where some core developers have left.

To inspect the knowledge loss you just click on a file, as shown in [Fig. 2.79.](#page-72-1)

Note that there's a special label in the knowledge visualization: *Inconclusive*. Inconclusive means that CodeScene cannot determine the original author of a piece of code. This is something that happens if you run a knowledge analysis on a shorter time span than the total lifetime of a codebase. CodeScene tracks moved and renamed content, but in doing so it depends on the underlaying object model of Git. So in the rare cases where copied content doesn't get detected as such, the code may show up as inconclusive.
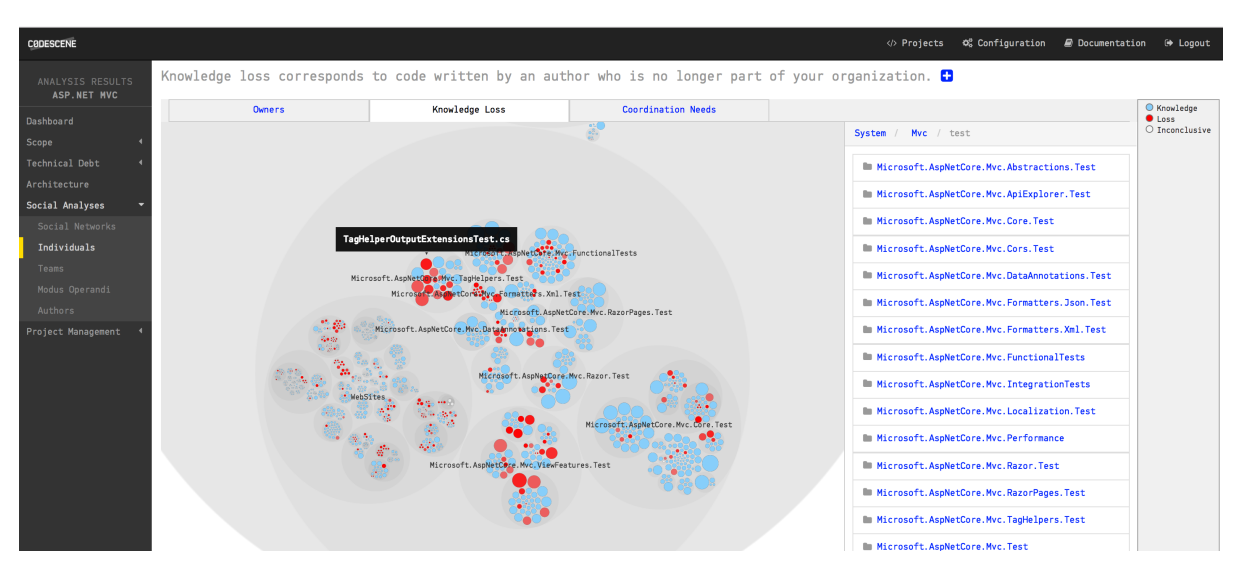

*Fig. 2.78: An example on a knowledge loss analysis.*

| System / Mvc / test<br>/ SelectTagHelperTest.cs | Microsoft.AspNetCore.Mvc.TagHelpers.Test |
|-------------------------------------------------|------------------------------------------|
| <b>Size</b>                                     | 621 Lines of Code                        |
| <b>Primary Author</b>                           | Rick Dangerous (69 %) ●                  |
| <b>Knowledge Loss</b>                           | 88 % Abandoned Code                      |
| Fragmentation                                   | $0.78$ $(0.0 - 1.0)$                     |
| Number of Authors                               | 10                                       |
| <b>Actions</b>                                  |                                          |
| <b>View Code</b>                                | <b>Authors</b>                           |

*Fig. 2.79: Inspect the detailed knowledge loss of a file.*

## **Use knowledge loss as a simulation**

There are several uses for the knowledge loss information. In retrospect, you use it as part of your planning and risk management since it is an increased risk to modify code we no longer understand.

However, the knowledge loss analysis is much more powerful when used as a simulation. In this case you use CodeScene to simulate different scenarios and how they would affect your organization. Used this way, the knowledge loss analysis becomes a pro-active tool that helps you avoid unpleasant surprises in case a contractor leaves or a developer gets moved to a different project.

Since most analyses only takes a few minutes you're free to change the setting and run it again until you know the impact of an organizational change.

# **2.3.3 Parallel Development and Code Fragmentation**

Large scale software development is a social activity. However, the technical nature of our work tends to obscure that fact and we often mistake organizational issues for technical problems.

One such example is excess parallel development. Excess parallel development is something that happens when your architecture cannot support the way you're organized. You may have 20-30 developers that need to modify the same file, but for different reasons. The symptoms you see are often technical, for example expensive merges, code that's hard to understand since it's changed by different people all the time, or unexpected feature interactions. CodeScene's *Parallel Development* analysis helps you uncover and prioritize these problems.

Before you read on, please note that CodeScene uses the name of each committer to calculate the fragmentation metrics. So *make sure* you understand the possible biases discussed in the guide *[Know](#page-77-0) [the possible Biases in the Data](#page-77-0)* (page 77).

#### **The Coordination Needs View Uncovers Excess Parallel Development**

Excess parallel development means the modules have a high *fragmentation value*. A high fragmentation value means that the development effort is shared between multiple programmers. This is a risk you want to be aware off - the number of programmers is one of the best predictors of the number of post-release defects in a module. The more programmers, the more quality issues in that code.

CodeScene runs the fragmentation analyses on both individual authors and teams. You may want to focus on the team view in case you have cohesive teams with well-defined responsibilities.

If your organization doesn't have any team structure, start with investigating the fragmentation by authors as illustrated in [Fig. 2.80.](#page-73-0)

<span id="page-73-0"></span>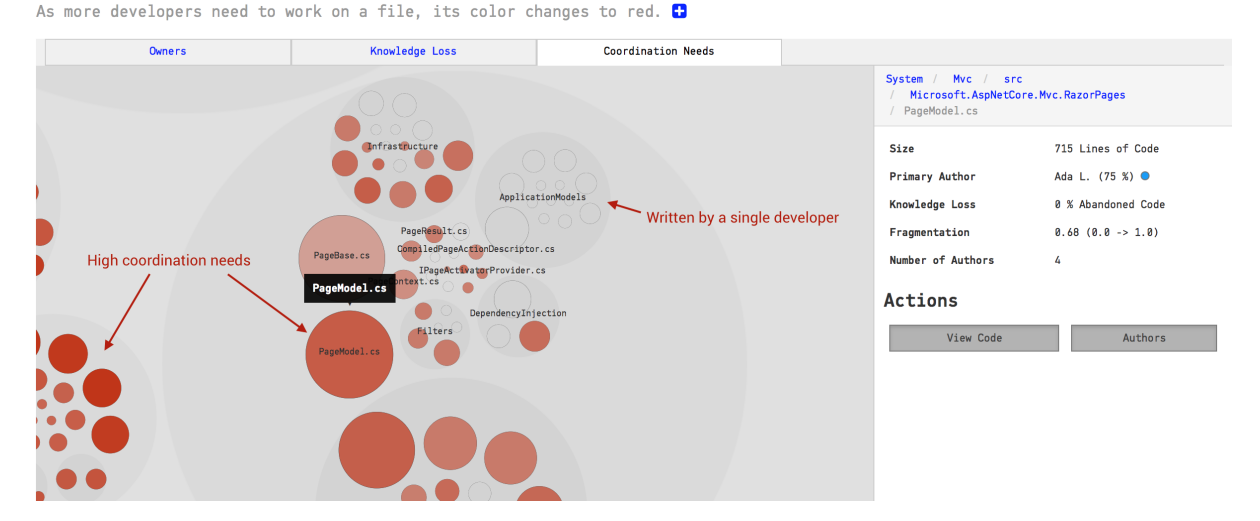

*Fig. 2.80: The fragmentation map shows files with excess parallel development.*

The fragmentation map in [Fig. 2.80](#page-73-0) shows the *fractal value* of each file. A fractal value is the degree of parallel work:

- 1. Fragmentation 0 (zero): This means that the file has had a single developer working on it.
- 2. Fragmentation closer to 1.0 (one): The closer to 1.0 the fragmentation gets, the more developers behind the code and the smaller the contribution of each developer.

Once you've found a part of your codebase with excess parallel work you want to get more detailed information. The Fractal Figures described in the next section gives you all the details you need.

### **Get more Detailed Information with Fractal Figures**

The fragmentation map in [Fig. 2.80](#page-73-0) is interactive. That means you can click on each file and inspect the amount of fragmentation as illustrated in [Fig. 2.81.](#page-74-0)

<span id="page-74-0"></span>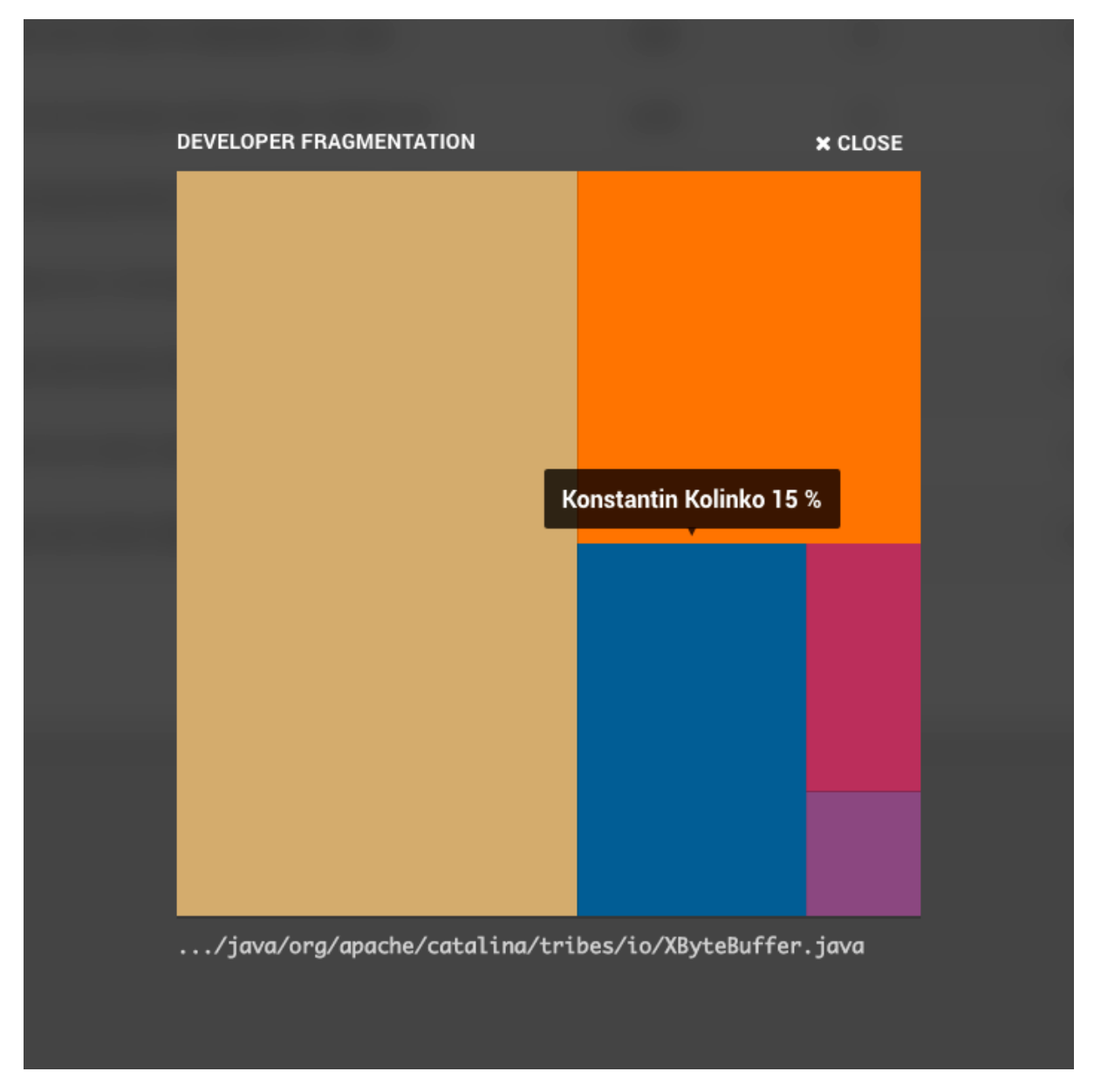

*Fig. 2.81: An example of a developer fragmentation. Hovering a colored fragment shows the developer and the relative contribution.*

# **2.3.4 Modus Operandi**

Modus Operandi is the method of operation. It's the signature for how you work with the codebase and lets you discover trends and risks in the type of coding you do.

## **What is Modus Operandi?**

Forensic psychologists refer to Modus Operandi as the method of operation, a criminal signature. Software teams have a modus operandi, too. Our analyses help you uncover it to better understand how the team works. The information will never be precise, but lets you ask the right questions and guide your discussions by opening a new perspective on your daily work.

### **Inspect Trends in Your Commit Messages**

CodeScene's JIRA integration (see *[Project Management Analyses](#page-78-0)* (page 78)) lets you discover trends in the type of work you do. However, not all organizations use JIRA. There may also be work-related information that isn't available in JIRA.

Thus, CodeScene provides a second data source for work-related trends: your commit messages. Your commit messages is an interesting data source too, as illustrated in [Fig. 2.82](#page-75-0)

<span id="page-75-0"></span>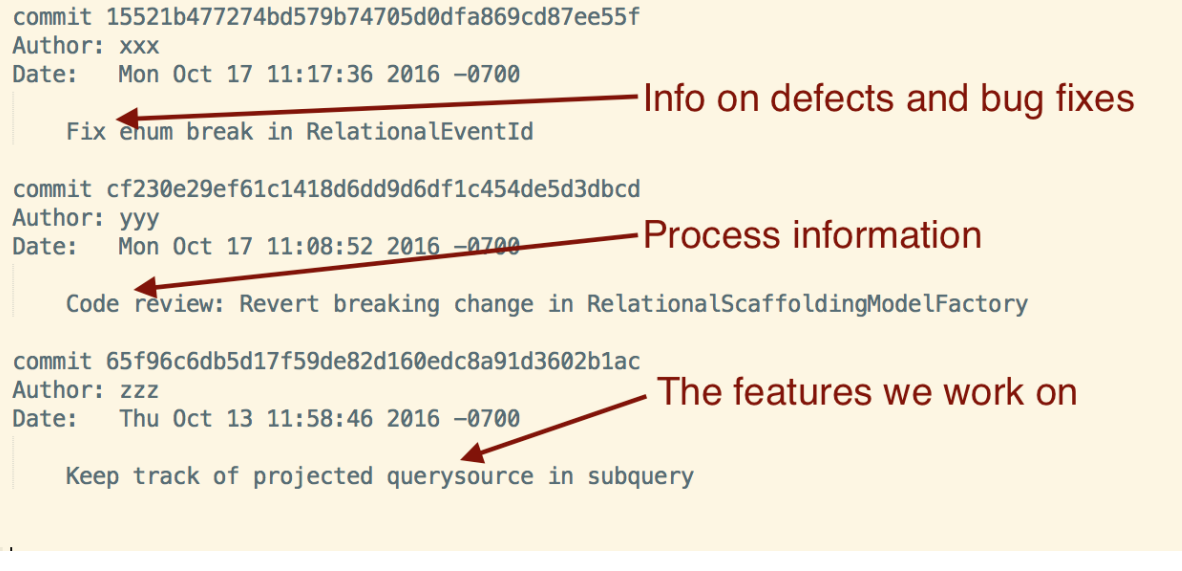

*Fig. 2.82: Your commit messages contains work-related information.*

By default, CodeScene will identify all commit messages that contain the texts *bug*, *fix*, or *defect* as illustrated in [Fig. 2.83.](#page-76-0) Please note that the matches are always case insensitive. That is, if you specify *bug*, CodeScene will match both *bug* and *Bug*.

You can configure CodeScene to match any word or phrase that you want. You just specify a regular expression in the Modus Operandi section of the project configuration.

# **2.3.5 Author Statistics**

CodeScene provides an aggregated view of all author contributions. This information is intended as descriptive data that lets you find long-term contributors as shown in [Fig. 2.84.](#page-76-1)

CodeScene also calculates a timeline with a heatmap of the ontributions by each active author, as shown in [Fig. 2.85.](#page-77-1)

The author heatmap shows the number of recorded commits by each active author. Note that the contributions are filtered according to your project configuration. That is, author contributions to blacklisted or excluded content aren't included in the statistics.

<span id="page-76-0"></span>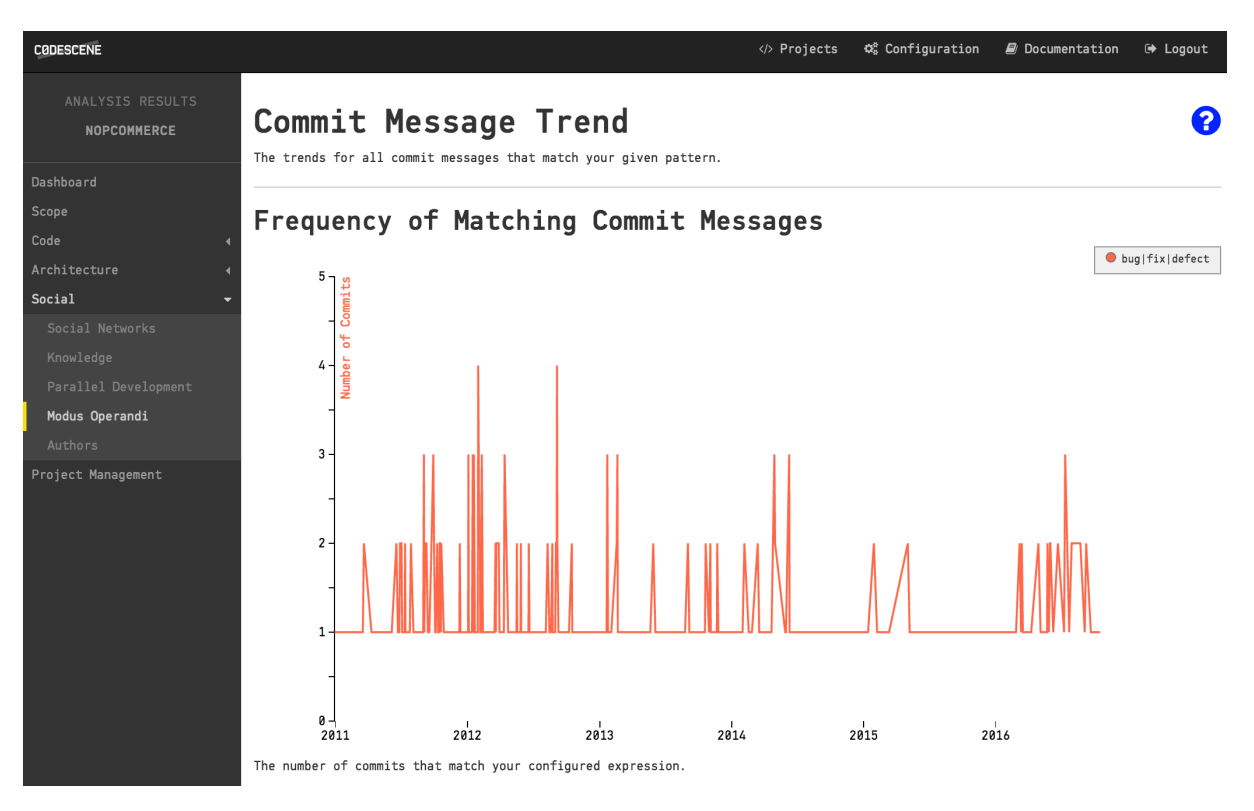

*Fig. 2.83: Inspect all commits that mention a particular word or phrase.*

<span id="page-76-1"></span>

| <b>CODESCENE</b>                              |                                                     |              |           |            | Projects    | O <sub>0</sub> Configuration | <b><i>A</i></b> Documentation | → Logout            |
|-----------------------------------------------|-----------------------------------------------------|--------------|-----------|------------|-------------|------------------------------|-------------------------------|---------------------|
| ANALYSIS RESULTS<br><b>VISUAL STUDIO CODE</b> | Authors                                             |              |           |            |             |                              |                               |                     |
| Dashboard                                     | Contributions per author in terms of lines of code. |              |           |            |             |                              |                               |                     |
| Scope                                         |                                                     |              |           |            |             |                              |                               |                     |
| Code                                          | $\hat{=}$ Author                                    | $\div$ Added | # Deleted | $\div$ Net | - Revisions | $\div$ Months                |                               | # Last Contribution |
| Architecture                                  | Benjamin Pasero                                     | 84,439       | 66,694    | 17,745     | 2476        | 14                           |                               | $2017 - 02 - 10$    |
| Social                                        | Joao Moreno                                         | 74,531       | 78,772    | $-4,241$   | 1658        | 14                           |                               | $2017 - 02 - 13$    |
| Social Networks                               | isidor                                              | 26,286       | 20,310    | 5,976      | 1575        | 14                           |                               | $2017 - 02 - 13$    |
| Knowledge<br>Parallel Development             | Johannes Rieken                                     | 77.518       | 82,890    | $-4.572$   | 1544        | 14                           |                               | $2017 - 02 - 10$    |
| Modus Operandi                                | Alex Dima                                           | 154,581      | 249,622   | $-95,841$  | 1426        | 14                           |                               | 2017-02-06          |
| Authors                                       | Daniel Imms                                         | 22,502       | 13,483    | 9,019      | 749         | 14                           |                               | $2017 - 02 - 03$    |
| Project Management                            | Martin Aeschlimann                                  | 148,933      | 177,569   | $-36,636$  | 676         | 14                           |                               | 2017-02-08          |
|                                               | Sandeep Somavarapu                                  | 35, 165      | 20,684    | 14,561     | 658         | 8                            |                               | $2017 - 02 - 10$    |
|                                               | Dirk Baeumer                                        | 85,369       | 206,451   | $-121.082$ | 248         | 14                           |                               | $2017 - 02 - 14$    |
|                                               | Christof Marti                                      | 9,199        | 2,724     | 6,475      | 195         | $\overline{7}$               |                               | $2017 - 02 - 13$    |
|                                               | Matt Bierner                                        | 4.852        | 9.948     | $-5.088$   | 192         |                              |                               | $2017 - 02 - 13$    |

*Fig. 2.84: The detailed author statistics show the aggregated contributions.*

<span id="page-77-1"></span>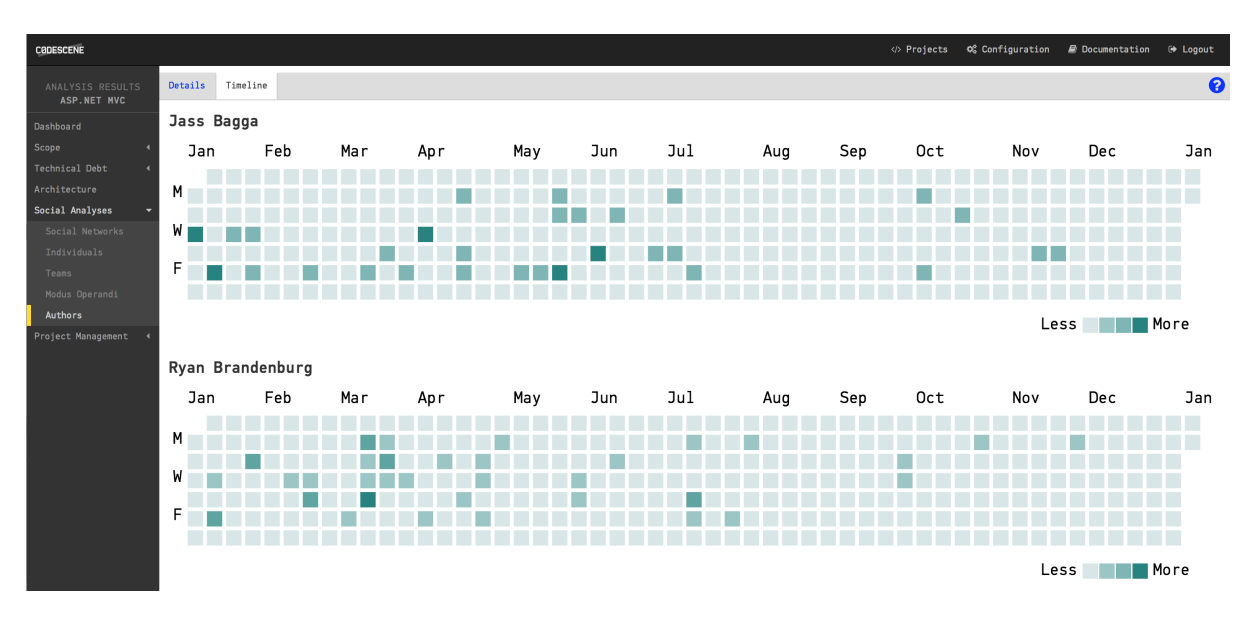

*Fig. 2.85: The timeline shows a heatmap of active author contributions.*

# <span id="page-77-0"></span>**2.3.6 Know the possible Biases in the Data**

Our social metrics, like all software metrics, are an approximation of the real world. There will always going to be corner cases and biases in the data. In particular, there are some situations where the metrics don't perform as well. So please read the following section in order to minimize the bias in the analysis results.

## **Developers with Multiple Aliases**

A developer may end up with multiple aliases. Perhaps they're committing from both a personal- and a company account. Or they've changed their e-mail address. This introduces a bias in the data since CodeScene uses the name of each developer as their identification.

Fortunately, you can avoid this bias by resolving the author aliases in CodeScene's configuration UI. As an alternative to the UI, you may also use a Git feature called .mailmap. A .mailmap is a file that you include in the root of your Git repository. The file specifies a mapping from multiple names and addresses to the canonical name and address of each developer with multiple aliases. It's straightforward to use a .mailmap, so please check out the [git log documentation](https://git-scm.com/docs/git-shortlog) for the format.

#### **Autosquash Commits**

Some teams may use a Git feature called *autosquash*. This feature is a way of re-writing the development history. It may be fine if squashing is used for the work of an individual developer. Unfortunately the feature is sometimes used to combine the work of multiple programmers into a single commit.

The consequence is that the analyses lose important data for temporal coupling and, in particular, the social metrics become more limited than they'd have to be. For example, it's not possible to generate a knowledge map over individual programmers, which means that you miss the opportunity to use the analysis methods for on- and off-boarding.

It's highly recommended that you reconsider the autosquash strategy in case you apply it today. In general, the work of multiple programmers should not be compressed in a single commit.

#### **Pair Programming**

The knowledge metrics in CodeScene are based on the author of the code as recorded by Git. This may obviously be misleading if your organization does pair-programming.

CodeScene does supports knowledge maps for pair and mob programming, where the credits are split between the contributors in the pair. Refer to in *[Configure Developers and Teams](#page-109-0)* (page 109) for the configuration options needed to activate this feature.

# **2.4 Project Management**

# <span id="page-78-0"></span>**2.4.1 Project Management Analyses**

CodeScene's suite of project management metrics let you measure where you spend your costs and inspect both cost and activity trends. The analysis lets you assess costs on both the architectural level, such as components and sub-systems, as well as on individual files.

# **The Need for Project Management Metrics**

CodeScene's project management metrics answer two common questions:

- 1. How shall we prioritize improvements to our codebase?
- 2. How can we follow-up on the effects of the improvements we do?

Sure, our Hotspot analysis already addresses these questions and gives us a tool to prioritize. However, there's a linguistic chasm between developers and managers here; To a manager, a "commit" doesn't carry much meaning. A commit is a technical term that doesn't translate to anything in the manager's world. At the same time, technical debt and low quality code are important subjects to address. So how can we talk the language of a manager while still tying our data back to something that communicates with the developers responsible for the code?

CodeScene bridges this chasm by introducing a suite of project management metrics. These metrics combines our existing version-control measures with data from Jira. This gives you Hotspots measured by cost rather than the more technical change frequency metric. It also gives you trends in both your costs and the type of work you do (e.g. features vs maintenance). Let's see how it is done.

# **Learn to Interpret the Project Management Metrics**

You need to configure CodeScene to access the Jira service. Once that's done, CodeScene will automatically retrieve the Jira data and run an analysis on it. The results are presented on the Analysis Dashboard as shown in [Fig. 2.86.](#page-79-0)

Click on the Project Management tile to get to the detailed results. The detailed results presents Hotspots by cost and let you access the trends. Let's look at some examples.

The Hotspots by Costs provide an overview of which part of the code that are the most expensive to maintain. The analysis works just like the normal technical Hotspot analysis. The main difference is that these Hotspots are ranked by cost rather than the change frequency of the code. You see an example in [Fig. 2.87](#page-79-1)

As you see in [Fig. 2.87,](#page-79-1) most time is spent in a module named *project\_feature.clj*. That means you want to prioritize improvements to that code. Before you do that, however, you'd like to look at the cost trend to see if this is recently accumulated cost or if the Hotspot has been expensive to maintain for a long time.

You access the cost trends by clicking on a Hotspot and select *Trends*.

The cost trend is presented in two different graphs:

- 1. The first graph will show the accumulated cost by month for the selected Hotspot. The costs are a summary of all Jira issues that have involved work in this specific Hotspot, as illustrated in [Fig.](#page-80-0) [2.88.](#page-80-0)
- 2. The second graph shows the cost distributed across the type of work you've done.

<span id="page-79-0"></span>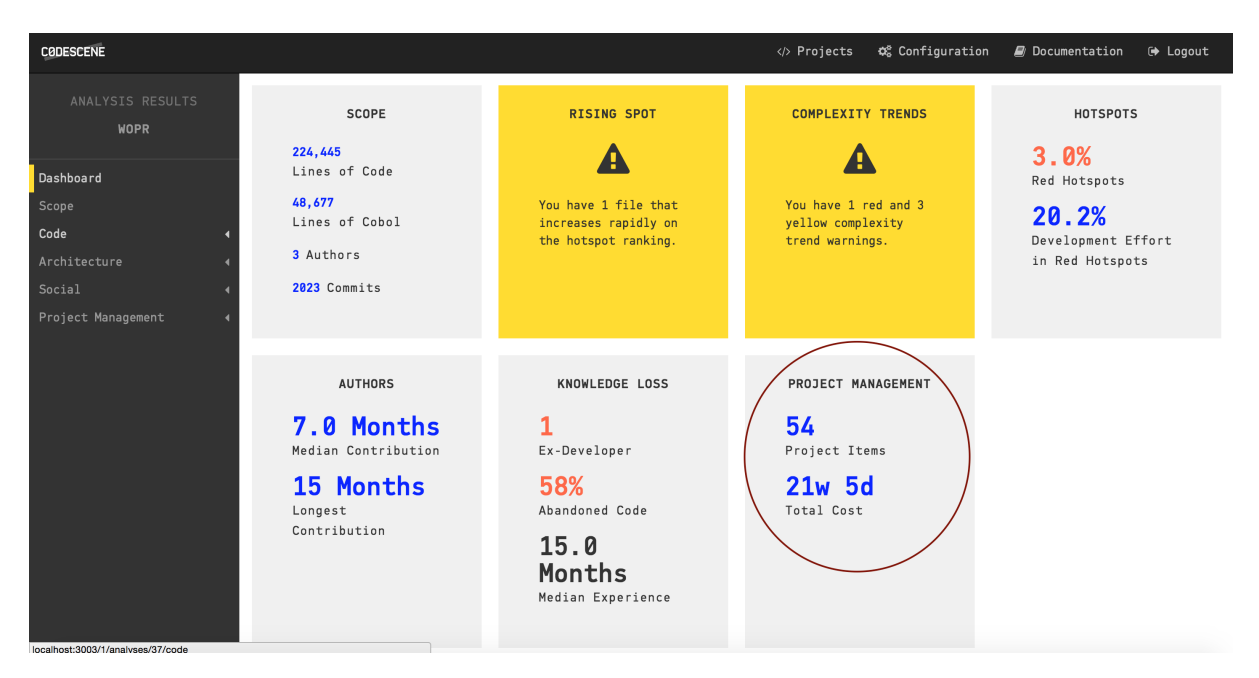

*Fig. 2.86: The metrics are accessed from the analysis dashboard.*

<span id="page-79-1"></span>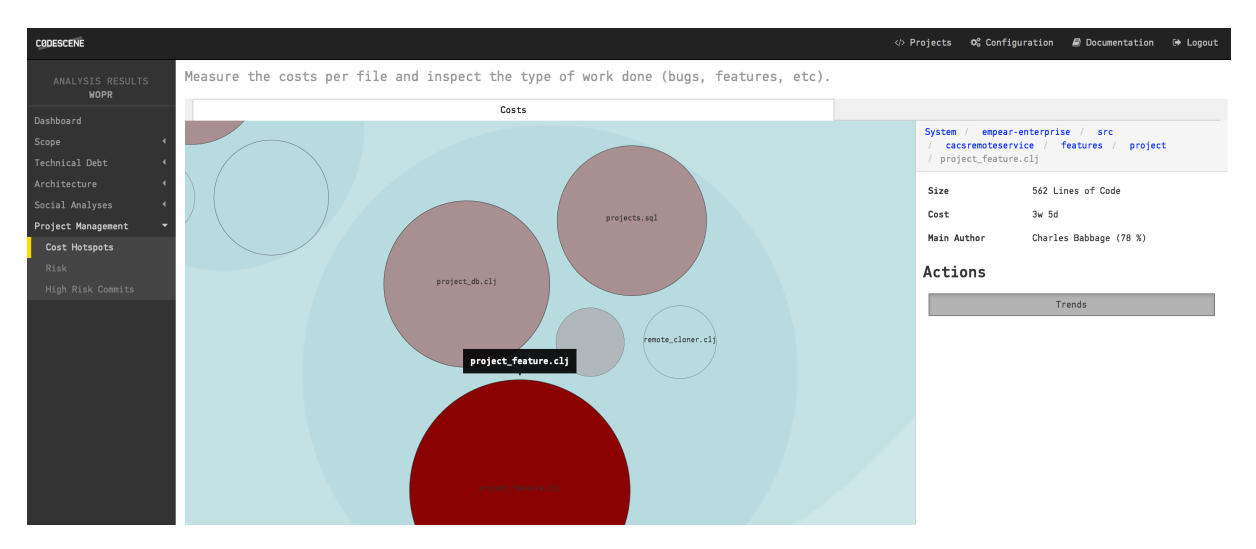

*Fig. 2.87: A Hotspot analysis by cost lets you see where you spend most time.*

<span id="page-80-0"></span>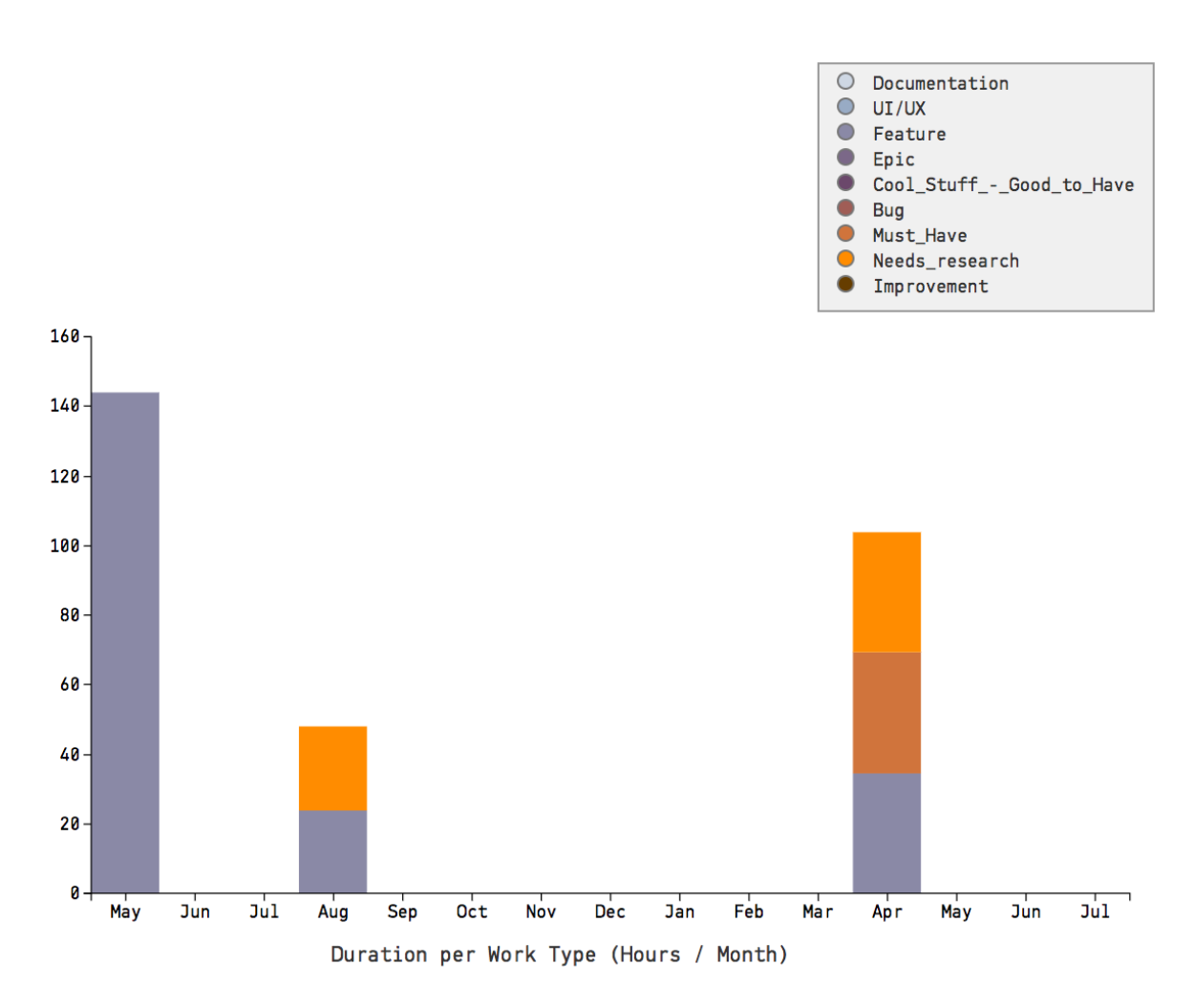

*Fig. 2.88: Use the trends in type of work to see where your time is spent.*

You use this information to ensure that the code evolves in the right direction. For example, you'd like to see a decrease in the amount of bugfixes and an increase in the amount of feature related issues. You can also use the cost trends to measure the effect of large-scale improvements as illustrated in [Fig. 2.89.](#page-81-0)

<span id="page-81-0"></span>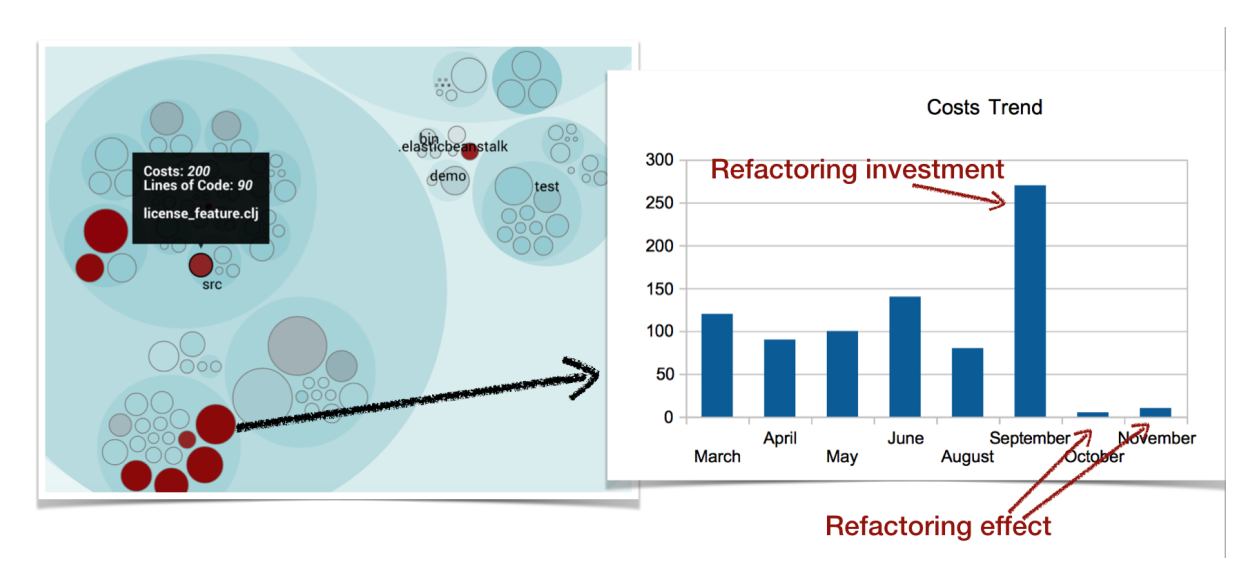

*Fig. 2.89: Use the Cost Trends to measure the effect of improvements.*

# **Measure Costs and Activity on Sub-Systems**

In many systems the semantically interesting unit isn't individual files but rather sub-systems and components. Thus, CodeScene calculates the same cost metrics on an architectural level too. All you have to do is to enable your architectural analyses.

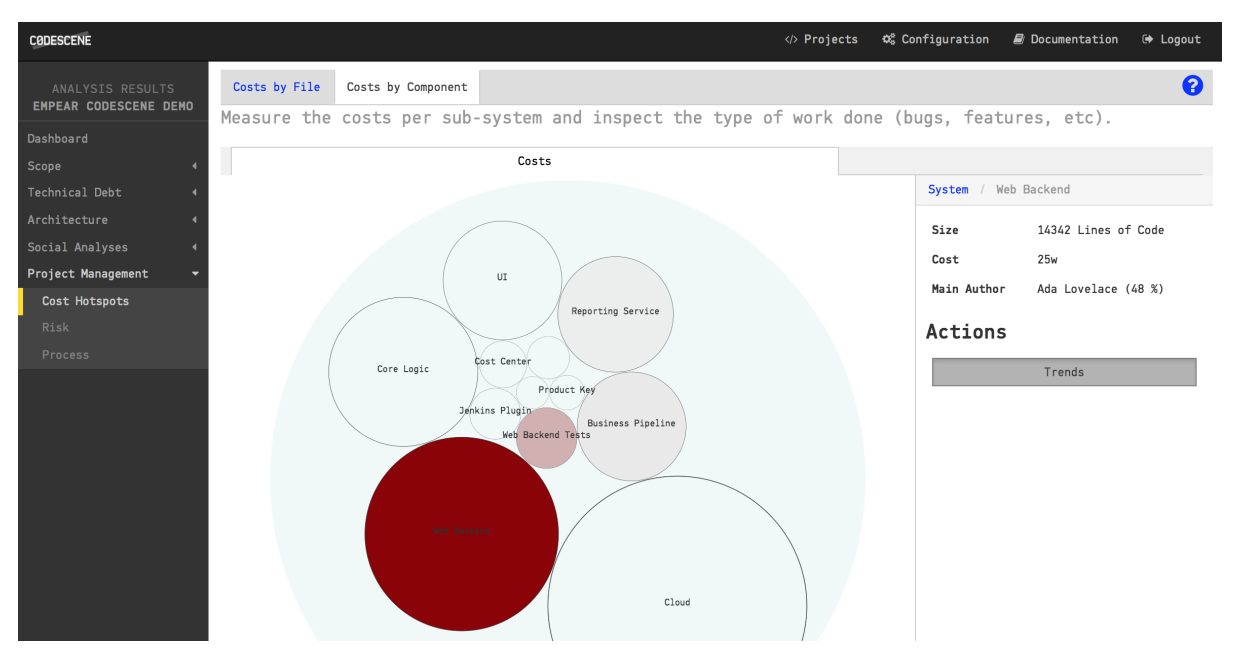

*Fig. 2.90: Calculate hotspots by costs on architectural level*

This kind of information gives you an overview of the costs on the sub-system level, and represents information that is relevant to non-technical managers too. Thus, use the analysis on this level to bridge the gap between the technical side of the organization and the business side by letting everyone share a common picture of how the system evolves.

# **A Note to Developers**

You'll probably notice a high correlation between the project management results and the results from the technical Hotspot analysis. This is an expected finding. However, the project management metrics have another usage. Since the project management metrics speak the language of a non-technical managers, these analyses provide a basis for communication. Use this data to motivate investments in software quality, like for example to explain the need for a larger refactoring of one ore more top Hotspots.

# **Pre-Requisites for the Project Management Analyses**

This suite of analyses fetches data from a project management tool like Jira. CodeScene provides a Jira integration as a separate service. However, the Jira data only contains the raw costs (hours, story points, etc) of a story - there's no specification of how those costs are shared across the different parts of your codebase.

CodeScene solves this problem by mapping the Jira data to our wealth of version-control metrics. There are a number of pre-requisites that are mandatory for this process to work:

- You need to include your Jira Ticket/Issue/Story ID in the commit messages. We use that information to unify the data sources.
- You need to have a cost metric in your Jira story. CodeScene supports time-based costs (i.e. minutes of time to completion) and story points.

# **Limitations in the Analysis Data**

The cost trends and analysis results will never be better than the available raw Jira data. That is, if your reported costs on a Jira story are too far off, the analysis don't have any way to adjust it.

In addition, there are a number of limitations that you need to be aware of:

- The total costs for a Jira issue are assigned to the last known month that the issue was worked on. So if you have long-running issues, you'll see the costs assigned to a single month even if the issue took, let's say, 3 months to implement.
- All files that were worked upon in a Jira issue get assigned the same cost. In reality, some files typically account for a larger amount of the total costs, but there's no way for CodeScene to know that. Instead we treat each file as an equal contributor to the issue. Note that the architectural level analyses mitigate this issue as they show the aggregated costs.

In general, you'll find that you get much more out of the analysis results as long as you remember that the project management metrics are heuristic in their nature rather than precise predictions of the future.

# <span id="page-82-0"></span>**2.4.2 Risk Analysis**

CodeScene analyses the risk of each commit. This lets us present both a risk trend and also an early warning as soon as a high risk commit is detected.

You use this information to react early and focusing code reviews and testing. You also use the overall risk trend as input and feedback on planned delivery activities.

# **How Does CodeScene Know That a Commit is High Risk?**

CodeScene calculates a unique *risk profile* for your codebase. The risk profile is based on how the system has evolved and what a typical change looks like. That is, CodeScene looks more at how a commit looks than the changed code itself.

CodeScene's risk profile is a combination of technical and social metrics. The technical metrics relate to the amount of code that is changed, how many different files that are changed, and the diffusion of the changes (e.g. how many different sub-systems does the commit touch).

The social dimension of the risk profile relates to the experience of the programmer doing the change. The more experienced the programmer, the lower the risk. This means that two commits with identical changes may be classified differently depending on the programmer who made the change; Experience mediates risk. For example, if I make a large sweeping change to the Linux kernel, my change probably has higher risk than an identical change made by Linus Torvalds. Please note that *experience* is relative to your codebase and measured as how much each programmer has contributed to your code historically.

The risk classification that you'll see in CodeScene always combines these technical and social dimensions.

#### **What's the Scale of Commit Risks?**

CodeScene scores each commit on the range 1 to 10. 1 is a low risk change and 10 is the highest risk. By default, CodeScene flags all commits with a risk of 7 (or higher) as high risk. You can change this threshold in the project configuration.

#### **Inspect your Risk Profile**

CodeScene delivers an early warning as soon as a high risk commit is detected as illustrated in [Fig. 2.91.](#page-83-0)

<span id="page-83-0"></span>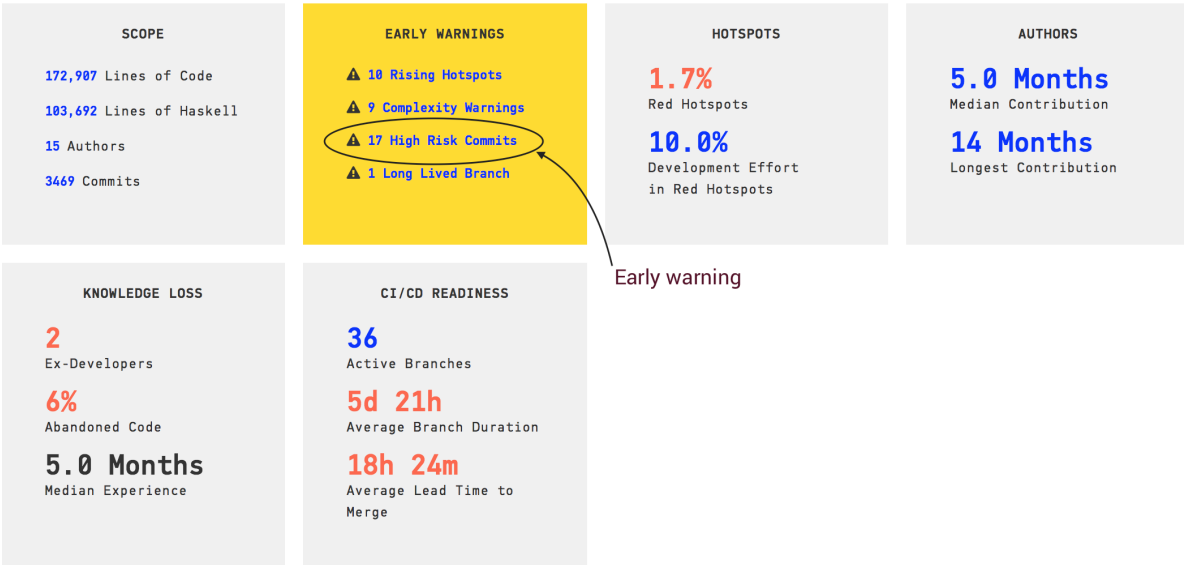

*Fig. 2.91: An Early Warning for recent high risk commits.*

Click on the early warning shown in [Fig. 2.91](#page-83-0) to view the commit details as illustrated in [Fig. 2.92.](#page-83-1)

<span id="page-83-1"></span>

|         | <b>High Risk Commits</b> |                                                                                                    |                  |                |                                                 |
|---------|--------------------------|----------------------------------------------------------------------------------------------------|------------------|----------------|-------------------------------------------------|
|         |                          | A We have detected a number of recent high risk commits. A high risk commit is any code change that exceeds your configured risk threshold. |                  |                |                                                 |
| Commit  | <b>Risk Category</b>     | Author                                                                                                    | Date             | Git Repository | View Details                                    |
| 94eabc8 | $\overline{7}$           | Ben Barsdell                                                                                                    | 2016-11-11       | tensorflow     | $\langle \rangle$                               |
| a771598 | $7\phantom{.0}$          | Benoit Steiner                                                                                                    | 2016-11-09       | tensorflow     | Click to view<br>$\langle$ /><br>commit details |
| 691f306 | $\overline{7}$           | Zafar Takhirov                                                                                                    | 2016-11-07       | tensorflow     | $\langle \rangle$                               |
| cbd3cac | 8                        | Illia Polosukhin                                                                                                    | 2016-11-03       | tensorflow     | $\langle \rangle$                               |
| e2d51a8 | $\overline{7}$           | Xiaoqiang Zheng                                                                                                    | $2016 - 10 - 28$ | tensorflow     | $\langle/\rangle$                               |
| c5ab3dd | 7                        | Patrick Nguyen                                                                                                    | $2016 - 10 - 20$ | tensorflow     | $\langle \rangle$                               |

*Fig. 2.92: Inspect the details of each recent high risk commit.*

CodeScene also calculates a rolling average of your risk profile. This analysis lets you reason about risk trends in your project and relate that trend to both your ongoing work as well as predict delivery risk.

<span id="page-84-0"></span>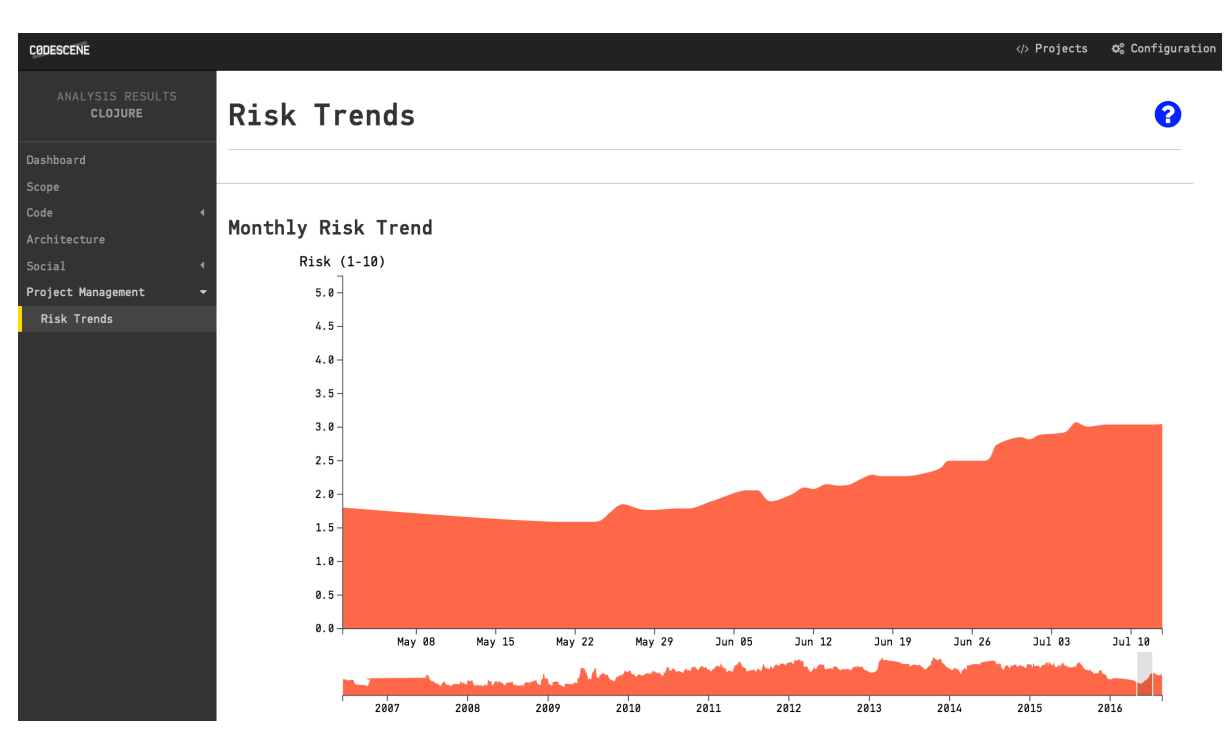

*Fig. 2.93: The risk trend shows the average risk in the evolution of your codebase.*

The example in [Fig. 2.93](#page-84-0) shows a project where there's a significant increase in the average risk during development. When you see a trend like this it's important to understand *why*. Perhaps several large features are being implemented? Or perhaps there's a change in the ways of working or development methodology? In any case, it would probably be a mistake to plan a release in July for this particular project since there has been a lot of recent high risk work that deviates from how the codebase grew before that date.

# **Risks Are Relative To The Analysis Period**

It's important to note that your risk profile is always relative to your particular analysis period. That is, you get a different risk profile if you analyze the complete history of your code versus a short retrospective analysis. This is by design and most likely to be the information you want.

However, you need to be aware that if you run a Retrospective analysis, you may see *more* high risk commits. That just means those commits stand-out compared to the rest of the work you did in that sprint/iteration; It doesn't necessarily mean that those commits would be high risk relative to the complete evolution of your system. To find out, you need to run a full analysis.

# **2.5 Continuous Integration and Code Review API**

# **2.5.1 Automated Delta Analysis**

CodeScene offers the ability to detect potential maintenance problems and early warnings in your codebase. The earlier you can react to those findings, the better. That's why CodeScene offers integration points that let you incorporate the analysis results into your build pipeline.

CodeScene's Delta Analysis lets you catch potential problems before they are delivered to your main branch.

# **What are the Pre-Requisites for a Delta Analysis?**

A Delta Analysis is always relative to a full analysis. CodeScene will use the latest completed analysis as a baseline for the Delta Analysis.

This is why we recommend that you configure your analysis to run at least once a day. On projects with more contributors and high commit frequencies you want to schedule CodeScene to run a full analysis each hour. We'd say that any project with more than 10 commits per day should run the analysis frequently.

## **Integrate CodeScene in your Continuous Integration Pipeline**

CodeScene provides a REST API that lets you integrate the analysis results in a continuous integration pipeline and/or as robot comments in a code review tool like Gerrit.

CodeScene's REST API provides a special type of analysis called a *Delta Analysis*. A Delta Analysis is fast, it usually just takes a few seconds to run, and is used to get early feedback on a pull request or range of new commits.

### **Learn what a Delta Analysis Provides**

A Delta Analysis is triggered by a pull request, a range of commits or a single commit; You decide through the API. Each time you trigger a Delta Analysis, CodeScene calculates the following information:

1. *Delivery risk of the suggested change set*. The risk classification is relative to the *risk profile* for your codebase as described in *[Risk Analysis](#page-82-0)* (page 82). Use this information to prioritize code reviews and to decide upon delivery risks.

2. *Detects modified Hotspots*. CodeScene attempts to rise the awareness of your change patterns by notifying your team on each pull request that modifies a top ranked Hotspot. You may use this information as a driver to refactor those Hotspots into more cohesive units, if appropriate.

3. *Early detection of Complexity Trend Warnings*. CodeScene already provides an early warning in case the code complexity starts to rise in a Hotspot. Now the delta analysis can catch such complexity patterns based on the changes in a pull request. That provides a great opportunity to refactor the code before delivering it to your main branch.

4. *Suggests absent change patterns*. This analysis identifies change sets where an expected temporal coupling is absent. If a cluster of files have changed together for a long time they are intimately related. This warning fires when such a temporal change pattern is broken. Please note that this may be good we've refactored something - but it may also be a sign of omission and a potential bug. As a consequence, this warning is based on a self-correcting algorithm; If you keep ignoring the warning it will go away automatically as the temporal coupling decreases below the thresholds.

The screenshot in [Fig. 2.94](#page-86-0) shows an example of a delta analysis result. Please note that this information is typically consumed and integrated via the REST API for delta analyses that we'll discuss soon.

Please note that future releases of CodeScene will expand the Delta Analysis capabilities. Our plan is to provide even more detailed information that helps you get the most out of your time.

# **Use a Delta Analysis to Save Time in Code Reviews**

The main advantage of a delta analysis if that it lets you react to potential problems early. But there's a potentially large saving at the other end of the spectrum too; Instead of treating all pull requests as equals, CodeScene's risk classification lets you prioritize your code reviews and focus your time where (and when) it's likely to be needed the most. Code reviewer fatigue is a real thing, so let's use our review efforts wisely.

Code review tools like Gerrit lets you select a label. For example, you specify a label that either allows or blocks the change. In addition you may select a label as an opinion (*+1* and *-1* in Gerrit).

# <span id="page-86-0"></span>Delta Analysis Result

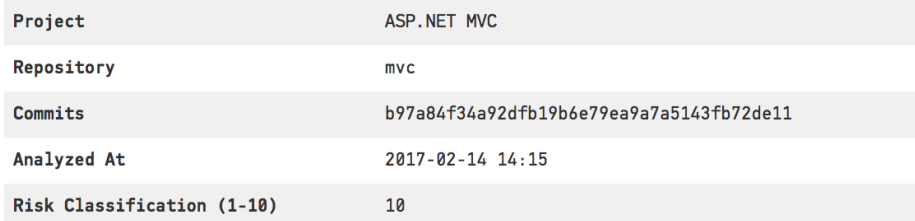

# **Modifies Hotspot**

mvc/src/Microsoft.AspNetCore.Mvc.TagHelpers/LinkTagHelper.cs

# Absence of Expected Change Pattern

mvc/src/Microsoft.AspNetCore.Mvc.TagHelpers/ScriptTagHelper.cs

*Fig. 2.94: A Delta Analysis gives you early warnings and detects high risk changes.*

When you integrate CodeScene with Gerrit, it's our recommendation that you map CodeScene's risk classification to an automated  $+1$  or  $-1$ . For example, all commits below the risk category 3 may be  $+1$ , which indicates to the reviewers how much time they need to spend on this review.

In addition, the delta analyses lets you auto-detect files that seem to degrade in quality through issues introduced in the current commit or pull request. This is done by calculating code biomarkers (see *[Explore your Code's Biomarkers](#page-43-0)* (page 43)), which are then supervised for their trend as shown in [Fig.](#page-87-0) [2.95.](#page-87-0)

#### **The REST API for Delta Analyses**

CodeScene lets you create a special *Bot* user role intended to consume the REST API. Login as administrator and create a Bot user for each of your integration points as illustrated in [Fig. 2.96](#page-87-1)

You trigger a Delta Analysis by POSTing a request to the REST endpoint specified in your analysis configuration as illustrated in [Fig. 2.97.](#page-88-0)

The payload of the POST request specifies two required fields:

- 1. *commits*: This is a JSON array containing one or more commits. CodeScene will run a delta analysis on all these commits by considering them as a single unit of work.
- 2. *repository*: Specifies the Git repository where the *commits* that you want to analyse are located. You need to specify the repository name since an analysis project may contain multiple Git repositories.

Other optional parameters:

- *coupling\_threshold\_percent*: Specifies minimal temporal coupling for the "Absence of Expected Change" warning. Default is 80 (%).
- *use\_biomarkers*: Instructs CodeScene to look for degrading biomarkers. Note that this requires that the biomarkers are enabled for the analysis project.

### <span id="page-87-0"></span>**CODESCENE**

# Delta Analysis Result

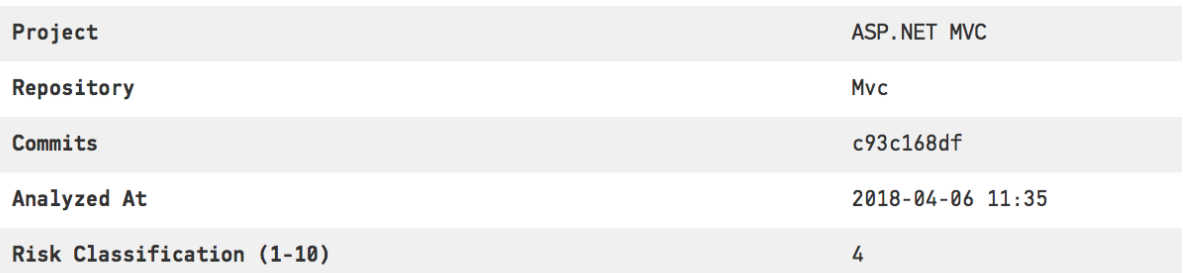

# Modifies Hotspot

Mvc/src/Microsoft.AspNetCore.Mvc.Core/Internal/ControllerActionInvoker.cs

Mvc/src/Microsoft.AspNetCore.Mvc.Core/Internal/ControllerActionInvokerProvider.cs

Mvc/test/Microsoft.AspNetCore.Mvc.Core.Test/Internal/ControllerActionInvokerTest.cs

# Degrades in Biomarkers

ControllerActionInvokerTest.cs degrades from C -> D

Detect issues early

*Fig. 2.95: A Delta Analysis detects degrading biomarkers.*

<span id="page-87-1"></span>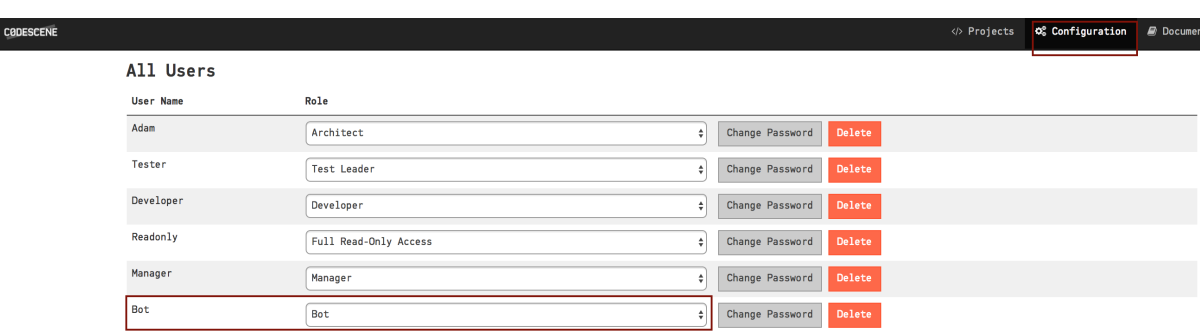

*Fig. 2.96: Configure a Bot user for each of your integration points.*

<span id="page-88-0"></span>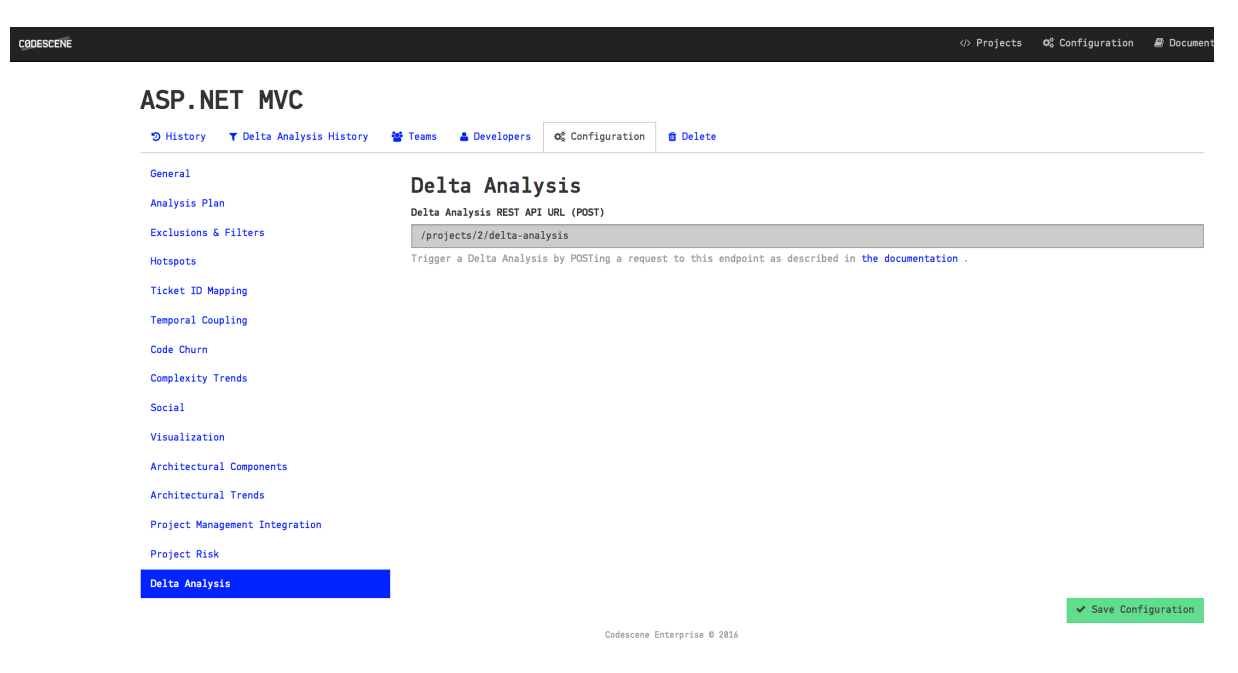

*Fig. 2.97: Your analysis configuration specifies the REST endpoint to trigger a delta analysis.*

Let's say that we have created an analysis project by specifying a Git remote:

<https://github.com/PHPOffice/PhpSpreadsheet.git>

In this case, the *repository* payload parameter is *PhpSpreadsheet* (strip the *.git* extension). If we want to simulate a delta analysis of the commit designated by the hash *99e5a8e919e1f7b83371a8a586fd6d7875f63583* we issue the following request:

```
curl -X POST -d '{"commits": ["149f9e6"], "repository": "PhpSpreadsheet"}' http://
˓→localhost:3003/projects/64/delta-analysis -u 'CodeReview:MyPassword' -H "content-type:␣
˓→application/json"
```
You can also specify a custom temporal coupling threshold:

```
curl -X POST -d '{"commits": ["149f9e6"], "repository": "PhpSpreadsheet", "coupling_threshold_
˓→percent": 50}' http://localhost:3003/projects/64/delta-analysis -u 'CodeReview:MyPassword' -
˓→H "content-type: application/json"
```
Finally, you can enable biomarkers to detect potential code quality problems early:

```
curl -X POST -d '{"commits": ["149f9e6"], "repository": "PhpSpreadsheet", "use biomarkers":
˓→true}' http://localhost:3003/projects/64/delta-analysis -u 'CodeReview:MyPassword' -H
˓→"content-type: application/json"
```
The example assumes that 1) CodeScene runs on localhost and 2) we have configured a user named *CodeReview*.

*Notes to Windows Users*: The curl syntax above won't work on Windows unless you escape the payload properly. We recommend that you use [Fiddler](http://www.telerik.com/fiddler) instead of curl if you want to test the API on Windows.

Once you've issued the POST request above, CodeScene's Delta Analysis will respond with the following JSON document:

```
{"version":"1",
"url":"/projects/64/delta-analysis/75686456d695d60d99a7cd73302f83606c8a8efc",
"view":"/64/delta-analysis/view/75686456d695d60d99a7cd73302f83606c8a8efc",
"result":{"risk":3,
           "warnings":[]}}
```
The parameters in the response carry the following meaning:

- *version*: This is the version of the REST API and will change in future versions of CodeScene.
- *url*: This URL points to the Delta Analysis resource in CodeScene. You can fetch it with an HTTP GET request at any time and it will return the same result document.
- *view*: Points to the page in CodeScene that contains the graphical representation of the result as illustrated in [Fig. 2.94.](#page-86-0)
- *result*: This JSON object contains two fields. *risk* is the risk classification of the commit(s), range 1-10. *warnings* specify any early warnings like Complexity Trend increases. In this case it's a low risk commit without any early warning.

Let's close this guide by looking at a more complex result. In this case a new developer has made a modification to one of the top Hotspots on a separate branch. The Delta Analysis reports the following results:

```
{"version":"1",
"url":"/projects/2/delta-analysis/43cc8a146cc0957f2fcb4b09ae3dee71d5a5cf2e",
"view":"/2/delta-analysis/view/43cc8a146cc0957f2fcb4b09ae3dee71d5a5cf2e",
"result":{"risk":10,
           "warnings":[
             {"category":"Modifies Hotspot",
              "details":["mvc/src/Microsoft.AspNetCore.Mvc.TagHelpers/LinkTagHelper.cs"]},
             {"category":"Absence of Expected Change Pattern",
              "details":["mvc/src/Microsoft.AspNetCore.Mvc.TagHelpers/ScriptTagHelper.cs"]}]}}
```
We see that CodeScene reports a high risk of *10*. We also note that CodeScene calls our attention to the modified Hotspot. We use this information to review the change more carefully. Finally we note that CodeScene detects the absence of an expected change pattern. In this codebase, the *LinkTagHelper.cs* is usually changed together with the *ScriptTagHelper.cs* file. Since that wasn't the case here, CodeScene informs us about the omission so that we can investigate it and catch a potential bug early.

# Delta Analysis with Gerrit

Gerrit is a code review tool that provides a staging area for code to be reviewed. This staging area is kept separate from the main, authorative Git repository. As a consequence, the commits for a delta analysis aren't available in the main Git repository, but in Gerrit's mirror of the repository.

CodeScene lets you resolve this by specifying a different *origin\_url* and a specific *change\_ref* to fetch before the delta analysis is run. Here's an example:

```
curl -X POST -d '{"commits": ["149f9e6"], "repository": "PhpSpreadsheet", "origin_url":
˓→"gerrit.mycompany.com:39429/dev/wopr", "change_ref": "refs/changes/82/577659/7"}' http://
˓→localhost:3003/projects/64/delta-analysis -u 'CodeReview:MyPassword' -H "content-type:␣
˓→application/json"
```
That is, CodeScene will fetch a specific change set from Gerrit and then run the delta analysis as indicated by the other parameters you provide.

#### Delta Analysis in Offline Mode

Delta analysis is triggered via an API call and thus requires authentication. Since CodeScene checks the license on a remote license server with every authentication request, the delta analysis API call will fail if CodeScene can't reach the license server. If you don't have an Internet connection or you don't want to let CodeScene access the Internet, you need to specify *offline-mode* parameter:

```
curl -X POST -d '{"commits": ["149f9e6"], "repository": "PhpSpreadsheet"}' http://
˓→localhost:3003/projects/64/delta-analysis?offline-mode=offline -u 'CodeReview:MyPassword' -H
˓→"content-type: application/json"
```
Please note that there is a new *offline-mode=offline* parameter in the query string.

If you always run CodeScene in offline mode, you can also turn on *Global Offline Mode* in the configuration. With global offline mode, you don't have to append *offline-mode=offline* parameter to your delta analysis API URLs.

Read more about the limitations and usage in *[Offline Mode](#page-5-0)* (page 5) documentation.

# **Recommendations for Integrating with Gerrit and CI Tools**

A Gerrit of CI plugin (e.g. to Jenkins) could chose to present all the information in the Delta Analysis response. However, our recommendation is to just include a comment that specifies the risk, the number of warnings and the result view URL. That way, a user can click the URL to get more details while keeping the integration simple.

### **2.5.2 Branch Analyses**

Many organizations are transitioning to short-lived feature branches and employ practices like continuous integration/delivery. To work in practice, branches have to be kept short-lived.

CodeScene introduces a new suite of analyses that measure branching activity, different lead times, and risks. This is information you can use to get insights into your CI/CD process, or to reason about delivery and development risks.

*Note*: You need to have at least version 2.15 of Git in order to enable the branch analyses.

### **Meet the Branch Measures**

CodeScene presents a summary of the branch statistics on its dashboard as shown in [Fig. 2.98.](#page-90-0)

<span id="page-90-0"></span>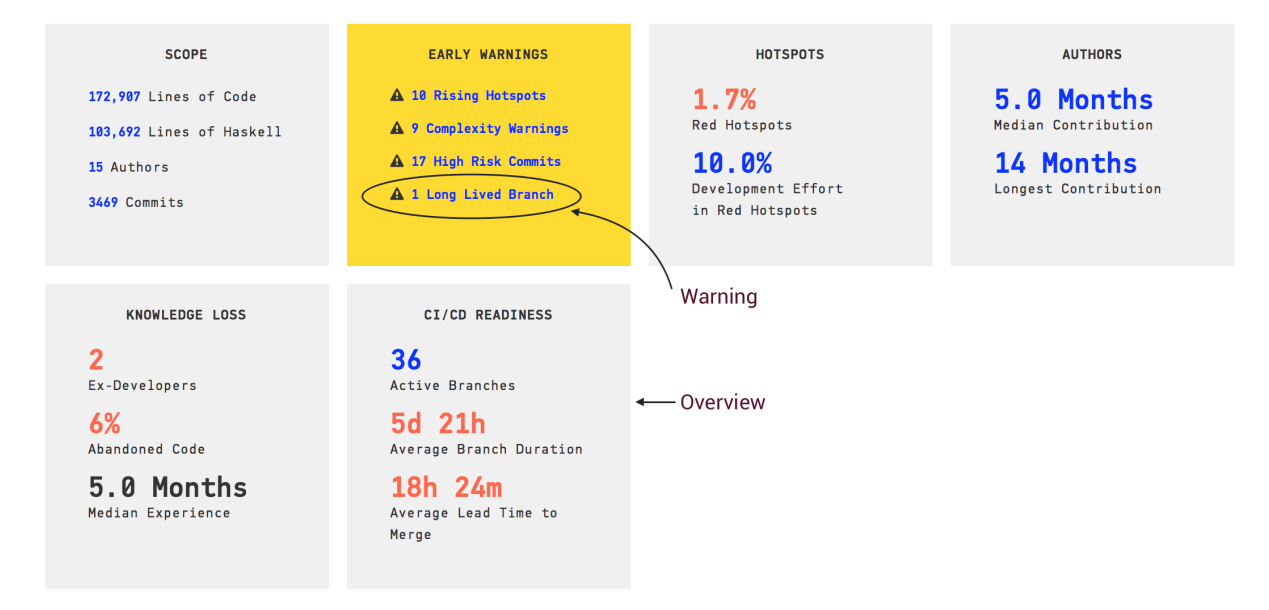

*Fig. 2.98: An overview of the branch measures.*

#### *Branch Duration*

The calendar time from the first commit of a branch to the latest commit of the branch. For example, if the first commit on the feature branch *task-52-support-cherenkov-drive-mode* is made at 7am on Dec 1st, and the second commit is done at 10am on the same day, the branch duration at that point is three hours. High values indicate long-lived branches, which can indicate high risk.

*Lead Time to Merge*

The calendar time between when the last commit of the branch is made, and when the branch is merged. It can be caused by waiting for code reviews or other tasks required before merging.

*Contributing Authors*

The number of unique authors that have contributed to a branch. A high number could indicate a complicated feature, or that it contains many features from different authors.

By default, CodeScene calculates statistics for all branches that have been worked on during the past two months. Use this high-level overview to ensure you have a short *Branch Duration* and a short *Lead Time to Merge* for each branch. When a branch lives for too long, it puts your delivery at risk of merge conflicts and unexpected feature interactions.

As you see in the preceding figure, CodeScene also auto-detects early warnings for long lived branches. Use this information to either:

- Re-plan the scope: Sometimes it's just too much work in a single feature. Identifying a smaller feature set that you can deliver faster is one way to shorten the lead times and minimize risk.
- Prioritize verification activities: Use the early warning to focus extra code reviews and tests on the highlighted branches.

 $\boldsymbol{\Omega}$ 

If you click on the branch tile on the dashboard, CodeScene displays a detailed view of each branch as shown in [Fig. 2.99.](#page-91-0)

# <span id="page-91-0"></span>**Active Branches**

The activity. lead times, and risks of each recent branch. Use this information to get insights into your CI/CD process.

| Branch                                                              | Repository         | Branch         | Duration Lead Time to Merge | Risk         | Delivery Contributing<br>Authors |
|---------------------------------------------------------------------|--------------------|----------------|-----------------------------|--------------|----------------------------------|
| refs/remotes/origin/juraj-sensitive-information-ui-test             | empear-enterprise  | 1 <sub>h</sub> | Not Merged                  |              |                                  |
| refs/remotes/origin/ulsa-branch-docs                                | codescene-cloud    | 2d 19h         | 1 <sub>h</sub>              |              |                                  |
| refs/remotes/origin/juraj-migration                                 | empear-enterprise  | 1 <sub>h</sub> | 1 <sub>h</sub>              | $\sim$       |                                  |
| refs/remotes/origin/555-temporal-coupling-css-bug-in-ff             | empear-enterprise  | 1 <sub>h</sub> | Not Merged                  |              |                                  |
| refs/remotes/origin/479-org-support                                 | codescene-cloud    | 6d 5h          | Not Merged                  | 4            |                                  |
| refs/remotes/origin/553-possible-bias-in-branch-analyses            | codescene-analysis | 1 <sub>h</sub> | 26h                         | $\mathbf{r}$ |                                  |
| refs/remotes/origin/402-fix-start-date-ambiguities                  | codescene-cloud    | 8h             | 58h                         | $\sim$       |                                  |
| refs/remotes/origin/540-visual-architectural-components             | codescene-ui       | 4w 6d          | Not Merged                  | $\Omega$     |                                  |
| refs/remotes/origin/517-support-knowledge-maps-for-pair-programming | empear-enterprise  | 6d 21h         | 1 <sub>h</sub>              | $\sim$       |                                  |

*Fig. 2.99: A detailed analysis of the work on each branch.*

This information lets you identify early signs of trouble, such as long-lived branches, or branches that become congested by attracting contributions from several different authors.

Note that the thresholds used to trigger the early warnings are automatically deduced from your normal branching strategy; CodeScene warns when a branch deviates from your normal ways of working. As such, the warnings are relative to the patterns in your codebase.

You can see another example of such deviations from normal ways of working in [Fig. 2.99:](#page-91-0) One of the branches has contributions from 5 different developers, which might put you at risk for parallel development. It's also a sign that there's too much development activity on that branch, so you could use this information to investigate the scope.

#### **Detect Delivery Risks**

CodeScene predicts the delivery risk of each active branch (i.e. unmerged work) as shown in [Fig. 2.100.](#page-92-0)

This *risk classification* predicts the risk for defects, and is given on the scale 1-10 where 10 is the highest risk.

Use this information to plan preventive measures such as extra code reviews and tests. You can also setup a separate CodeScene analysis and just focus on the work being done on the branch. In extreme cases you may chose to postpone the merge of such high-risk branches if you're close to a critical deadline.

<span id="page-92-0"></span>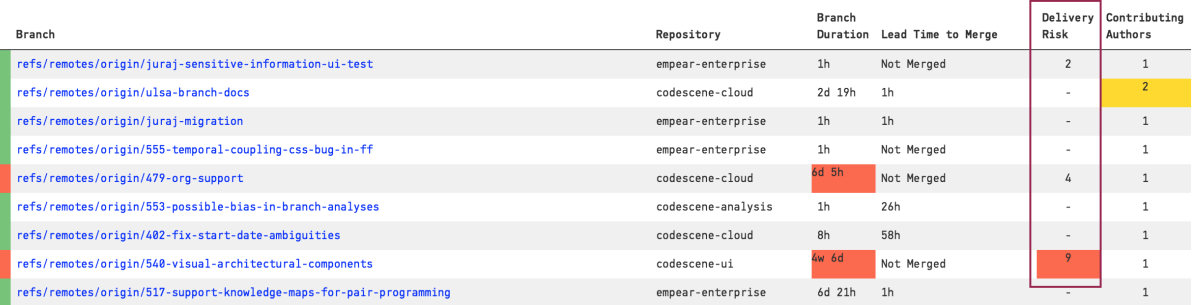

*Fig. 2.100: Predict the delivery risk of each branch.*

#### **Repo-based Projects**

Branch Analyses are not currently supported in Repo-based projects. This is because Repo does not automatically check out a reference branch. For more on using Repo in CodeScene, see *[Working with](#page-107-0) [Repo](#page-107-0)* (page 107).

### **2.6 Miscellaneous**

### <span id="page-92-1"></span>**2.6.1 Notifications**

CodeScene comes with a flexible notification system which you can use to receive notification messages when a CodeScene analysis is run.

You can see an example of a Slack notification message in [Fig.](#page-92-1) **[??](#page-92-1)**.

CodeScene on-prem APP 12:59 PM

Project poptavka-short-history analysis results: http://localhost:3003/1/analyses/420

Branch TTL warnings: There are branches with active development that live longer than expected..

Default notifications start with a project name and the analysis results link. Then comes the list of analysis warnings (if any).

You can customize the content of notification messages in the CodeScene configuration.

#### <span id="page-92-2"></span>**Generic Configuration**

CodeScene administrators can customize notifications in the global configuration on the *Notifications* tab.

Here's an example:

*CodeScene host URL* must be configured properly if you want to receive proper links to your analyses' results. Make sure that the protocol, the host and the port are all correct.

There are two subsections in the *Notifications Configuration*:

- 1. *Notification Templates* generic notification templates for the actual message that will be sent
- 2. *Slack Notifications* Slack-specific configuration settings

#### Notification Templates

These are generic notification templates which define the content of notification messages.

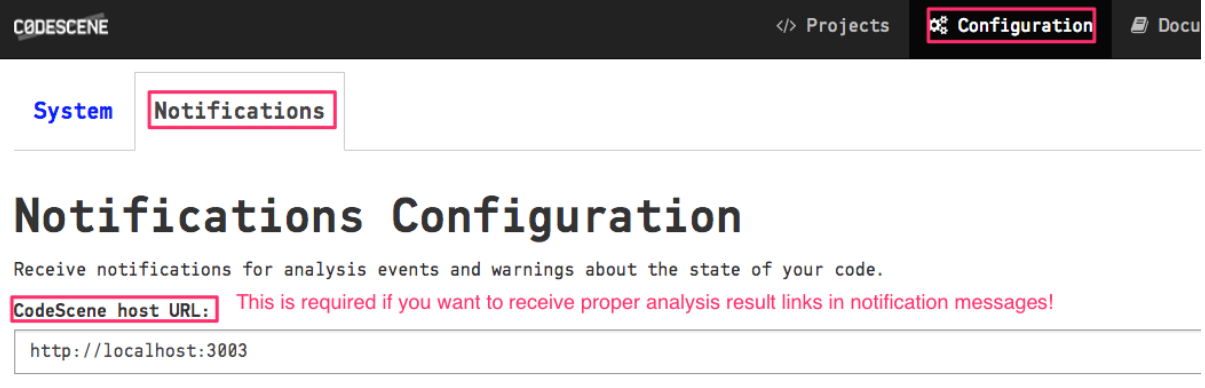

# **Notification Templates**

An artificial notification which just adds link to the analysis result to all other notifications.

# Analysis result

Add the analysis result link to all other notifications.

```
Project {{project-name}} analysis results: {{analysis-result-url}}
           notification template variable
```
nonfication template variable<br>An example of a real notification which is sent whenever an analysis is finished - turned off by default.<br>**Analysis success** 

An analysis has finished without warnings.

Your analysis has finished without warnings.

#### Analysis error

An analysis has failed.

Your analysis has failed with errors: {{project-url}}

An example of a real notification which is sent whenever a "Rising Hotspot" warning is generated during the analysis **Rising Hotspot warning** 

A Rising Hotspot is a module that rapidly becomes a hotspot. This is typically a sign of high development activity or bugfixes. When this warning fires, you need to ensure that the quality of the module is under control.

{{notification/display-name}}: {{notification/description}}.

You can see a typical example of a notification template in [Fig.](#page-92-2) **[??](#page-92-2)**.

- *Analysis result* is a special type of notification template which is only used to add the analysis result link to all other notifications.
- *Analysis success* is a simple notification that is sent whenever an analysis is run it's turned off by default to avoid noisy notifications.
- *Analysis error* is only sent when an analysis fails with an unrecoverable error.
- *Rising Hotspot warning* is an example of a notification which is sent when your analysis finishes with "Rising Hotspot" warning.

### **Template Variables**

You can use several variables in your notification templates. You use them by wrapping them with double curly braces, e.g. *{{notification/display-name}}*.

The following variables are available:

- *project-name* the name of the project
- *project-url* an absolute URL to the project details; can be useful when the analysis fails
- *analysis-result-url* an absolute URL to the project analysis results
- *notification/display-name* a display name of the notification, e.g. *Rising Hotpost warning*; it's mostly useful for warnings and corresponds to the labels used for notification templates in configuration.
- *notification/description* a short description of each notification; again, mostly useful for warnings and visible under the notification labels in configuration.

# **Slack Notifications**

*Slack Notifications* configuration are separate from the generic notification settings.

They are hidden by default so you need to enable them first:

# Slack Notifications

Notifications can be pushed to your Slack channel. Read more about the Slack API here. Use Slack Notifications D<sup>You need to click this if you want to use Slack notifications.</sup>

Slack Application Setup

Before starting, you need to [set up your Slack application.](https://api.slack.com/slack-apps) Click the *Create a Slack app* button and fill in the details. When the application is created, select *OAuth & Permissions* in the left panel and pick the *chat:write:bot* permission in the *Select Permissions Scopes* combo box. Save your changes and then click the *Install App to Workspace* button at the top of the page:

After the Slack application is installed you should be able to get your access token:

Copy and paste this token into the CodeScene Slack configuration.

#### Temporary slack

#### **Settings**

**Basic Information** Collaborators Install App Manage Distribution

#### **Features**

**Incoming Webhooks** Interactive Components Slash Commands

#### OAuth & Permissions

Event Subscriptions **Bot Users** User ID Translation

#### Slack •

Help Contact Policies Our Blog

# **OAuth & Permissions**

# **OAuth Tokens & Redirect URLs**

These OAuth Tokens will be automatically generated when you finish connecting the app to your workspace. You'll use these tokens to authenticate your app.

# **Redirect URLs**

You will need to configure redirect URLs in order to automatically generate the Add to Slack button or to distribute your app. If you pass a URL in an OAuth request, it must (partially) match one of the URLs you enter here. Learn more

#### **Redirect URLs**

You haven't added any Redirect URLs

Add a new Redirect URL

# **Scopes**

Scopes define the API methods this app is allowed to call, and thus which infomation and capabilities are available on a workspace it's installed on. Many scopes are restricted to specific resources like channels or files.

If your app is submitted to the Slack App Directory, we'll review your reasons for requesting each scope. After your app is listed in the Directory, it will only be able to use permission scopes Slack has approved.

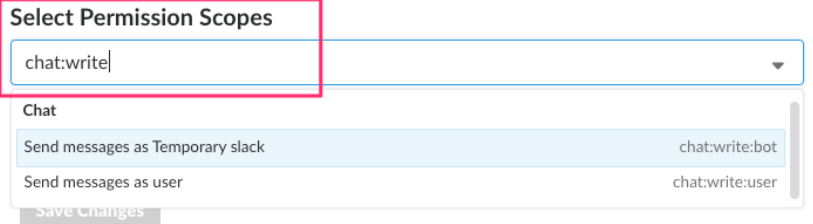

# **OAuth & Permissions**

# **OAuth Tokens & Redirect URLs**

# **Tokens for Your Workspace**

These tokens were automatically generated when you installed the app to your team. You can use these to authenticate your app. Learn more.

# **OAuth Access Token**

xoxp-189869984373-189912248837-333593305572-ab3cc321e995da15a18cd3c3f Copy

**Reinstall App** 

# <span id="page-96-0"></span>Slack Notifications Config

Slack Notifications configuration comes down to the two important things:

- *Notification recipient* the name of the channel (of the user) where the notifications should be sent
- *Slack API token* the access token created in the previous step

Note: for *Notification recipient*, use the name of the Slack channel, as is, e.g. *codescene-slack*. If you want to send notifications to the specific user, then prepend *@* to the username, .g. *@juraj.martinka* for sending notifications to the slack user *juraj.martinka*.

You can see a sample configuration in [Fig.](#page-96-0) **[??](#page-96-0)**.

Once you have everything configured click *Save Slack Notifications Settings*.

You are ready to run an analysis and recieve your first notification!

# **Slack Notifications**

Notifications can be pushed to your Slack channel. Read more about the Slack API here. Use Slack Notifications

#### Notification recipient:

Slack notifications will be sent to this recipient. You may specify an individual Slack user (instead of a channel) using the special syntax: @username.

 $\theta$ juraj.martinka

# Slack API Connection Settings

Note: The default proxy server settings are applied automatically. See the System -> Proxy Server configuration. Slack API url: Default slack api should be fine

https://slack.com/api

#### Slack API token:

Consult the Slack documentation about obtaining your API token. Don't forget to set the proper permission scope chat:write:bot.  $\mathsf{xoxp}\text{-}\mathsf{C}$ 

#### Slack API connection timeout (in milliseconds):

5000

Slack API socket timeout (in milliseconds):

5000

# **Slack Notifications Settings**

Analysis result

Active? ☑

#### Analysis success

Active?

Analysis error

# **Chapter 3**

# **Configuration**

# **3.1 Project Configuration**

# **3.1.1 Specify the Git Repository to Analyze**

Your first step is to tell CodeScene where your code is. There are five different ways of doing that:

1. Specify the paths to your local, physical Git repository, which has to be on the same machine as CodeScene runs on. The path you specify has to be to the root folder of your repository (i.e. the folder that contains your .git folder).

2. Let CodeScene scan a folder on your file system for repositories to analyze. You'll be prompted with the results and are free to ignore the repositories you want to exclude. This option is useful in a multi-repository project.

3. Specify the URLs to Git remotes. CodeScene supports the protocols specified by Git clone: ssh, http, and git. CodeScene will clone the remotes to a local folder that you specify in the configuration as illustrated in [Fig. 3.1.](#page-99-0) Note that CodeScene will re-use a local Git repository if there's an existing clone on the path you specify. Also note that you need to have a an ssh-key that lets the CodeScene (system) user access your remote repositories.

4. Clone an existing analysis configuration. CodeScene copies all your configuration options – filters, repository paths, exclusions, teams, ex-developer configuration, etc – to a new project. From here those two projects (the original and the clone) are completely independent and changes to one of them do not affect the other.

Finally, note that you cannot mix local repository paths with URLs to remote Git repositories in a single analysis project.

5. Use Google's Repo tool. You provide CodeScene with the URL to the repository containing your project's manifest file. CodeScene will then initialize a local directory as a Repo project and clone all of your Git repositories.

With a Repo-based project, you can switch between branches of the manifest to check out different versions of your project. Branch selection inside the project's Git repositories can be controlled through the manifest file.

#### **3.1.2 Analyze Projects organized in Multiple Git Repositories**

There's a recent trend towards organizing the source code of larger systems in multiple Git repositories. For example, you may have the code for your user interface in one repository, the code for your service layer in another repository and perhaps even a Git repository dedicated to your back end mechanism. Another typical example is *Microservices* where each service is deployed according to its own life cycle. In that case, organizations often chose to use one Git repository per service.

# <span id="page-99-0"></span>**Specify Git Remotes**

Specify the URLs to your remote repositories below, and then click Clone.

# Local Path to the Directory where CodeScene will clone your Remotes

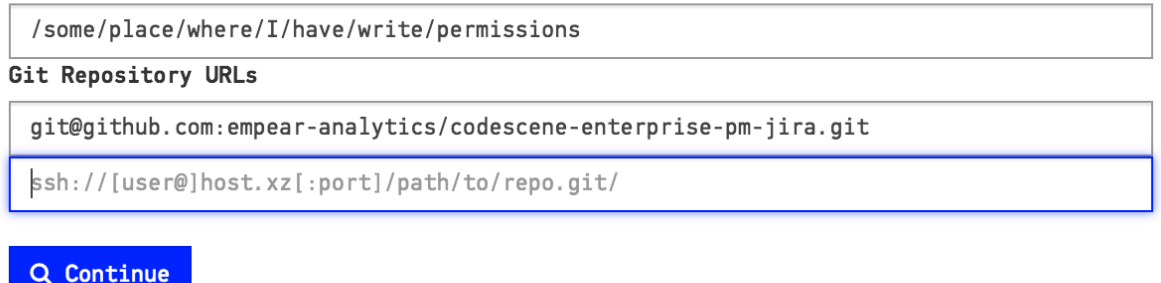

Codescene Enterprise © 2016

*Fig. 3.1: Let CodeScene clone your Git repositories through their URL.*

CodeScene supports an analysis of multiple repositories at once. All you have to do is to specify the paths to them:

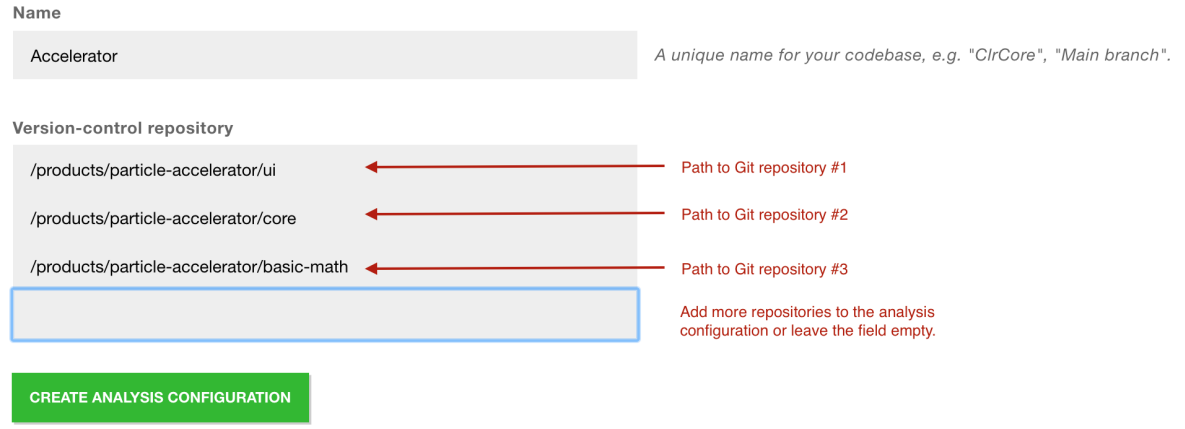

*Fig. 3.2: Configuration of multiple repositories.*

The screenshot above shows three repositories that belong to the same product. During an analysis, CodeScene will analyze the evolution of the code in all those repositories *as though they were in the same physical Git repository*.

You can specify as many repositories as you want and remove one at any time (just erase the text in that box). However, a word of warning: do *NOT* attempt to analyze unrelated repositories in the same configuration. First of all it's a breach of the license agreement. Worse, you won't get useful results since many of the basic metrics, like Hotspots, are relative metrics.

# **3.1.3 Auto-Import Repository Paths**

Specifying one or two repositories by hand is straightforward. However, some systems consists of hundreds of repositories. In that case you want to use the auto-import feature.

The auto-import feature lets you specify a root path to where your repositories are located. Here's what it looks like:

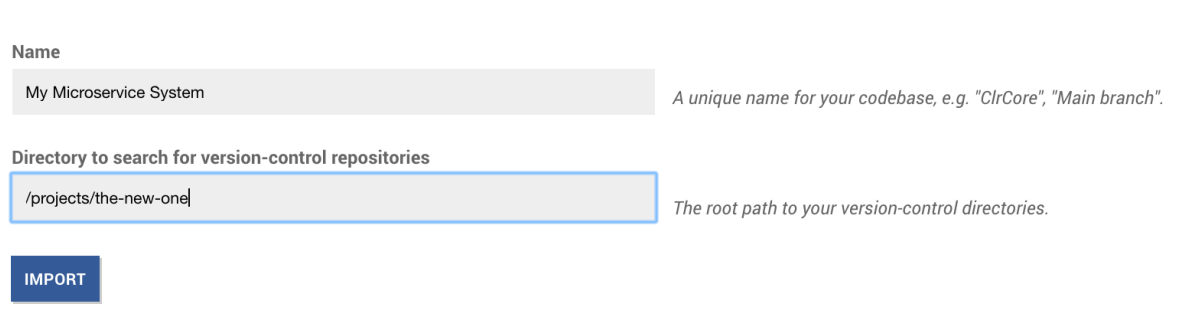

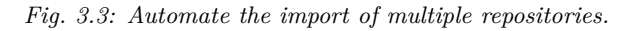

CodeScene will scan the path you provide to discover any Git repositories. The discovered Git repositories are presented in a list. Note that you can add additional repositories manually or remove the once you want to exclude:

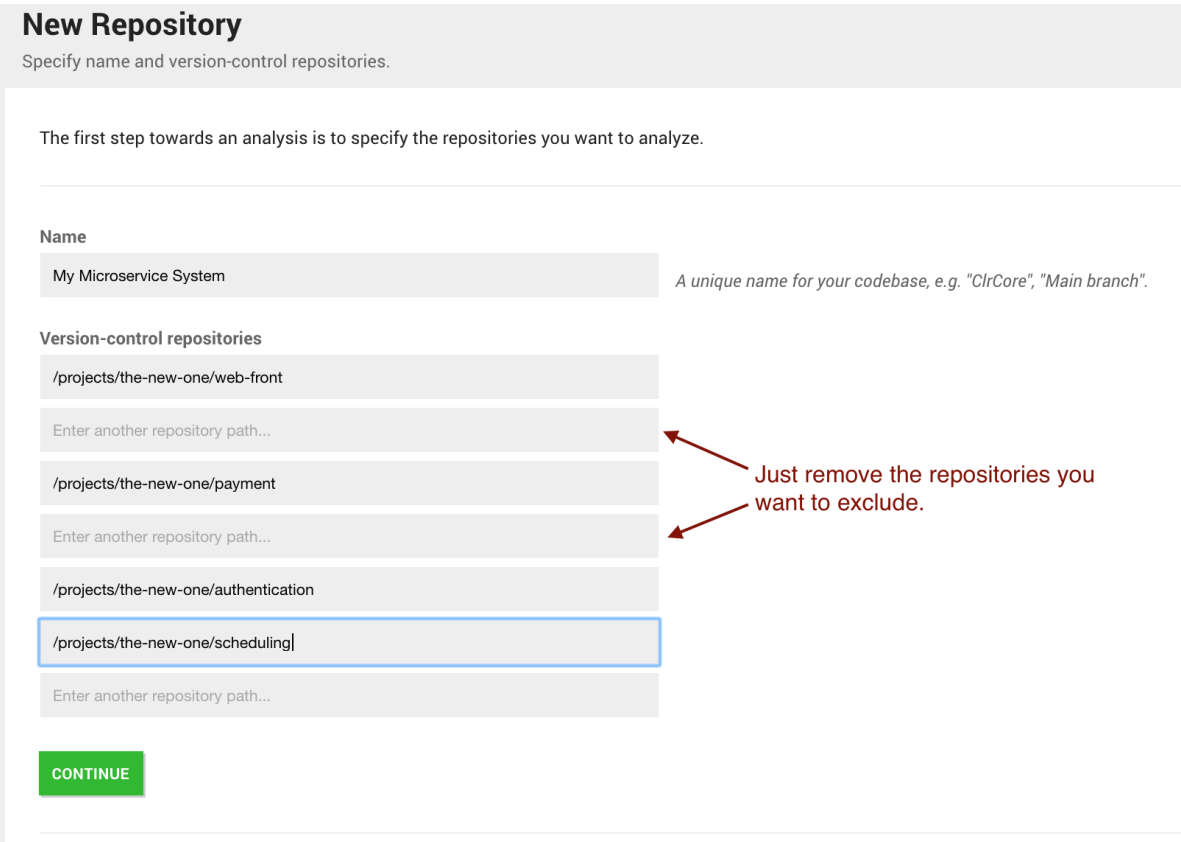

*Fig. 3.4: The result of auto importing multiple repositories.*

From here you just press Continue to proceed with the configuration of your analysis. The rest of the workflow is identical to the case where you specify repositories manually.

# **3.1.4 Tune the House-Keeping Options for Analysis Results**

CodeScene is designed to run continuously to monitor your system. That also means you will accumulate lots of historic analysis results that occupy space on your host machine.

CodeScene lets you specify a house-keeping strategy that automatically cleans out old historic results, as illustrated in [Fig. 3.5.](#page-101-0)

<span id="page-101-0"></span>

| * Teams<br><b>D</b> History<br>T Delta Analysis History | <b>A</b> Developers<br><b>©</b> Configuration                                                                                            |  |  |  |
|---------------------------------------------------------|----------------------------------------------------------------------------------------------------|--|--|--|
| General                                                 | Analysis Plan                                                                                                    |  |  |  |
| Analysis Plan                                           |                                                                                                    |  |  |  |
| Exclusions & Filters                                    | You need to specify how frequently the analysis shall run. Our rec<br>every night on an active development project and once a week on st |  |  |  |
| Hotspots                                                | on the 1st<br>January<br>03 :<br>00<br>of l<br>at<br>Every<br>year                                                                       |  |  |  |
| <b>Ticket ID Mapping</b>                                | Analysis House-Keeping                                                                                                    |  |  |  |
| Temporal Coupling                                       | CodeScene cleans-up old analysis results for you to save disk spac                                                                       |  |  |  |
| Code Churn                                              |                                                                                                    |  |  |  |
| Social                                                  | Auto-delete old analysis results<br>Enable to let CodeScene do the house-keeping.                                                        |  |  |  |
| Visualization                                           | Historic Analyses to keep                                                                                                    |  |  |  |
| Architectural Components                                | 10                                                                                                    |  |  |  |
| Architectural Trends                                    | Just keep this number of historic analyses, delete older ones.                                                                           |  |  |  |
| Project Management Integration                          | Max age of analysis results (weeks)                                                                                                    |  |  |  |
| <b>Project Risk</b>                                     | 14                                                                                                    |  |  |  |
|                                                         | Auto-delete analyses, including delta results, that are older than the specified number of weeks.                                        |  |  |  |
| Delta Analysis                                          |                                                                                                    |  |  |  |

*Fig. 3.5: Specify how much history you want to keep.*

#### **3.1.5 Measure Temporal Coupling across Multiple Repositories**

The normal temporal coupling metric considers two files coupled if they tend to change in the same commits. This won't work if your codebase is split across multiple repositories. Instead, you want to aggregate individual commits into logical commits. CodeScene supports two different strategies for aggregating commits:

#### *By Author and Time*

When you specify this option, the tool will consider all commits by the same author on the same day as a single, logical commit. This option is a heuristic that works well in the absence of a Ticket ID in your data.

*By custom Ticket ID*

This option uses an identifier in your commit headers. All commits that refer to the same identifier will be considered one logical commit.

<span id="page-101-1"></span>The second option, *By custom Ticket ID*, is the preferred method. [Fig. 3.6](#page-101-1) shows the options in the repository configuration section *Temporal Coupling*.

# **Across Commits**

# ◯ By Author and Time ● By custom Ticket ID

*Fig. 3.6: There are two available strategies for aggregating commits.*

To aggregate by custom Ticket ID, you need specify a *Ticket ID Pattern*, in the *Ticket ID Mapping* section (see [Fig. 3.7\)](#page-102-0). The pattern is used to extract the Ticket ID from the commit message. The example pattern in [Fig. 3.7](#page-102-0) will extract all identifiers that start with the text ISSUE- followed by at least one digit. For example, the commit message ISSUE-42 will result in 42 as the extracted Ticket ID.

# <span id="page-102-0"></span>**Ticket ID Pattern**

 $ISSUE-(\d+)$ 

*Fig. 3.7: Configure a pattern to extract a Ticket ID.*

Note that CodeScene will still calculate normal temporal coupling on a single commit basis. You want that in order to spot unexpected dependencies between files in the same repository. The temporal coupling results for the logical commits discussed above are presented in a separate analysis view.

# **3.1.6 Temporal Coupling Exclusion Filters**

You might have files that you expect to be temporally coupled, for example tests and the corresponding units under test, or matching *.c* and *.h* files. To exclude these coupling from visualization by default, go to the "Temporal Coupling" section of the project configuration and add "Temporal Coupling Filters" for the patterns you want to exclude, as shown in [Fig. 3.8.](#page-102-1)

# <span id="page-102-1"></span>**Temporal Coupling Filters**

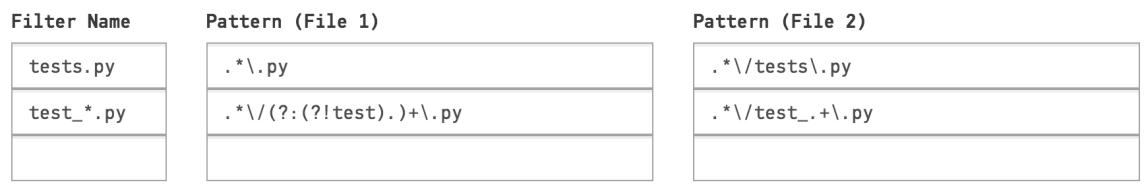

*Fig. 3.8: Configure temporal coupling filters for expected file couplings.*

Each filter has a *name*, that can be anything you like, and *patterns* for coupled file paths. The patterns are a regular expressions. When a pair of coupled files match the patterns, in either direction, they are excluded by the filter.

All filters are tried in sequence, and if any filter hits a coupled pair, the pair is excluded. Some useful examples of patterns are:

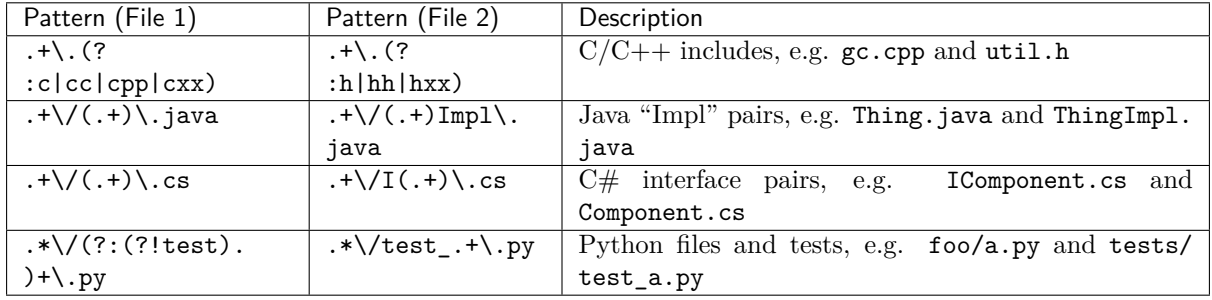

If any of the patterns have capturing groups, both matches must generate the same number of captures, with equal values, to trigger the filter. Note that non-capturing groups and negative look-ahead in regular expressions can be useful if you want to write advanced filters, and only trigger filters on corresponding files in corresponding directories.

# **3.1.7 Linking to an External Ticket System**

If you have a Ticket ID Pattern configured, and a way to deep-link to tickets by the matched identifiers, you can configure a *Ticket URI Template* to enable links in analysis views. That way you will be able to quickly navigate from Code Churn by Task to the external ticket system, and view more details there.

The Ticket URI Template is based on [the URI Template format \(RFC 6570\),](https://tools.ietf.org/html/rfc6570) with support for the single expression {ticket-id}. The matched ticket value, i.e. the captured value of the regular expression group, is used as  $\{\text{ticket-id}\}$  for hyperlinks. For example, if your Ticket ID Pattern is  $\#(\dagger)$ , and your Ticket URI Template is https://example.com/tickets/{ticket-id}, a commit containing the string #1234 will result in a hyperlink to https://example.com/tickets/1234.

Some useful examples of Ticket ID Patterns and Ticket Template URIs are:

- **GitHub:** #(\d+) and https://github.com/your-org/your-project/issues/{ticket-id}
- JIRA:  $(\langle A-Z]_{2}, -\d+)$  and https://example.com/jira/browse/{ticket-id}
- **Trello (Card Numbers):** CARD-(\d+) and https://trello.com/search?q={ticket-id}
- **Trello (Card Short IDs):** CARD-(.+) and https://trello.com/c/{ticket-id}

### **3.1.8 Exclude Initial Commits from an Analysis**

Some Git repositories start their life as an import of an existing codebase. If the previous history isn't migrated together with the code, the author that does the initial commit of the existing codebase gets all the credit. This leads to a bias in the social analyses.

The solution is to exclude all contributions done as part of the initial commit. You specify those commits (fetch them from your Git log) in the project configuration as shown in [Fig. 3.9.](#page-103-0)

<span id="page-103-0"></span>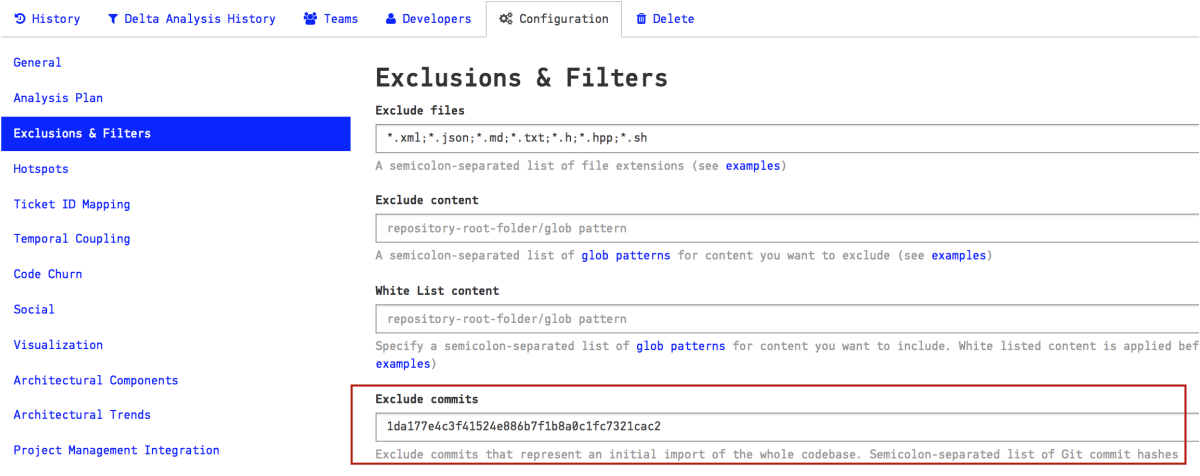

*Fig. 3.9: Exclude specific commits from the analysis.*

# **3.1.9 Exclude Files from an Analysis**

An analysis will include all textual content in your repository. That means: you get an analysis of your build scripts, resource files, configuration files, test data, etc. While it's a good practice to run an analysis of all content every now and then, there's also the risk that you get too much noise in the analysis results. For example, you typically want to exclude auto generated content.

The *Exclude Files* option lets you specify a set of file extensions that will be excluded from your analysis:

CodeScene comes with a set of pre-defined exclusion patterns that should match the most common cases. You're free to extend this set if you have additional file types that you want to exclude. Just remember to use a semi-colon (;) to separate each file extension you want to exclude.

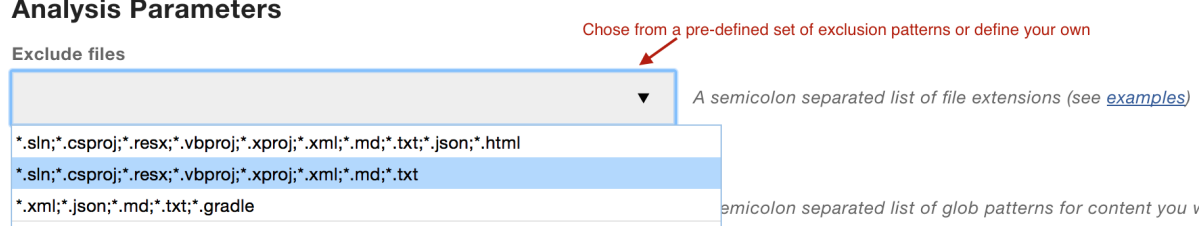

*Fig. 3.10: Exclude specific types of files.*

# **3.1.10 Exclude Specific Files and Folders from an Analysis**

You just learned how you can exclude certain types of files, no matter where they are located in the your codebase. But sometimes you'd like to exclude a particular file or, more often, a complete folder. For example, let's say that you check-in third party code in your repository. You don't want that code to obscure potential analysis findings in your own code.

There are two different ways to exclude complete folders and files:

- 1. White list the content you want to include in the analysis. All other content will automatically be excluded.
- 2. Black list the content you want to exclude.

You can specify both white- and black list content. The white listing will be applied first.

You specify a *glob pattern* to white list the content to include in your analysis as illustrated in [Fig. 3.11.](#page-104-0)

<span id="page-104-0"></span>

| & Developers<br><b>D</b> History<br>警 Teams | <b>QC</b> Configuration                                                                                                    |  |  |  |  |
|---------------------------------------------|----------------------------------------------------------------------------------------------------|--|--|--|--|
| General                                     | Exclusions & Filters                                                                                                    |  |  |  |  |
| Analysis Plan                               | Exclude files                                                                                                    |  |  |  |  |
| <b>Exclusions &amp; Filters</b>             | *.sln;*.csproj;*.resx;*.vbproj;*.xproj;*.xml;*.md;*.txt;*.json;*.Designer.cs                                                                                    |  |  |  |  |
| <b>Hotspots</b>                             | A semicolon separated list of file extensions (see examples)                                                                                                    |  |  |  |  |
| <b>Ticket ID Mapping</b>                    | Exclude content                                                                                                    |  |  |  |  |
| <b>Temporal Coupling</b>                    | repository-root-folder/glob pattern<br>Only analyze content under the src & test folders in<br>A semicolon separated list of glob patterns for content you want |  |  |  |  |
| Code Churn                                  | the backend repository<br>White List content                                                                                                    |  |  |  |  |
| <b>Complexity Trends</b>                    | backend/src/**;backend/test/**                                                                                                    |  |  |  |  |
| Social Network                              | Specify a semicolon separated list of glob patterns for content you want to include. White listed content is applied before the exclusion                       |  |  |  |  |
| Ex-Developers                               | patterns above (see examples)                                                                                                    |  |  |  |  |

*Fig. 3.11: Glob patterns to white list content.*

You specify a *glob pattern* to Exclude Content from the analysis as illustrated in [Fig. 3.12.](#page-104-1)

# <span id="page-104-1"></span>**Analysis Parameters**

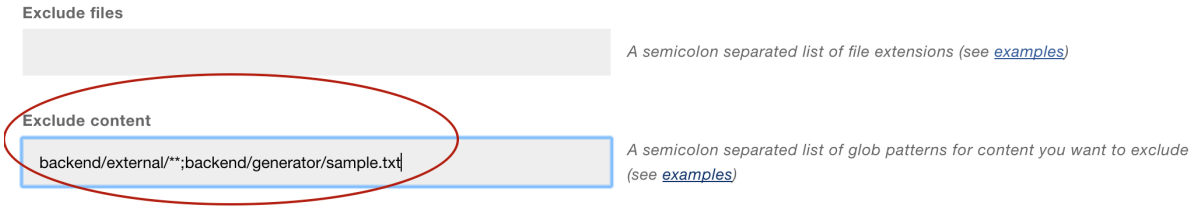

*Fig. 3.12: Glob patterns to exclude content.*

The example above will exclude all content under the external folder and the file samples.txt from the generator folder.

*Note:* You need to specify your exclusion paths using UNIX style path names. That is, use forward slashes as separators. Also note that the paths have to start with the name of your repository root. That is, if your Git repository is located in a folder named backend, as in the example above, you have

to prepend that folder name to all your exclusion patterns. The reason for that is due to CodeScene's support for multiple repositories where you have to be explicit about what repository you exclude things from.

There's one exception to the rule that patterns have to specify the repository root. That's the case when you want a pattern to apply across all repositories. For example, let's say that you want to exclude all shell scripts in your test folder. In that case you specify a pattern like *\*\*/test/\*.sh* That is, your patterns are allowed to start with a wildcard too.

# **3.1.11 A Brief Guide to Glob Patterns**

Glob patterns let you specify paths- and file names with different wildcards. CodeScene supports the following wildcards:

1. *\**: A single asterisk matches any string of characters. Use it to exclude or while list particular files. For example *\*.h* will exclude all files with extension *h*. You can also use the single asterisk to specify glob patterns that apply to *all* your repositories in a multi repository analysis project. For example, the glob pattern *\*/version.txt* will match (and possibly exclude) the *version.txt* files at the top level of each of your repositories.

2. *\*\**: The double asterisk matches whole paths/directories. You use the double asterisk to exclude or white list content *independent* of the content's location in your codebase. For example, the pattern *myrepository/\*\*/\*.h* will match all files with extension *h* in *any* directory in your repository. You can also use the double asterisk to match exclude or white list whole folders. Let's say we want to exclude all our unit tests from an analysis and that those tests are located in the repository 'coolstuff'. Here's a pattern for that: *coolstuff/test/\*\**.

3. *?*: The question mark matches a single character.

Please note that *all* glob patterns are specified using UNIX style path names. That is, if you're on Windows you do *not* use backslash to separate directory names, but rather the UNIX style forward slash. That is, the directory *SomeRepo\Test* is excluded by specifying *SomeRepo/Test/\*\**.

#### **3.1.12 Specify An Analysis Period**

CodeScene lets you specify an *analysis period* as illustrated in [Fig. 3.13.](#page-105-0) That is, how much of your repository history do you want to analyze?

#### <span id="page-105-0"></span>General

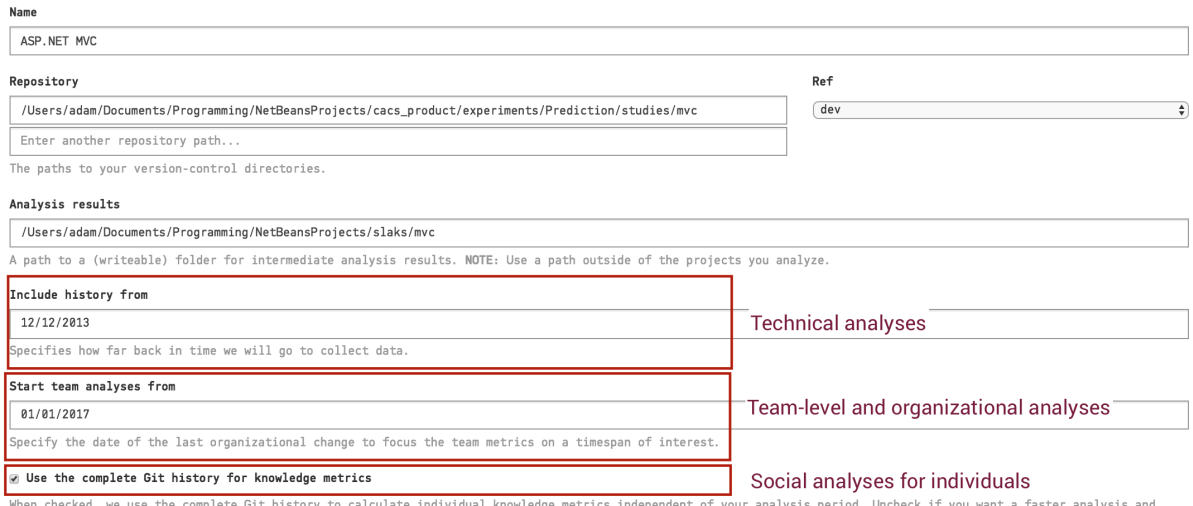

don't care about individual metrics

.<br>Q llndata ranneiteriae hafera analveis

*Fig. 3.13: Specify how far back in time you want CodeScene to analyse.*

The actual analysis period you select depends on several factors:

- 1. *The activity in your project*: Select a short analysis period, like 6 months, in a codebase with a lot of development activity.
- 2. *The information you want*: If you want an overall view of potential maintenance problems, we recommend that you use a longer analysis period like a couple of years. If, on the other hand, you want to identify recent modifications to the codebase, your analysis period could be as short as the length of your iterations (2-3 weeks).
- 3. *You have recently re-structured the codebase*: In this case you want to specify an analysis start date after the re-structuring. The rationale is that the history is probably not as useful since you now have a new structure of your system. Use that as the cut-off point.

By default CodeScene uses three different analysis periods depending on the type of information it analyses:

- Technical information and Team information uses the specified start date.
- Configure the team-level analyses to use the date of the last organizational change.
- Individual knowledge metrics use the full history of your repository.

The rationale is that analyses on the level of individual developers, like knowledge maps and knowledge loss, need to take the full history of the codebase into account in order to be accurate. You can disable this behavior and use the specified date for all analyses by unchecking the box "Use the complete Git history for knowledge metrics" (see [Fig. 3.13\)](#page-105-0).

Similar, team-level analyses like coordination needs and Conway's Law should ignore the historic activity of previous organizational structures, and you want to measure from the date where the current team structure got operational.

Finally, please remember that selecting an analysis time span depends on the questions you have. As such your choice depends on your context and is more of a heuristic than a science. Always start with an analysis of the full history when in doubt.

#### **3.1.13 Visualization Options**

CodeScene is capable of analyzing large codebases consisting of millions lines of code. However, the web browser you use to view the results isn't always that performant. In particular, if you have a repository with several thousands of files, the Hotspot and Knowledge visualizations will become slow and painful to navigate.

<span id="page-106-0"></span>If you experience that problem, consider to increase the thresholds in the *Visualization* section, shown in [Fig. 3.14.](#page-106-0)

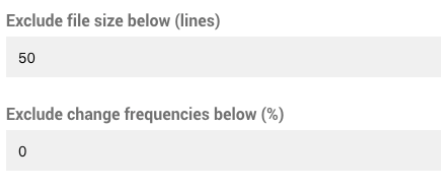

*Fig. 3.14: Exclude small files from a visualization.*

The first option simply excludes files smaller than your specified size from the visualizations. The second option excludes files that haven't changed more often than the threshold you enter.

The rationale is that in a system of several thousand files, the small ones (1-100 Lines of Code) are probably not the most interesting ones. Thus, these should be safe to exclude.

Note that the visualization algorithm performs some checks to ensure that a hotspot, no matter how small, is included anyway so that you don't miss some important result. Also note that the exclusion only applies to the visualization - the code is still included in the analysis.

#### <span id="page-107-0"></span>**3.1.14 Working with Repo**

The [Repo](https://gerrit.googlesource.com/git-repo/) tool is often used for very large projects containing many separate but related Git repositories. A central Manifest XML file is then maintained to define the list of included projects.

CodeScene's Repo integration makes it easier to analyze this kind of large project because you no longer need to enter each sub-project separately. Just point CodeScene at your manifest repository and CodeScene will use Repo to download your code. As your project evolves, CodeScene will keep your analyses in sync, adding and removing Git repositories as necessary.

Using Repo introduces several important differences in how CodeScene works.

#### **Overall approach**

When using Repo with CodeScene, your project is controlled through the manifest file. CodeScene synchronizes your project before every analysis, so any changes to your manifest are automatically and immediately taken into account.

CodeScene supports branch selection in your manifest repository. You can select different branches to checkout different versions of your project.

#### **Creating a project with Repo**

Repo must be installed on your local machine. If necessary, you can indicate the name of the Repo executable in the CodeScene configuration.

To create your project, go to the "New Project" page, and choose "Google Repo". You will be presented with the following options:

Documentation

→ Logout

```
☆ Configuration
CODESCENE
                                       </>
Projects
```
# Repo

Use repo to manage your Git repositories.

#### Local Path

/path/on/your/filesystem

A path to a writeable folder where CodeScene will clone your remotes.

#### Repo URL

```
qit@qithub.com/example/manifest-repo.qit
```
The URL of the Git repository containing your repo manifest file (default.xml).

#### Manifest filename

my-manifest.xml

The name of the manifest file used for this project.

#### Initial branch (Optional)

If the manifest file for this project is not present in the master branch, please provide a branch name here. You'll be able to change this later.

*Fig. 3.15: Getting started with Repo*
**Local path** indicates where the new Repo directory will be installed. If the directory does not exist, CodeScene will try to create it.

**Repo URL** is the URL of your repo manifest Git repository. This value will be used in calls to repo init -u <URL> and should be in the format indicated:

```
git@github.com/myorg/my-manifests.git
```
Note that this value cannot be changed later. To change to a new manifest repository, you'll need to create a new project.

**Manifest filename** is the name of the manifest you'll use. This field is required even if your manifest is *default.xml*. Like the Repo URL, this cannot be changed without creating a new project.

**Initial branch** only needs to be filled out if the manifest file you wish to use is not available in the *master* branch of your manifest repository. This allows CodeScene to "see" your manifest in order to initialize your project.

When you click on "Initialize", CodeScene will set up the Repo directory and download your manifest file. The next page allows you to check that the Git repos to be clone are correct, and to switch branches if necessary.

CodeScene will then clone your repositories. This may take a long time. When this step is complete, project creation follows the usual path.

### **Working with Repo-based projects**

The primary difference with Repo-based projects is that things like repository selection and branching within Git repositories are handled through the manifest file, either by modifying it in your manifest repository or by switching between branches in CodeScene.

To analyze a specific state of your project, you can use either a branch specification in your manifest file

```
<project name="my-git-project" revision="dev" />
```
or a specific commit hash

<project name="my-git-project" revision="b507579809e5e5cffee5fd078e2cdae658733538" />

Once a project has been created, you can go to its configuration page to select a new branch of the manifest repository. When you save your changes, CodeScene will run repo init -b <br/> <br/>  $\epsilon$  and repo sync, which may take some time depending on the size of your project. If you try to switch to a branch that does not contain a version of your manifest file, CodeScene will issue a warning and return you to the previous branch.

Please note that when new branches are added to your manifest repository, CodeScene will not detect them until *repo init* is run, either before an analysis or when selecting another branch.

Because of how Repo works, *Active Branch analysis* is not currently available for Repo-based projects.

With Repo, the inclusion of new Git projects does not go through the normal channels. As a result, CodeScene does not at this time automatically generate an **Architectural Component** for each Git repository. For the same reasons, and because by design the list of Git repositories in a project will evolve over time, CodeScene does not validate Architectural Components against the files present on the file system.

#### **Duplicate project roots**

Projects managed with repo tend to be large, containing many individual repositories, or *projects*, in repo's vocabulary. Projects in repo have distinct filesystem paths (either in the *name* or the *path* attribute), which means that multiple individual projects can have the same name (the last part of the path), as long as their paths are different:

/path/to/a/project /path/to/another/project /etc/project

CodeScene uses project names, and not paths, to identify projects. And this means that conflicts are possible. CodeScene's repo support is designed so that adding and removing projects from the manifest file does not require any user intervention. CodeScene just follows along. In some, usually rare, cases, CodeScene has to rename projects. This can be important when using Architectural Components, Exclusion Filters or Temporal Coupling Filters that rely on a repository's project root.

To disambiguate project names in this scenario, CodeScene generates its own project names from the paths. The paths in the example above would result in the following repositories being used

```
path-to-a-project
path-to-another-project
etc-project
```
On project creation, when duplicate project roots are detected, CodeScene allows you to select your own names if you prefer.

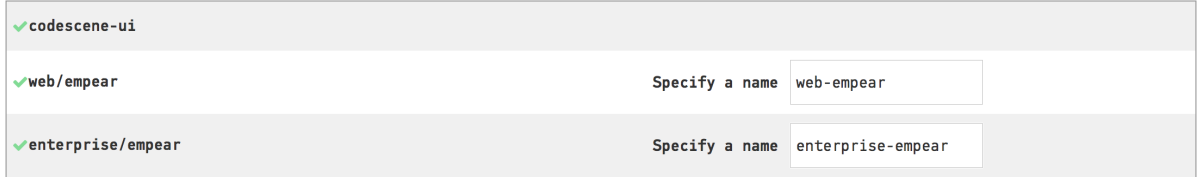

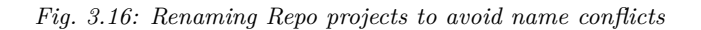

Whether you choose your own names or use those suggested automatically, these names will be preserved. In other words, if the above paths are present on project creation, /etc/project will always be mapped to etc-project, even if it is no longer a duplicate, that is if the other repositories named project are removed from the manifest file.

This behavior only applies to project creation. Later, the manifest file may evolve and new name conflicts may appear at any time, each time an analysis is run. In those cases, the automatically generated name will be used, and their persistence cannot be guaranteed.

For example, if these paths are added to the manifest:

```
/a/new-project
/another/new-project
```
they will automatically become a-new-project and another-new-project. If one of them is removed, the other will revert to its original name, ie. back to new-project.

In some even more rare cases, there can be a conflict between the derived name of a duplicate project, like a-new-project and an existing, non-duplicated project that just happens to have the same name. In these cases, a-new-project will be renamed to a-new-project-1 (or a-new-project-2 etc.).

#### **3.2 Configure Developers and Teams**

Your knowledge maps are based on colors to give you an accessible high-level overview. The system will automatically assign a distinct color to each top-contributor in your codebase on the first analysis.

The rest of this guide will walk you through the configuration.

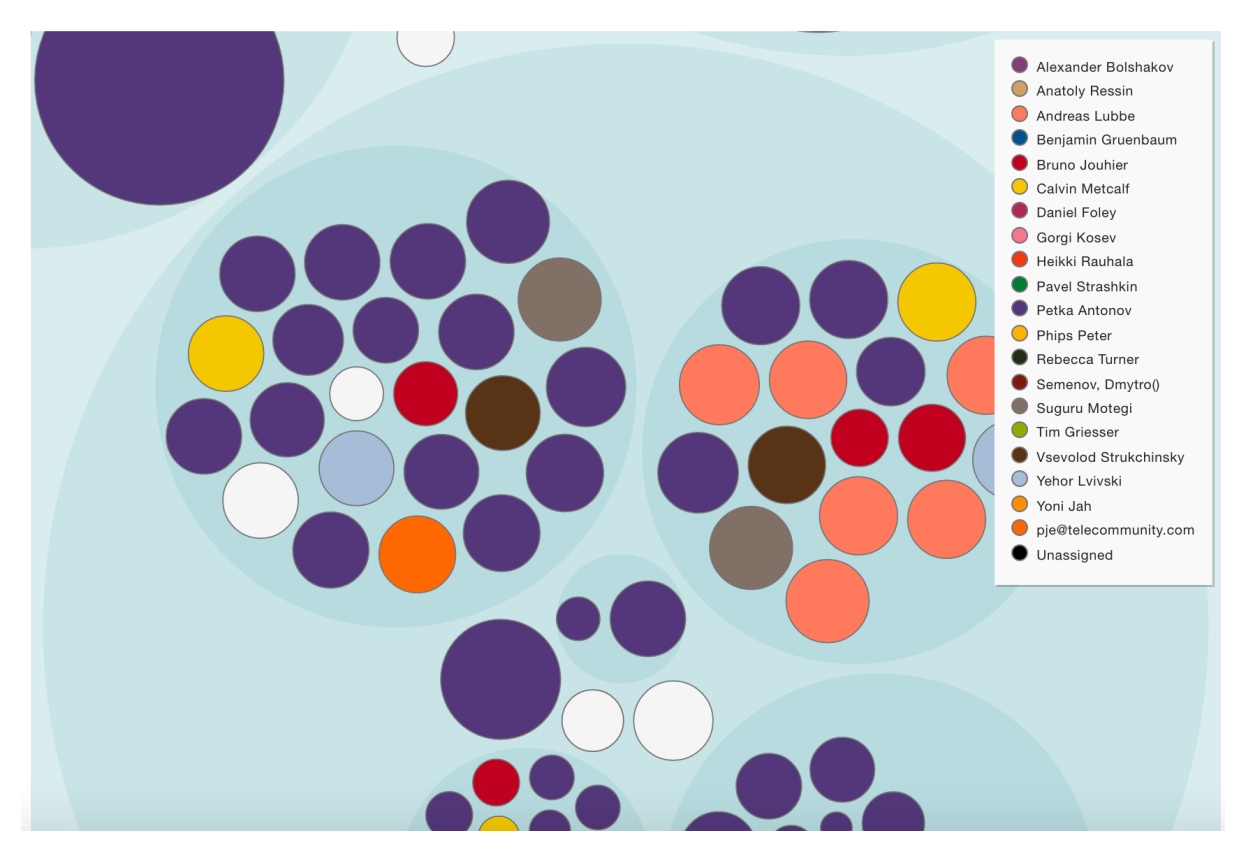

*Fig. 3.17: Sample on colored knowledge maps.*

## **3.2.1 Important: Run an Initial Analysis Before You Configure Developers**

CodeScene mines a list of all contributing developers. Note that this list is mined and updated during each analysis. That means you need to run one initial analysis *before* the tool gives you the option to configure developer properties!

## **3.2.2 Define Your Development Teams**

Click the *Teams* tab in your project configuration to proceed to the teams configuration, as shown in [Fig. 3.18.](#page-110-0)

<span id="page-110-0"></span>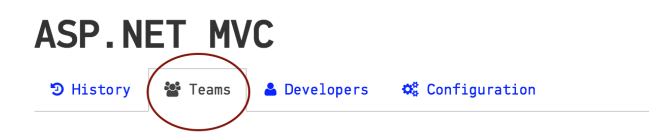

## **Development Teams**

By specifying all development teams that work on ASP. NET MVC, you make it possible to analyze your project from a team perspective. That is, you get knowledge maps on team levels and we're also able to spot expensive change patterns that ripple over team boundaries.

Add New Team

#### *Fig. 3.18: Configure teams for a project in the Teams tab.*

The only thing you have to do is to specify the name of each team in your organization. Later, when you configure developers, you'll assign them to the team names you chose here (see [Fig.](#page-110-0) **[??](#page-110-0)**).

*Tip:* Some organizations just use one development team. In that case, introduce virtual teams that depend upon the responsibilities of the different developers. For example, you might want to define a

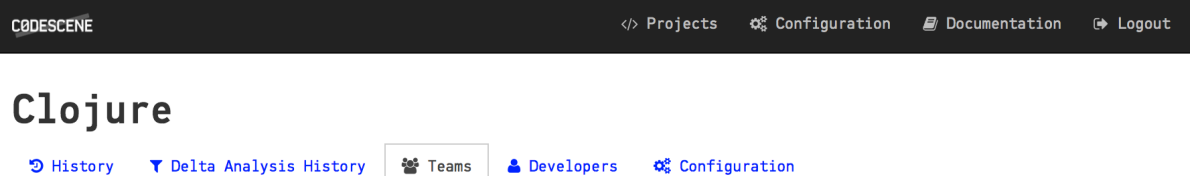

# **Development Teams**

By specifying all development teams that work on *Clojure*, you make it possible to analyze your project from a team perspective. That is, you get knowledge maps on team levels and we're also able to spot expensive change patterns that ripple over team boundaries.

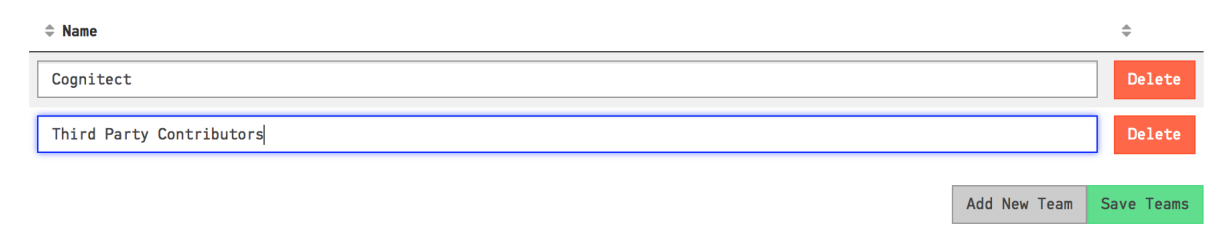

Feature team, a Maintenance team and an Infrastructure team. Using this strategy, you'd be able to identify code at risk for incompatible parallel changes since different forces lead to the changes.

#### **Even Open-Source Software Has Teams**

The team definition is straightforward if you analyze a codebase that's owned by a traditional organization; Just use the information from your organizational chart. However, we find it interesting to apply teams to open-source codebases as well.

So if you happen to analyze an open-source project, consider introducing the following teams to get additional social information:

- Define a teams for the organization that owns the code. For example, if you analyze the Clojure codebase, you'd define *Cognitect* as one team. If you analyze one of Microsoft's open-source codebases, you'd use *Microsoft* as one team.
- Define a team for third party developers that contribute to the codebase
- Consider defining a team of the core maintainers too.

## **3.2.3 Configure Developer Properties**

The developer properties are a bit more tricky than the team configuration, so please let us walk you through them one by one as illustrated in [Fig. 3.19.](#page-112-0)

CodeScene automatically updates the list of contributing developers; If a new developer starts to contribute code, they'll be present in the list and the tool lets you configure their properties.

Here are the properties you need to specify:

- 1. *Active/Ex-Developer:* By default, all developers are considered active. If some of them leave your project, mark them as *Ex-Developers* and CodeScene will include them in the *Knowledge Loss Analysis*.
- 2. *Team:* The second column lets you assign the developer to a team. This enables CodeScene's organizational analyses such as the *Team Knowledge Distribution Analysis*.

<span id="page-112-0"></span>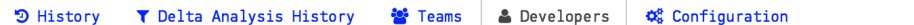

# **Developers**

Assign teams to your developer to enable the organizational analyses. You may also mark a developer as Ex-Developer to analyze the impact if those developers have left your organization.

| $\hat{=}$ Name                  | $\hat{=}$ Team                  | $\hat{=}$ Ex-Developer | Exclude |
|---------------------------------|---------------------------------|------------------------|---------|
| Aaron Bedra                     | Third Party Contributors        | $\Box$                 |         |
| Aaron Bedra & Stuart Sierra     | Cognitect                       | O                      |         |
| Aaron Bedra and Stuart Halloway | Cognitect                       | 0                      |         |
| Aaron Cohen                     | √ Unassigned<br>Cognitect       | 0                      |         |
| Achim Passen                    | <b>Third Party Contributors</b> | $\Box$                 |         |
| Alan Dipert                     | Unassigned                      |                        |         |

*Fig. 3.19: Specify organizational information for each developer.*

3. *Exclude author from analysis:* If you check this option, the author will be excluded from *all* social analyses (although their contributions will still be included in the technical analyses like Hotspots and Code Churn). This is an option you use in case you have roles like System Integrators that only merge code, but never actually make their own contributions.

Once you've defined all developer properties you just need to run a new analysis and you'll get a smorgasbord of interesting social analysis results.

#### **3.2.4 Developers and their Aliases: Mapping Version-Control Names to People**

Often, over the lifetime of a project, some developers will sign their commits with different names. This can be a source of inaccuracies for CodeScene's social analysis tools.

To deal with this, CodeScene provides an interface that allows you to specify the version-control names that correspond with real people. In CodeScene, when we talk about a *Developer*, we mean the real person. Team membership, author exclusion and ex-developer status belong to the developer. Each developer has at least one *Alias*, which is how they are identified in version control.

For example, a *developer* named **Jane Doe** might have several *aliases* in version control commits: **Doe, Jane**, **janedoe**, **J. Doe**, etc. This interface allows theses aliases all to refer to the same person, which provides more meaningful results in social analyses and unifies the information we have about the developer in question.

## **Workflow**

To access the interface, click on the *Developer identity mapping interface* link near the top of the *Developers* page.

On the left, the interface displays a list of the current developers.

Choose a developer you want to work on. This is the name that you want to *keep*.

On the right, a new list will appear. Here you can add (merge) or remove (separate) aliases from the developer you selected.

In this example, we might want to merge the aliases "Aaron Bedra & Stuart Sierra" and "Aaron Bedra and Stuart Halloway" with "Aaron Bedra". After selecting those two aliases, we would click on the *Stage changes* button. This updates the list of developers on the left. Now we can either make other modifications or click on "Submit" at the top of the window to finalize the operation.

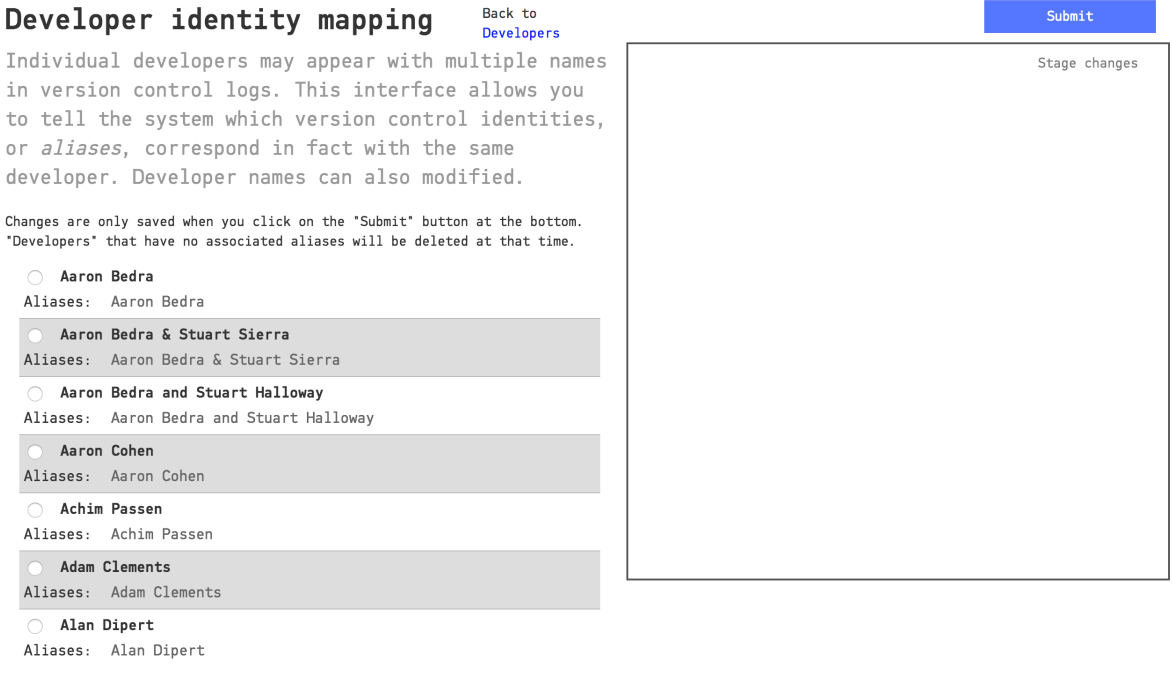

*Fig. 3.20: The Developer panel*

Submit

Stage changes

#### Back to Developer identity mapping Developers Individual developers may appear with multiple names Aaron Bedra Edit name in version control logs. This interface allows you to tell the system which version control identities, Current aliases or aliases, correspond in fact with the same Aaron Bedra developer. Developer names can also modified. Available aliases Changes are only saved when you click on the "Submit" button at the bottom. "Developers" that have no associated aliases will be deleted at that time. Filter aliases (by regex; whitespace is treated as logical AND) Filter... Aaron Bedra Aliases: Aaron Bedra Aaron Bedra & Stuart Sierra Aaron Bedra & Stuart Sierra  $\Box$ Merge with Aaron Bedra Aliases: Aaron Bedra & Stuart Sierra Aaron Bedra and Stuart Halloway Aaron Bedra and Stuart Halloway Merge with Aaron Bedra Aliases: Aaron Bedra and Stuart Halloway Aaron Cohen

Aaron Cohen

*Fig. 3.21: When developer is selected, the aliases appear*

Merge with Aaron Bedra

## **Separating aliases from their developers**

If we change our minds, we can later **separate** these aliases from the developer that we assigned them to. To do this, we select the corresponding checkbox and click on *Stage changes* again.

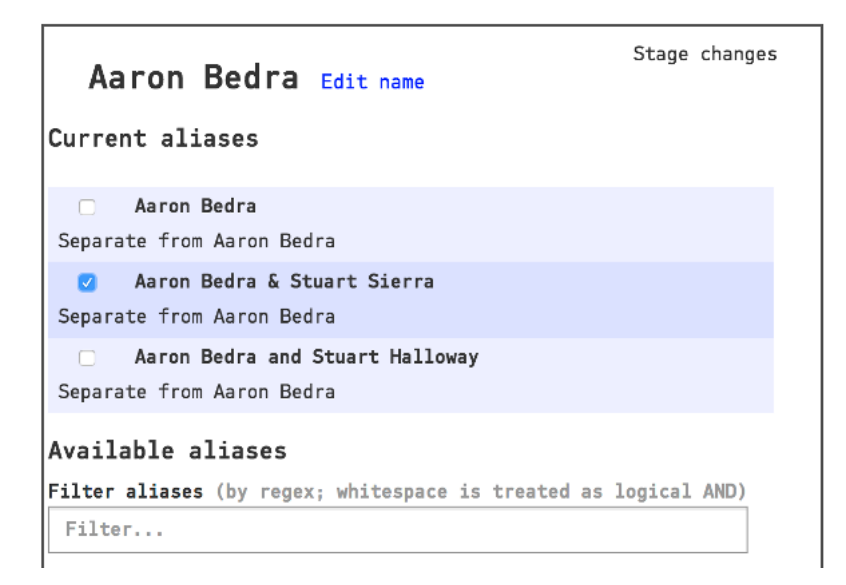

*Fig. 3.22: Separating an alias from a developer.*

After clicking on *Submit*, the aliases we chose to separate will become full-fledged developers. Because these are new identities, group membership, ex-developer status, and exclusion status will be lost. Merging and unmerging an alias is *lossy*.

## **Finding aliases**

You can use the "Filter aliases" box to search for matching aliases. Regular expressions are allowed, with whitespace counting as a logical OR.

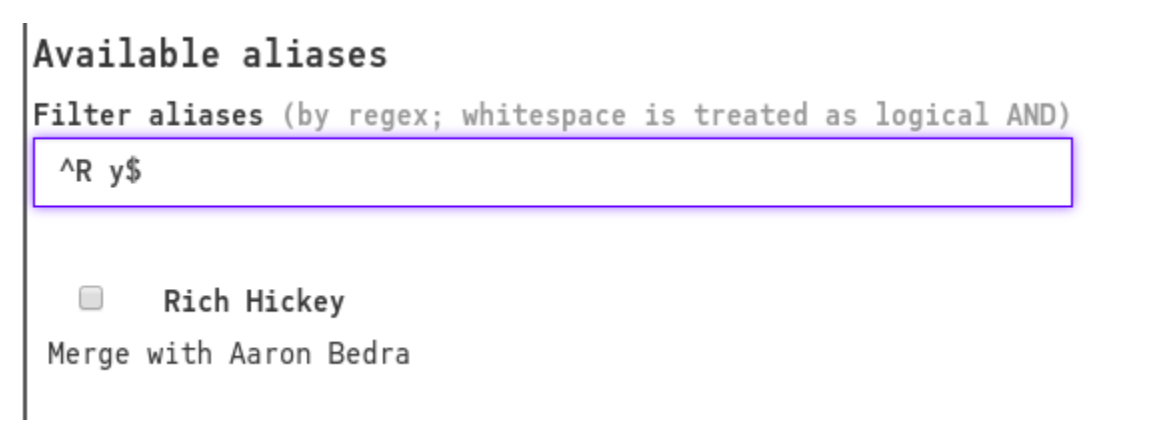

*Fig. 3.23: Using a regular expression to filter aliases*

## **Renaming developers**

Because the **Developer** is separate from the version control **alias**, developers can be renamed without changing how they are detected by CodeScene's analyses. To change a developer's name, click on that developer in the left column. You will notice an "Edit name" link next to their name in the box on the right.

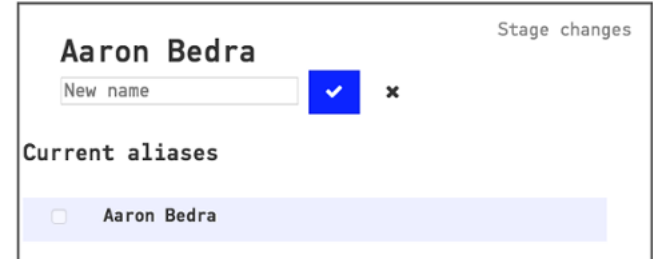

*Fig. 3.24: Editing a developer's name*

### **3.2.5 Configure for Pair Programming**

In case your organization uses practices like pair or mob programming you need to tell CodeScene about it. You do that in the *Social* part of your project configuration as shown in [Fig. 3.25.](#page-115-0)

<span id="page-115-0"></span>

| taggart-logistics                            |                                                                                                    |  |  |  |
|----------------------------------------------|----------------------------------------------------------------------------------------------------|--|--|--|
| T Delta Analysis History<br><b>D</b> History | * Teams<br><b>♦</b> Configuration<br><b>A</b> Developers                                                                                                    |  |  |  |
| General                                      | Pair Programming                                                                                                    |  |  |  |
| Analysis Plan                                | If you use pair programming, CodeScene can adjust the knowledge maps by splitting                                                                                                    |  |  |  |
| Exclusions & Filters                         | the code contributions between the members of each pair. This requires that you                                                                                                    |  |  |  |
| Hotspots                                     | specify the name of the authors in the commit message.                                                                                                    |  |  |  |
| <b>Ticket ID Mapping</b>                     | Pair Programming Author Pattern                                                                                                    |  |  |  |
| <b>Temporal Coupling</b>                     | Example: $\[(\w\s] + \ \ (\ws] + \ \  \)$                                                                                                    |  |  |  |
| Code Churn                                   | A reqular expression with at least two match groups. The match groups will be used to extract all author names from the<br>commit message. See the documentation for specific examples. |  |  |  |
| Social                                       | Social Network of Inter-Team Communication                                                                                                    |  |  |  |
| Visualization                                | Minimum Shared Revisions                                                                                                    |  |  |  |
| Architectural Components                     | 20                                                                                                    |  |  |  |
|                                              | The minimum number of commits to the same parts of the code before two developers get a communication link between them.                                                                |  |  |  |

*Fig. 3.25: Configure patterns to extract author information that reflects pair programming.*

The pair and mob programming support requires that you specify the name or aliases of the authors in your commit messages. CodeScene will then extract those authors as shown in [Fig. 3.26.](#page-116-0)

Using the configured pattern, CodeScene extracts the author information from your commit messages and adjusts the knowledge maps by splitting the code contributions between the members of each pair.

The configuration is based on a regular expression with the following constraints:

- 1. It must contain at least one match group.
- 2. Each match group will map to exactly one author.

Most pair programming patterns contain some kind of delimiter in the commit message. The preceding examples used square brackets for the pair programming info, *[* and *]*, and a pipe *|* to separate the authors, but CodeScene supports any delimiter like *Pair: X,Y* or *(devs: X/Y)*.

The most common patterns are:

- *Always a pair*: Specify a pattern such that you get two match groups. For example, to match the authors in *[Author X]Author Y]* you use a pattern like  $\frac{f([ws]+)}{(ws]+)}$ .
- *Sometimes a pair, sometimes an individual*: CodeScene defaults to Git's *Author* information field if it cannot match the configured pattern, so this scenario will work with the previous pattern.
- *All author info is in the commit message*: In this case you need to make the second match group optional. For example, to match both the pair *[Author X|Author Y]* and the single developer *[Author X]* you specify *[([ws]+)|?([ws]+)?]*.

<span id="page-116-0"></span>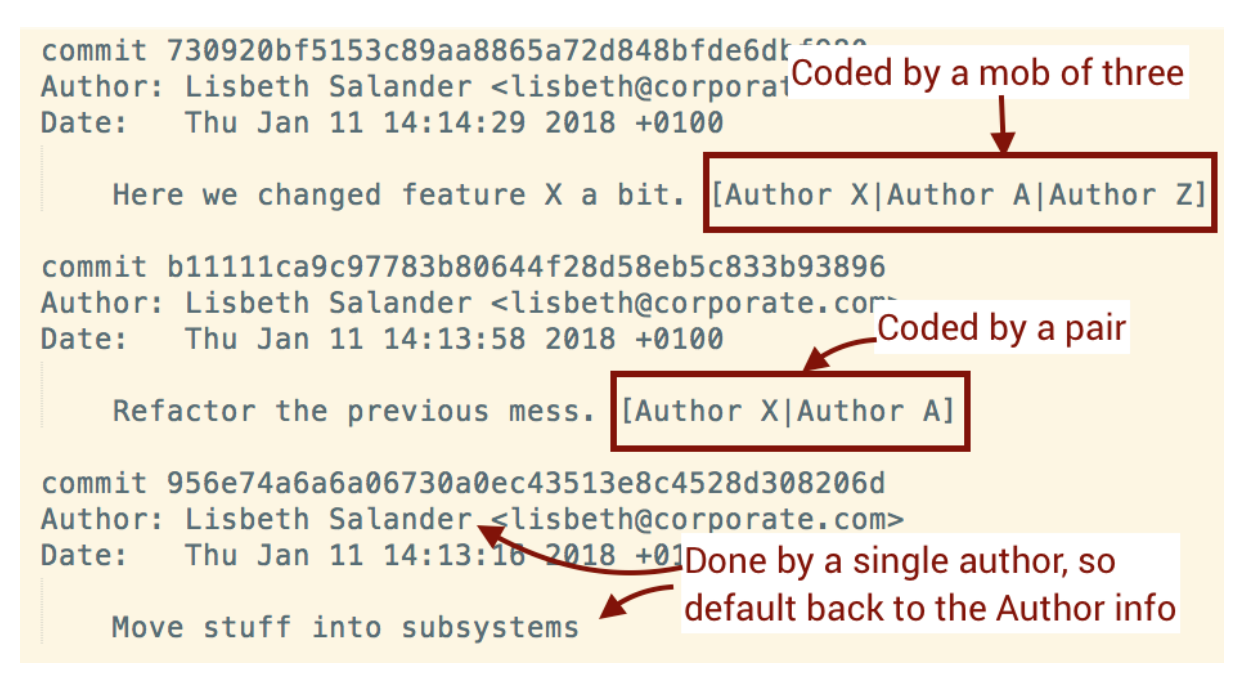

*Fig. 3.26: Pair and mob programming annotations in the commit messages.*

• *Many authors (a mob)*: To match more than two authors, we recommend that you introduce even more optional match groups. For example, to match *[Author X|Author Y|Author Z]* you specify *[([ws]+)|?([ws]+)?|?([ws]+)?]*.

Those more elaborate patterns may be a bit tricky, but it's a one off configuration so once you have it up and running you won't see it again.

Finally, note that the preceding examples use aliases for each author instead of their full names. You can map those aliases to real author names using CodeScene's UI for developer identity aliases.

#### **3.2.6 Import a Definition of Development Teams**

It may well be impractical to configure each team and developer via the UI, particular for large organizations. That's why CodeScene supports importing an organizational chart.

You will find the import functionality in the Team configuration:

#### Import Developers and Teams

```
Choose File No file chosen
```
-<br>Import a definition of Developers and Teams using a CSV format with two columns: author, team

Import Teams

*Fig. 3.27: Importing developer information by uploading a CSV file.*

The input file specifies your organization. The file format has to be a CSV with two columns: author and team.

#### **3.3 Users and Roles**

CodeScene lets you create users and grant them various levels of access depending on their roles.

## **3.3.1 Adding Users**

When logging in with your CodeScene Username and License Key you receive full administrative privileges. Some tasks require these special privileges, such as deleting projects and managing the global configuration. We recommend using the administrator login only for such tasks, and creating user accounts with restricted access for regular work.

<span id="page-117-0"></span>By clicking the "Configuration" tab in the top navigation bar, you can access the global configuration page. If you are logged in as the administrator, you should see the Users configuration, as in [Fig. 3.28.](#page-117-0)

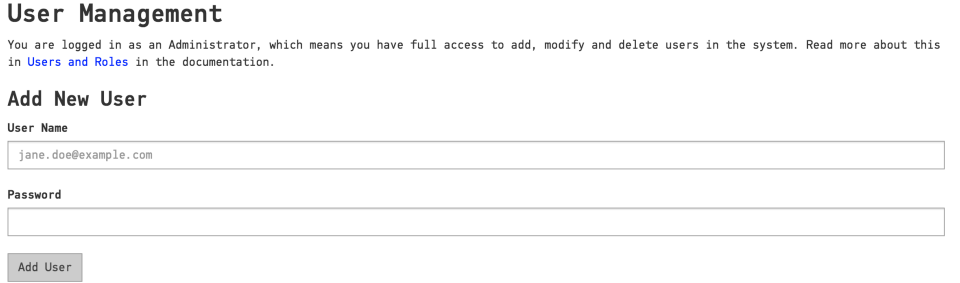

*Fig. 3.28: In the global configuration you can add new users to the system.*

Enter the user name and password, and click "Add User" to finish. The password can be changed later if needed, either by the administrator or by the users themselves.

## **3.3.2 Assigning Roles**

The system comes preconfigured with a number of roles. You can assign roles to the users in your system to grant them specific access.

*Technical*

Technical analyses only.

*Developer*

Technical, architectural and social analyses.

*Architect*

Technical, architectural and social analyses.

*Test Leader*

Hotspot and knowledge map analyses.

*Manager*

Technical quality guide and social analyses.

*Full Read-only Access*

All analysis results, but cannot perform any actions. Typically used to display a monitor dashboard.

*Bot* This role is intended for third-party integrations like code review or continuous integration bots. This role is allowed to trigger an analysis and access the overview of the result.

In the table of existing users you can see the currently assigned roles. Click on the *Role* select box, as shown in [Fig. 3.29,](#page-118-0) to change the assigned role of a user.

#### **3.3.3 Permissions by Role**

This is a more detailed description of various permissions associated with the CodeScene roles.

<span id="page-118-0"></span>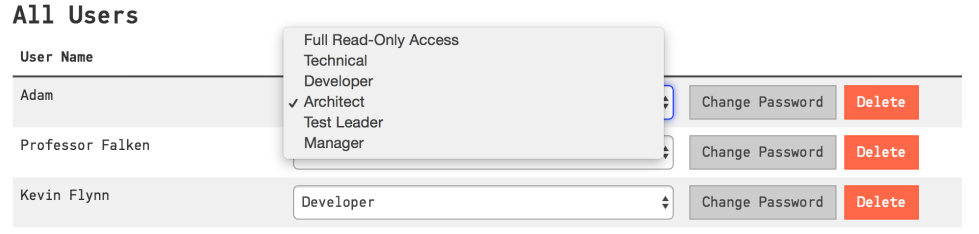

*Fig. 3.29: By clicking the Role select box you can change the assigned role of a user.*

| Role                  | Permissions                                                                                                    |  |
|-----------------------|----------------------------------------------------------------------------------------------------|--|
| Technical             | Change own password<br><i>Technical analyses</i> - warnings, hotspots,<br>temporal coupling, code churn trends                                                                                                    |  |
| Developer             | Same as Technical plus:<br>• Analysis process branches (branch statistics)<br>in Project Management -> Console)<br>Social analyses - networks, knowledge map,<br>parallel development, code churn by author,<br>warnings, modus operandi<br>Architectural analyses - hotspots, temporal<br>coupling |  |
| Architect             | Same as <i>Developer</i> plus:<br>• Project configuration<br>Run a project analysis<br>• Project management - Costs and Risks in<br>Project Management<br><i>Analysis monitor</i> (Project config -> History<br>$\rightarrow$ Monitor)                                                              |  |
| Test Leader           | Change own password<br>Analysis overview<br>Technical analyses - hotspots<br>Social analyses - knowledge map                                                                                                    |  |
| Manager               | Change own password<br>Analysis overview<br>Analysis process branches<br>Technical analyses - hotspots<br>Social analyses - networks, knowledge map,<br>parallel development, code churn by author,<br>warnings, modus operandi<br>• Project management - Costs and Risks<br>Analysis monitor       |  |
| Full Read-only Access | Analysis overview<br>Analysis process branches<br>Technical analyses (same as Technical)<br>Social analyses (same as Developer)<br>Architectural analyses (same as Developer)<br><i>Project management</i> (same as <i>Architect</i> )<br>Analysis monitor                                          |  |
| <b>Bot</b>            | • Analysis overview<br>118<br>Run a project analysis (used for delta anal-<br>ysis)                                                                                                    |  |

## **3.3.4 Project Access Management**

### <span id="page-119-0"></span>**Global Configuration**

By default, all projects are visible to all CodeScene users. You can change this setting by selecting "Restrict access to all projects . . . " in the global configuration as shown in [Fig.](#page-119-0) **[??](#page-119-0)**.

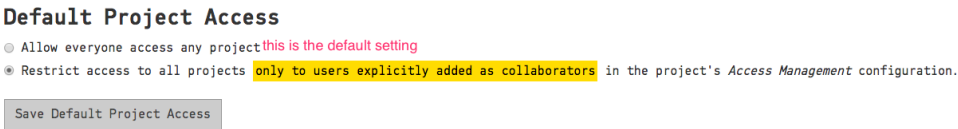

When access is restricted, only 'project collaborators' are allowed to access a project. Read more about project collaborators in the next section.

## **Project-specific Configuration**

An administrator can configure project access management settings on a per-project basis in the project configuration tab Access Management:

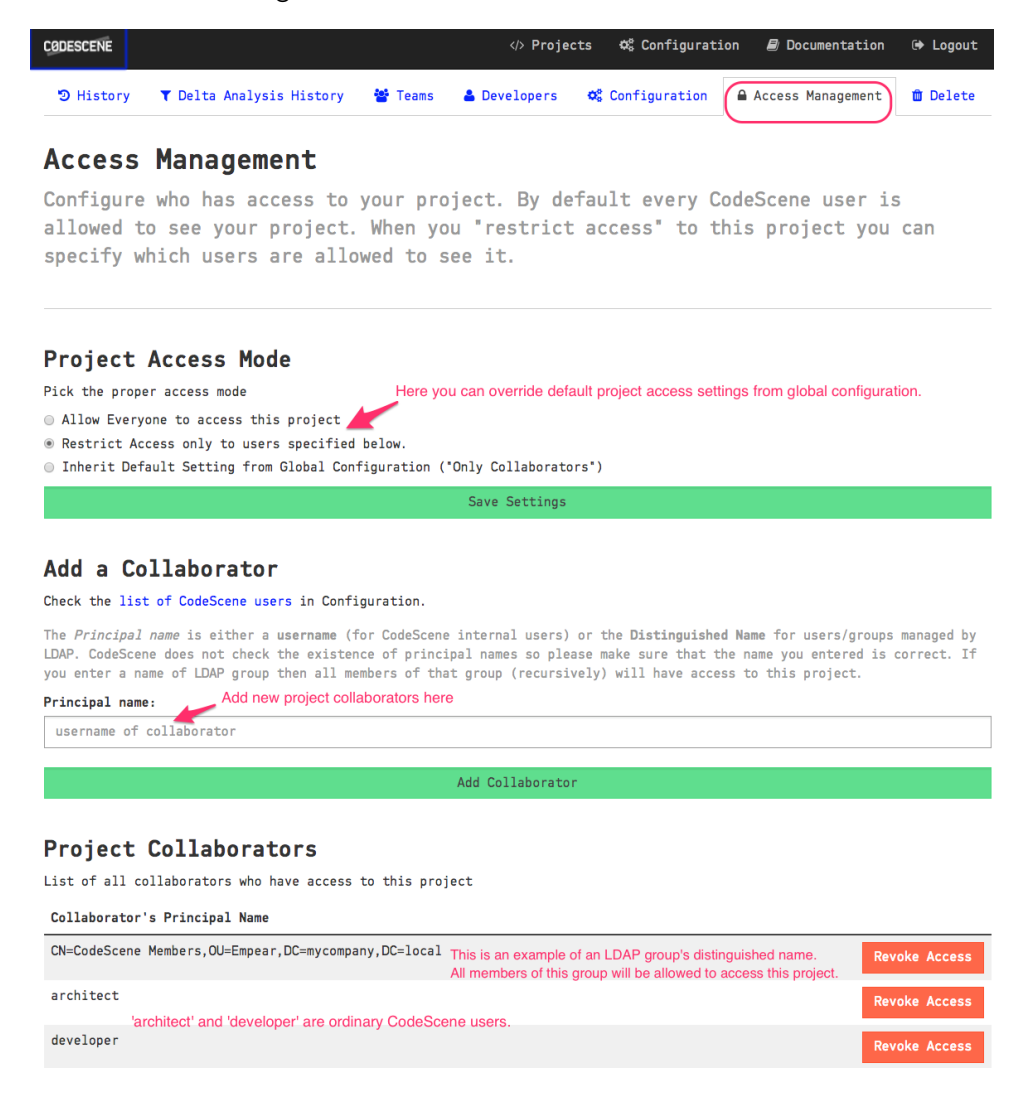

## Project Access Mode

There are three choices for Project Access Mode:

- 1. *Allow Everyone* everyone is allowed to access the project regardless of the Default Project Access setting in the global configuration
- 2. *Restrict Access* only project collaborators are allowed to access the project
- 3. *Inherit Default Setting* use whatever project access mode is set in the global configuration.

Note: The administrator can always access all projects.

### Project Collaborators

To add a normal CodeScene user as a collaborator just enter their username and click the Add Collaborator button. For an LDAP user, use the distinguished name of the LDAP user or some of their LDAP groups.

When a collaborator logs in, they will only be able to see projects accessible to them.

If you use the **delta analysis** API you need to add your Bot user to project collaborators too.

## **3.3.5 Single Sign-On**

By default, CodeScene operates with an internal user database. Alternatively, you can configure another authentication provider, such as LDAP/Active Directory, to perform identity verification for your users, thus avoiding the duplication of your users' accounts in CodeScene. Users can then log in using the same credentials that they use for other services within your system. Currently, only an LDAP authentication provider is supported.

Note: The users still need to perform the CodeScene login operation. We do not support full SSO integration which would mean that the CodeScene login process could be skipped entirely for authorized users.

#### <span id="page-120-0"></span>**LDAP Authentication Provider**

A generic LDAP server or Active Directory can be used for user authentication.

LDAP authentication is turned off by default and the configuration fields are hidden as shown in [Fig.](#page-120-0) **[??](#page-120-0)**.

#### Single Sign-On

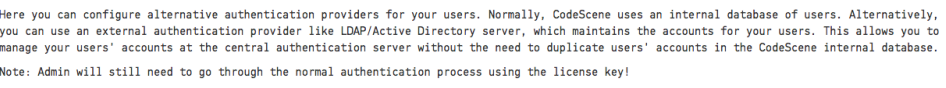

#### LDAP Authentication Provider

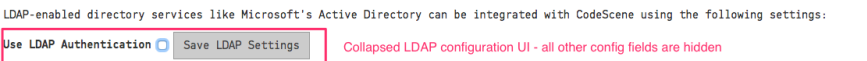

Activate LDAP Authentication by clicking on the "Use LDAP Authentication" checkbox and fill in the details as shown in [Fig.](#page-120-0) **[??](#page-120-0)**.

You will need to configure the "LDAP host" address and the "LDAP search base" settings. CodeScene provides default values for the remaining settings, e.g. port and connection timeouts.

The "LDAP search base" is used as a root for LDAP queries searching for data about users and their groups. Make sure to specify a proper base for the search to not miss any relevant user data. See [Components of an LDAP Search:](https://technet.microsoft.com/en-us/library/cc978021.aspx?f=255&MSPPError=-2147217396) for more details.

The "LDAP Bind DN format" is used to create a proper full login name accepted by your LDAP server. It's usually a full "Distinguished Name", although Active Directory supports various formats like the "User Principal Name" (e.g. [username@mycompany.com\)](mailto:username@mycompany.com). You will use *{username}* placeholder to

#### Single Sign-On

er you can configure alternative authentication providers for your users. Normally, CodeScene uses an internal database of users. Alternatively, you can configure alternatively, you can use an external authentication provi Note: Admin will still need to go through the normal authentication process using the license key!

#### LDAP Authentication Provider

LDAP-enabled directory services like Microsoft's Active Directory can be integrated with CodeScene using the following settings:

Use LDAP Authentication LDAP Connection Settings

Use Secure LDAP connection: Note: make sure that you configure a proper port for the secure LDAP connection - <mark>use port 636</mark> if you're using the default LDAP settings<br>Note: make sure that you configure a proper port for the secure LDAP connection - <mark></mark>

#### LDAP host:

codescene-sso.westeurope.cloudapp.azure.com

 $LDAP$  port:

636

LDAP connection timeout (in milliseconds): 5000

LDAP response timeout (in milliseconds): 5000

#### LDAP bind DN format:

The format used for "Distinguished Name" used for LDAP bind operation. It should use <mark>(username)</mark> placeholder to put the user login into appropriate place.

For Active Directory it's usually the following format: (username)@mycompany.com

For generic LDAP server you have to use the full DN format like this: CN=(username), OU=Users, DC=mycompany, DC=com

You can leave this empty if your users will always use the proper bind DN format required by your server.

{username}@mycompany.local

#### LDAP search base:

This is the root for the LDAP search queries that are used to find data about your LDAP users and groups. DC=mycompany, DC=local

LDAP Groups Settings

Default CodeScene role:

configure the username expansion - see the examples on the Configuration page. You can leave this field empty if your users always enter the full login name manually.

We also encourage you to use the "Secure LDAP" connection by checking the "Use Secure LDAP connection" checkbox. In this case, you will need to change the LDAP port too; secure LDAP connections often use port 636.

#### <span id="page-122-0"></span>LDAP Groups Settings

Like normal CodeScene users, users authenticated with the LDAP authentication provider also need to have a "role" assigned to them. This is done with the "LDAP Groups Settings" as shown in [Fig.](#page-122-0) **[??](#page-122-0)**.

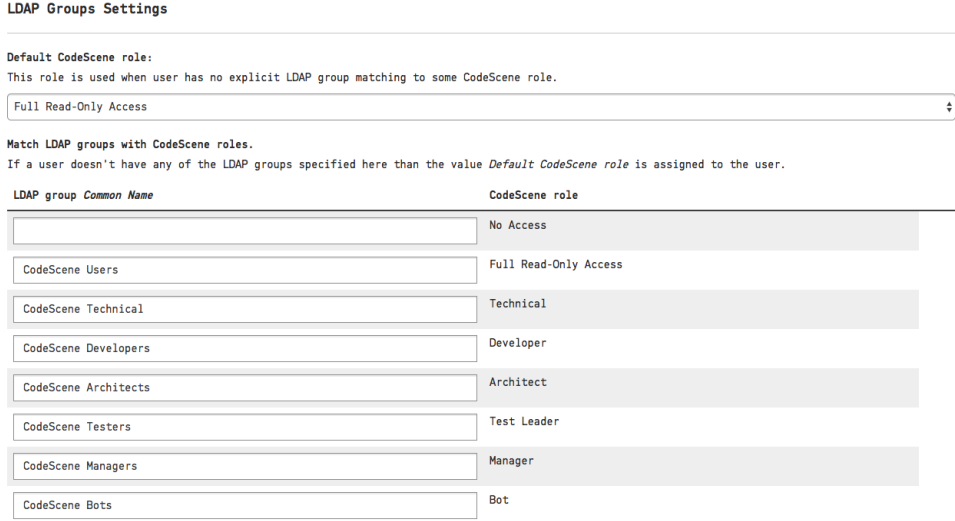

When user data is fetched from an LDAP server, the user's LDAP groups are matched to the CodeScene's roles based on the "LDAP Groups Settings" configuration. E.g. if the user is a member of the "CodeScene" Managers" LDAP group, then he will have CodeScene's "Manager" role.

Multiple groups can be assigned to the single LDAP user (unlike the normal CodeScene users).

Moreover, nested groups are supported; that is if an LDAP user is a member of the group "Managers" which is a member of the group "CodeScene Managers" then that LDAP user will have the CodeScene's "Manager" role too.

Finally, if no matching CodeScene role is found for an LDAP user, the value of "Default CodeScene role" is used. By default, this is set to "Full Read-Only Access", but it can be changed to a more restrictive role or even a special "No Access" role which will deny access to all LDAP users who aren't members of a proper CodeScene LDAP group. You can see this in [Fig.](#page-122-0) **[??](#page-122-0)**.

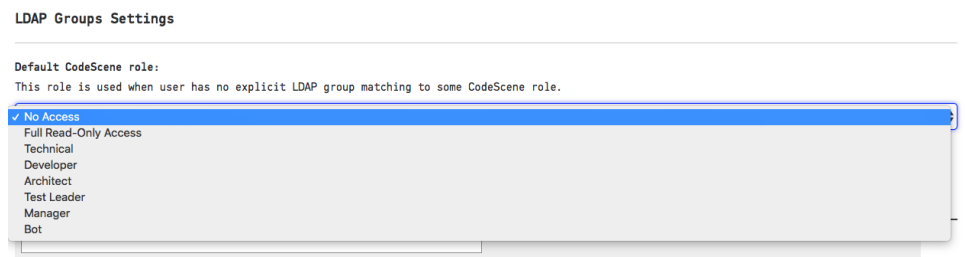

#### **3.4 Project Management Integration**

CodeScene supports integration with project management (PM) systems, like [JIRA.](https://www.atlassian.com/software/jira) Issues in the PM system are mapped to the corresponding commits in the version control system.

#### **3.4.1 Repository Configuration**

<span id="page-123-0"></span>By default, PM integration is disabled (see [Fig. 3.30\)](#page-123-0). Enable by checking the 'Enabled' checkbox.

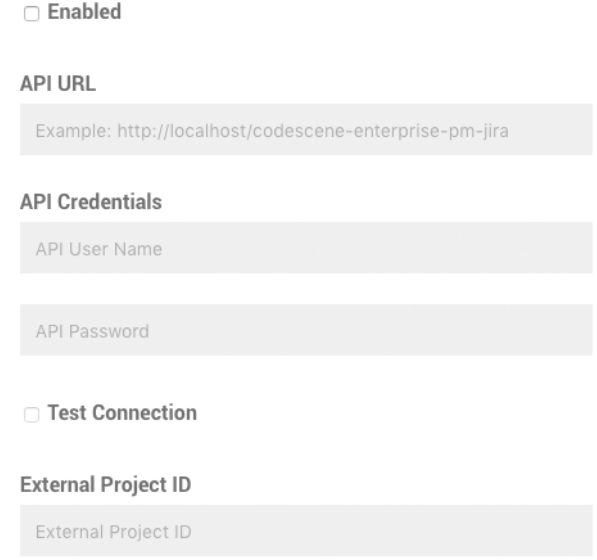

*Fig. 3.30: Check 'Enabled' to enable the project management integration.*

Enabling the integration lets you edit the remaining fields (see [Fig. 3.31\)](#page-124-0):

#### *API URL*

The base URL of the PM integration service. If you have deployed the JIRA integration in Tomcat, the URL will likely be *http://localhost:8080/codescene-enterprise-pm-jira*.

*API Credentials*

The credentials needed to access the PM integration service. Note that these are the credentials that are configured in the PM integration service.

*Test Connection*

Try connecting using the specified API URL and credentials, and check the status of the PM API, before saving the configuration. Use this option to verify the connection before running an analysis.

*External Project ID*

The project identifier in the external system. If the external system is JIRA, this field should contain the *JIRA project key*. For example, if issues are named *MYPROJ-123*, the project key (and thus the external project ID) is *MYPROJ*.

You can add multiple JIRA projects here by separating them with a semicolon, *;* as shown in [Fig. 3.32](#page-124-1)

#### **3.4.2 Ticket ID Configuration**

Each item from the PM integration has an ID that needs to match the *Ticket IDs* in CodeScene. For example, when integrating with JIRA, the mapping needs to extract the ID part from the JIRA issue key. In addition to mapping item IDs from the PM system, the ticket IDs need to be extracted from the VCS logs, which is called *Ticket ID Mapping*. *[Tune the House-Keeping Options for Analysis Results](#page-100-0)* (page 100) explains Ticket ID Mapping in greater detail. [Fig. 3.33](#page-125-0) illustrates how both mappings extracts IDs with the same format.

Ticket ID Configuration for Multiple JIRA Projects

Please note that in case you integrate with multiple JIRA projects, you may have to use a different Ticket ID configuration in case the ID's may overlap.

For example, let's say you integrate with three projects. Each project will have a JIRA ID like *FRONTEND-123*, *BACKEND-765* and so on. In this case you want to use the whole JIRA ID as a

<span id="page-124-0"></span>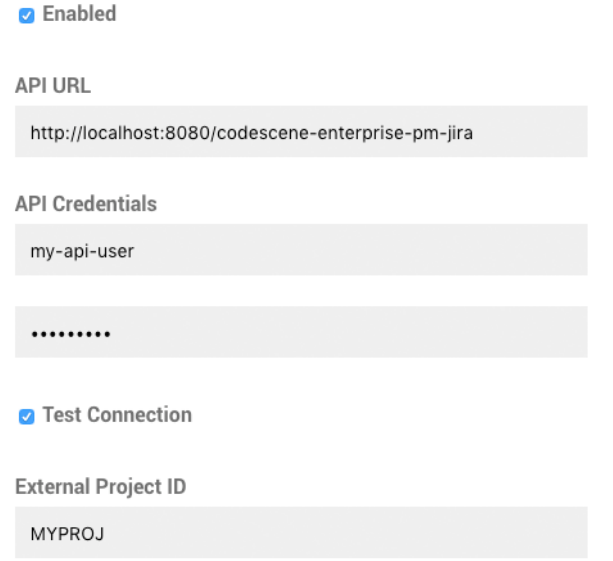

*Fig. 3.31: A configuration sample for project management integration.*

# <span id="page-124-1"></span>**Project Management Integration**

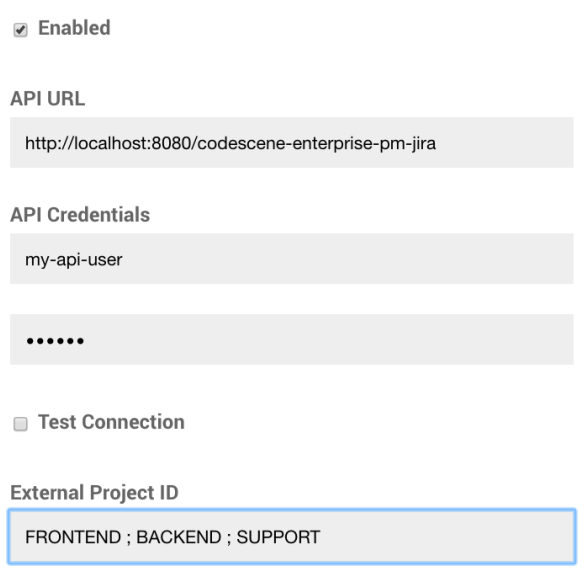

*Fig. 3.32: A configuration sample for integration with multiple projects.*

<span id="page-125-0"></span>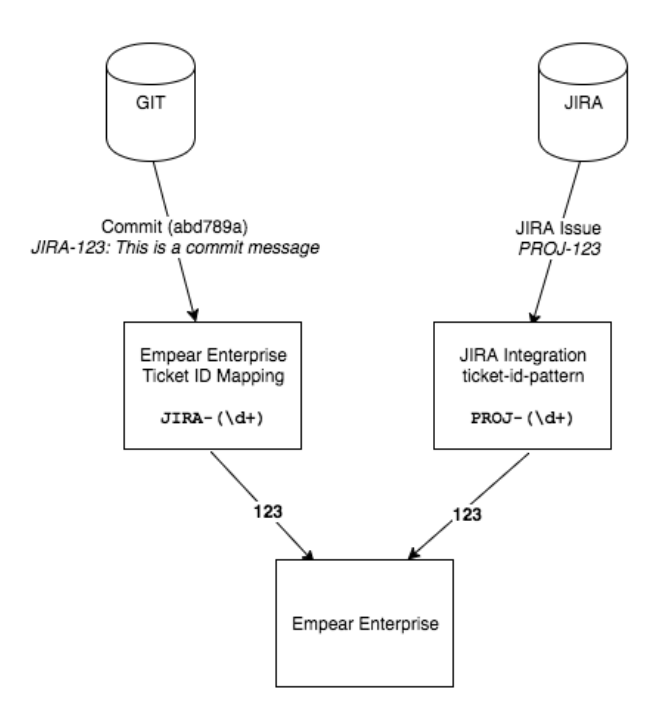

*Fig. 3.33: Ticket IDs are extracted from the VCS logs using Ticket ID Mapping, and Project Management Item IDs are mapped from JIRA issue keys using a configured pattern in the JIRA integration service.*

Ticket ID to ensure that they are unique. In addition, you need to specify a regular expression that will match *all* your possible JIRA ID ranges

<span id="page-125-1"></span>[Fig. 3.34](#page-125-1) shows an example on such a configuration.

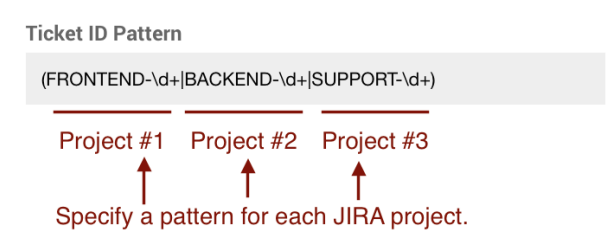

*Fig. 3.34: Ticket ID specification that matches items from multiple JIRA projects.*

#### **3.5 Legal Restrictions**

Some analysis information from CodeScene may be considered sensitive from a legal perspective. This is a topic that varies between different jurisdictions and/or company policies. Thus, CodeScene provides configuration options that let you disable such information.

## **3.5.1 Disable the Author Statistics**

CodeScene provides an aggregated view of all author contributions. This information is intended as descriptive data that lets you find long-term contributors as shown in [Fig. 2.84.](#page-76-0)

You disable this analysis by logging in as an administrator, click the Configuration tab in the top bar, and check the box as shown in [Fig. 3.36.](#page-126-0)

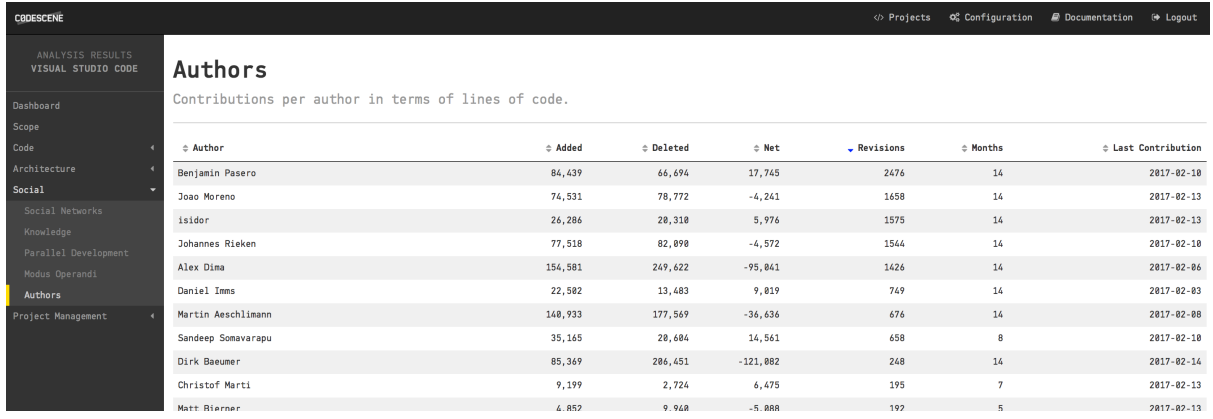

*Fig. 3.35: The detailed author statistics show the aggregated contributions.*

<span id="page-126-0"></span>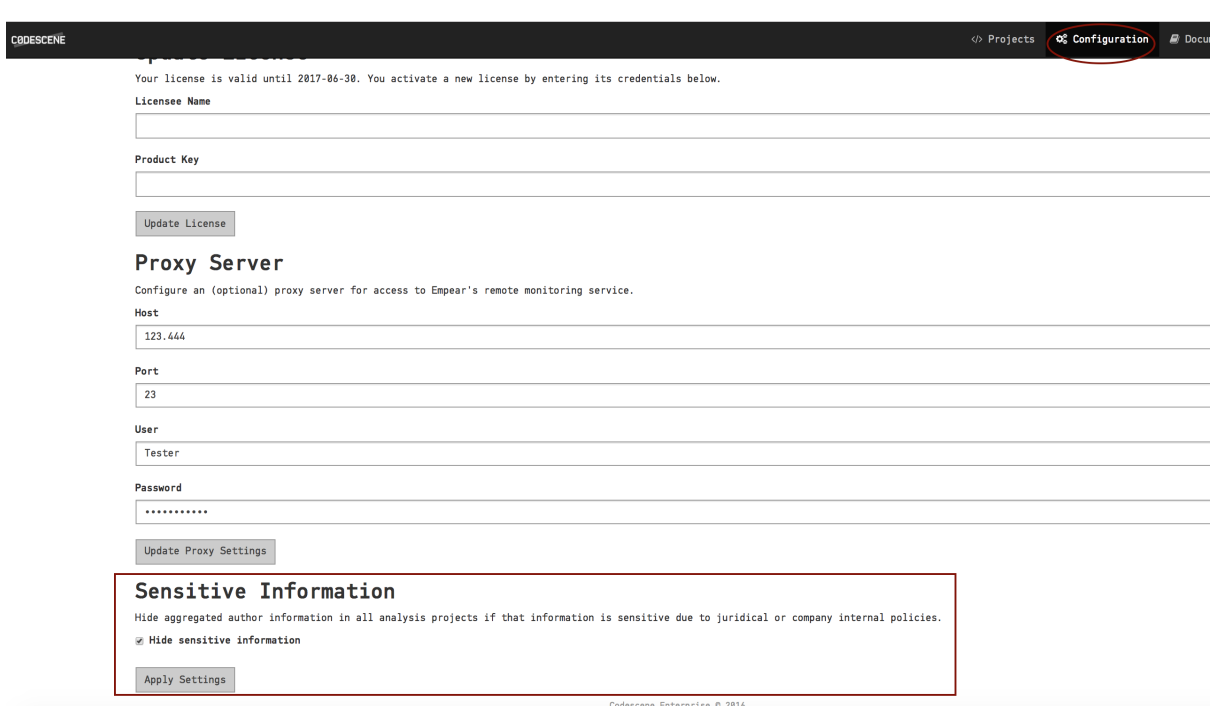

*Fig. 3.36: The configuration lets a CodeScene administrator disable sensitive information.*

## **3.5.2 A Warning on Performance Evaluations**

The detailed author statistics are useful in order to find the people that carry the history of your codebase and product in their head. Their stories often complement the analysis results and help you put your findings into context.

We strongly recommend against using this data for performance evaluations. That isn't the purpose of these analyses. The reason we advice against this is part ethical and part practical. In particular, once someone starts to evaluate contributors people will adapt by optimizing for what's being measured. For example, if I'm evaluated by how many commits I do I'll increase the number of commits. My commits will no longer carry any meaning, but my statistics "improve". In addition, using this data for performance evaluation is likely to destroy the team dynamics. Again, if I'm measured by how many commits or lines of code I produce I'm less likely to invest time in supporting my peers and we end up with local optimizations that hurt the overall productivity.